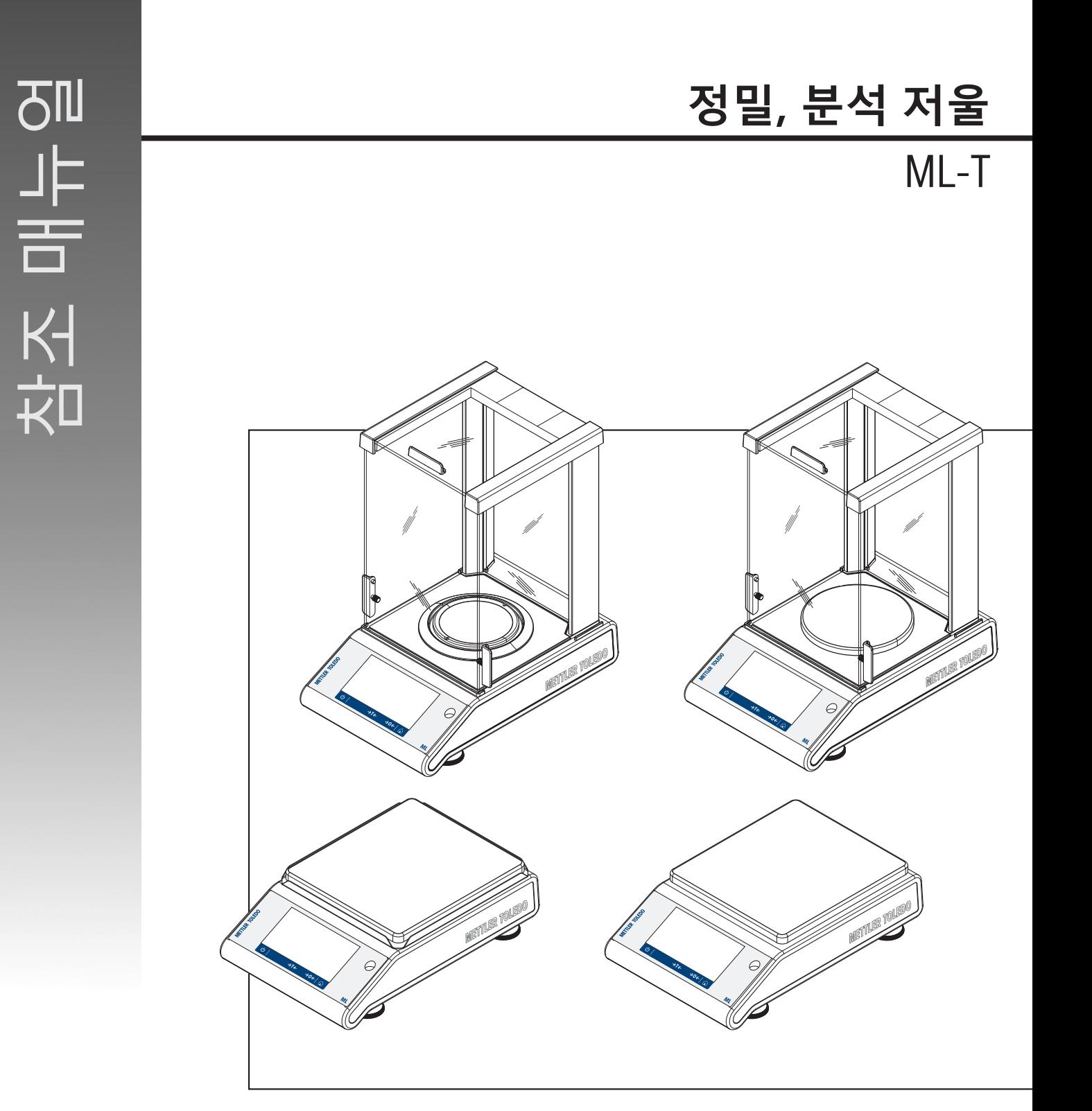

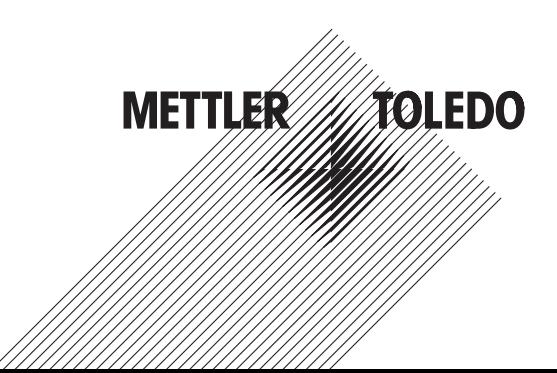

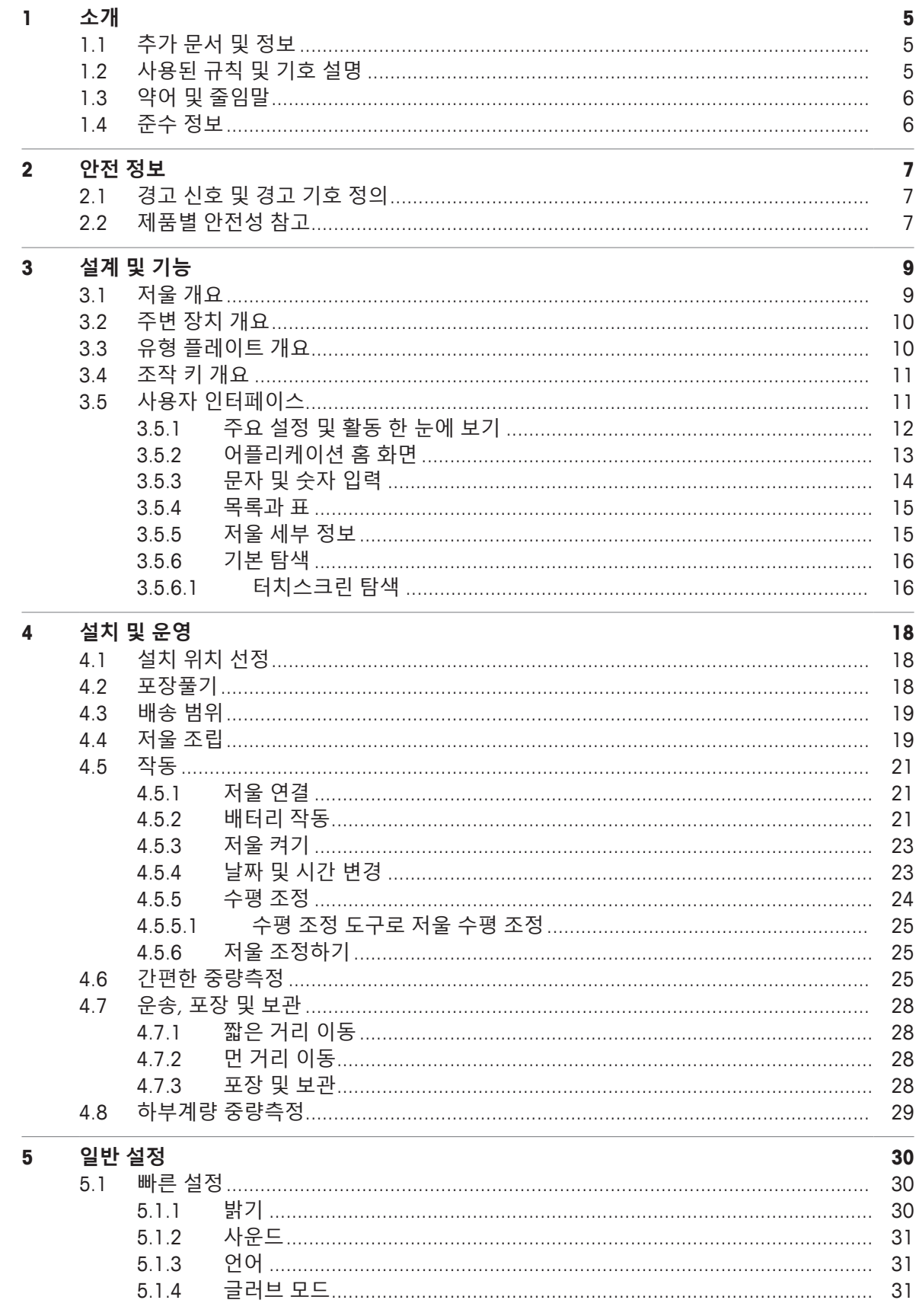

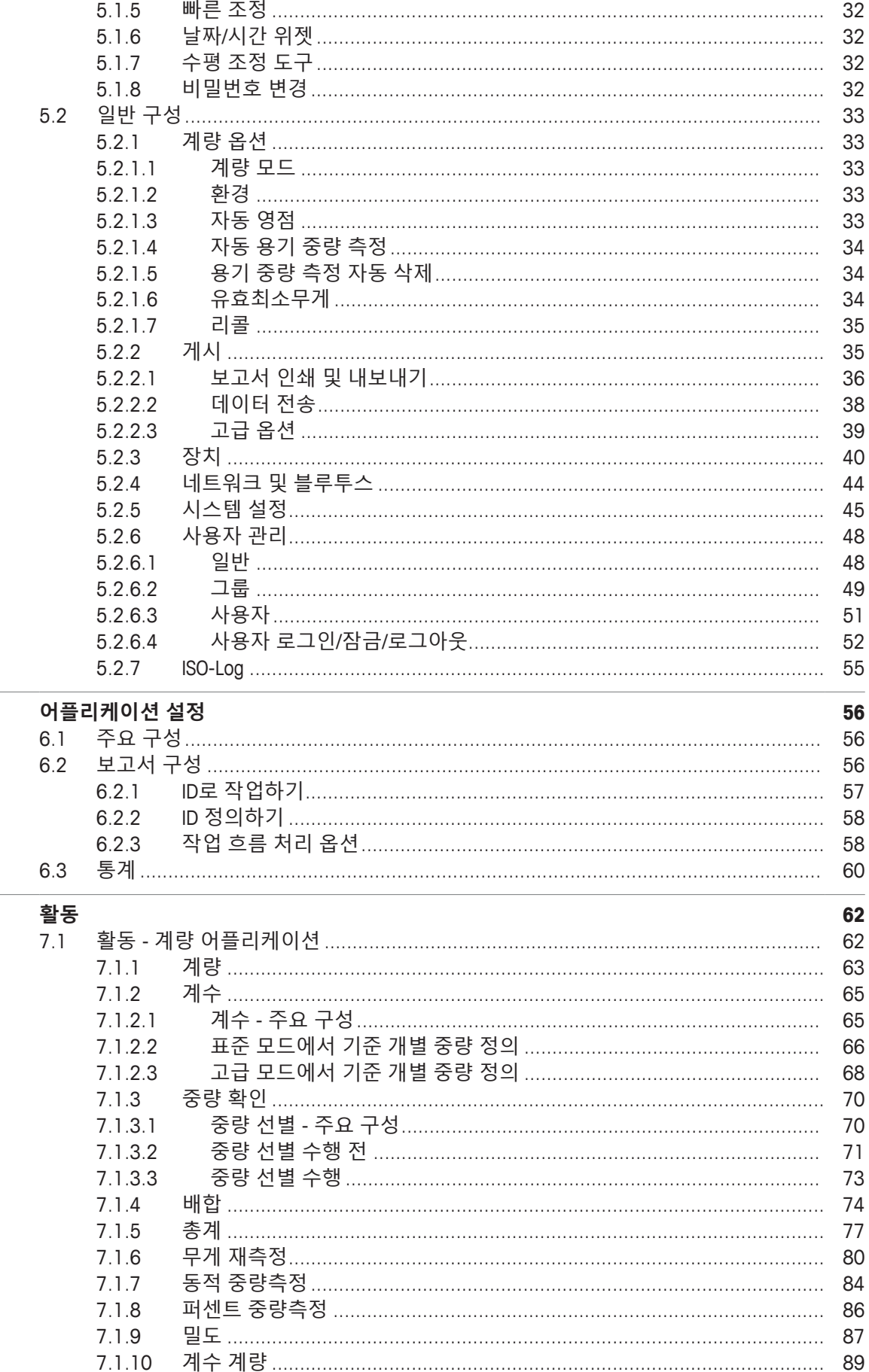

 $\frac{1}{6}$ 

 $\overline{7}$ 

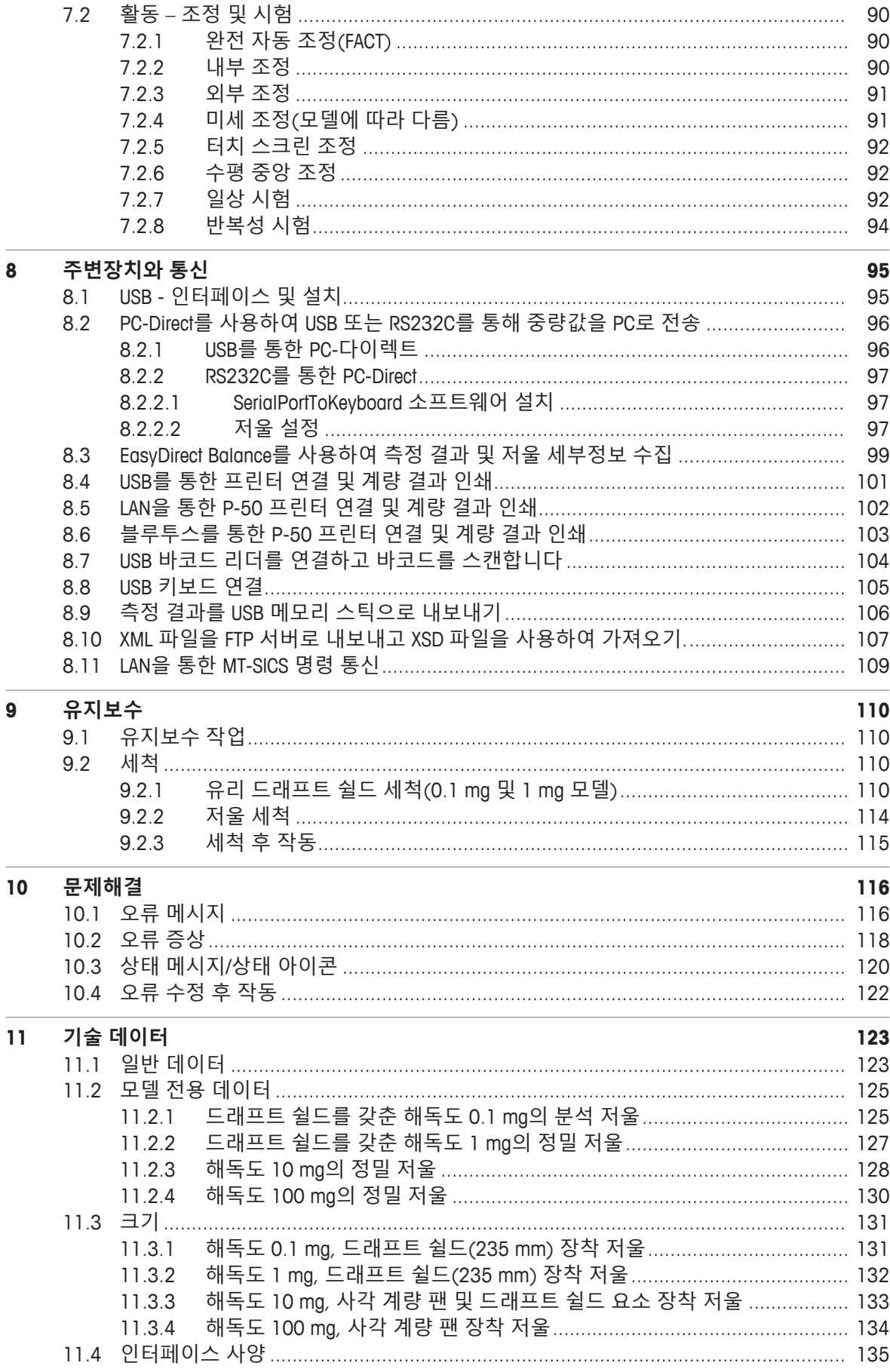

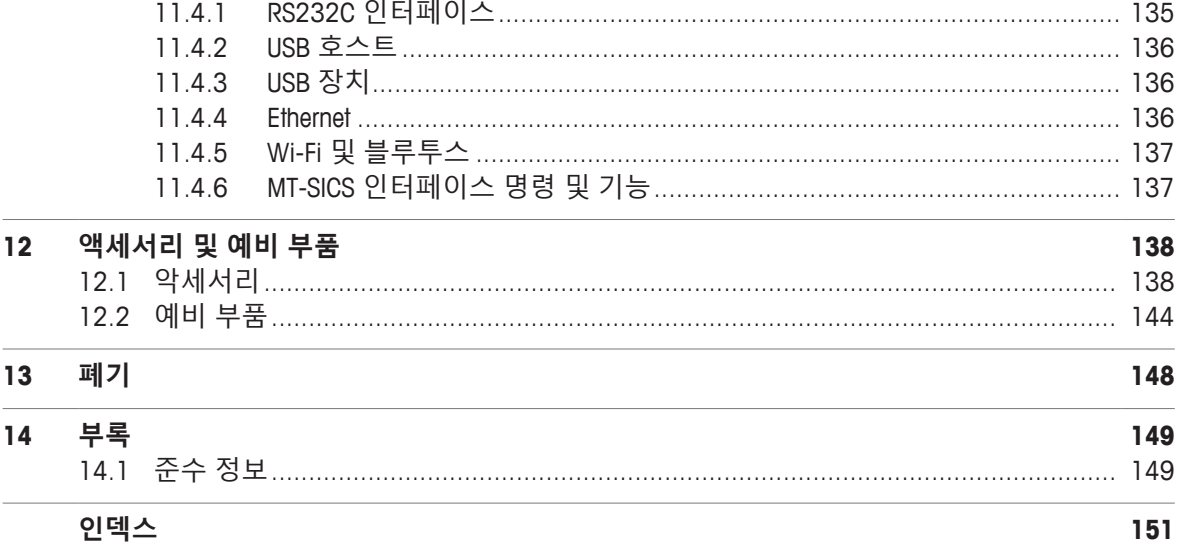

## <span id="page-6-0"></span>**1 소개**

저울을 선택해 주셔서 METTLER TOLEDO 감사합니다. 저울은 고성능과 사용 용이성을 결합합니다. 이 문서는 소프트웨어 버전 V 4.20 기준으로 작성되었습니다.

#### **EULA**

이 제품의 소프트웨어는METTLER TOLEDO 소프트웨어 사용권 동의 (EULA)에 따라 허가를 받습니다. 이 제품을 사용하시는 경우 EULA 약관에 동의하는 것을 의미합니다.  $\blacktriangleright$  [www.mt.com/EULA](http://www.mt.com/EULA)

## **1.1 추가 문서 및 정보**

<span id="page-6-1"></span> $\blacktriangleright$  [www.mt.com/mlt-analytical](http://www.mt.com/mlt-analytical)  $\blacktriangleright$  [www.mt.com/mlt-precision](http://www.mt.com/mlt-precision) 이 문서는 온라인에서 다른 언어로도 제공됩니다.  $\blacktriangleright$  [www.mt.com/ml-t-RM](http://www.mt.com/ml-t-RM) 소프트웨어 다운로드 검색 u [www.mt.com/labweighing-software-download](https://www.mt.com/labweighing-software-download) 문서 검색 unit [www.mt.com/library](http://www.mt.com/library) www.mt.com/library 자세한 질문은 공인 판매점 또는 서비스 담당자에 METTLER TOLEDO 문의하십시오.  $\blacktriangleright$  [www.mt.com/contact](http://www.mt.com/contact)

## <span id="page-6-2"></span>**1.2 사용된 규칙 및 기호 설명**

#### **규정 및 기호**

키 및/또는 버튼 명칭과 디스플레이 텍스트는 그래픽 또는 볼드 텍스트로 표시됩니다(예: **¦ 언어**). **참고** 제품에 대하여 유용한 정보의 경우.

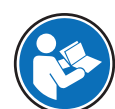

외부 문서를 참조하십시오.

### **지침 요소**

본 설명서의 단계별 지침은 다음과 같습니다. 작업 단계에는 번호가 매겨지며 예제에 표시된 것처럼 필수조건, 중간 결과 및 결과가 포함될 수 있습니다. 두 단계 미만의 순서에는 번호가 매겨지지 않습 니다.

- § 개별 단계 전 충족해야 하는 필수조건을 실행할 수 있습니다.
- 1 1단계

ð 중간 결과

- 2 2단계
- ð 결과

# **1.3 약어 및 줄임말**

<span id="page-7-0"></span>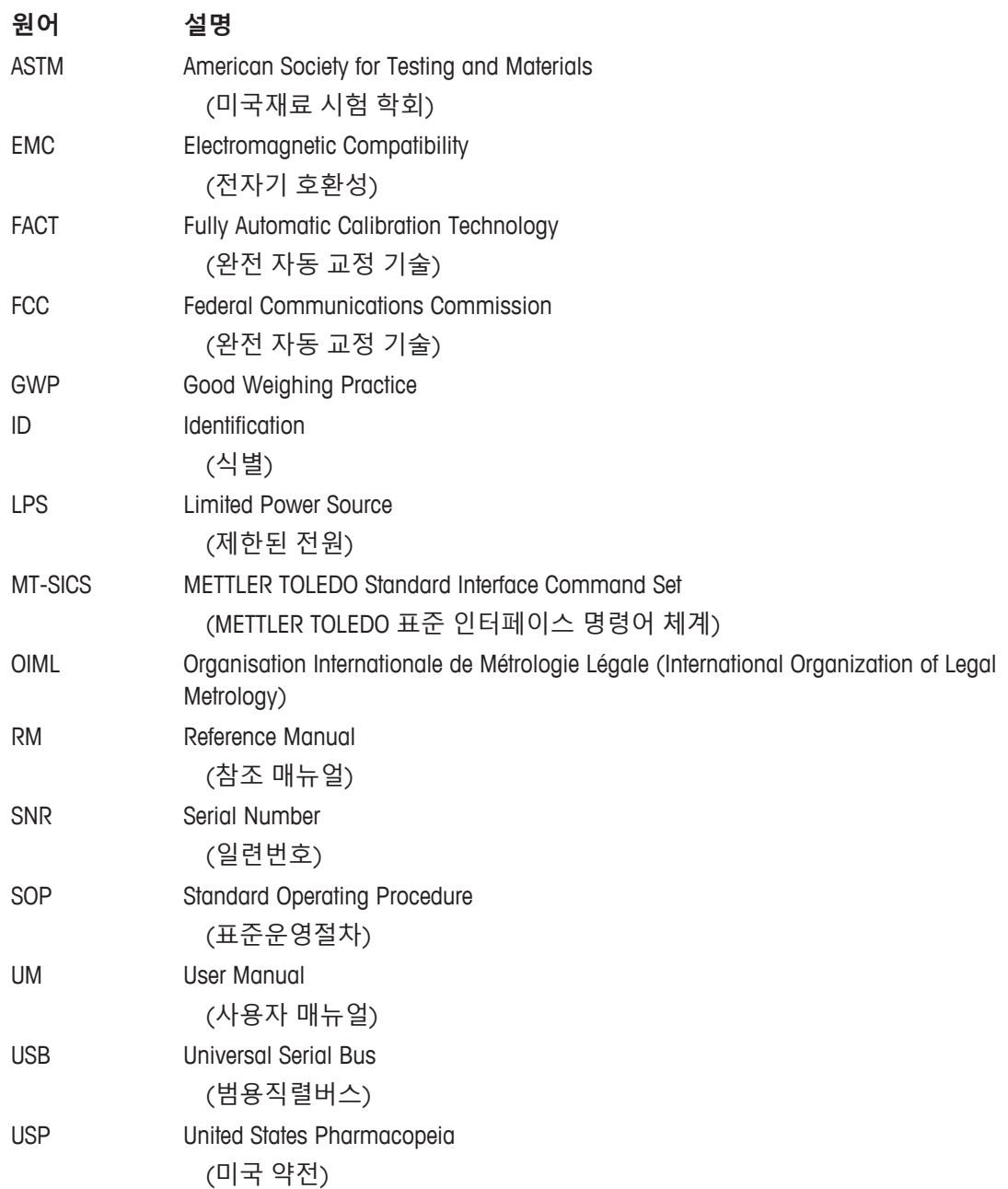

# **1.4 준수 정보**

<span id="page-7-1"></span>이 제품에 관해 준수해야 하는 규정 정보는 부록에서 확인할 수 있습니다.

## <span id="page-8-0"></span>**2 안전 정보**

이 장비에는 "사용자 매뉴얼" 및 "참조 매뉴얼"이라는 이름의 두 가지 문서를 사용할 수 있습니다.

- 사용자 매뉴얼은 인쇄된 형태로 장비와 함께 제공됩니다.
- 전자 참조 매뉴얼에는 장비 및 사용법에 대한 설명 전문이 포함되어 있습니다.
- 나중에 참조할 수 있도록 두 문서를 보관하십시오.
- 장비를 타인에게 양도하는 경우 두 문서를 함께 제공하십시오.

항상 사용자 매뉴얼 및 참조 매뉴얼에 따라서만 장비를 사용하십시오. 이러한 문서에 따라 장비를 사 용하지 않거나 용도가 변경된 경우 장비 안전에 문제가 발생할 수 있으며 이 경우 Mettler-Toledo GmbH 는 책임을 지지 않습니다.

### **2.1 경고 신호 및 경고 기호 정의**

<span id="page-8-1"></span>안전 경고에는 안전 문제에 대한 중요한 정보가 포함되어 있습니다. 안전 경고를 무시하면 상해, 저 울 손상, 오작동 및 결과 오류가 발생할 수 있습니다. 안전 경고를 나타내는 신호어 및 경고 기호는 다음과 같습니다.

**신호어**

- **위험** 위험도가 높은 상황의 위험 요인을 차단하지 않으면 사망하거나 중상을 입을 수 있습니다.
- **경고** 방지되지 않는 경우 사망이나 중상에 이를 수 있는 중간 위험 수준의 위험 상황 입니다.
- **주의** 방지되지 않는 경우 경미하거나 중간 수준의 부상이 발생할 수 있는 낮은 위험 수준의 위험 상황입니다.
- **주의 사항** 기기, 기타 소재 손상, 오작동 및 부정확한 결과 또는 데이터 손실이 발생할 수 있는 낮은 위험 수준의 위험 상황입니다.

**경고 기호**

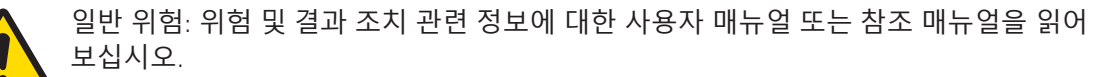

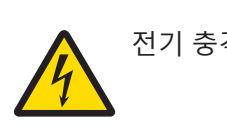

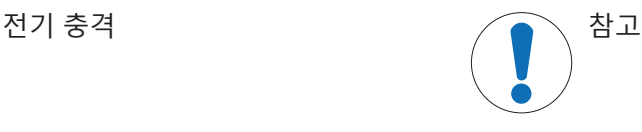

### <span id="page-8-2"></span>**2.2 제품별 안전성 참고**

#### **용도**

이 기기는 교육을 받은 담당자가 사용하도록 설계되었습니다. 이 장비는 계량 용도로 제작되었습니 다.

그 외에 Mettler-Toledo GmbH의 동의 없이 Mettler-Toledo GmbH에 명시된 사용 한계를 지키지 않는 방식 으로 제품을 사용 및 작동하는 모든 경우는 사용 목적을 벗어난 것으로 간주됩니다.

#### **장비 소유자의 책임**

장비 소유자는 장비에 대한 법적 권한을 가지며 장비를 사용하거나 타인이 사용하도록 승인하는 사 람 또는 법에 의해 장비 작동자로 간주되는 사람입니다. 장비 소유자는 장비의 모든 사용자 및 제3자 의 안전에 대한 책임이 있습니다.

Mettler-Toledo GmbH 장비 소유자는 장비 사용자에게 작업장에서의 안전한 장비 사용과 잠재적인 위 험 처리에 관한 교육을 제공하는 것으로 간주됩니다. Mettler-Toledo GmbH 장비 소유자는 필요한 보호 장구를 제공하는 것으로 간주됩니다.

### **안전 참고사항**

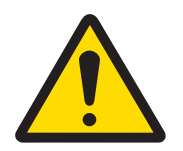

## **소경고**

### **감전으로 인한 사망 또는 심각한 부상**

전류가 흐르는 부품에 접촉하면 부상 또는 사망에 이를 수 있습니다.

- 1 계측기용으로 설계된 METTLER TOLEDO 전원 케이블 및 AC/DC 어댑터만 사용하십 시오.
- 2 전원 케이블을 접지된 전원 콘센트에 연결하십시오.
- 3 모든 전기 케이블과 연결부는 액체와 습기에 노출되지 않도록 하십시오.
- 4 케이블 및 전원 플러그 손상 여부를 확인하고 손상된 경우 교체하십시오.

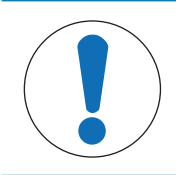

## **주의 사항**

**적합하지 않은 부품의 사용으로 인한 기기 손상 또는 오작동**

− 기기와 사용하도록 설계된 METTLER TOLEDO의 부품만 사용하십시오.

# <span id="page-10-0"></span>**설계 및 기능**

# **3.1 저울 개요**

<span id="page-10-1"></span>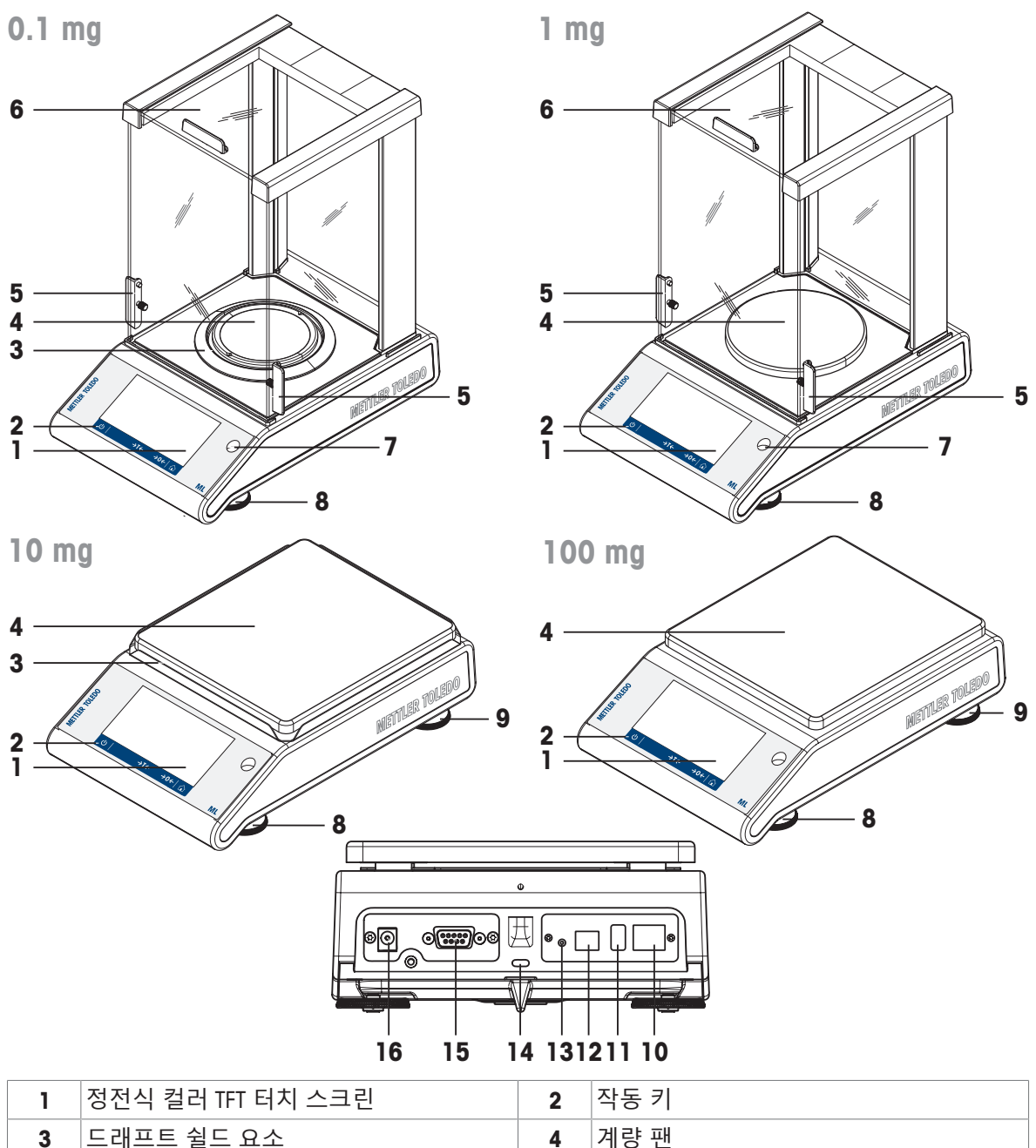

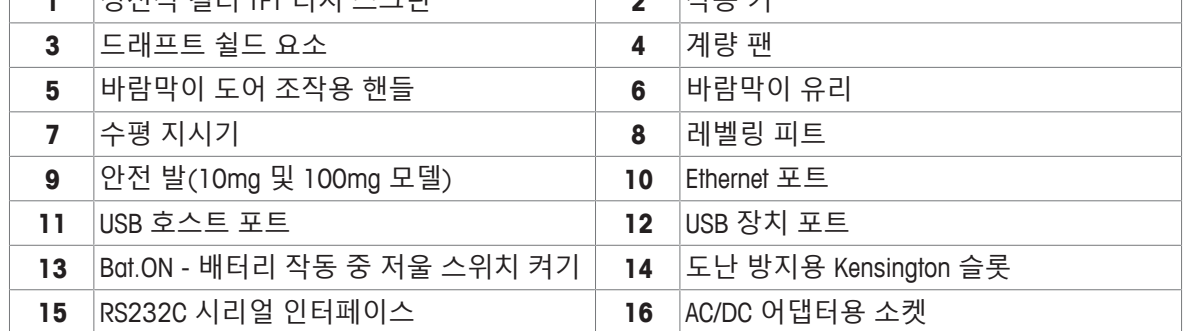

## <span id="page-11-0"></span>**3.2 주변 장치 개요**

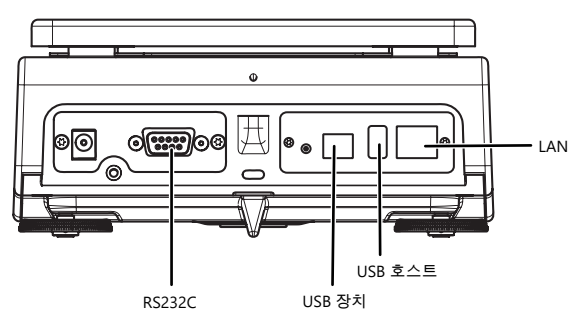

주변 장치의 인터페이스 및 가능한 연결성:

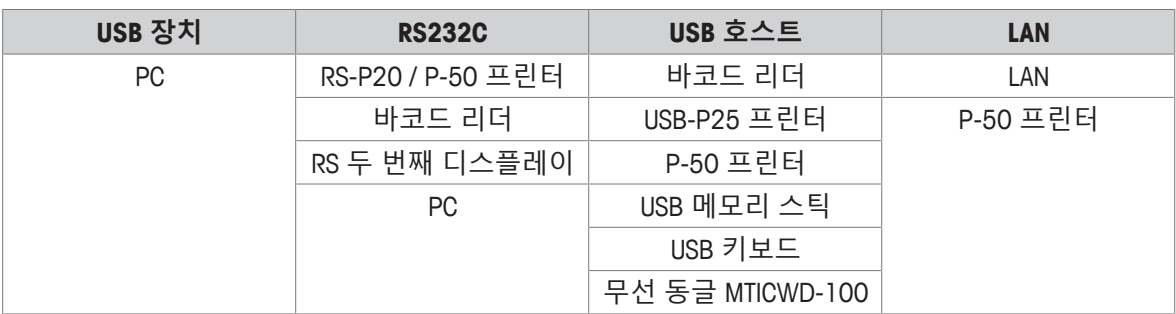

주변 장치에 대한 자세한 정보는 [[악세서리](#page-139-1) [}](#page-139-1) 138 [페이지](#page-139-1)]를 참조하십시오.

## **3.3 유형 플레이트 개요**

<span id="page-11-1"></span>다음 정보를 포함하고 있는 저울 플레이트 유형은 저울 측면에 있습니다(예시 그림 참조).

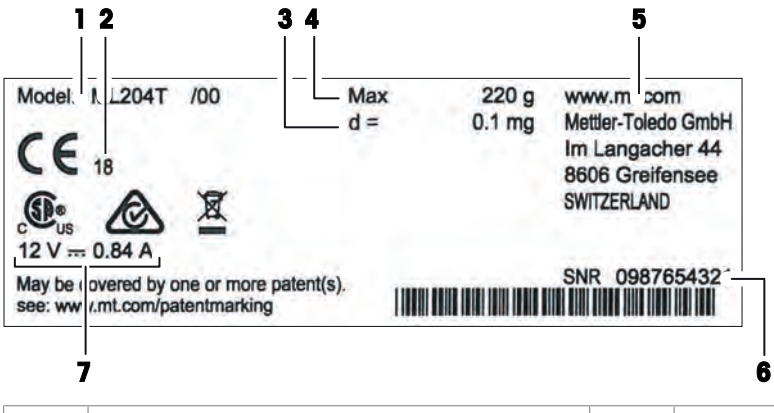

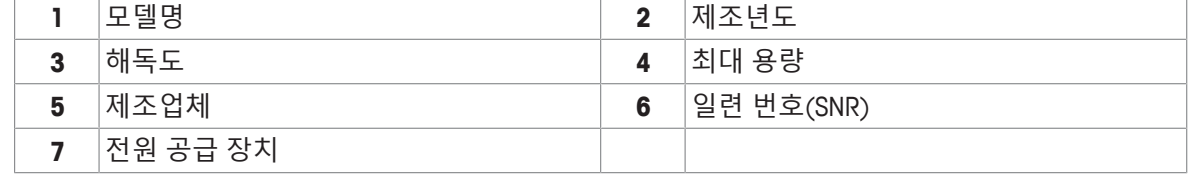

<span id="page-12-0"></span>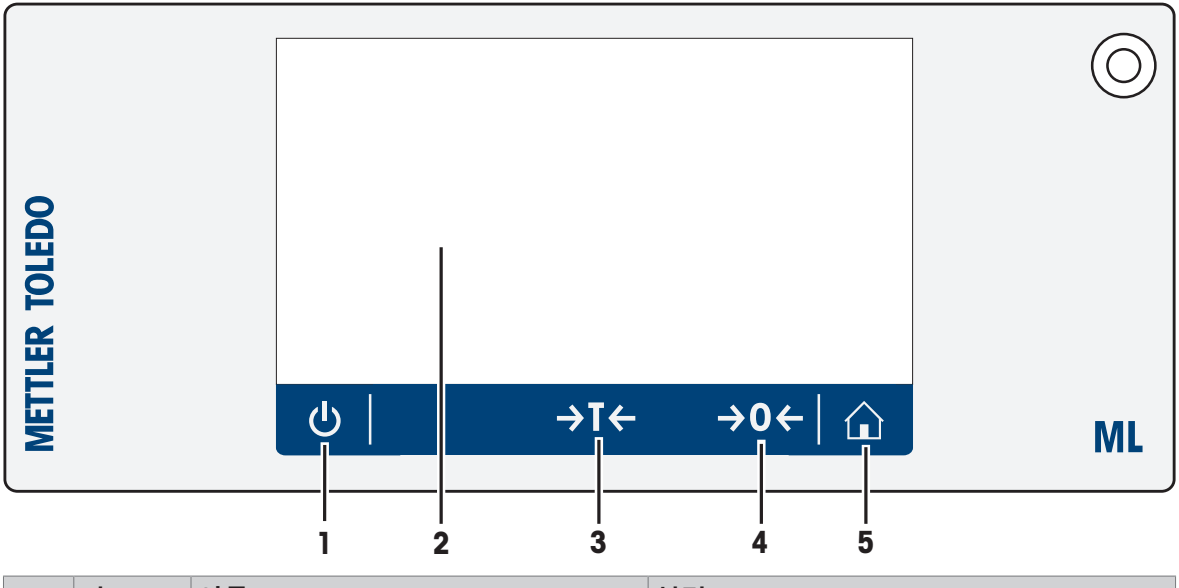

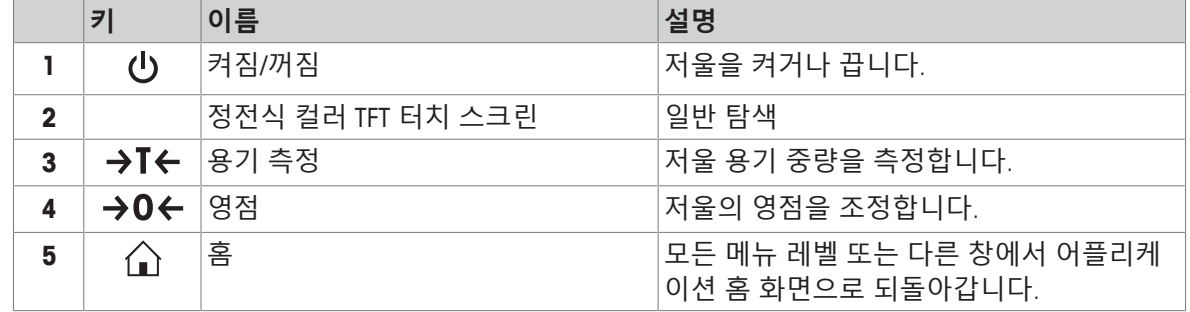

## **3.5 사용자 인터페이스**

<span id="page-12-1"></span>화면은 정보를 표시하며 사용자가 표면의 특정 구역을 눌러 명령을 입력할 수도 있습니다. 화면에 표 시된 정보를 선택하고 저울 설정을 변경하며 저울에서 특정 작업을 수행할 수 있습니다.

## **3.5.1 주요 설정 및 활동 한 눈에 보기**

<span id="page-13-0"></span>어플리케이션에 따라 선택할 수 있는 옵션 및 내용이 달라질 수 있습니다.

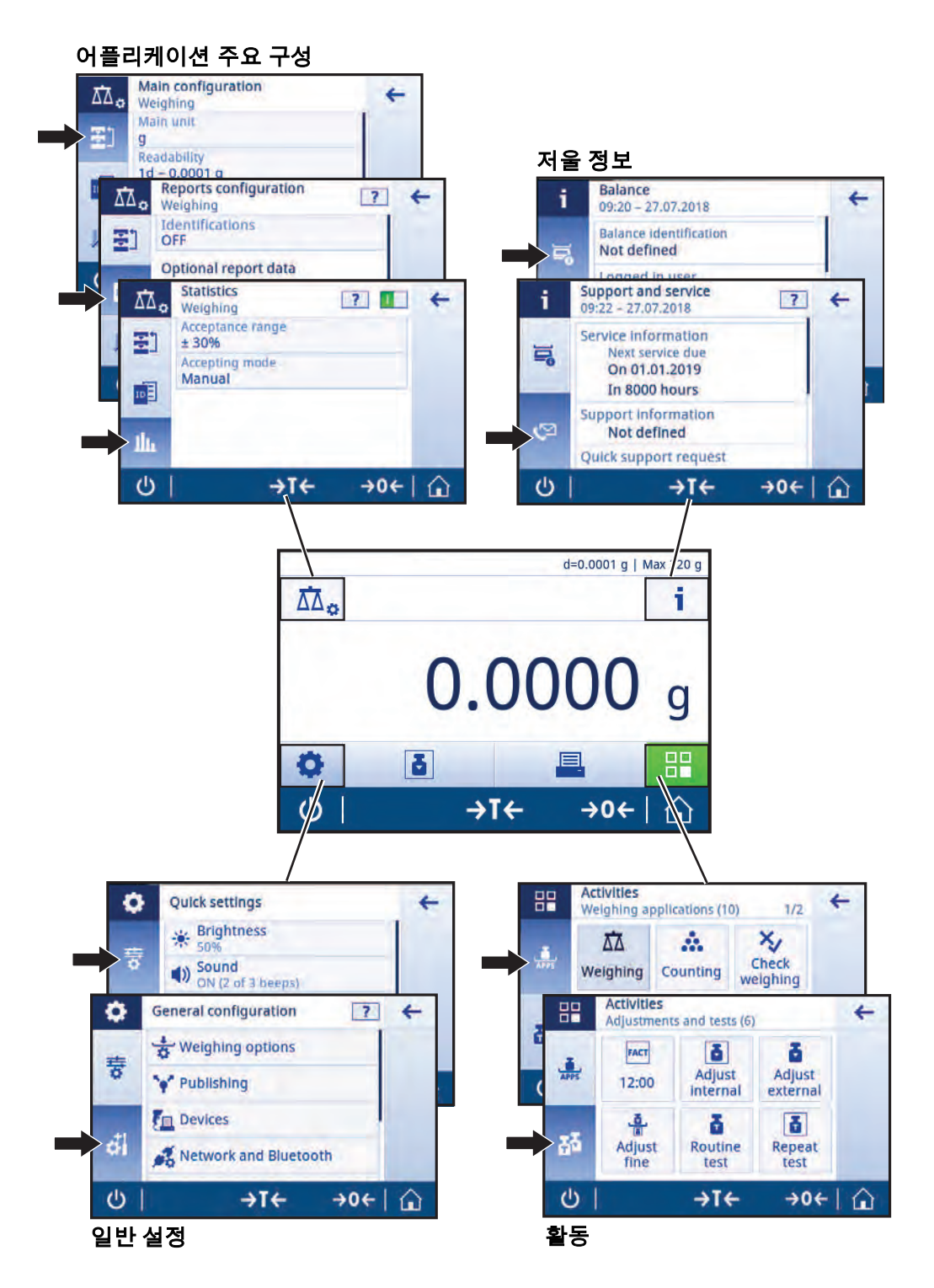

## **3.5.2 어플리케이션 홈 화면**

<span id="page-14-0"></span>저울이 켜진 후에 어플리케이션 홈 화면이 나타납니다. 어플리케이션 홈 화면은 저울이 꺼지기 전에 사용되었던 마지막 어플리케이션을 항상 표시합니다. 어플리케이션 홈 화면은 저울의 주 화면입니 다. 여기에서 모든 기능에 액세스할 수 있습니다. 화면 우측 하단 모서리에 있는 홈 버튼 습을 눌러 어플리케이션 홈 화면으로 언제든지 돌아갈 수 있습니다.

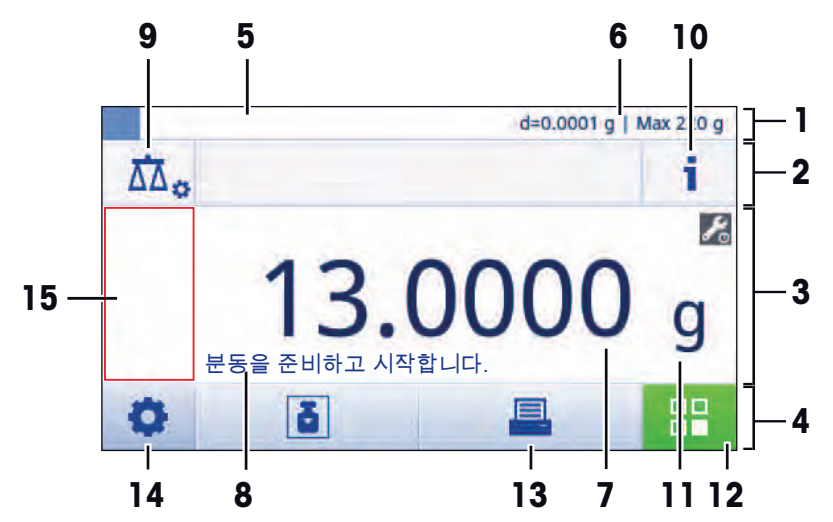

#### **정보 및 작업 막대**

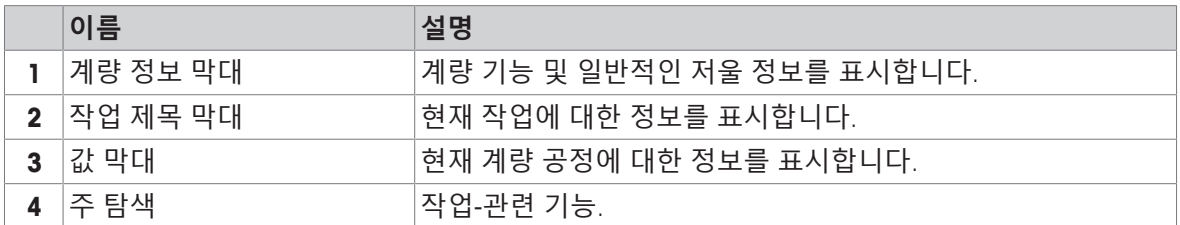

#### **정보 필드**

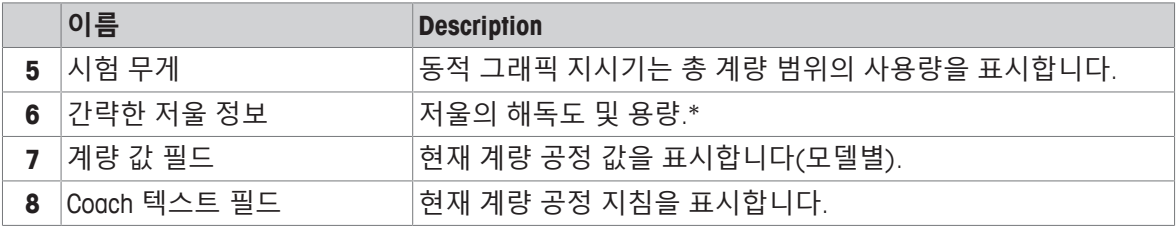

\* 법적 거래 승인 저울: **Min** (최소 용량) 및 **e** (스케일 간격 검증)은 좌측 상부 모서리에 나타납니다.

#### **동작 버튼**

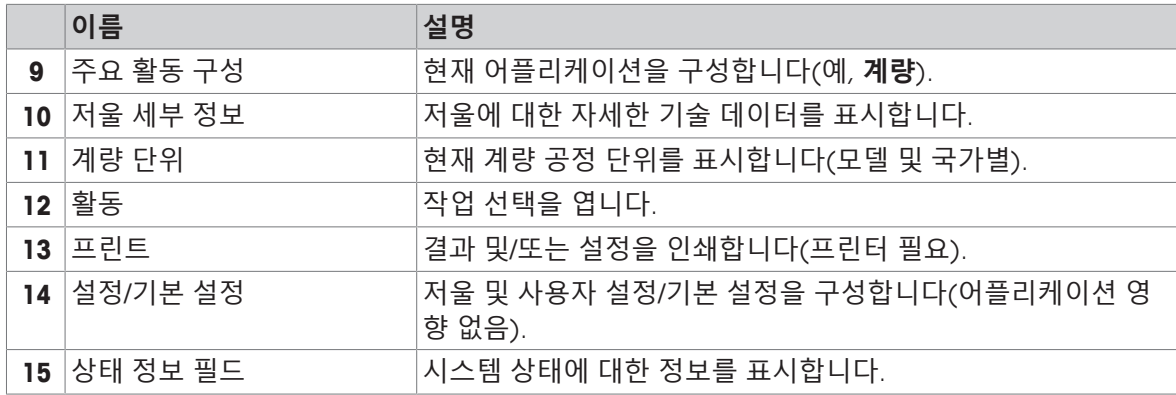

## **3.5.3 문자 및 숫자 입력**

<span id="page-15-0"></span>키보드를 통해 사용자는 글자를 포함한 문자, 숫자 및 다양한 특수 문자를 입력할 수 있습니다. 바코드 리더가 저울에 연결되고 샘플이 바코드를 제공하는 경우 수동으로 명칭을 입력하는 대신에 제품 바코드를 스캔하십시오. (예: 샘플을 해당 제품에 명확하게 지정하기 위해 바코드 리더를 통해 ID를 스캔할 수 있음) 또한, USB 키보드를 연결하여 정보를 입력할 수도 있습니다.

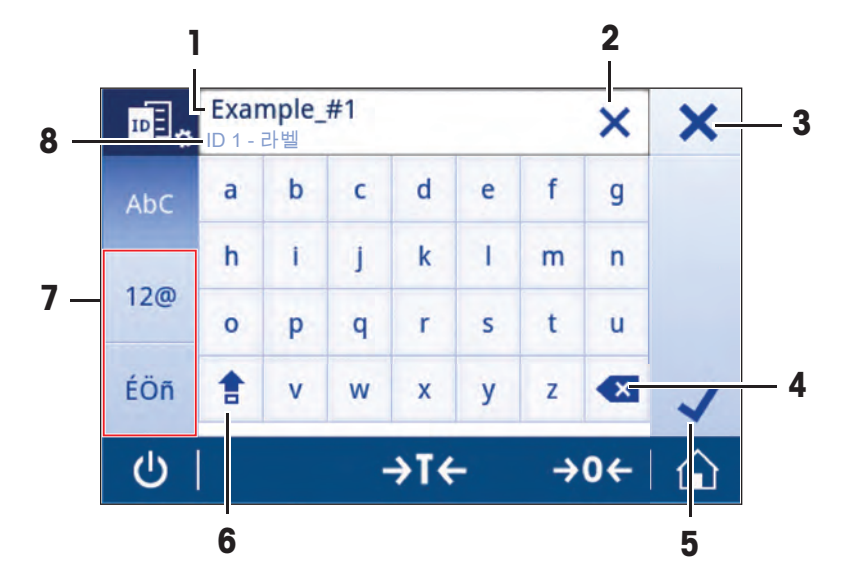

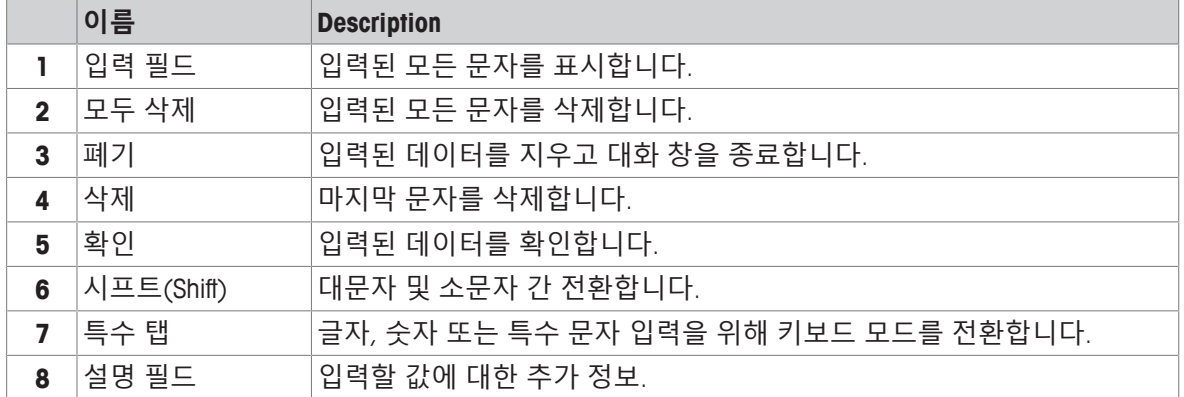

### **3.5.4 목록과 표**

#### <span id="page-16-0"></span>**경로: > 일반 구성**

간단한 목록의 기본 요소에는 내용 제목과 하위 요소 목록이 포함됩니다. 요소를 누르면 하위 요소 목록 또는 입력 대화 창이 열립니다.

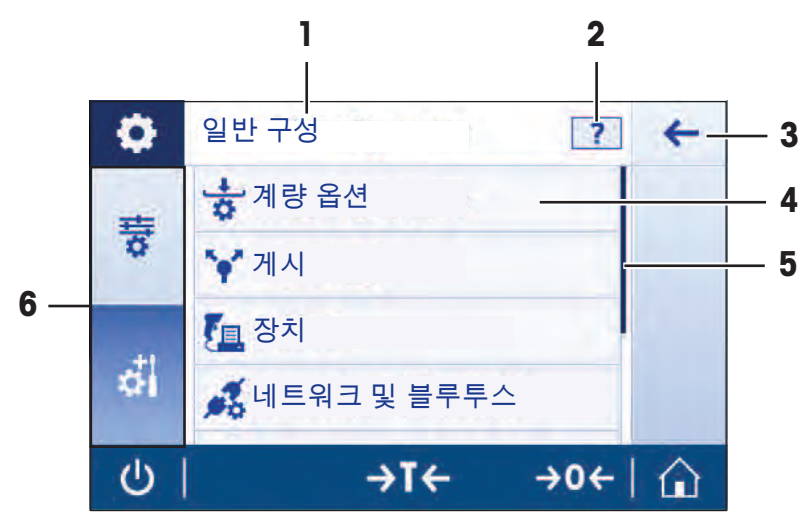

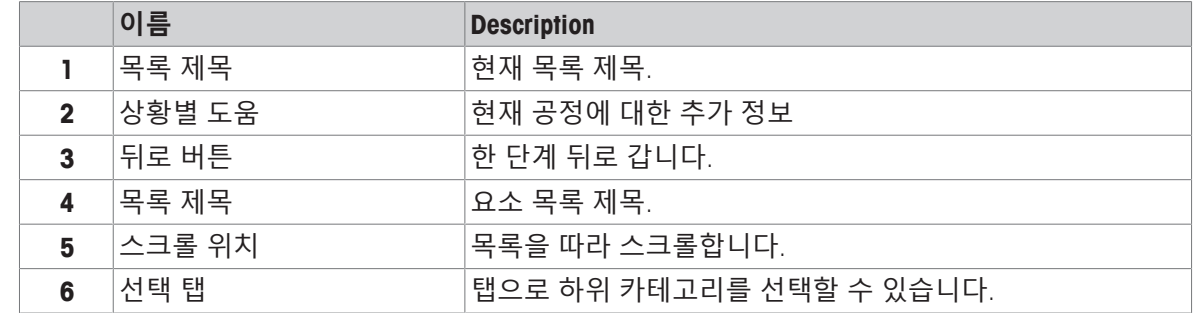

#### **3.5.5 저울 세부 정보**

<span id="page-16-1"></span>**- i을 눌러 일반적인 저울 정보 메뉴를 엽니다.** 

#### **저울 ID**

저울 ID 항목에는 하드웨어 및 소프트웨어에 관한 식별 정보가 포함되어 있습니다.

- − 을 누르면 **저울 식별**이 표시됩니다.
- ð 디스플레이에는 사용자에 의해 정의된 **저울 식별** 항목이 표시됩니다. [[시스템](#page-46-0) 설정 [}](#page-46-0) 45 [페이](#page-46-0) [지](#page-46-0)] 및 소프트웨어와 하드웨어에 관한 정보를 확인하세요.

#### **저울 지원 정보**

저울 지원 정보 항목에는 마지막 서비스 및 다음 서비스 확인 사항이 포함되어 있으며 지원 연락처 정보를 제공합니다.

- − 을 누르면 **지원 및 서비스**이 표시됩니다.
- ð 디스플레이는 **서비스 정보**, **지원 정보** 및 **빠른 지원 요청 모바일 장치로 지원 및 서비스 지역 하단 의 QR 코드를 스캔하십시오. 관련된 모든 저울 정보를 포함해 MT-지원 담당자에 대한 이메일이 자동으로 생성될 것입니다.**을 나타냅니다.

**빠른 지원 요청 모바일 장치로 지원 및 서비스 지역 하단의 QR 코드를 스캔하십시오. 관련된 모 든 저울 정보를 포함해 MT-지원 담당자에 대한 이메일이 자동으로 생성될 것입니다. 빠른 지원 요청 모바일 장치로 지원 및 서비스 지역 하단의 QR 코드를 스캔하십시오. 관련된 모든 저 울 정보를 포함해 MT-지원 담당자에 대한 이메일이 자동으로 생성될 것입니다.** 옵션은 고유한 QR(빠 른 응답) 코드를 포함합니다. 스마트폰에 QR 코드 판독기가 있다면 저울 화면의 QR 코드를 스캔할 수 있습니다. 스마트폰에서 모든 관련 서비스 정보를 담은 이메일을 자동으로 생성합니다.

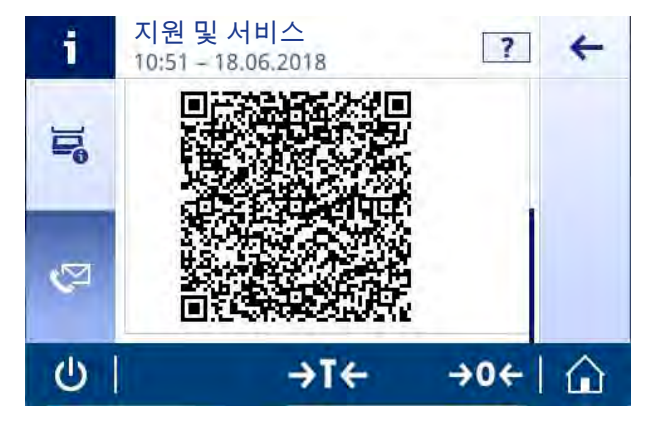

### **참고**

스마트폰으로 QR 코드를 식별할 수 있는지 확인하십시오. QR 코드를 읽는 프로그램을 설치해야 합 니다. 귀하의 이메일 프로그램을 차단할 수 있는 액세스 제한이 없는지 확인하십시오.

### <span id="page-17-0"></span>**3.5.6 기본 탐색**

#### **3.5.6.1 터치스크린 탐색**

<span id="page-17-1"></span>저울과 상호 작용하기 위해 화면과 화면 하단에 있는 작동 키를 사용합니다.

#### **어플리케이션 열기**

#### **경로: > 활동 - 계량 어플리케이션**

설정 또는 어플리케이션을 열기 위해 어플리케이션 기호를 손가락으로 누릅니다(예: **계량**). 한 화면에 모든 계량 어플리케이션을 나타낼 공간이 충분하지 않습니다. 두 번째 페이지에 있는 어플 리케이션에 접근하기 위해 수평으로 스크롤합니다.

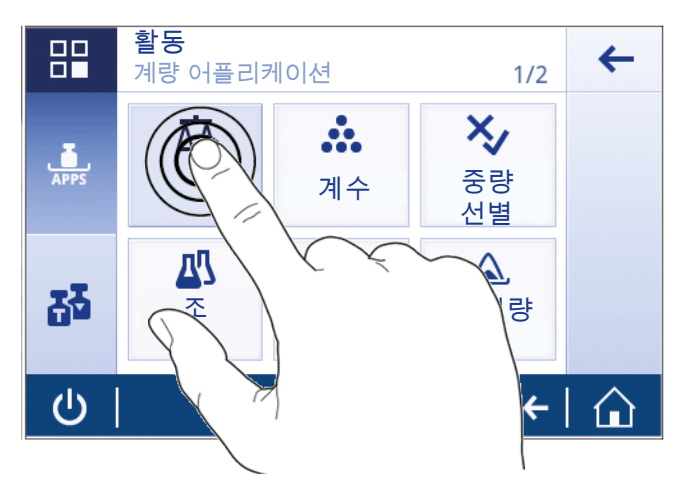

**스크롤하기**

#### **경로: > 빠른 설정/기본 설정**

옵션이 너무 많아 한 화면에 다 표시되지 않는 경우 우측 측면에 청색 막대가 나타납니다. 이것은 사 용자가 위 아래로 스크롤할 수 있다는 것을 의미합니다. 스크롤하려면 손가락을 목록 아무 곳에나 대 고 위 또는 아래로 드래그합니다.

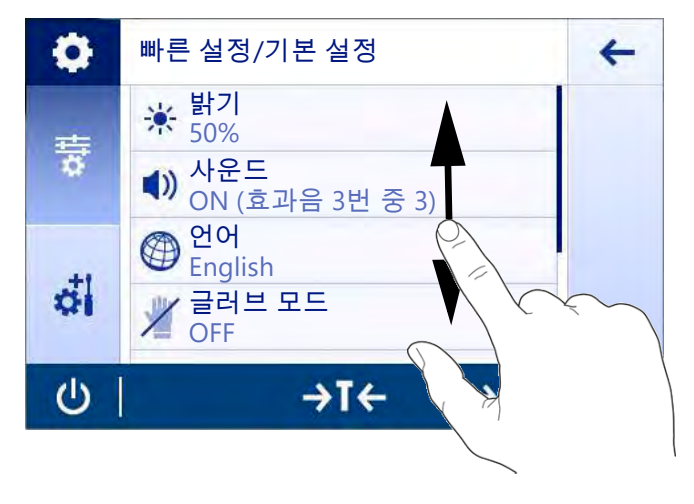

#### **단축키 사용하기**

터치 스크린 탐색을 단순화하기 위해 저울의 핵심 영역에 빠르게 액세스할 수 있는 몇 개의 바로가기 버튼이 있습니다. 어플리케이션 홈 화면에서 계량 값 필드는 바로가기 항목이며(아래 화면 참조) 계 량 값 필드 옆의 계량 단위도 동일합니다. 어플리케이션에 따라 다른 바로가기 버튼을 사용할 수 있 습니다.

바로가기를 통해 직접 변경할 수 있는 모든 설정 또한 어플리케이션의 주요 구성 설정에서 변경할 수 있습니다.

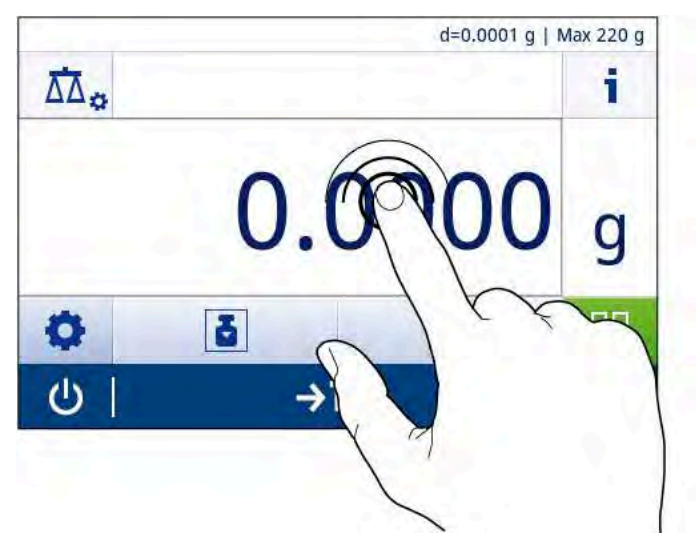

# <span id="page-19-0"></span>**4 설치 및 운영**

## **4.1 설치 위치 선정**

<span id="page-19-1"></span>저울은 민감한 정밀 기기입니다. 저울을 두는 위치에 따라 계량 결과의 정확도에 큰 영향을 미칩니 다.

#### **위치 요건**

실내 공간에 안정적인 테이블을 배치합니다

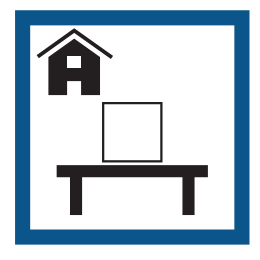

충분한 공간을 확보하 십시오

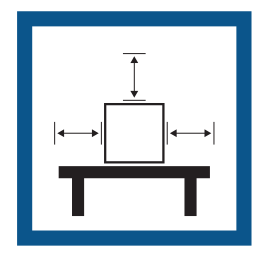

기기의 수평 상태를 확 인하십시오

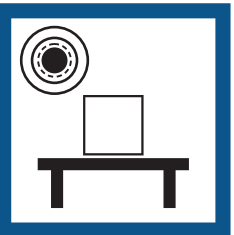

직사광선을 피하십시오 진동을 피하십시오 강한 외풍을 피하십시

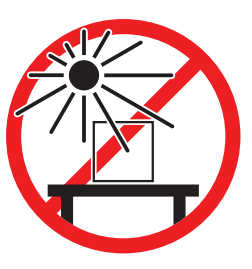

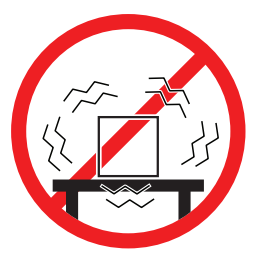

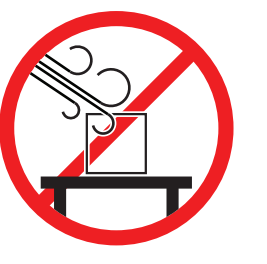

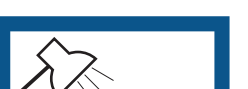

조명을 적절하게 조절

하십시오

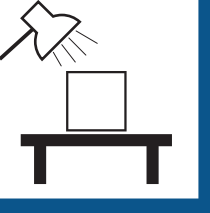

온도 변화가 없도록 하 십시오

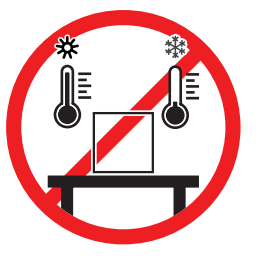

저울을 위한 충분한 공간: 측정기 주변으로 > 15cm 환경 조건을 고려하십시오. "기술 데이터"를 참조하십시오

## **4.2 포장풀기**

<span id="page-19-2"></span>저울 포장을 여십시오. 저울에 운송으로 인한 손상이 있는지 확인하십시오. 불만이 있거나 액세서리 가 빠져있는 경우 METTLER TOLEDO 담당자에게 즉시 알려주십시오. 포장의 모든 부분을 보관하십시오. 이 포장은 저울 운반을 위해 가능한 최고 수준의 보호를 제공합니 다.

오

## **4.3 배송 범위**

<span id="page-20-0"></span>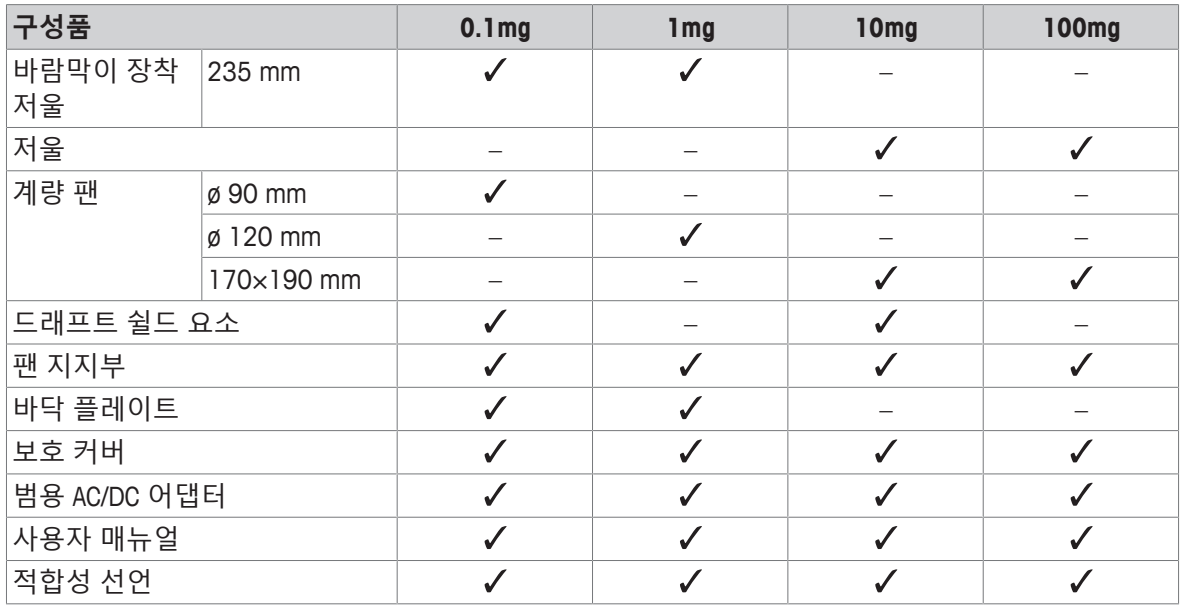

## <span id="page-20-1"></span>**4.4 저울 조립**

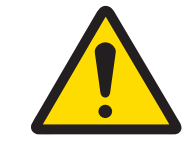

**주의**

**날카로운 물체나 파손된 유리로 인한 부상** 유리와 같은 기기 구성 요소가 파손되어 부상을 입을 수 있습니다. − 항상 집중하고 주의하여 작업을 진행하십시오.

#### **해독도 0.1mg, 드래프트 쉴드(235mm) 장착 저울**

주어진 순서에 따라 다음 구성품을 저울에 배치합니다.

- 1 측면 유리 도어(1)를 최대한 뒤로 밉니다.
- 2 하단 플레이트(2)를 삽입하십시오.
- 3 드래프트 쉴드 요소(3)와 계량 팬(5) 및 팬 지지대 (4)를 삽입합니다.

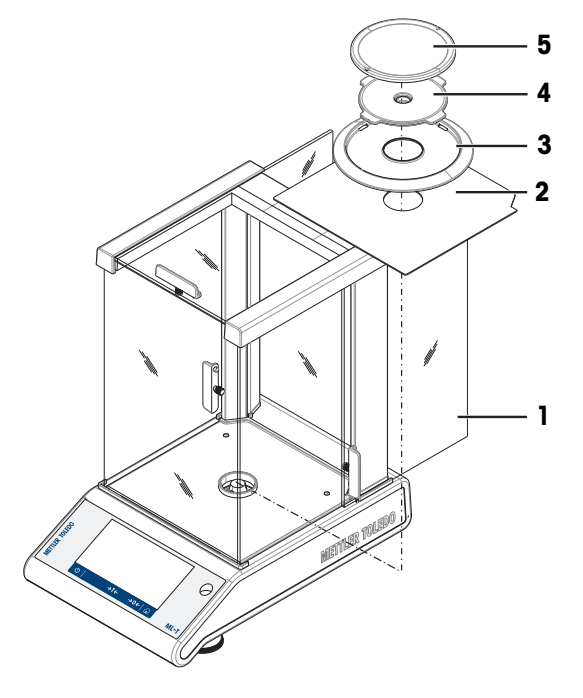

#### **해독도 1 mg, 드래프트 쉴드(235 mm) 장착 저울**

주어진 순서에 따라 다음 구성품을 저울에 배치합니다.

- 측면 유리 도어(1)를 최대한 뒤로 밉니다.
- 하단 플레이트(2)를 삽입하십시오.
- 팬 지지대(3)가 장착된 계량 팬(4)을 삽입합니다.

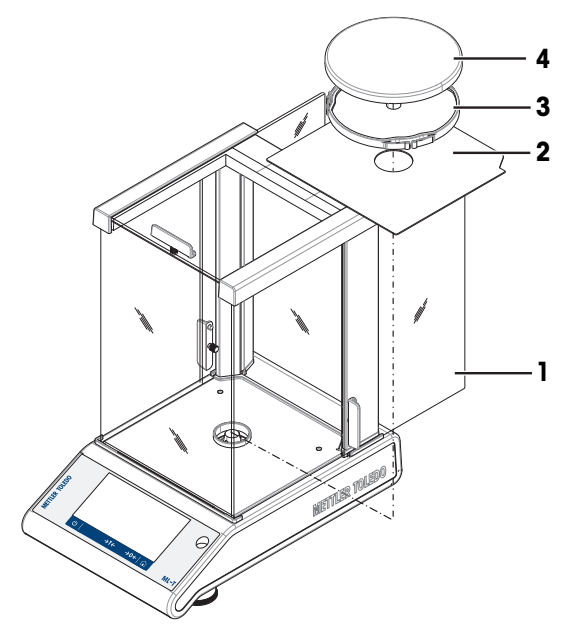

#### **해독도 10 mg, 사각 계량 팬 및 드래프트 쉴드 요소 장착 저울**

- 두 개의 나사(1)를 제거합니다.
- 플레이트(2)를 제거하고 보관합니다.
- 드래프트 쉴드 요소(3)를 위치시키고 나사 두 개 로 고정합니다.
- 팬 지지대(4)와 계량 팬(5)을 놓습니다.

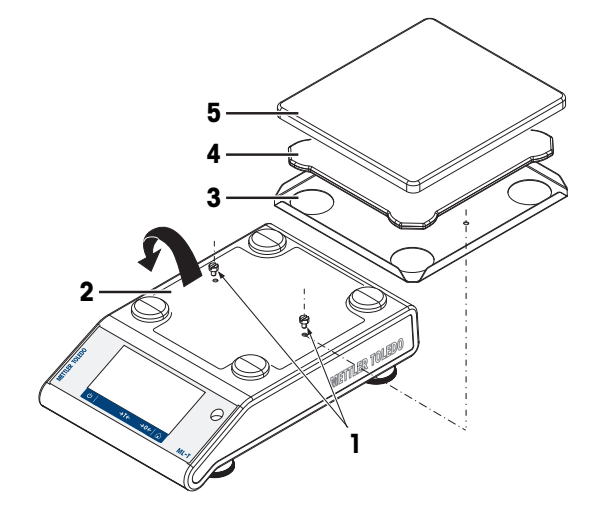

#### **해독도 100 mg, 사각 계량 팬 장착 저울**

주어진 순서에 따라 다음 구성품을 저울에 배치합니다.

- 팬 지지대(1)를 놓습니다.
- 계량 팬(2)을 놓습니다

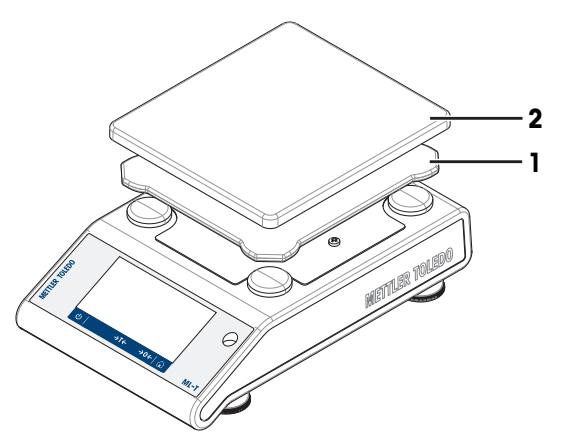

### <span id="page-22-0"></span>**4.5 작동**

### **4.5.1 저울 연결**

<span id="page-22-1"></span>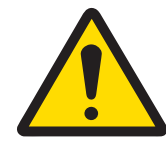

## **A 경고**

**감전으로 인한 사망 또는 심각한 부상**

전류가 흐르는 부품에 접촉하면 부상 또는 사망에 이를 수 있습니다.

- 1 계측기용으로 설계된 METTLER TOLEDO 전원 케이블 및 AC/DC 어댑터만 사용하십 시오.
- 2 전원 케이블을 접지된 전원 콘센트에 연결하십시오.
- 3 모든 전기 케이블과 연결부는 액체와 습기에 노출되지 않도록 하십시오.
- 4 케이블 및 전원 플러그 손상 여부를 확인하고 손상된 경우 교체하십시오.

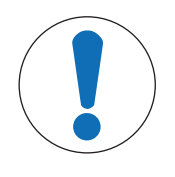

## **주의 사항**

#### **과열로 인한 AC/DC 어댑터의 손상**

AC/DC 어댑터가 덮혀있거나 컨테이너 내에 있는 경우, 충분히 냉각되지 않고 과열 됩니다.

- 1 AC/DC 어댑터를 덮지 마십시오.
- 2 AC/DC 어댑터를 컨테이너에 넣지 마십시오.
- 1 AC/DC 어댑터의 플러그(**1**)를 기기의 전원 콘센트 에 연결하십시오.
- 2 해당되는 경우 플러그를 저울에 고정합니다.
- ð 저울이 사용 준비됩니다.

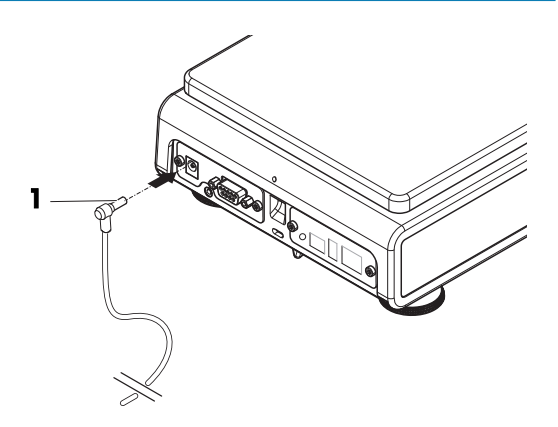

### **참고**

AC/DC 어댑터를 전원에 연결하기 전에 항상 먼저 저울에 연결합니다. 스위치로 제어되는 전원 콘센트에 기기를 연결하지 마십시오. 기기의 스위치를 켠 후에 예열해야 정 확한 결과를 도출할 수 있습니다.

#### **다음 사항을 참고합니다.**

■ 기술 [데이터](#page-124-0) ▶ 123 [페이지](#page-124-0)

#### **4.5.2 배터리 작동**

<span id="page-22-2"></span>저울은 배터리로도 작동할 수 있으며, 특히 정기적인 정전 시 유용합니다. 정상 조건에서 AC 전원 공 급이 없는 경우 저울은 1 - 100 mg의 해독도로 최대 8시간 작동하고 0.1 mg의 해독도로 2시간 작동 할 수 있습니다(알카리성 배터리 사용). 배터리 작동 시간이 충분하지 않을 경우 리튬 배터리(예: Energizer™ ULTIMATE LITHIUM)를 사용하여 8시간 이상의 배터리 작동 시간을 갖는 것이 좋습니다. 전원 플러그가 빠지거나 정전으로 AC전원 공급이 중단된 경우, 저울은 자동으로 배터리 모드로 전환 됩니다. AC 전원이 다시 공급되면, 저울은 자동으로 AC 모드로 복귀합니다.

충전용 배터리를 사용할 수도 있습니다. 저울 내부에 장착된 배터리는 충전할 수 **없습니다**. 충전식 배터리는 1.2 V의 저전압을 가집니다. 그러므로 저울에 나타난 배터리 표시는 실제 배터리 상 태와 다를 수 있습니다.

저울은 표준 AA 배터리 8개를 사용합니다(알카라인 또는 리튬 배터리 권장).

Bluetooth 동글 또는 기타 옵션은 저울이 전원 공급 장치에 연결될 때에만 작동하며 배터리에 의해서 만 전원을 공급받지는 않습니다.

배터리 작동 모드에서는 배터리 기호가 상태 정보 필드에 나타 납니다. 흰색 막대의 크기는 배터리 충전 상태를 나타냅니다. 배 터리 충전 상태가 25%에 도달하면 기호 일부가 적색이 됩니다. 충전 상태가 15%보다 낮으면 전체 기호가 적색이 됩니다.

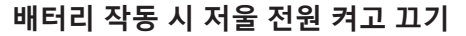

저울 조작 시 저울 뒷면에 있는 Bat.ON 스위치로 저울 전원을 켜야 합니다. 배터리 작동 시 터치스크 린은 전원 공급이 확장되지 않기 때문에 터치스크린의 ① 키는 작동하지 않습니다.

- 1 저울 뒷면에 있는 Bat.ON 스위치를 눌러 저울 전원을 켭니다.
- $2$   $\bigoplus$ 을 눌러 저울 전원을 끕니다.

#### **배터리 삽입/교체**

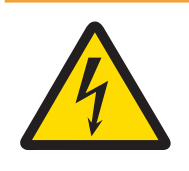

## **경고**

#### **감전으로 인한 사망 또는 심각한 부상**

전류가 흐르는 부품에 접촉하면 부상 또는 사망에 이를 수 있습니다. − 배터리 교체 시 전원 공급 장치에서 장비를 분리합니다.

- 배터리 제조업체가 제공한 경고 및 지시사항을 읽고 따르십시오.
- 다른 종류나 브랜드의 배터리를 혼합하여 사용하지 마십시오. 배터리 성능은 제조업체에 따라 다 릅니다.
- 오랫동안 저울을 사용하지 않는 경우 저울에서 배터리를 제거하십시오.
- 배터리는 현지 규정에 따라 적절하게 폐기해야 합니다.
- 배터리를 제거 또는 삽입하기 전에 저울을 끕니다.
- 1 계량 팬, 팬 지지부 및 드래프트 쉴드 요소나 드래프트 쉴드 "100 mm"를 제거합니다.
- 2 **주의 사항: 기기가 손상됩니다. 기기를 팬 지지부 위치 볼트에 놓지 마십시오.** 저울은 조심스럽게 한쪽으로 놓습니다.

100% 충전

75%

Tī

N. F

Ō

50%

25%

15%

3 배터리 챔버 커버를 열고 제거합니다.

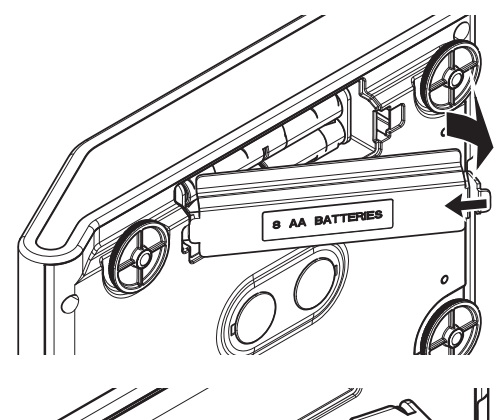

- 
- 4 배터리 홀더에 표시된 극성에 따라 배터리를 설 치/제거합니다.
- 5 배터리 챔버 커버를 삽입하고 닫습니다.
- 6 저울을 조심스럽게 원위치시킵니다.
- 7 모든 구성품을 역순으로 재설치합니다.
- 8 저울 뒷면에 있는 Bat.ON 스위치를 눌러 저울 전원 을 켭니다.

#### **4.5.3 저울 켜기**

<span id="page-24-0"></span>저울을 사용하기 전에 예열해야 정확한 계량 결과를 얻을 수 있습니다. 작동 온도에 이르게 하려면, 저울을 최소 30분 동안 전원 공급 장치에 연결해야 합니다(0.1 mg 모델은 60분).

- 저울은 전원 공급 장치에 연결되어 있습니다.
- 저울이 예열되었습니다.
- **− ①를 누릅니다.** 
	- ð 시작 화면이 사라진 후에 어플리케이션 홈 화면이 열립니다.

저울이 처음으로 켜질 때 **계량** 어플리케이션 홈 화면이 열립니다. 저울이 다시 켜질 경우 꺼지기 전 에 마지막으로 사용했던 어플리케이션 화면으로 항상 시작합니다.

#### **4.5.4 날짜 및 시간 변경**

#### <span id="page-24-1"></span>**경로: > 일반 구성 > 시스템 설정 > 날짜 및 시간**

대화 창(Picker 보기)을 통해 사용자는 날짜 및 시간을 설정할 수 있습니다. **시간**의 경우 ⊙을 **날짜**의 경우 25을 누릅니다. ❤️을 눌러 형식을 선택할 수 있습니다.

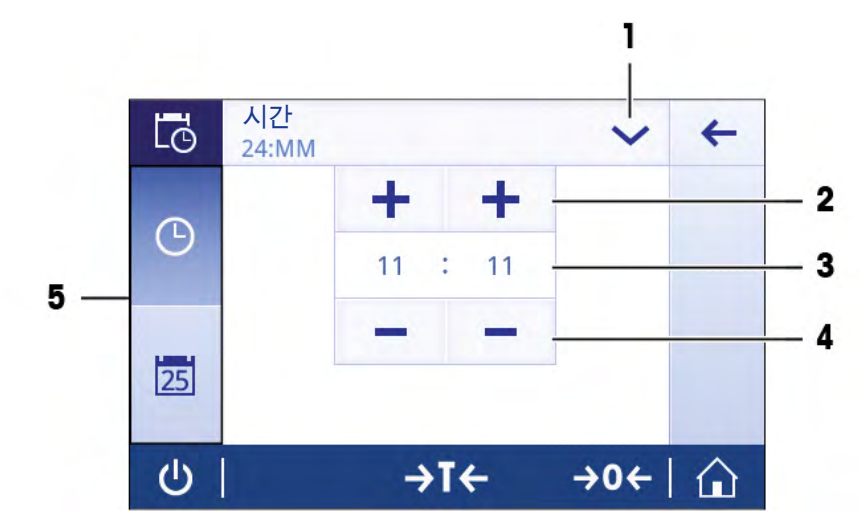

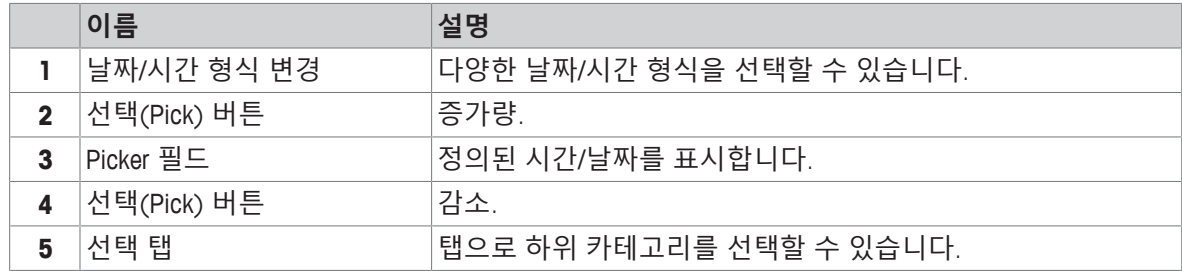

#### **4.5.5 수평 조정**

<span id="page-25-0"></span>반복적이고 정확한 계량 결과를 위해서는 정확한 수평 배치 및 안정적인 배치가 필수입니다. 수평 조정 도구 및/또는 저울 앞에 있는 수평 지시기로 저울을 수평 조정할 수 있습니다. 두 개의 가 변형 수평 발이 있어 중량측정 테이블 위의 미세한 수평을 맞출 수 있도록 합니다. 저울의 위치를 바꿀 때마다 수평 조정해야 합니다.

#### **2개의 수평 발이 있는 저울**

- 1 저울을 선택한 위치에 놓습니다.
- 2 저울을 수평 정렬합니다.
- 3 공기 방울이 유리 중앙에 올 때까지 하우징 두 개 의 앞쪽 수평 조절 발을 전환합니다.

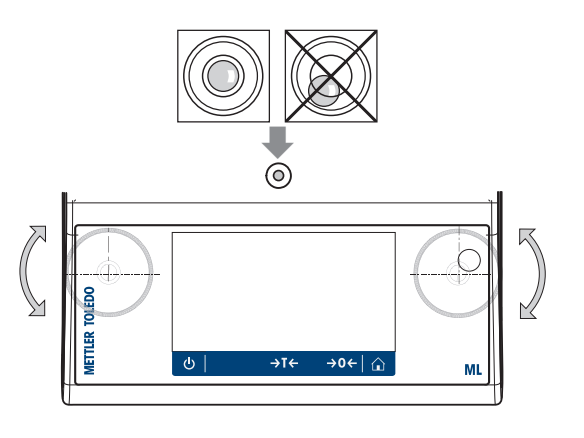

#### **네 개의 수평 발이 있는 저울**

- 1 먼저 뒤쪽 수평 발을 완전히 돌립니다.
- 2 앞쪽 수평 발 두 개를 앞서 설명한 방법대로 조정합니다.
- 3 뒤쪽 수평 발을 표면에 맞게 돌려 안전성을 추가하여, 비정형 부하에도 저울이 기울어지지 않게 합니다.

#### **예**

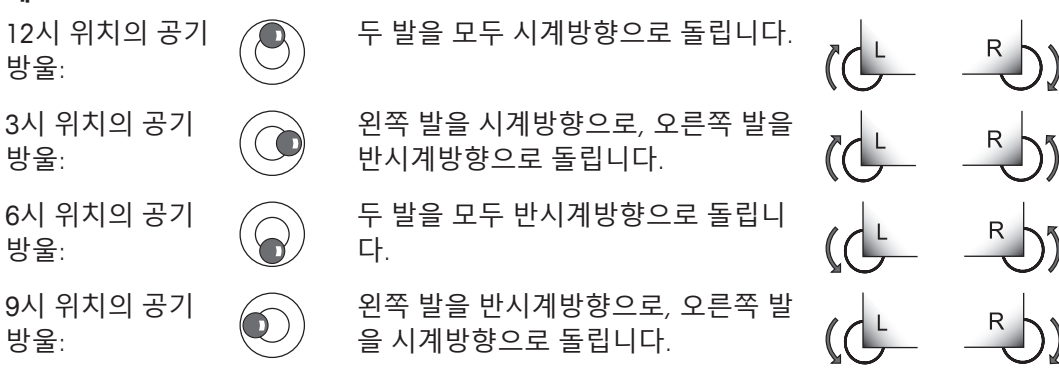

#### **4.5.5.1 수평 조정 도구로 저울 수평 조정**

<span id="page-26-0"></span>새로운 위치에서 저울이 켜지면 화면 좌측의 상태 정보 필드에 기호 **기기가 수평이 아님**가 나타납 니다.

1 를 톡 누릅니다.

ð 화면 **알림**이 나타납니다.

2 **기기가 수평이 아님**를 선택합니다.

ð 기능 **수평 조정 도구** 이 나타납니다.

기능 **수평 조정 도구**은 단계별 안내로서 저울의 수평 조정을 돕습니다.

#### **경로: 빠른 설정/기본 설정 > 수평 조정 도구**

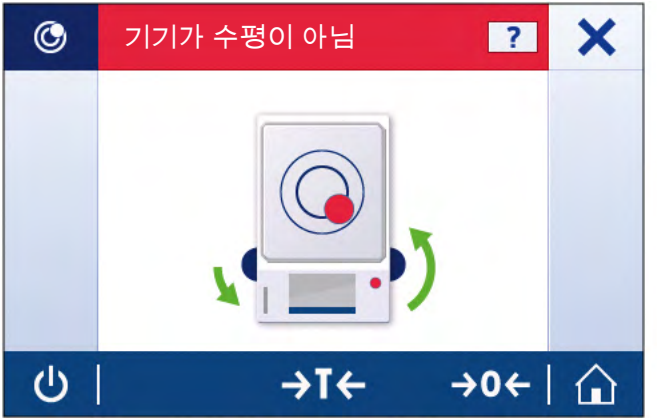

지침을 따르면 수평 조정 도구가 다음 단계를 표시할 것입니다. 저울이 수평 조정될 때까지 해당 단 계를 따릅니다.

## **참고**

항상 수평 지시기의 공기 방울을 기준으로 사용하십시오. 공기 방울이 중앙에 있지만 기호 **ⓒ 기기가 수평이 아님**가 여전히 화면에 나타날 경우 수평 지시기를 중앙으로 조정하십시오. 시스템 설정을 참 조하십시오.

#### **4.5.6 저울 조정하기**

<span id="page-26-1"></span>정확한 계량 결과를 얻으려면, 저울을 현위치의 중력 가속도에 맞게 조정해야 합니다. 이는 또한 주 변 조건에 좌우됩니다. 작동 온도에 이른 후 다음 경우에 저울을 조정해야 합니다.

- 저울을 처음 사용하기 전.
- 저울이 전원 공급 장치에서 분리되었거나 전원 고장 시.
- 주요 환경 변화 후(예: 온도, 습도, 에어 드래프트 또는 진동).
- <span id="page-26-2"></span>• 중량측정 서비스 중 주기적으로.

#### **4.6 간편한 중량측정**

본 섹션은 단순한 계량 작업을 수행하는 방법을 설명합니다. 기본 탐색 개념 및 저울의 기본 기능도 설명됩니다.

처음으로 저울을 켤 때 **계량** 어플리케이션 홈 화면이 자동으로 열립니다. 저울을 이미 사용한 경우 저울이 꺼지기 전에 마지막으로 사용된 어플리케이션이 열립니다. 다른 어플리케이션이 실행 중인 경우 **계량**으로 전환합니다.

#### **경로: > 활동 - 계량 어플리케이션 > 계량**

- 1 → 0← 를 눌러 저울의 영점을 맞춥니다
	- $\Rightarrow$  어플리케이션 홈 화면이 나타납니다.
- 2 계량 팬에 샘플을 놓습니다.
- ð 불안정 기호 가 나타나며 계량 값 필드 값은 **연한 청색**이 됩니다.
- 3 불안정 기호 O가 사라지며 계량 값 필드 값이 다시 진한 청색이 될 때까지 기다리십시오.
	- ð 계량 공정이 완료됩니다.
	- ð 이제 결과가 표시됩니다.

#### **영점**

계량을 시작하기 전에 → 0← 영점 키를 사용합니다.

- 1 저울에서 무게를 제거합니다.
- 2 → 0←를 눌러 저울의 영점을 맞춥니다
- ð 모든 중량값은 이 영점에 맞춰 측정합니다.

### **용기 측정**

계량 용기로 작업하는 경우 저울의 용기 중량을 측정하십시오.

- 1 계량 팬에 용기를 놓습니다.
	- ð 중량이 표시됩니다.
- 2 → T←를 눌러 저울의 용기 중량을 측정합니다.
	- ð **0.000 g** 및 **Net(순)**이 디스플레이에 나타납니다. **Net**은 표시되는 모든 중량 값이 순중량임을 나타냅니다.

#### **계량**

- − 용기에 샘플을 놓습니다.
	- ð 이제 결과가 표시됩니다.
- 저울에서 컨테이너를 제거하면, 용기 중량은 마이너스 값으로 나타납니다.
- →T← 키를 다시 누르거나 저울을 끌 때까지 용기 중량은 저장됩니다.

### **중량 단위 전환**

사용 가능한 여러 계량 단위가 있습니다. 기본값은 국가별로 다릅니다.

현재 어플리케이션의 주요 구성 또는 단축키를 통해 계량 단위를 선택할 수 있습니다. 본 예는 단축 키를 통한 계량 단위 변경법을 설명합니다.

### **법적 거래 승인**

승인된 저울의 경우, 이 메뉴 주제는 고정되어 있으며 변경할 수 없습니다.

1 계량 공정 단위(단축키)를 누릅니다 **gram (g)**.

ð 화면 **기본 단위**이 나타납니다.

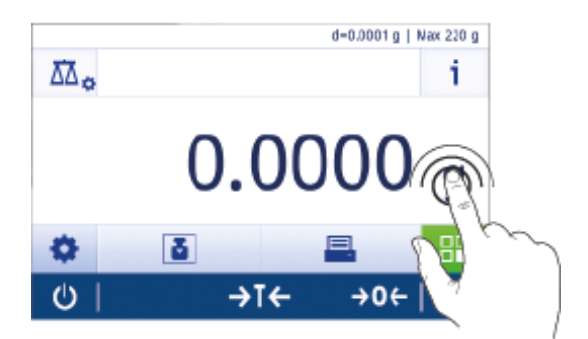

- 2 목록 어딘가에 손가락을 올려 놓고 밀어 아래로 스크롤합니다.
- 3 눌러 다른 계량 단위(예: **ounce (oz)**)를 선택합니 다.
- 4  $\sqrt{2}$  눌러 확인합니다.
- ð 계량 단위 **gram (g)**가 **ounce (oz)**로 지금 변경되었 습니다.

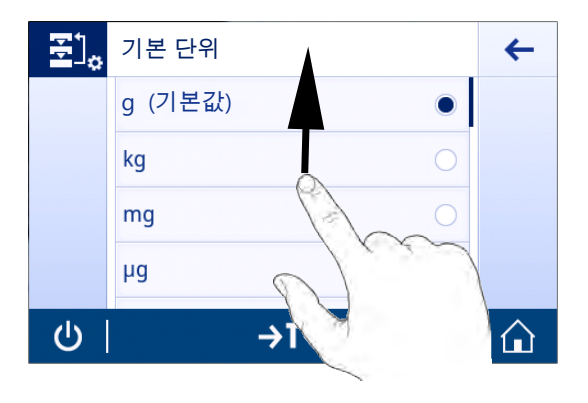

d=0.0001 g | Max 220 g

f.

q

#### **해독도 변경**

여러 해독도를 사용할 수 있습니다. 기본 해독도(d)는 모델 별로 다릅니다.

1 계량 값 필드를 누릅니다.

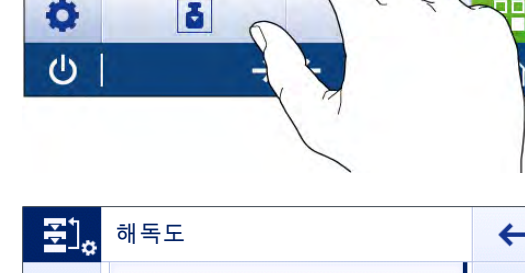

 $\overline{\Delta\Delta}_{\mathbf{G}}$ 

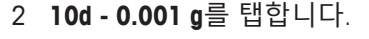

- 3 人를 탭하여 선택된 해독도를 확인합니다.
- ð 해독도가 지금 변경되었습니다.

 $\leftarrow$ 1d-0.0001 g (기본값)  $2d - 0.0002g$  $5d - 0.0005 g$  $10d - 0.001g$  $\mathcal{O}$ →1 ⇧

#### **인쇄/데이터 전송**

저울은 데이터를 프린터 또는 PC에 전송할 수 있습니다. 昌 키를 눌러 인터페이스를 통해 계량 결과 또는 설정을 전송합니다. 프린터 활성화 및 구성 피크 인지 방식은 "게시" 및 "장치"에 설명되어 있습 니다.

- 프린터는 저울에 연결되어 있습니다.
- $\blacksquare$  프린터 전원을 켭니다.
- 프린터는 활성화 상태로 구성되어 있습니다.
- − ■를 탭합니다.
	- ð 데이터를 전송합니다.

#### **끄기**

1 대화 창 **스위치 꺼짐**이 나타날 때까지 (り을 길게 누릅니다.

 $2$   $\sqrt{5}$  눌러 확인합니다.

ð 저울이 꺼지고 대기 모드로 들어갑니다.

- 대기 모드가 켜진 후 저울을 예열할 필요가 없습니다. 즉시 계량을 시작할 수 있습니다.
- 저울을 수동으로 끄면 화면도 꺼집니다. 저울을 완전히 끄려면 전원 공급 장치에서 분리해야 합니다.

## **4.7 운송, 포장 및 보관**

<span id="page-29-0"></span>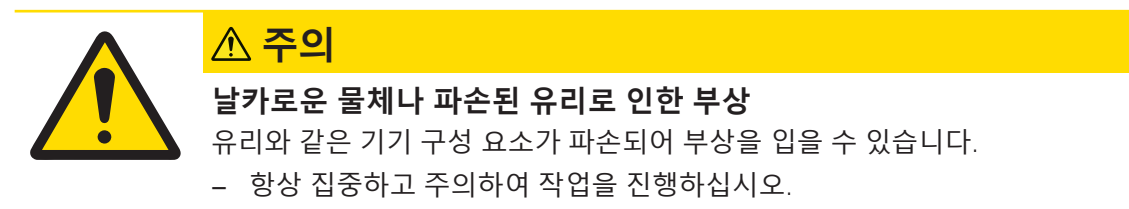

- $1$   $0$  키를 길게 누릅니다.
- 2 저울을 AC/DC 어댑터에서 분리합니다.
- 3 모든 인터페이스 케이블을 분리하십시오.

### **4.7.1 짧은 거리 이동**

<span id="page-29-1"></span>짧은 거리를 이동하여 새로운 위치로 저울을 이동시키려면 아래 지침을 따르십시오.

- 1 보기와 같이 두 손으로 저울을 잡습니다.
- 2 저울을 조심스럽게 들어 올려 저울을 수평 상태로 다른 위치로 옮깁니다.

저울을 작동하고 싶은 경우 다음에 따라 진행하십시 오.

- 1 역순으로 연결하십시오.
- 2 저울의 수평을 맞춥니다.
- 3 내부 조정을 수행하십시오.

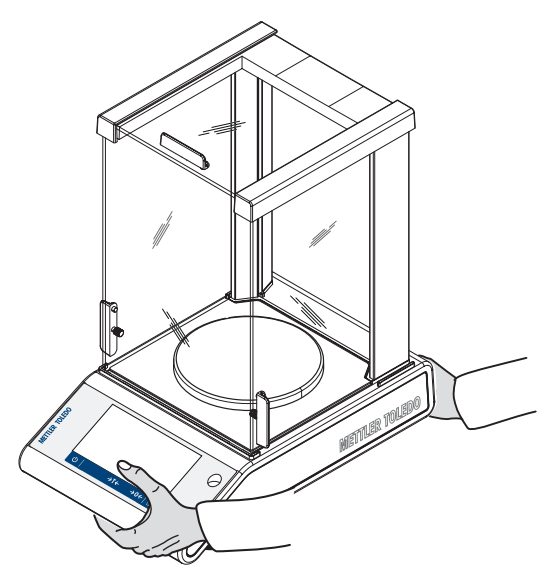

### **4.7.2 먼 거리 이동**

<span id="page-29-2"></span>저울의 장거리 운송을 위해 기존 포장재를 항상 사용하십시오.

#### **4.7.3 포장 및 보관**

#### <span id="page-29-3"></span>**포장**

포장재의 모든 부분을 안전한 곳에 보관하십시오. 원래 포장재 요소는 저울 및 구성품용으로 특별 제 작되어 운송 또는 보관 중에 최대한의 보호를 지원합니다.

#### **저장**

다음 조건에서 저울을 보관하십시오.

• 실내 및 원래 포장재.

- 환경 조건에 따라, "기술 데이터"참조.
- <span id="page-30-0"></span>• 6개월 이상 보관할 경우 충전식 배터리가 방전될 수 있습니다(날짜와 시간이 손실됨).

### **4.8 하부계량 중량측정**

작업대 아래에서 계량 작업을 수행할 수 있도록 저울에는 칭량용 후크가 장착되어 있습니다(저울 아 래에서 계량).

**참고**

유리 드래프트 쉴드 장착 모델: 계량 플랫폼에서 드래프트 쉴드를 조심스럽게 들어서 옆으로 치워 두 십시오.

- $1$   $0$  키를 길게 누릅니다.
- 2 저울을 AC/DC 어댑터에서 분리합니다.
- 3 모든 인터페이스 케이블을 분리하십시오.
- 1 계량 팬, 팬 지지대 및 드래프트 쉴드나 "이지 드 래프트 쉴드" 요소가 설치된 경우 이를 제거합니 다.
- 2 **주의 사항: 기기가 손상됩니다. 기기를 팬 지지부 위치 볼트에 놓지 마십시오.** 저울은 조심스럽게 한쪽으로 놓습니다.
- 3 모델에 따라 계량 캡(1) 중 하나를 제거합니다. 향 후 사용을 위해 보관합니다.
- 4 저울을 원위치하고 모든 구성품을 역순으로 재설 치합니다.

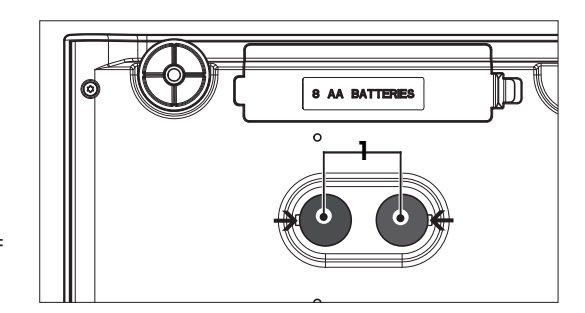

## <span id="page-31-0"></span>**5 일반 설정**

#### **경로:**

이 섹션은 저울을 특정 요건에 맞게 조정하기 위한 절차를 설명합니다. 설정은 전체 계량 시스템과 모든 어플리케이션에 적용됩니다.

섹션 **설정(모두)**은 두 가지 하위 섹션으로 나뉩니다.

#### • **빠른 설정/기본 설정**

### • **일반 구성**

모든 설정 및 구성 데이터를 인쇄할 수 있습니다.

- § 프린터가 연결 및 구성되었습니다.
- 1  **특**를 탭합니다.

**⇔ 보고서 인쇄 및 내보내기** 화면이 나타납니다.

2 **빠른 설정/기본 설정 및 계량 옵션**을 선택하여 프린트 설정을 하고 J을 눌러 확인합니다.

ð 선택한 설정 목록이 인쇄됩니다.

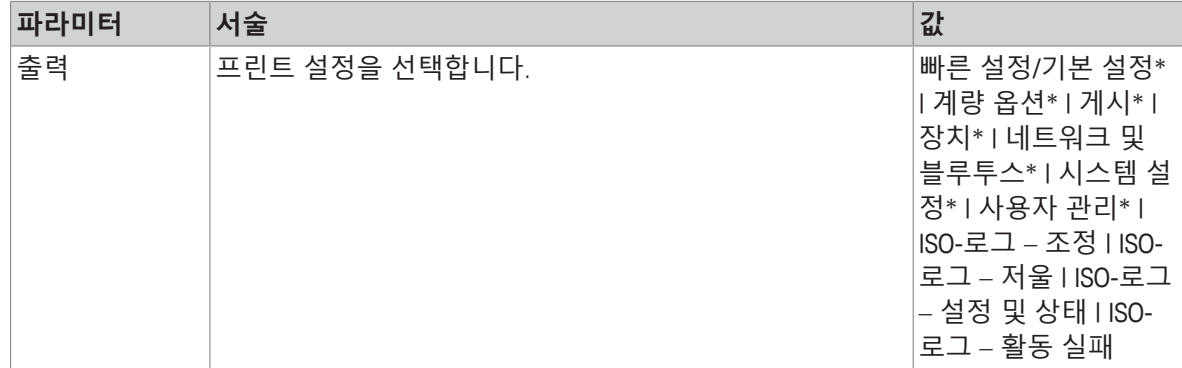

### **5.1 빠른 설정**

#### <span id="page-31-1"></span>**경로: > 빠른 설정/기본 설정**

다음 옵션을 사용할 수 있습니다.

- **밝기**
- **■**) 사운드
- @ 언어
- **글러브 모드**
- **빠른 조정**
- **날짜/시간 위젯**
- **수평 조정 도구**
- <span id="page-31-2"></span>• **사용자 암호 변경...** (**사용자 관리**가 활성되어 있는 경우에만)
- **5.1.1 밝기**

#### **경로: > 빠른 설정/기본 설정 > 밝기**

이 메뉴 항목을 사용해 디스플레이 밝기를 조정할 수 있습니다. 바를 누를 때마다 밝기는 10%씩 조 정됩니다.

다음 옵션을 설정할 수 있습니다.

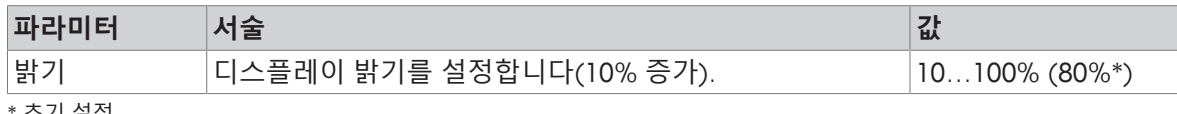

<span id="page-32-0"></span>\* 초기 설정

## **5.1.2 사운드**

#### **경로: > 빠른 설정/기본 설정 > 사운드**

이 메뉴 항목을 사용해 소리 및 소리 볼륨을 조정할 수 있습니다.

다음 옵션을 설정할 수 있습니다.

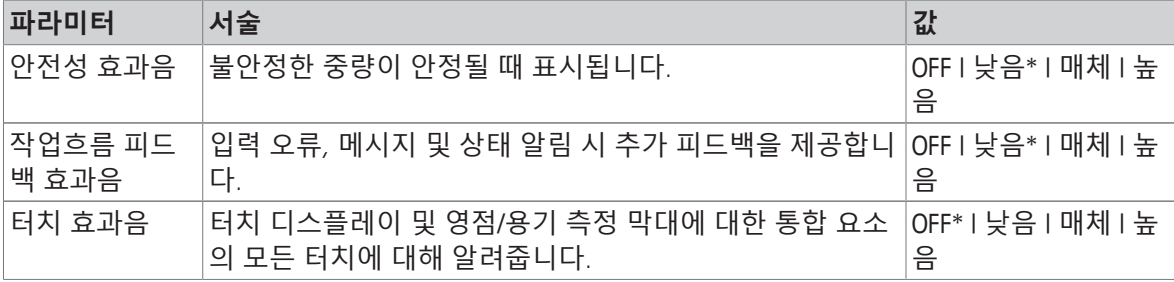

<span id="page-32-1"></span>\* 초기 설정

## **5.1.3 언어**

#### **경로: > 빠른 설정/기본 설정 > 언어**

이 메뉴 항목을 사용해 대화창 언어를 설정할 수 있습니다. 언어가 즉시 변경됩니다. 모든 창과 메시 지는 선택한 언어로 표시됩니다.

다음 옵션을 설정할 수 있습니다.

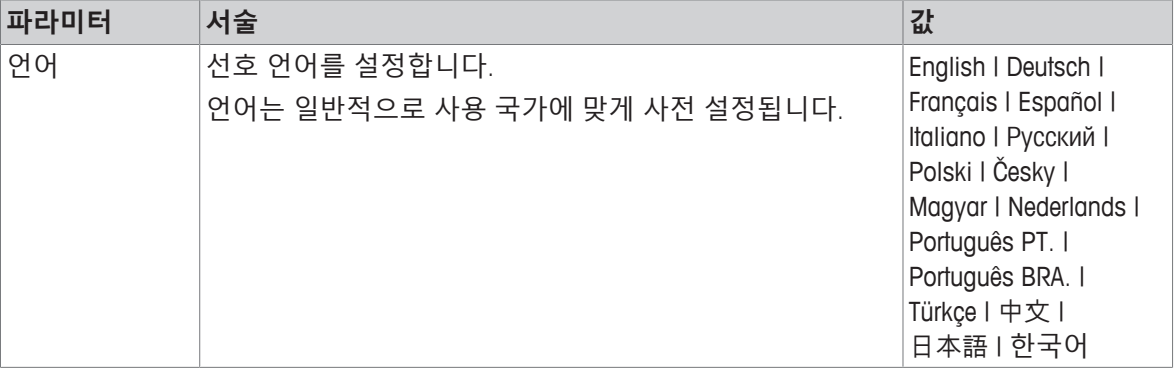

#### **5.1.4 글러브 모드**

#### <span id="page-32-2"></span>**경로: > 빠른 설정/기본 설정 > 글러브 모드**

**글러브 모드**가 활성화된 경우 장갑을 착용할 때 터치 스크린이 보다 민감해지며 검색을 쉽게 할 수 있습니다.

다음 옵션을 설정할 수 있습니다.

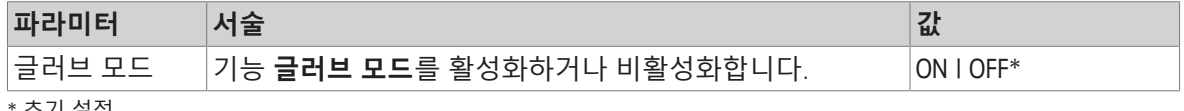

조기 설성

### **5.1.5 빠른 조정**

#### <span id="page-33-0"></span>**경로: > 빠른 설정/기본 설정 > 빠른 조정**

**빠른 조정**이 활성화된 경우 어플리케이션의 주요 탐색 시 기호 **죠**가 나타납니다. 작업 영역에서 직접 조정을 시작할 수 있습니다.

다음 옵션을 설정할 수 있습니다.

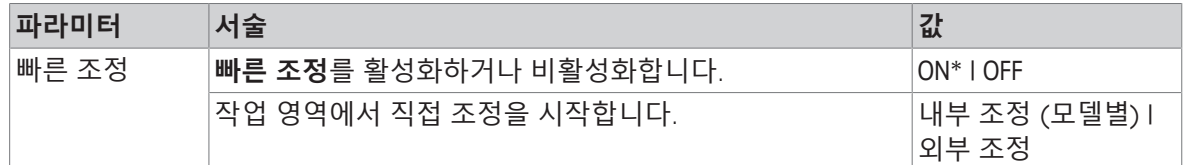

#### **5.1.6 날짜/시간 위젯**

#### <span id="page-33-1"></span>**경로: > 빠른 설정/기본 설정 > 날짜/시간 위젯**

이 옵션을 활성화해 계량 값 필드 위의 값 막대에 있는 작업 영역에 현재 날짜 및 시간을 영구적으로 표시할 수 있습니다.

다음 옵션을 설정할 수 있습니다.

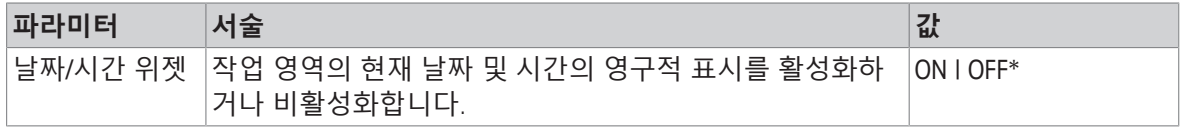

<span id="page-33-2"></span>\* 초기 설정

#### **5.1.7 수평 조정 도구**

#### **경로: > 빠른 설정/기본 설정 > 수평 조정 도구**

**수평 조정 도구** 기능은 저울 조정을 돕습니다(예: 저울이 위치를 바꾸는 경우). 자세한 정보는 [[수평](#page-25-0) 조정 [}](#page-25-0) 24 [페이지](#page-25-0)]을 참조하십시오.

#### **5.1.8 비밀번호 변경**

#### <span id="page-33-3"></span>**경로: > 빠른 설정/기본 설정 > 암호 변경...**

사용자 관리가 활성화되고 사용자가 암호로 보호될 경우 이 항목에서 사용자 암호를 변경할 수 있습 니다.

- 1 **암호 변경...**을 누릅니다.
	- **⇔ 기존 암호** 화면이 나타납니다.
- 2 암호를 입력하고 , 로 확인합니다.
- 3 **새 암호** 화면이 나타납니다.
- 4 암호를 입력하고 ے 확인합니다. **⇔ 암호 확인** 화면이 나타납니다.
- 5 다시 암호를 입력하고 그로 확인합니다.
	- ð **암호 변경됨** 화면이 나타납니다.
- $6$   $\sqrt{5}$  눌러 확인합니다.
- 7 ←을 누르면 어플리케이션 화면으로 돌아갑니다.

## **5.2 일반 구성**

### <span id="page-34-0"></span>**경로: > 일반 구성**

다음 옵션을 사용할 수 있습니다.

- **계량 옵션**
- <sup>•</sup> 게시
- **7** 장치
- **네트워크 및 블루투스**
- \$ 자스템 설정
- **사용자 관리**
- <span id="page-34-1"></span>• **ISO-Log**

#### **5.2.1 계량 옵션**

#### **경로: > 일반 구성 > 계량 옵션**

이 메뉴 항목을 사용해 특정 요건에 맞게 저울을 조정할 수 있습니다.

**5.2.1.1 계량 모드**

#### <span id="page-34-2"></span>**경로: > 일반 구성 > 계량 옵션 > 계량 모드**

이 설정을 사용해 저울을 계량 모드로 구성할 수 있습니다.

다음 옵션을 설정할 수 있습니다.

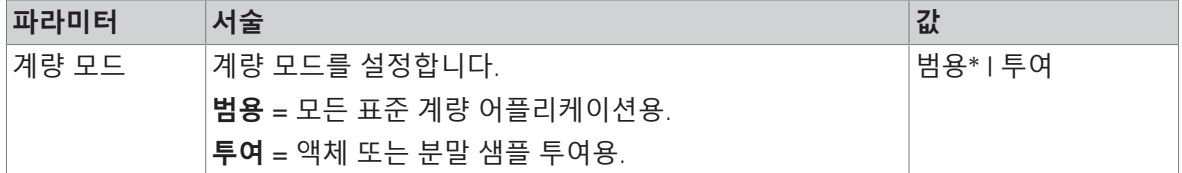

<span id="page-34-3"></span>\* 초기 설정

#### **5.2.1.2 환경**

#### **경로: > 일반 구성 > 계량 옵션 > 환경**

이 설정을 사용하여 저울은 특정 위치에서 주변 조건에 맞게 최적으로 조정됩니다. 다음 옵션을 설정할 수 있습니다.

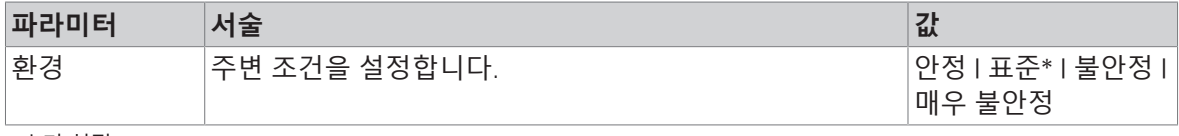

<span id="page-34-4"></span>\* 초기 설정

### **5.2.1.3 자동 영점**

#### **경로: > 일반 구성 > 계량 옵션 > 자동 영점**

이 메뉴 항목을 사용해 자동 영점 보정을 **ON** 또는 **OFF** 할 수 있습니다. 계량 팬의 경미한 오염으로 인 해 발생할 수 있는 영점 편차를 보정합니다.

### **법적 거래 승인**

**자동 영점**은 승인 저울에 사용할 수 없습니다(일부 선택된 국가 제외).

다음 옵션을 설정할 수 있습니다.

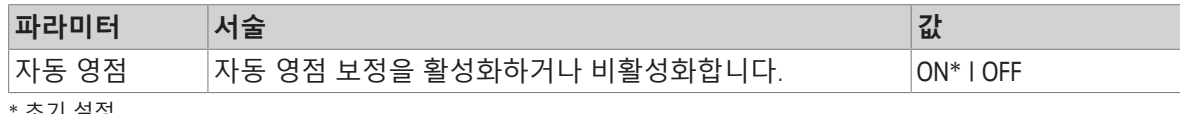

<span id="page-35-0"></span>\* 초기 설정

#### **5.2.1.4 자동 용기 중량 측정**

#### **경로: > 일반 구성 > 계량 옵션 > 자동 용기 중량 측정**

빈 계량 팬(영점 조정됨)에 로딩된 첫 번째 중량의 용기를 자동으로 측정합니다. 이 기능은 **조제** 및 **무게 재 측정**을 제외한 모든 어플리케이션에 적용됩니다.

다음 옵션을 설정할 수 있습니다.

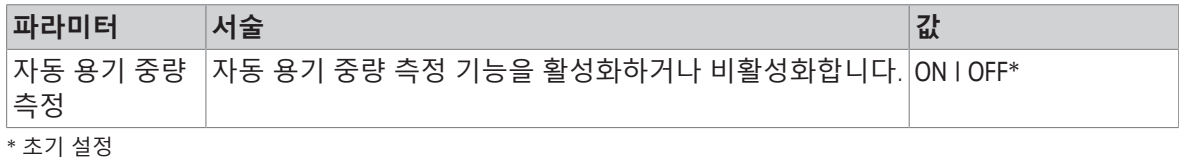

#### **5.2.1.5 용기 중량 측정 자동 삭제**

#### <span id="page-35-1"></span>**경로: > 일반 구성 > 계량 옵션 > 용기 중량 측정 자동 삭제**

**용기 중량 측정 자동 삭제** 기능이 활성화된 경우 계량 팬에 로딩된 모든 중량을 제거한 후 현재 용기 중량 측정을 자동으로 삭제합니다. 이 기능은 **조제** 및 **무게 재 측정**을 제외한 모든 어플리케이션에 적용됩니다.

다음 옵션을 설정할 수 있습니다.

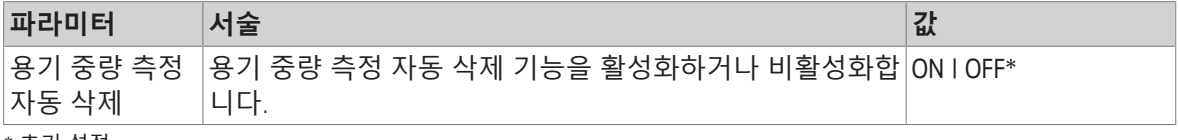

<span id="page-35-2"></span>\* 초기 설정

#### **5.2.1.6 유효최소무게**

#### **경로: > 일반 구성 > 계량 옵션 > MinWeigh**

**MinWeigh 분석법** 기능은 측정값이 필요한 계량 정확도에 부합되지 않을 경우에 통보합니다. MinWeigh의 사용은 어플리케이션별(상황별 설정)로 다릅니다.

**MinWeigh 분석법** 설정

- 1 **MinWeigh**를 톡 누릅니다.
	- ð 화면 **MinWeigh 구성**이 나타납니다.
- 2 **MinWeigh 분석법**를 톡 누릅니다.
	- ð 화면 **MinWeigh 분석법**이 나타납니다.
- 3 분석법을 선택하고, 로 확인합니다.

ð 화면 **MinWeigh 구성**이 나타납니다.

- 4 **최소유효무게**를 톡 누릅니다.
	- ð 대화창 화면 **최소유효무게 g**이 나타납니다.
- 5 최소 유효 무게 중량을 입력하고 ے을 확인합니다.
	- ð 화면 **MinWeigh 구성**이 나타납니다.
- 6 ے을 눌러 이전 화면으로 돌아갑니다.
다음 옵션을 설정할 수 있습니다.

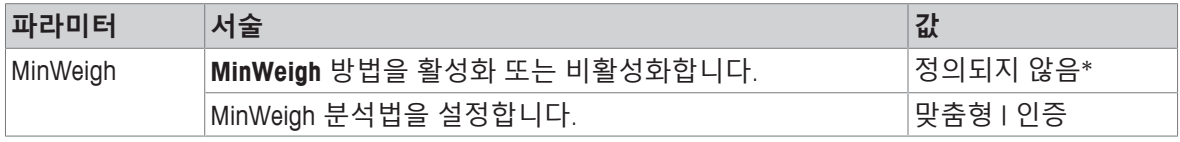

\* 초기 설정

선택한 분석법에 따라 대화창 **MinWeigh 구성**에서 선택할 수 있는 옵션이 다릅니다. 다음 분석법을 사용할 수 있습니다.

- **맞춤형**
- **인증**
- **OIML**

### **법적 거래 승인**

승인된 저울에만 **OIML** 분석법을 사용할 수 있습니다.

# **5.2.1.7 리콜**

### **경로: > 일반 구성 > 계량 옵션 > 리콜**

안정적인 마지막 중량을 유지하고 기억합니다.

다음 옵션을 설정할 수 있습니다.

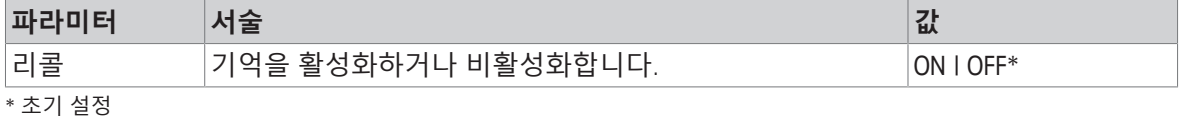

# **5.2.2 게시**

### **경로: > 일반 구성 > 게시**

게시 옵션은 일반 설정 영역 **장치**에 이용 가능한 모든 해당 수신 장치/서비스에 대해 개별적으로 정 의할 수 있습니다.

생성하려는 작업 출력, 방식 및 형식을 정의하십시오.

사용 가능한 옵션은 "장치"에 연결되고 구성된 주변 장치에 따라 다를 수 있습니다. 선택된 주변 장치 의 경우 모든 옵션을 사용할 수 없습니다.

게시 메뉴는 다음 섹션으로 구성되어 있습니다.

- **보고서 인쇄 및 내보내기**
- **데이터 전송**
- **고급 옵션**

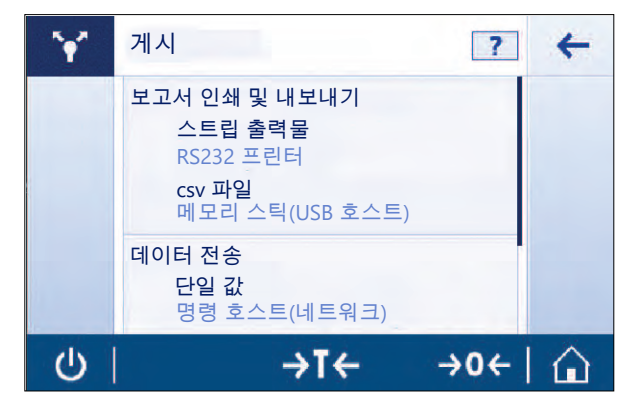

### **5.2.2.1 보고서 인쇄 및 내보내기**

### **경로: > 일반 구성 > 게시 > 인쇄 및 내보내기**

다음 섹션을 이용할 수 있습니다. 주요 구성은 항상 사용할 수 있지만, 주요 보고서 인쇄 및 보고서 파일 내보내기는 장치/서비스가 설정된 경우에만 사용할 수 있습니다.

- **일반 구성**
- **보고서 인쇄**
- **보고서 파일 내보내기**

**인쇄 및 내보내기 - 일반 구성**

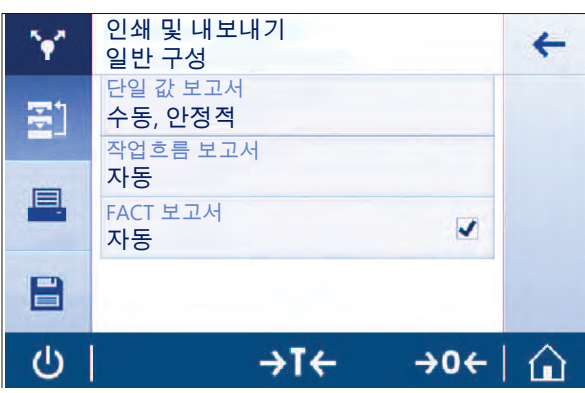

**보고서 인쇄** 및 **보고서 파일 내보내기**에서 모두 유효한 다음 옵션을 설정할 수 있습니다.

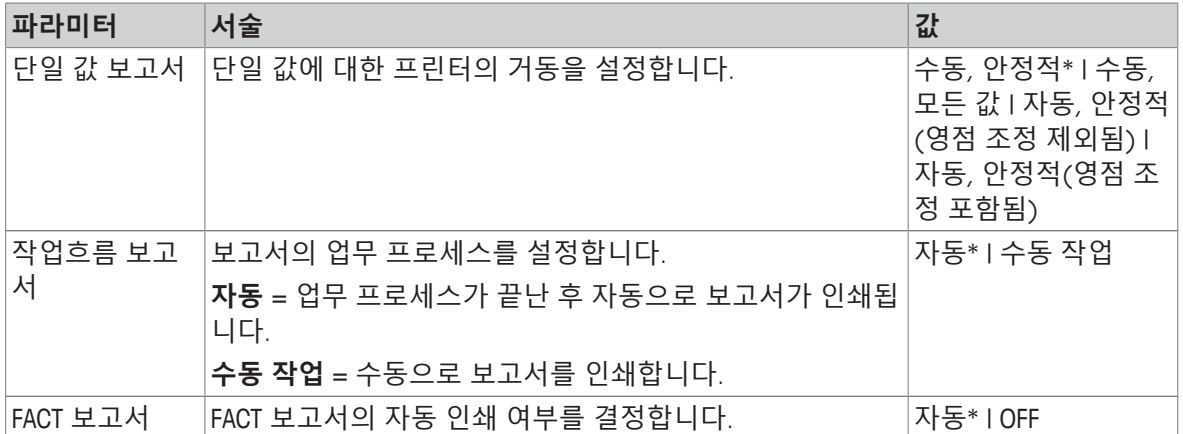

\* 초기 설정

어플리케이션에 따라 보고서/결과가 게시될 때 작동이 달라질 수 있습니다.

- 단일 값 보고서: 생성된 각 중량값을 수동 또는 자동으로 게시할 수 있습니다.
	- 계량
	- 계수
	- 중량 확인
	- 동적 중량측정
	- 퍼센트 중량측정
	- 계수 계량
- 작업흐름 보고서: 어플리케이션 내 작업흐름 중에 여러 중량값이 저장되고 최종 결과를 작업흐름 이 끝난 후 수동 또는 자동으로 게시할 수 있습니다.
	- 배합
	- 총계
	- 무게 재측정
- 밀도
- 조정 및 테스트

데이터를 게시하기 위해 보고서를 올바르게 설정할 수 있는 방법에 대한 업무 프로세스 예는 아래에 표시되어 있습니다. 전제 조건으로 우선 장치/서비스는 **장치**에서 올바르게 구성되어야 합니다.

1 **보고서 인쇄 및 내보내기**를 누릅니다.

ð **인쇄 및 내보내기 - 일반 구성** 화면이 나타납니다.

2 **단일 값 보고서**를 누릅니다.

ð **단일 값 보고서** 화면이 나타납니다.

3 **자동, 안정적**을 선택하고 을 눌러 확인합니다.

ð 안정적인 다음 중량은 자동으로 인쇄 및/또는 내보내기됩니다.

4 **작업흐름 보고서**를 톡 누릅니다.

ð 화면 **작업흐름 보고서**이 나타납니다.

5 자동을 선택하고 <sub>></sub>을 눌러 확인합니다.

ð 업무 프로세스 보고서는 자동으로 인쇄 및/또는 내보내기됩니다.

### **보고서 인쇄**

스트립 용지에 어플리케이션, 조정 및 테스트 결과를 수동 또는 자동으로 인쇄합니다.

다음 옵션을 설정할 수 있습니다.

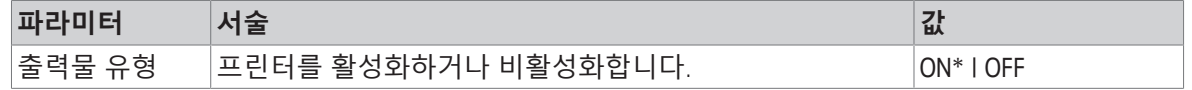

### **보고서 파일 내보내기**

각 어플리케이션의 보고서 구성에 따라 계량 결과와 추가 데이터를 USB 메모리 스틱(PDF, TXT 또는 XML 파일) 또는 FTP 파일 서버(XML 파일)로 내보냅니다.

파일 내용은 각 어플리케이션의 보고서 구성에 정의되어 있습니다(자세한 내용은 보고서 구성 섹션 을 참조하십시오).

다음 옵션을 설정할 수 있습니다.

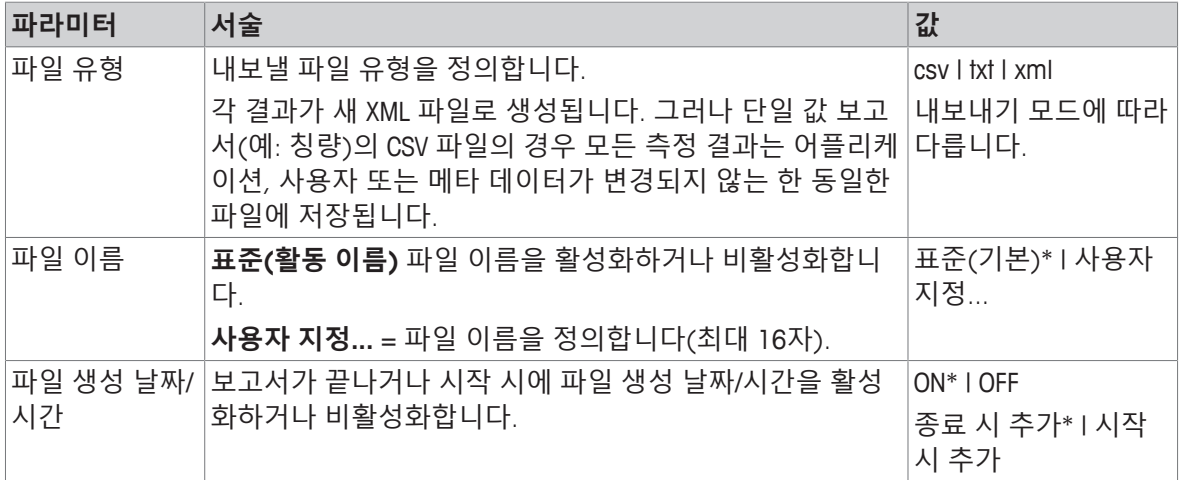

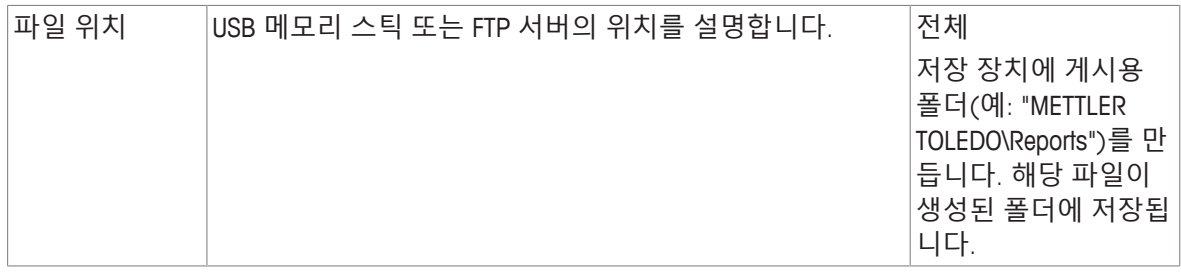

아래 예시는 첨부해야 하는 CSV 파일을 USB 메모리 스틱으로 내보내기 위한 게시 옵션 구성 방법입 니다.

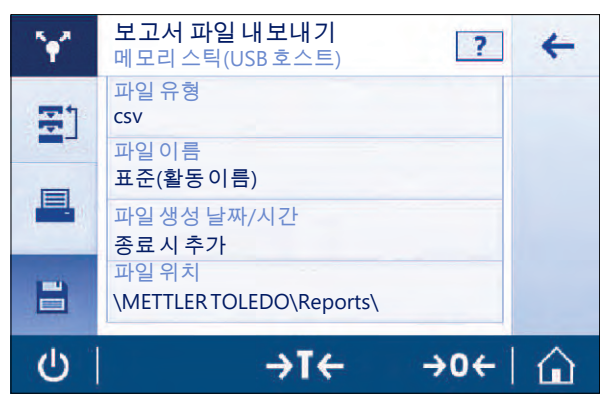

1 **보고서 파일 내보내기**를 누릅니다.

**⇔ 보고서 파일 내보내기** 화면이 나타납니다.

2 **파일 유형**를 누릅니다.

ð **파일 유형** 화면이 나타납니다.

- 3 csv을 선택하고 . ) 을 눌러 확인합니다.
- 4 **파일 이름**를 누릅니다.
	- ð **파일 이름** 화면이 나타납니다.
- 5 **사용자 지정...**을 눌러 선택합니다. ð **파일 이름** 화면이 나타납니다.
- 6 이름을 입력하고 ے을 눌러 확인합니다.
- 7 를 눌러 확인합니다.

ð **파일 생성 날짜/시간** 화면이 나타납니다.

- 8 **시작 시 추가**을 활성화하고 <sub>2</sub>을 눌러 확인합니다. ð 보고서 시작 시에 날짜 및 시간이 인쇄됩니다.
- 9 **파일 위치**를 탭합니다.
	- **⇔ 파일 위치** 화면이 나타납니다.
- 10 저장 폴더의 경로 이름을 입력하고 ے로 확인합니다.
- $11$   $\chi$ 를 눌러 확인합니다.

### **5.2.2.2 데이터 전송**

#### **경로: > 일반 구성 > 게시 > 데이터 전송**

RS232, USB 또는 LAN/WLAN을 통한 PC-DirectDirect, EasyDirect Balance나 명령 호스트 서비스를 이용해 단일 중량값이나 결과값을 PC에 수동 또는 자동으로 전송합니다. 자동/연속 모드에서는 WLAN을 사 용하지 않는 것이 좋습니다.

PC-Direct, EasyDirect Balance 및 명령 호스트와 설정 방법에 대한 자세한 정보는 "장치"를 참조하십시 오.

PC-Direct, EasyDirect 저울 및 명령 호스트 서비스에 대한 다음 옵션을 설정할 수 있습니다.

# **PC-다이렉트 또는 EasyDirect Balance**

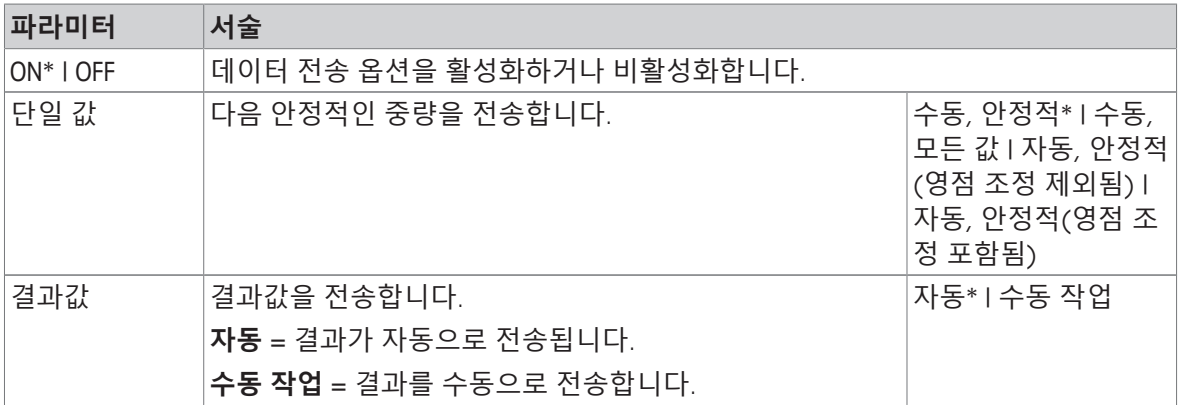

\* 초기 설정

### **명령 호스트**

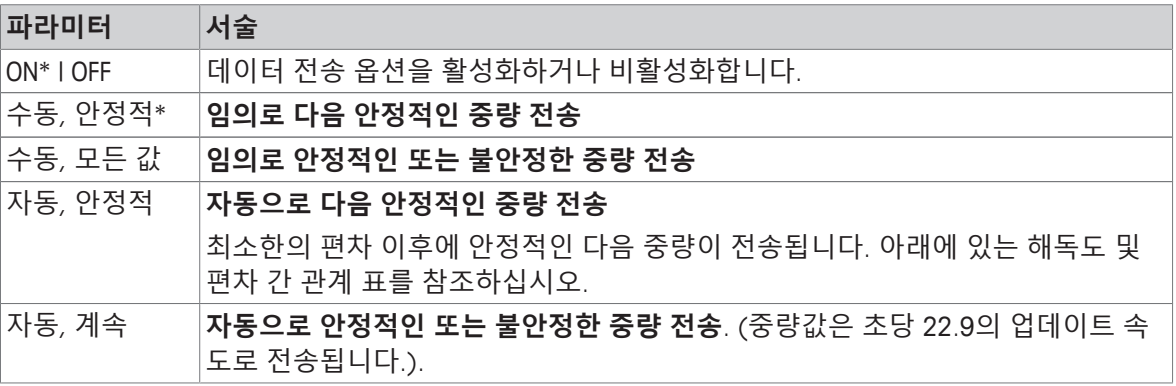

### \* 초기 설정

# **안정성 기준: 해독도 및 편차 간 관계**

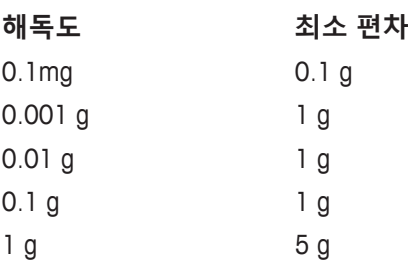

# **5.2.2.3 고급 옵션**

# **경로: > 일반 구성 > 게시 > 고급 옵션**

다음 옵션을 설정할 수 있습니다.

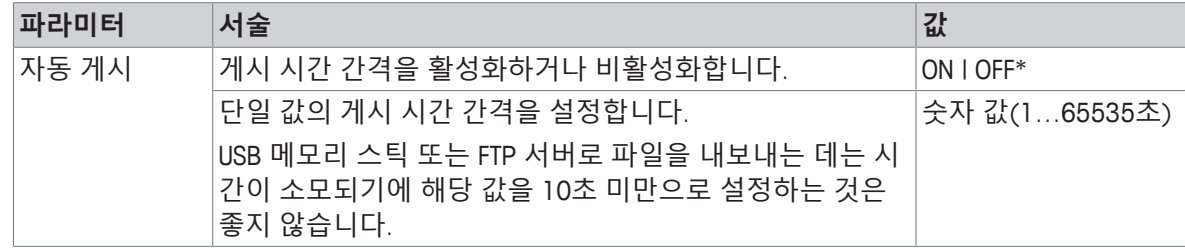

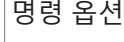

# **5.2.3 장치**

# **경로: > 일반 구성 > 장치**

특정 장치 및 서비스를 추가합니다(예: RS232용 프린터, USB용 바코드 리더 또는 WLAN용 FTP 서버). 추가된 **장치**는 일시적으로 사용할 수 없게 할 수 있습니다(**OFF** 끄기).

네트워크 또는 블루투스 장치를 이용해 장치 또는 서비스를 추가하기 전에 LAN, WLAN 또는 블루투스 를 사용할 수 있고 정확하게 구성되어 있으며 블루투스 장치를 검색할 수 있고 범위 내에 있는지 확 인하십시오. **일반 구성**의 **네트워크 및 블루투스**와 비교하십시오.

인터페이스당 하나의 장치/서비스만 설정할 수 있습니다. 새 장치/서비스 생성 시 기존의 장치/서비 스가 대체됩니다. 나중에 같은 장치 유형을 다시 추가할 때 마지막으로 저장된 대체 장치의 구성을 기본으로 사용합니다.

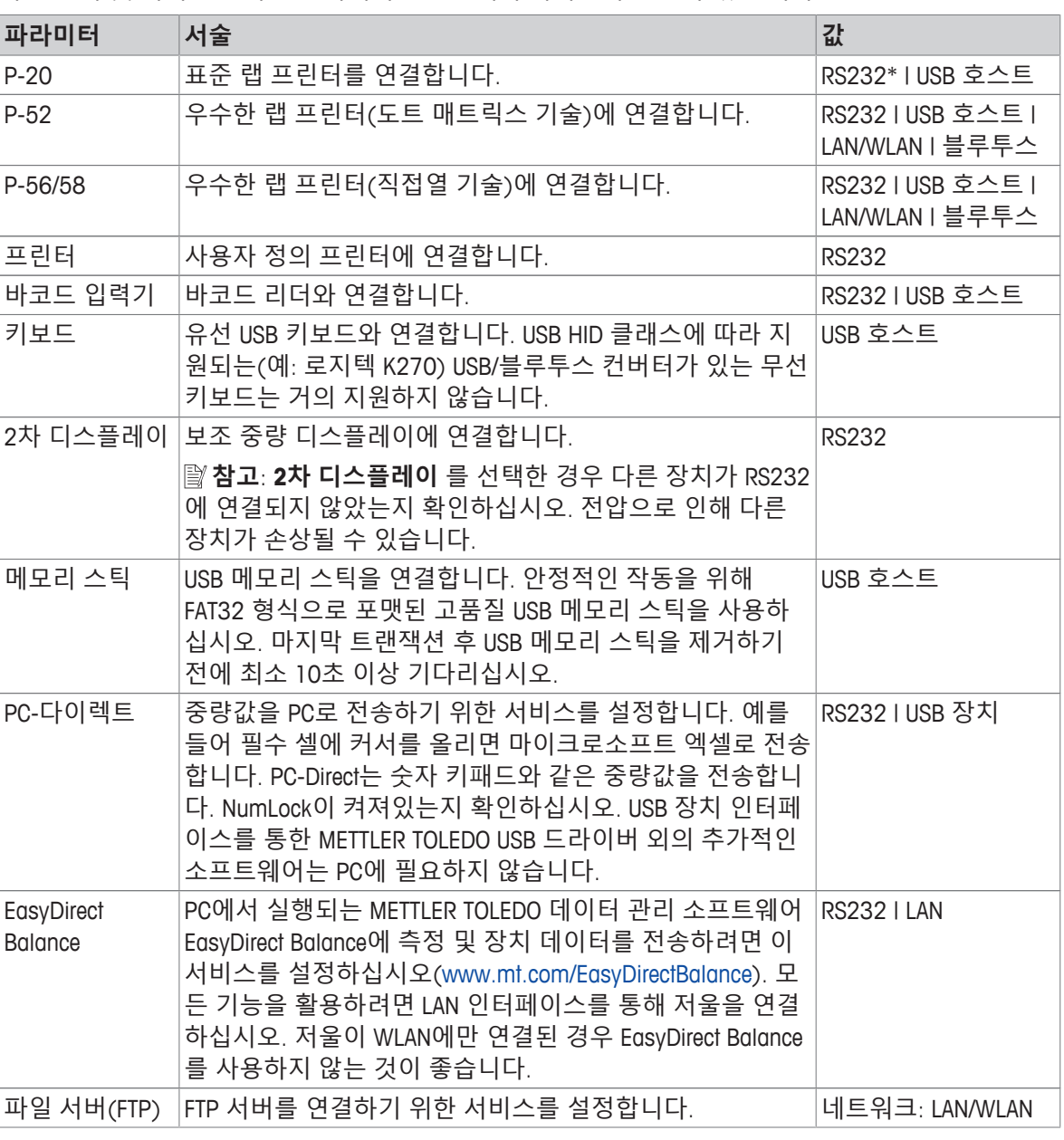

다음 장치 및 서비스는 다른 인터페이스를 통해 추가하고 구성할 수 있습니다.

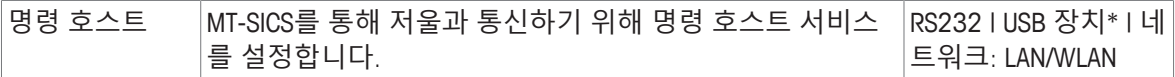

#### **새로운 장치 또는 서비스 추가**

기본적으로 RS232의 P-20 프린터와 USB 장치의 명령 호스트 서비스는 사용할 수 있습니다. 기타 장 치 및 서비스를 추가하기 위한 두 가지 방법은 다음과 같습니다.

**일반 구성** > **장치** 메뉴를 통해 새로운 장치/서비스를 추가합니다.

- 1 <del>를 수</del>릅니다.
- 2 필요한 장치/서비스를 선택합니다.
- 3 단계별 지침에 따라 올바른 연결/인터페이스를 선택하고 장치 및 인터페이스 특정 구성 파라미터 를 설정할 수 있습니다. 프로세스가 끝난 후 ノ을 눌러 모든 설정을 확인하고 저장합니다.

프린터의 경우, 프린터 구성으로 다시 이동할 때 K 을 눌러 모두 올바르게 작동하는지 확인할 수 있 습니다.

### **USB 호스트를 통한 장치 추가**

예를 들어, USB 호스트 인터페이스에 프린터를 연결하는 것처럼, 저울은 새로운 장치를 인식하고 장 치 및 서비스 목록에 자동으로 추가합니다. 저울에 설정에 관한 추가 정보가 필요할 경우, 새로운 장 치 기호가 홈 화면에서 깜빡입니다. 어떤 경우든 **일반 구성** > **장치**로 이동하여 새로 추가된 장치/서 비스를 눌러 새로운 장치/서비스 설정을 확인하십시오. USB 호스트를 통해 프린터를 추가하기 전 전 원이 올바르게 켜져 있는지 확인하십시오. 그렇지 않은 경우 저울에서 인식할 수 없습니다.

### **장치/서비스 비활성화 또는 삭제**

장치/서비스는 언제든지 장치 구성 **일반 구성** > **장치**에서 비활성화할 수 있습니다.

비활성화하려는 장치/서비스를 누르고 켜기/끄기 스위치를 **OFF**로 변경하십시오.

장치를 삭제하려면 **일반 구성** > **장치**로 이동하여 를 누르고 제거하려는 장치/서비스를 선택하 고  $J^{\ominus}$  눌러 확인하십시오.

# **참고**

자세한 정보는 **게시** 및 **보고서 구성**을 참조하십시오.

#### **RS232**

연결된 장치 또는 서비스에 따라 다음 옵션을 설정할 수 있습니다.

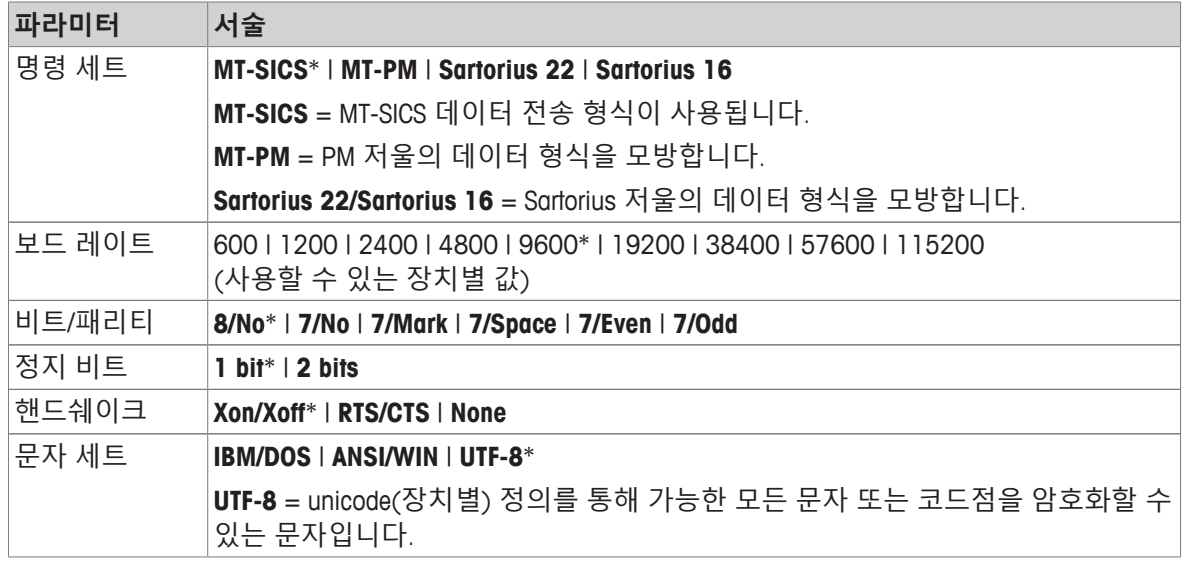

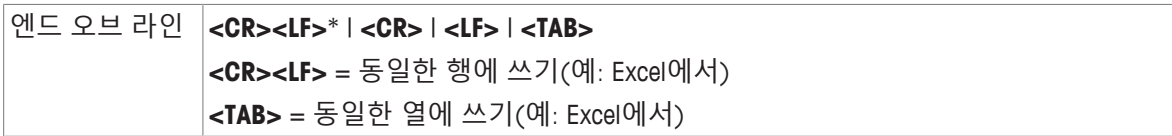

### **USB 장치 (유형 B)**

연결된 장치 또는 서비스에 따라 다음 옵션을 설정할 수 있습니다.

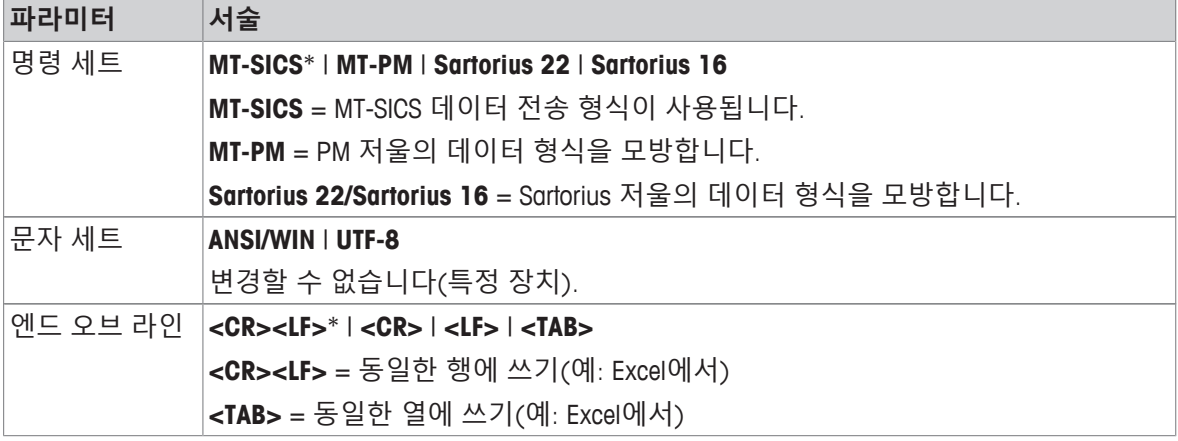

\* 초기 설정

# **USB 호스트 (유형 A)**

연결된 장치 또는 서비스에 따라 다음 옵션을 설정할 수 있습니다.

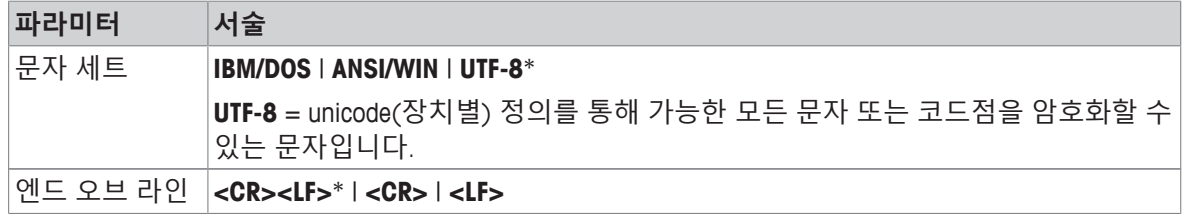

\* 초기 설정

### **블루투스**

연결된 장치 또는 서비스에 따라 다음 옵션을 설정할 수 있습니다.

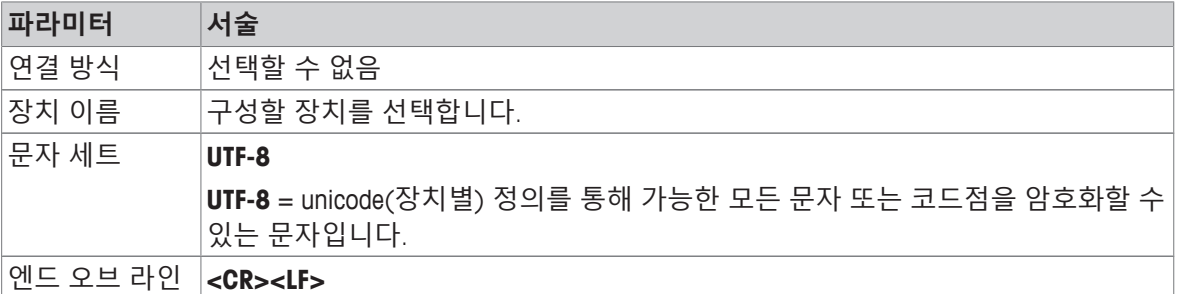

### **LAN / WLAN**

연결된 장치 또는 서비스에 따라 다음 옵션을 설정할 수 있습니다.

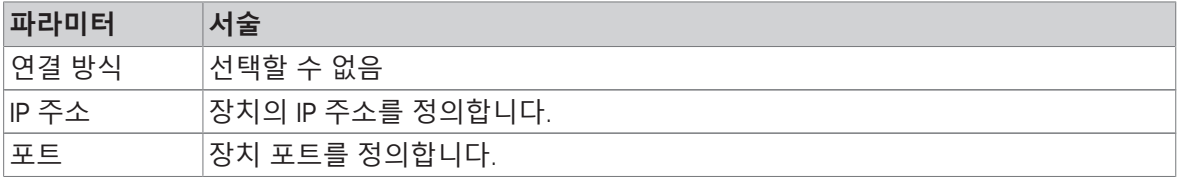

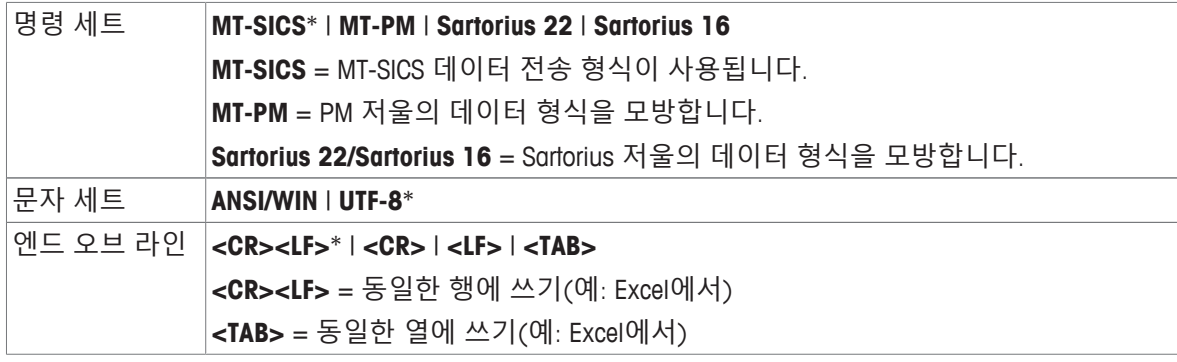

# **5.2.4 네트워크 및 블루투스**

### **경로: > 일반 구성 > 네트워크 및 블루투스**

무선 통신(WLAN 및 블루투스)의 경우 METTLER TOLEDO 무선 동글(MTICWD-100)이 필요합니다. WLAN 및 블루투스는 무선 동글이 저울에 연결된 경우에만 메뉴에 표시됩니다. 자세한 정보는 METTLER TOLEDO 담당자에게 문의하십시오.

LAN/WLAN을 설치 및 구성하려면, TCP/IP 기반 네트워크 및 네트워크 기술에 대한 기본 지식을 갖추고 있어야 합니다. 필요한 경우, 귀하의 IT 부서 또는 IT 지원 부서의 네트워크 관리자에게 문의하십시오.

### **참고**

WLAN 및 블루투스는 동시에 작동할 수 있지만, LAN과 WLAN은 제외입니다. 예를 들어 WLAN을 켜면, 기존 LAN 연결은 자동으로 꺼집니다.

섹션에는 다음 하위 섹션이 있습니다.

- **LAN**
- **WLAN**
- **블루투스**

### **LAN**

측정기를 TCP/IP 네트워크에 연결하기 위한 Ethernet 인터페이스. 가장 간단한 네트워크는 크로스오버 케이블(RJ45 소켓)을 사용하여 측정기를 PC에 직접 연결하여 구축할 수 있습니다.

기본 설정 DHCP(자동 네트워크 설정) 사용을 권장합니다.

다음 옵션을 설정할 수 있습니다.

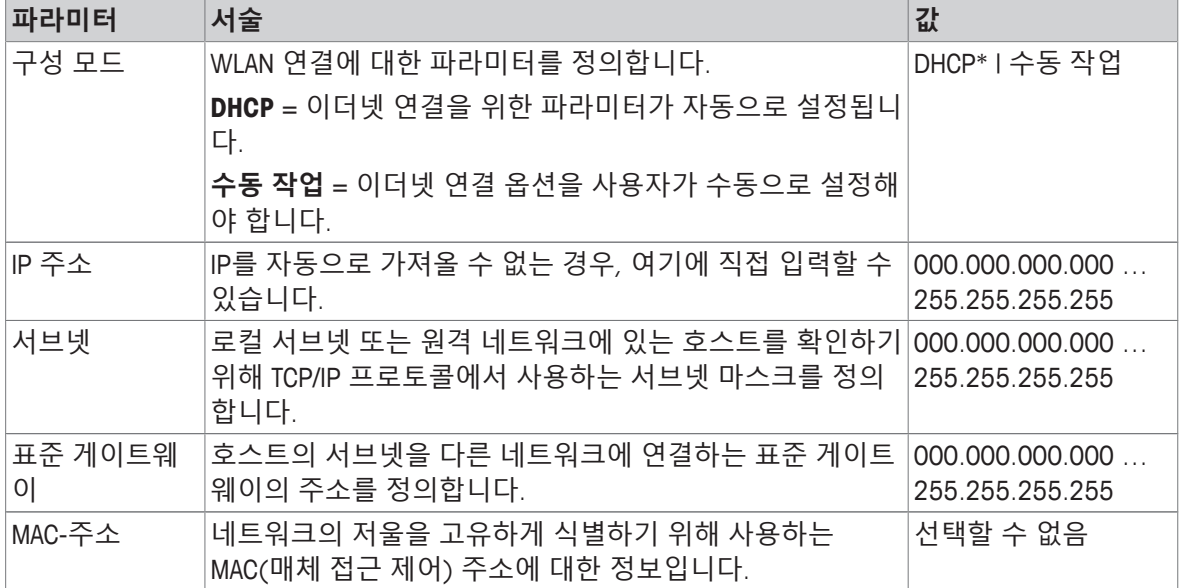

\* 초기 설정

### **LAN 자동 연결(DHCP)**

- § 저울은 이더넷 케이블을 통해 LAN에 연결되었습니다.
- 1 **LAN**을 누릅니다.
	- ð **LAN** 화면이 나타납니다.
- 2 ON을 눌러 LAN을 활성화하고 J을 눌러 확인합니다.

ð LAN 연결이 설정되었습니다.

**WLAN** 令

다음 옵션을 설정할 수 있습니다.

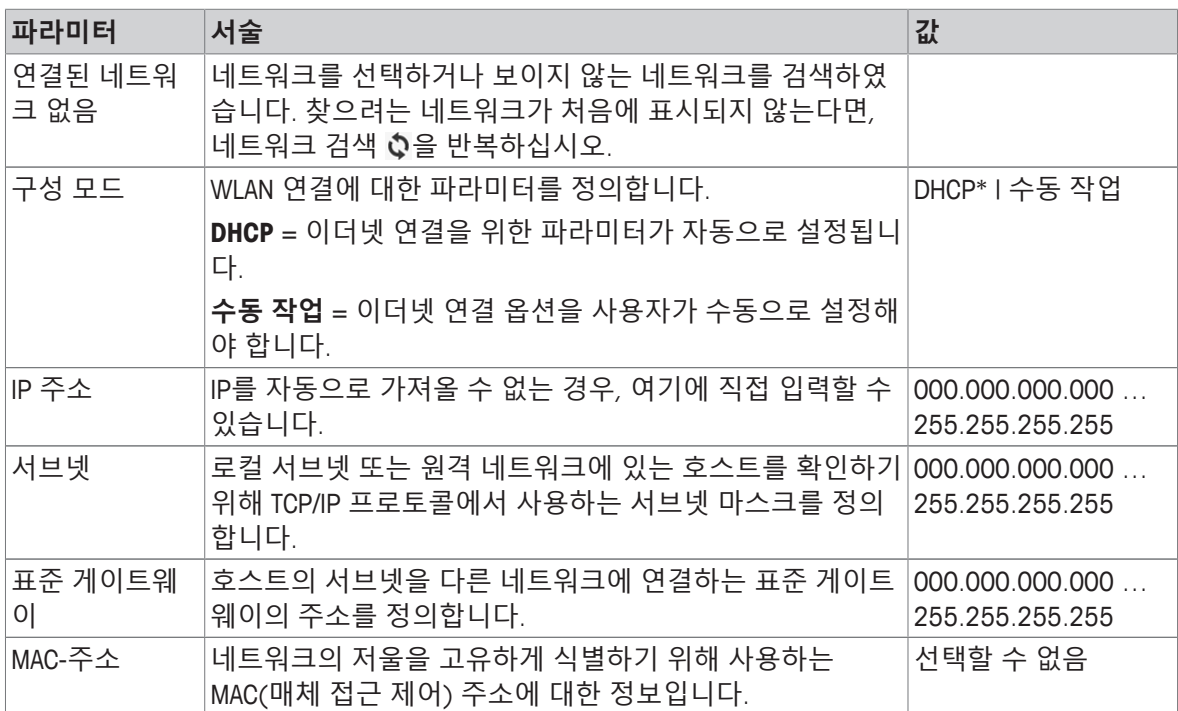

# **블루투스**

다음 옵션을 설정할 수 있습니다.

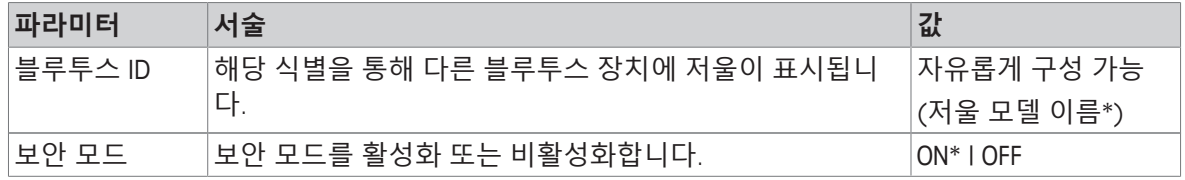

\* 초기 설정

- USB 호스트 인터페이스에 무선 동글 MTICWD-100이 연결됩니다.
- 1 **블루투스**을 누릅니다.

ð **블루투스** 화면이 나타납니다.

- 2 ON을 눌러 <sup>5</sup>로 확인합니다. ð **네트워크 및 블루투스** 화면이 나타납니다.
- ð **블루투스**를 사용할 수 있습니다.

# **5.2.5 시스템 설정**

# **경로: > 일반 구성 > 시스템 설정**

이 섹션은 저울을 특정 요건에 맞게 조정하기 위한 절차를 설명합니다.

다음 옵션을 설정할 수 있습니다.

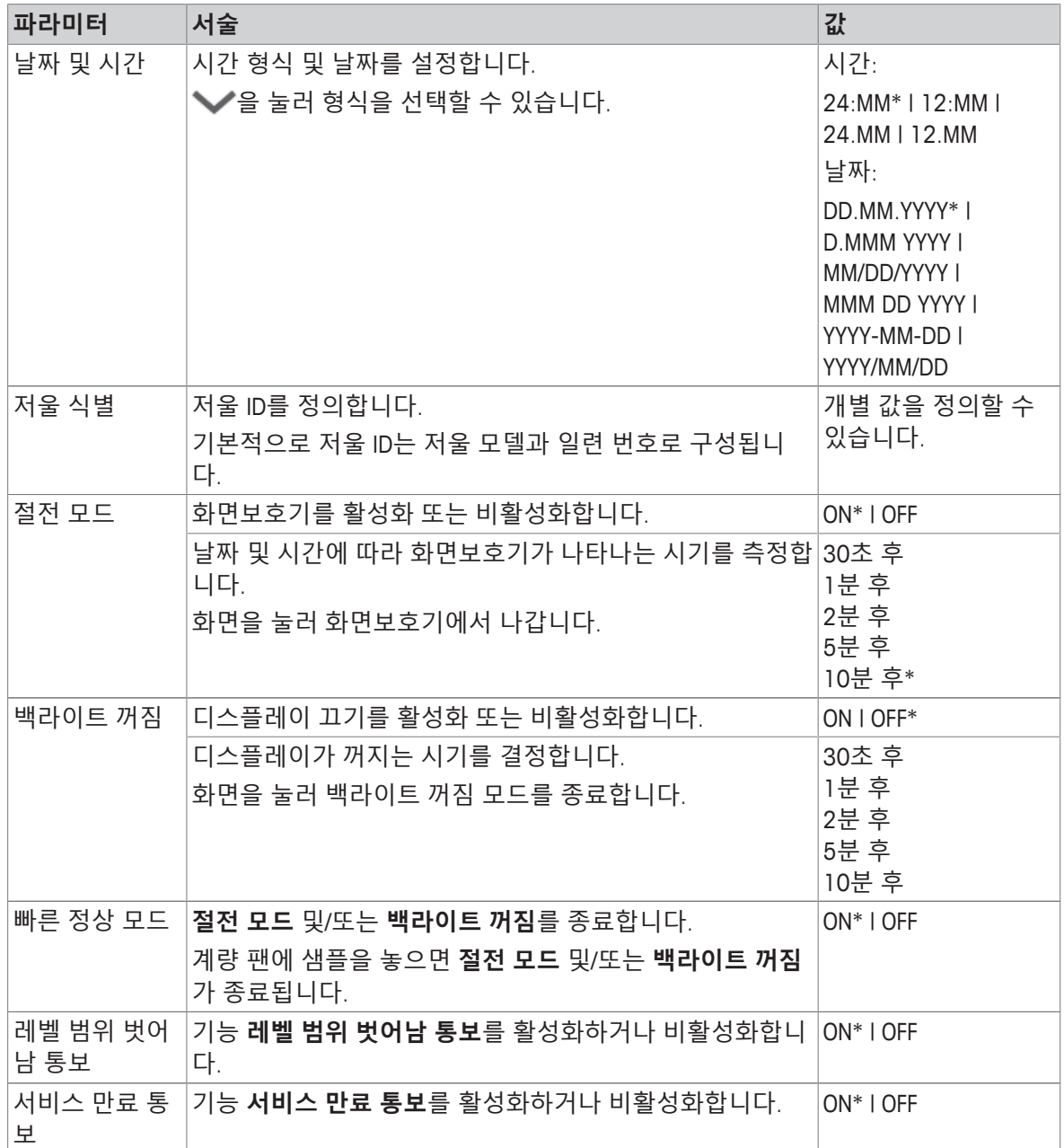

\* 초기 설정

**절전 모드** 및 **백라이트 꺼짐**가 동일한 값을 가진 경우 백라이트가 꺼지기 전에 화면보호기가 잠시 나 타납니다.

# **고급 옵션**

다음 옵션을 설정할 수 있습니다.

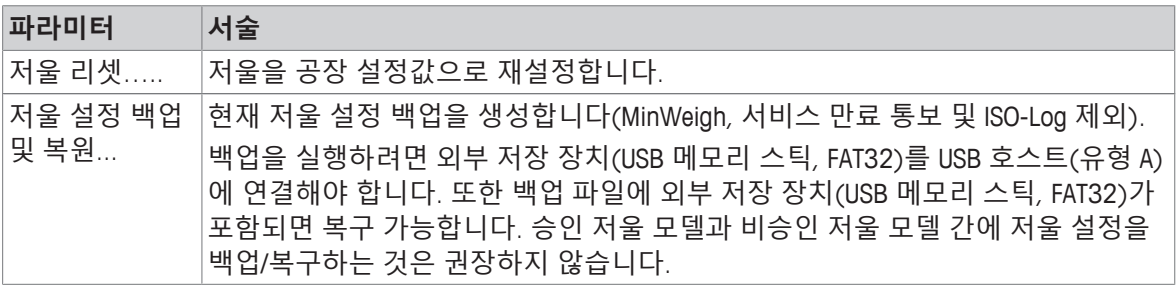

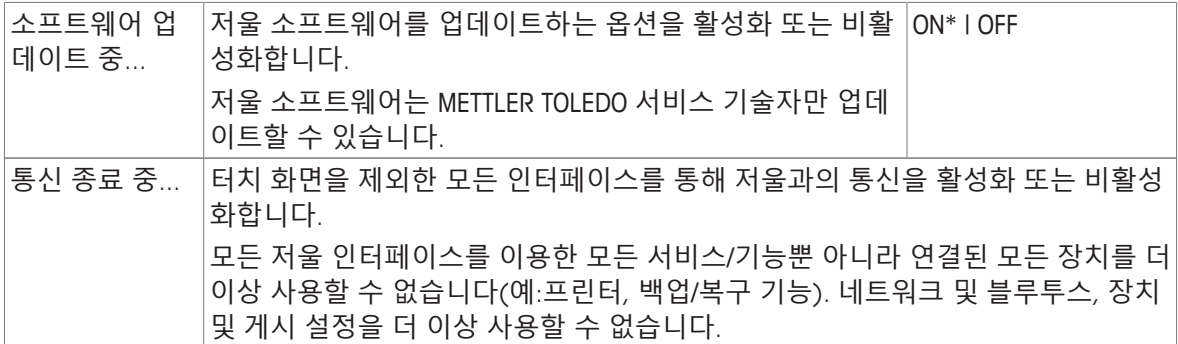

# **참고**

저울을 재설정하면 임시 수집된 모든 데이터(예: 일시 중지된 어플리케이션 또는 통계)와 함께 이루 어진 일반 설정 및 상황별 설정 관련 변경사항이 손실됩니다.

# **5.2.6 사용자 관리**

### **경로: > 일반 구성 > 사용자 관리**

**사용자 관리** 섹션에서 사용자 및 사용자 그룹 권한을 정의할 수 있습니다. 사용자 관리를 통해 모든 사용자 요건에 따라 사용자 인터페이스를 사용자 지정함으로써 작업을 단순화합니다. 또한 규제 환 경에서 장치에 대한 조치 및 결과를 이용하여 개별 사용자를 추적할 수 있습니다. 사용자 관리가 활 성화된 경우 시스템 액세스는 사용자에 따라 다릅니다(사용자 로그온). 시스템 액세스는 암호로 보 호할 수 있습니다. 최대 10명의 사용자를 만들고 이전에 정의된 액세스 권한(그룹)을 할당합니다. 액 세스 권한에 따라 관련 정보만 특정 사용자에게 표시됩니다. 저울 전원을 켠 후 사용자는 설정에 따 라 암호로 로그인해야 합니다. 전원을 끄려면 사용자는 로그아웃해야 합니다.

1 **사용자 관리**를 톡 누릅니다.

**☆ 사용자 관리 - 일반** 화면이 나타납니다.

- 2 사용자 관리를 활성화하고 . 로 확인합니다.
- 3 <sub>: /</sub>을 누르면 **일반 구성** 화면으로 돌아갑니다.

**사용자 관리** 섹션은 다음 하위 섹션으로 나뉩니다.

- **사용자 관리 일반** 은 모든 사용자 프로필에 대한 일반 설정을 정의합니다. [[일반](#page-49-0) [}](#page-49-0) 48 [페이](#page-49-0) [지](#page-49-0)]을 참조하십시오.
- **사용자 관리 그룹** 은 사용자 그룹에 대한 설정을 정의합니다. [[그룹](#page-50-0) [}](#page-50-0) 49 [페이지](#page-50-0)]을 참조하 십시오.
- **사용자 관리 사용자(1)** 은 단일 사용자에 대한 설정을 정의합니다. [[사용자](#page-52-0) [}](#page-52-0) 51 [페이지](#page-52-0)]를 참조하십시오.

#### **사용자 암호**

사용자 암호는 사용자가 정의할 수 있습니다. 구성할 수 있는 사용자 암호 길이는 12자리로 제한됩 니다.

### **암호를 잊은 경우 어떻게 됩니까?**

암호를 잊어버리거나 분실한 경우 관리자 권한이 있는 사용자에게 요청하면 새 암호를 제공해드립 니다. 관리자가 또한 암호를 잊어버리거나 분실한 경우 METTLER TOLEDO 담당자에게 문의하십시오. 자세한 내용을 알아보려면 – 관리자 **로그인** – **사용자** 화면에서 있는 "?" 아이콘을 누르고 오른쪽에 있는 ۞을(를) 눌러 관련 정보가 포함된 이메일을 생성하십시오.

#### **5.2.6.1 일반**

#### <span id="page-49-0"></span>**경로: > 일반 구성 > 사용자 관리 > 사용자 관리 - 일반**

이 섹션에서 특정 비활동 시간 또는 특정 저울 조건이 발생한 후 현재 로그인한 사용자의 작업 영역 에 대한 액세스를 차단하는 **자동 잠금** 기능을 활성화할 수 있습니다.

- 1 **사용자 관리**를 톡 누릅니다.
	- **☆ 사용자 관리 일반** 화면이 나타납니다.
- 2 **사용자 관리**를 활성화합니다.
- 3 **자동 잠금**를 톡 누릅니다.

**⇔ 자동 잠금** 화면이 나타납니다.

- 4 **자동 잠금** 활성화.
- 5 필요한 경우 **자동 잠금**가 활성화될 때(특정 시간 후, **절전 시**, **백라이트가 꺼질 때**) 로 확인하여 상태를 변경하십시오.

다음 옵션을 설정할 수 있습니다.

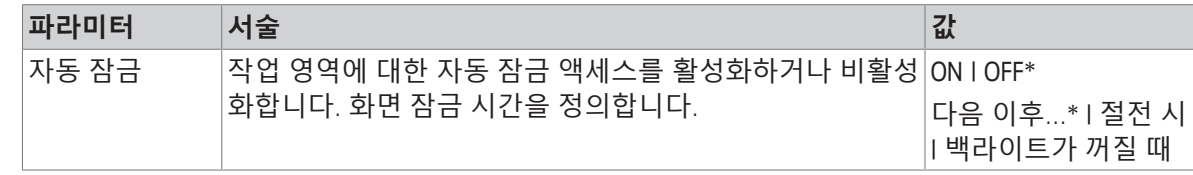

<span id="page-50-0"></span>\* 초기 설정

### **5.2.6.2 그룹**

#### **경로: > 일반 구성 > 사용자 관리 > 사용자 관리 - 그룹**

이 섹션에서 다른 사용자 그룹의 액세스 권한을 정의할 수 있습니다. 관리자 그룹의 액세스 권한이 수정되는 동안 사용자 그룹에 대한 액세스 권한을 변경할 수 있습니다. 각 사용자 그룹의 이용 가능 한 기능 및 설정을 지정하여 복잡성을 줄이고 편의성, 생산성 및 공정 보안을 향상할 수 있습니다. 사전 정의된 다른 액세스 권한 및 그룹 속성을 가진 다음 2개의 그룹을 이용할 수 있습니다.

- **관리자**
- **작업자**

**그룹 속성**

1 **사용자 관리**를 톡 누릅니다.

**⇔ 사용자 관리 - 일반** 화면이 나타납니다.

 $2$   $2 \leq 5$  독 누릅니다.

ð **사용자 관리 - 그룹** 화면이 나타납니다.

- 3 **작업자**를 누릅니다.
- 4 필요한 경우 그룹 파라미터를 편집하고 ے 호확인하십시오.
- 5 을 누르면 **사용자 관리 그룹** 화면으로 돌아갑니다.

### **액세스 권한 - 활동**

관리자 그룹의 경우 이용 가능한 모든 권한은 기본적으로 활성화되고 변경할 수 없습니다. 다음 옵션을 설정할 수 있습니다.

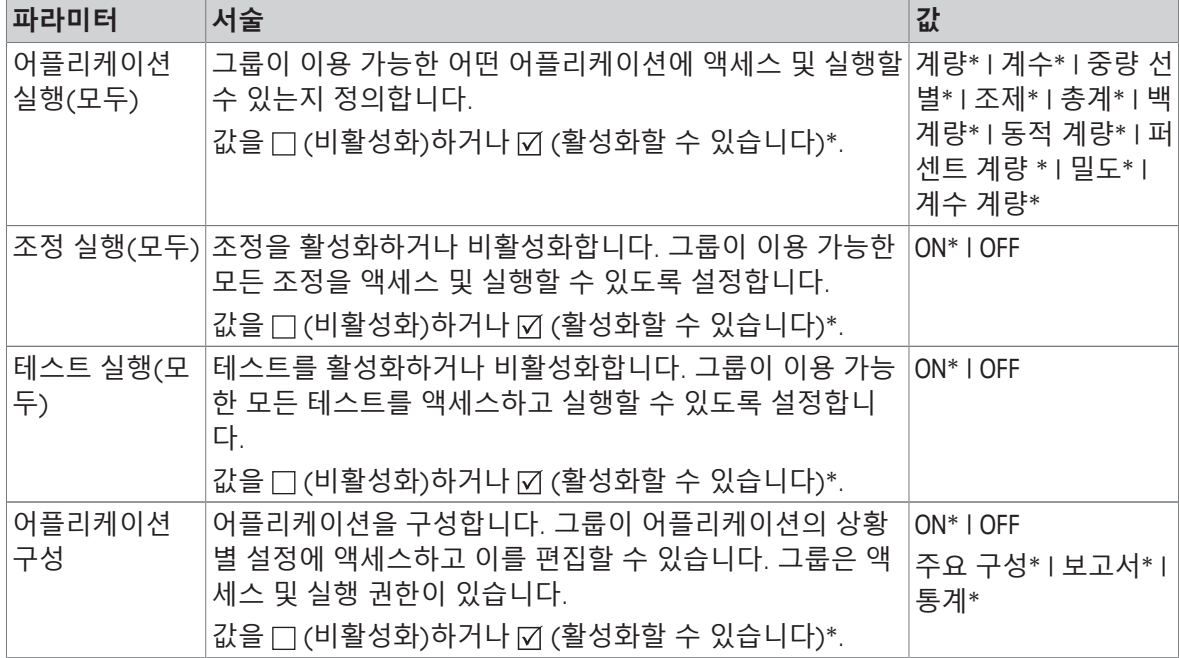

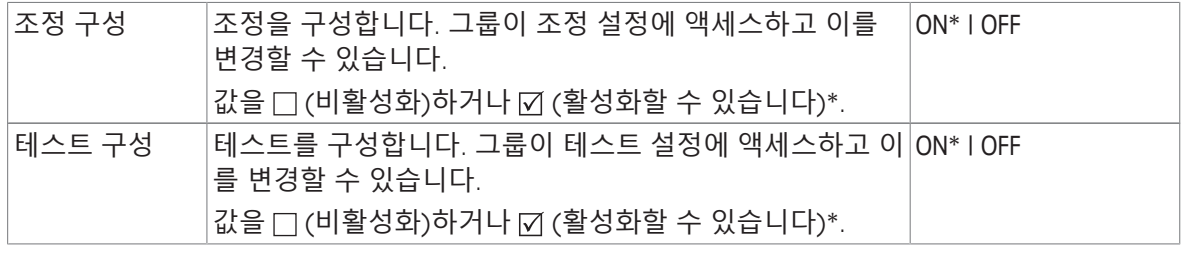

# **액세스 권한 - 설정**

관리자 그룹은 기본적으로 활성화된 모든 권한을 갖고 있습니다.

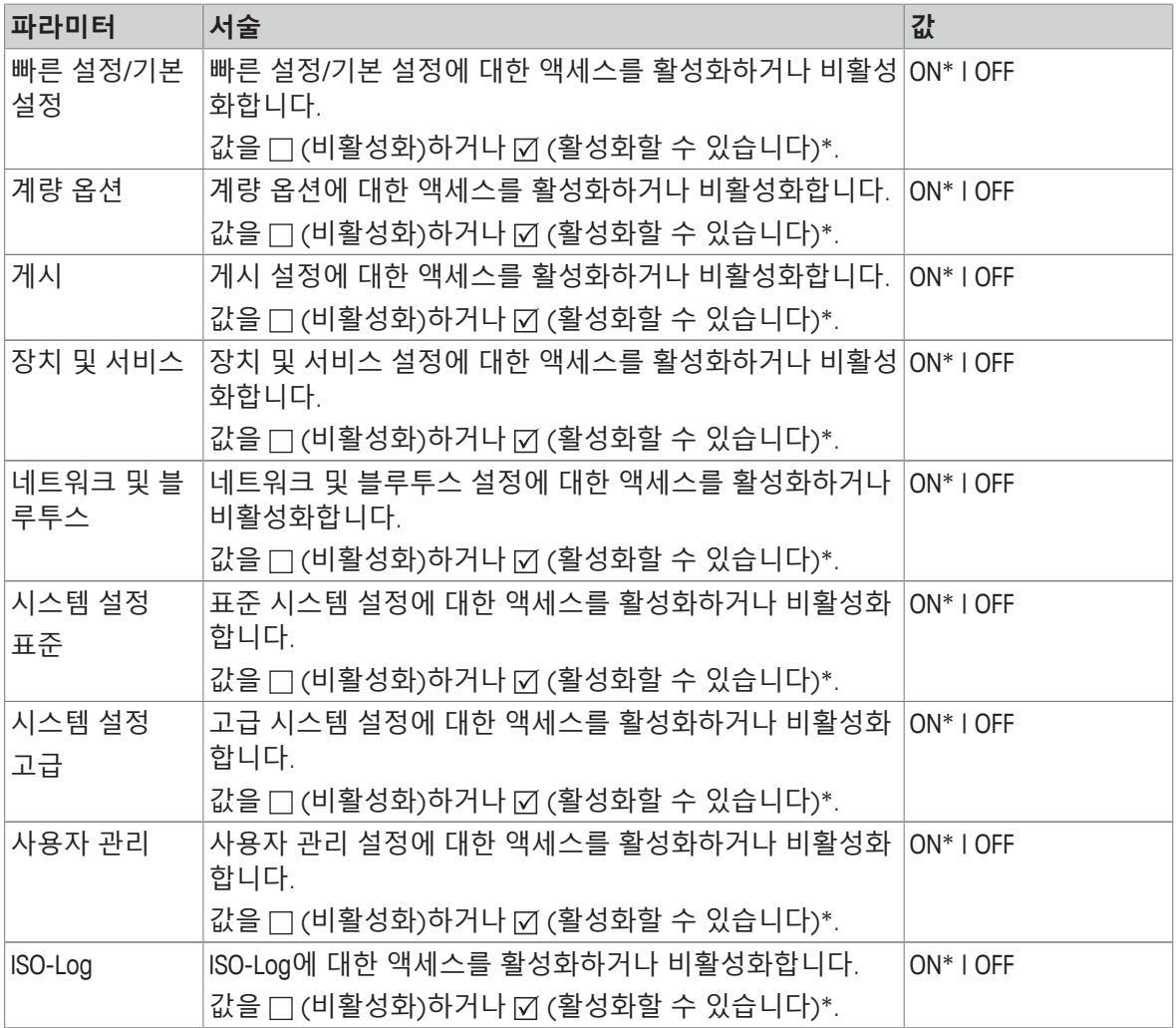

\* 초기 설정

**그룹 편집**

1 **사용자 관리**를 톡 누릅니다.

**⇒ 사용자 관리 - 일반** 화면이 나타납니다.

 $2$   $2 = 5$  특 누릅니다.

ð **사용자 관리 - 그룹(4)** 화면이 나타납니다.

3 **작업자**를 누릅니다.

4 그룹 파라미터(위 표 참조)를 편집하고 ∠로 확인합니다.

5 을 누르면 **사용자 관리 - 그룹(4)** 화면으로 돌아갑니다.

### **5.2.6.3 사용자**

### <span id="page-52-0"></span>**경로: > 일반 구성 > 사용자 관리 > 사용자 관리 - 사용자(1)**

이 섹션에서 사용자 계정을 생성, 편집 또는 삭제하고 사용자 암호를 설정할 수 있습니다. 암호 보호 는 기본적으로 비활성화됩니다.

### **사용자 생성**

- 1 **사용자 관리**를 톡 누릅니다.  **☆ 사용자 관리 - 일반** 화면이 나타납니다.
- $2 2 3 4 5 5 7 1 1 1$ ð **사용자 관리 - 사용자(1)** 화면이 나타납니다.
- $3 \pm \equiv +\equiv 11$ .

**⇔ 사용자 이름** 화면이 나타납니다.

- 4 이름을 입력하고 , 을 눌러 확인합니다. ð **할당된 그룹** 화면이 나타납니다.
- 5 **작업자**를 누르고 J로 확인하여 액세스 권한 구성을 선택합니다. ð **암호** 화면이 나타납니다.
- 6 필요한 경우 암호를 활성화하고 ے로 확인하십시오.
	- **⇔ 새 암호** 화면이 나타납니다.
- 7 암호를 입력하고 , 로 확인합니다.
	- **⇔ 암호 확인** 화면이 나타납니다.
- 8 다시 암호를 입력하고 , 로 확인합니다.
- ð **암호 정의됨** 화면이 나타납니다.
- $9$   $\sqrt{5}$  눌러 확인합니다.

ð 새 사용자는 사용자 관리에 표시됩니다.

10 을 누르면 **사용자 관리 - 일반** 화면으로 돌아갑니다.

다음 옵션을 설정할 수 있습니다.

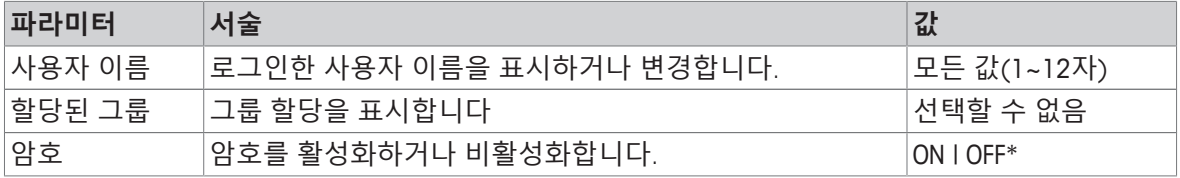

\* 초기 설정

### **사용자 편집**

1 **사용자 관리**를 톡 누릅니다.

**⇔ 사용자 관리 - 일반** 화면이 나타납니다.

 $2 2 3 4 5 5 7 7 1 1$ 

ð **사용자 관리 - 사용자(1)** 화면이 나타납니다.

- 3 눌러 편집하고 싶은 사용자를 선택합니다.
- 4 필요한 경우 할당된 그룹, 암호 또는 사용자 이름을 변경하고 ے로 확인하십시오.
- 5 을 누르면 **사용자 관리 사용자(1)** 화면으로 돌아갑니다.

**사용자 삭제**

**참고**

사용자 **관리자** 및 현재 활성 사용자를 삭제할 수 없습니다.

- 1 **사용자 관리**를 톡 누릅니다. **⇒ 사용자 관리 - 일반** 화면이 나타납니다.
- $2 2 3 4 5 5 7 6 1$ 
	- ð **사용자 관리 사용자(1)** 화면이 나타납니다.
- $3$   $\overline{1}$  =  $\overline{5}$  탭합니다.
	- **⇔ 사용자 제거** 화면이 나타납니다.
- 4 눌러 삭제하고 싶은 사용자를 선택합니다.
	- **☆ 제거 확인** 화면이 나타납니다.
- 5 을 누르면 **사용자 관리 사용자(1)** 화면으로 돌아갑니다.
	- ð **사용자 관리 사용자(1)** 화면이 나타납니다.

**암호 활성화**

관리자 및/또는 사용자 암호를 활성화합니다.

1 **사용자 관리**를 톡 누릅니다.

**☆ 사용자 관리 - 일반** 화면이 나타납니다.

- $2 2 3 4 5 5 7 6 7 1$ 
	- ð **사용자 관리 사용자(1)** 화면이 나타납니다.
- 3 **관리자**을 눌러 선택합니다.
	- ð **관리자** 화면이 나타납니다.
- 4 **암호**를 탭합니다.
	- ð **암호** 화면이 나타납니다.
- 5 **암호**를 활성화하고 . 로 확인합니다.
- 6 암호를 입력하고  $JZ = 2$  확인합니다.
	- ð **암호 확인** 화면이 나타납니다.
- 7 다시 암호를 입력하고 ے 호 확인합니다.
	- ð **암호 정의됨** 화면이 나타납니다.
- 8  $\sqrt{5}$  눌러 확인합니다.
- 9 을 누르면 **사용자 관리 사용자(1)** 화면으로 돌아갑니다.
	- ð **사용자 관리 사용자(1)** 화면이 나타납니다.

10 <sub>-</sub> /을 누르면 **사용자 관리 - 일반** 화면으로 돌아갑니다.

#### **5.2.6.4 사용자 로그인/잠금/로그아웃**

### **경로: > 일반 구성 > 사용자 관리 > 사용자 관리 - 사용자(1)**

사용자 암호가 활성화된 경우 사용자는 정의된 암호로 로그인해야 합니다. 다른 사용자의 저울을 해 제하려면 사용자는 먼저 로그아웃해야 합니다. 특정 사용자에 의해 생성된 데이터 및 결과는 로그아 웃 후에 저장되지 않는다는 것을 유념하십시오.

**5.2.6.4.1 로그인**

귀하의 사용자 계정에 로그인할 수 있는 여러 시작점이 있습니다.

# **또 다른 사용자가 여전히 활성화 상태이며 화면은 잠겨있지 않습니다**

- 사용자 관리가 활성화됩니다.
- 사용자가 정의됩니다.
- 어플리케이션 화면이 나타납니다.
- 1 대화창이 나타날 때까지 (り를 길게 누르십시오. ð **저울 중지** 화면이 나타납니다.
- 2 **로그아웃**(로그인한 사용자)를 누르십시오. **⇔ 로그아웃** 화면이 나타납니다.
- $3$   $\sqrt{5}$  눌러 확인합니다.
	- ð **로그인 사용자(4)** 화면이 나타납니다.
- 4 **LEA**를 눌러 사용자를 선택합니다. ð 어플리케이션 화면이 바로 나타나거나 사용자 LEA 암호를 입력한 후에 나타납니다. LEA는 로 그인한 사용자입니다.

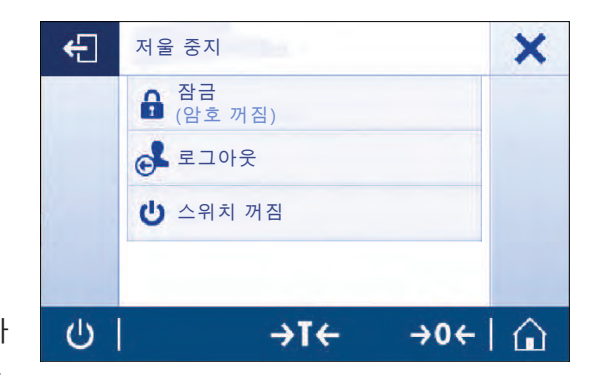

# **또 다른 사용자가 여전히 활성화 상태이며 화면이 잠겨있습니다**

- 사용자 관리가 활성화됩니다.
- 화면이 잠겨 있습니다(사용자가 수동으로 하거나 **자동 잠금**가 활성화되므로 자동으로 잠김).
- 사용자가 정의됩니다.
- 로그인한 사용자가 있는 화면이 나타납니다.
- 1 잠금해제하려면 화면이나 터미널 바의 아무 곳이 든 누릅니다.
	- ð 어플리케이션 화면이 나타납니다.
	- ð 현재 로그인한 사용자가 암호로 보호될 경우 **암호** 화면이 나타납니다.
- - ð **로그인 사용자(4)** 화면이 나타납니다.
	- ð 현재 로그인한 사용자가 암호로 보호되지 않을 경우 어플리케이션 화면이 나타납니다.
- 3 대화창이 나올 때까지 (り를 길게 누르고 나중에 로그아웃 장에서 설명하는 해당 지침을 따르십시 오.
	- ð **로그인 사용자(4)** 화면이 나타납니다.
- 4 **LEA**를 눌러 사용자를 선택합니다.
	- ð 어플리케이션 화면이 바로 나타나거나 사용자 LEA 암호를 입력한 후에 나타납니다. LEA는 로그인한 사용자입니다.

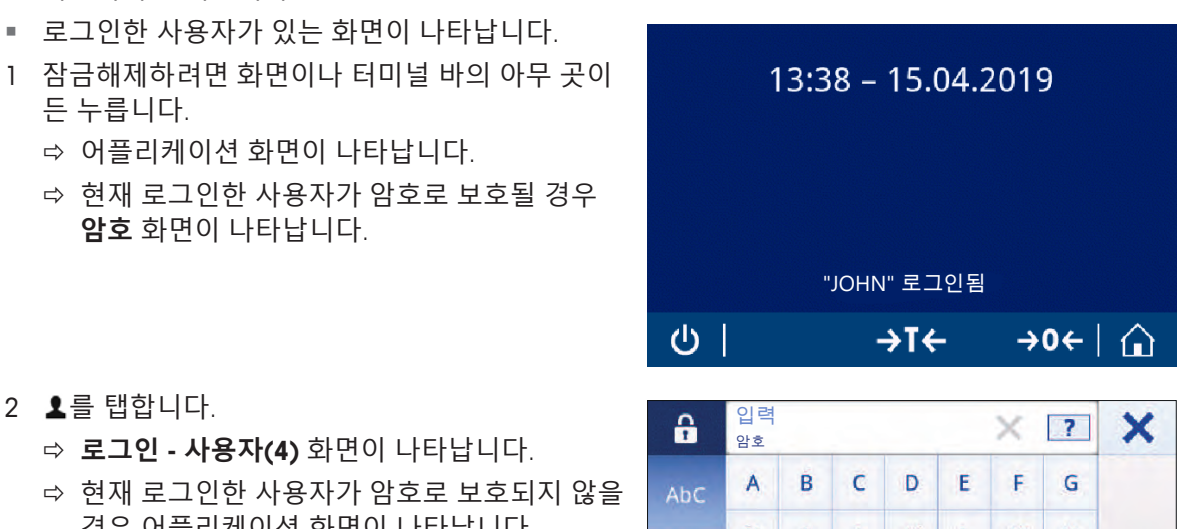

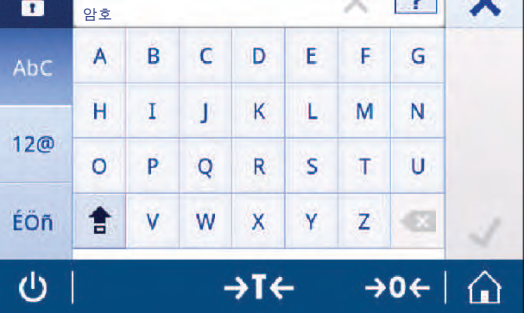

# **사용자는 활성화 상태가 아니며 로그인 화면이 나타납니다**

- 사용자 관리가 활성화됩니다.
- 사용자가 정의됩니다.
- § **로그인 사용자(4)** 화면이 나타납니다.
- − **LEA**를 누릅니다.
	- ð 어플리케이션 화면이 나타납니다. LEA는 로그 인한 사용자입니다.

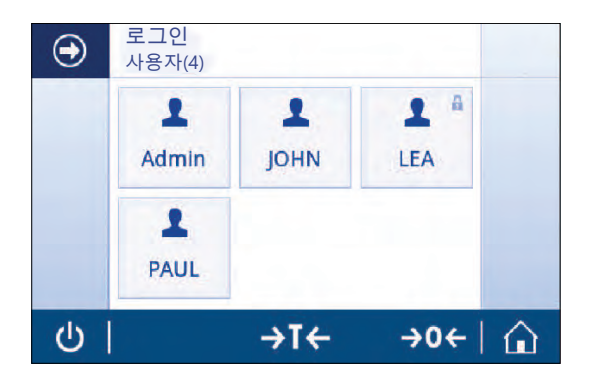

# **5.2.6.4.2 잠금**

잠금 기능으로 인해 현재 사용자 작업 영역으로의 액세스가 차단됩니다. 잠금 기능을 자동(해당 구 성의 경우 **자동 잠금** [[일반](#page-49-0) [}](#page-49-0) 48 [페이지](#page-49-0)] 참조)으로 활성화하거나 언제든지 수동으로 활성화할 수 있 습니다. 수동 프로세스는 아래에 설명됩니다.

- 사용자가 로그인했습니다.
- 로그인한 사용자 화면이 나타납니다.
- 1 대화창이 나타날 때까지 心를 길게 누르십시오.

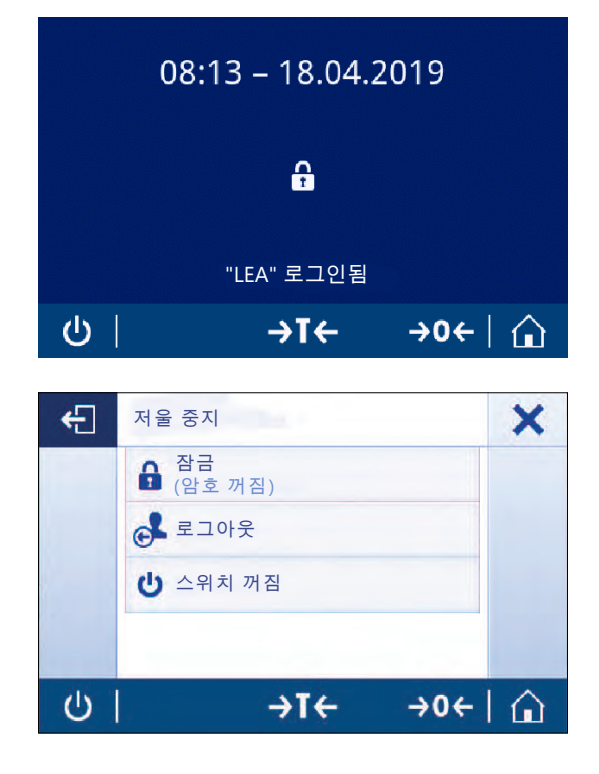

- **⇔ 저울 중지** 화면이 나타납니다.
- 2 **잠금(암호 꺼짐)**를 탭합니다.
	- ð 로그인한 사용자 화면이 나타납니다.

### **5.2.6.4.3 로그아웃**

- 사용자가 로그인했습니다.
- 1 대화창이 나타날 때까지 心를 길게 누르십시오. ð **저울 중지** 화면이 나타납니다.
- 2 **"LEA" 로그아웃**를 누릅니다("LEA"는 활성 로그인 사용자입니다).
	- ð **로그아웃** 화면이 나타납니다.
- $3$   $\sqrt{5}$  눌러 확인합니다.
	- ð **로그인 사용자(4)** 화면이 나타납니다.

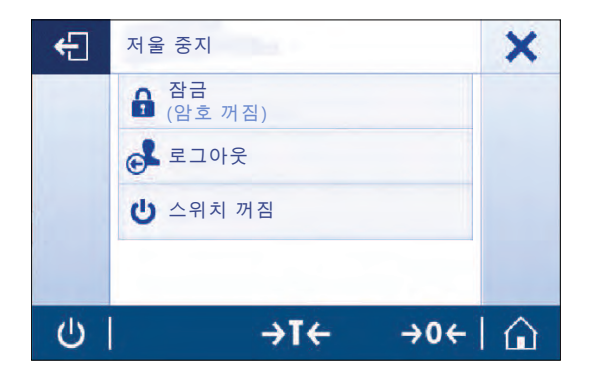

### **5.2.7 ISO-Log**

# **경로: > 일반 구성 > ISO-Log**

이 섹션에서 이미 수행된 조정 관련 세부 정보, 사용 강도 및 설정을 표시할 수 있습니다. 가장 오래 된 기록이 덮어쓰기될 때까지 ISO-log는 최대 999개 이벤트를 저장할 수 있습니다.

- 1 **ISO-Log**를 누릅니다.
	- ð **ISO-Log** 화면이 나타납니다.
- 2 **ISO-로그 조정**를 누릅니다.
	- ð 모든 결과가 포함된 **ISO-로그 조정** 화면이 나타납니다.
- 3 <= " 누르면 구성 화면으로 돌아갑니다.
- 4 <= 누르면 어플리케이션 홈 화면으로 돌아갑니다.

다음 옵션을 설정할 수 있습니다.

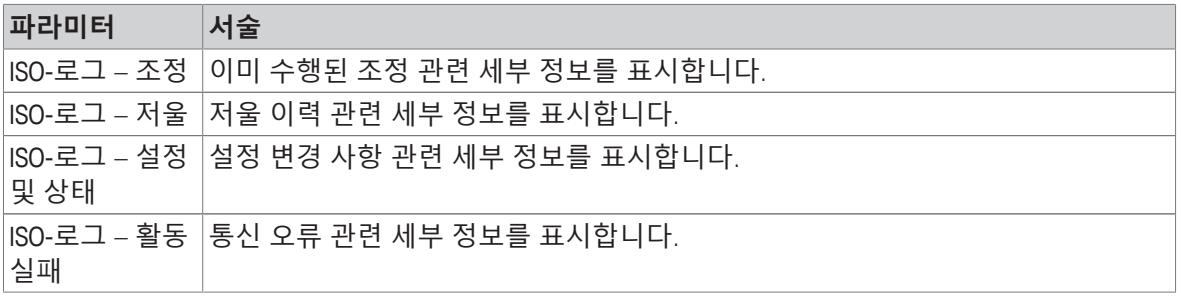

# **6 어플리케이션 설정**

### **경로: > 활동 - 계량 어플리케이션**

어플리케이션 설정을 통해 각 어플리케이션을 수동으로 정의할 수 있습니다. 어플리케이션을 선택 하고 어플리케이션을 정의하기 위해 상부 좌측 모서리에 있는 어플리케이션 설정 기호를 누릅니다 (예: **퍼센트 계량** 어플리케이션 내 %.).

측정을 진행하지 않는 경우에만 어플리케이션 설정을 변경할 수 있습니다.

어플리케이션에 따라 사용할 수 있는 옵션이 달라질 수 있습니다. 대부분의 어플리케이션에 다음 옵 션이 있습니다.

- **퍼센트 계량 기본 구성**
- **보고서 구성**
- **통계**

### **6.1 주요 구성**

### **경로: > 활동 - 계량 어플리케이션 >**

이 섹션에서 현재 어플리케이션을 개별 정의할 수 있습니다. 어플리케이션에 따라 사용할 수 있는 옵 션이 달라질 수 있습니다.

사용할 수 있는 옵션에 대한 자세한 정보는 활동 섹션에서 확인할 수 있습니다.

# **6.2 보고서 구성**

#### **경로: > 활동 - 계량 어플리케이션 >**

이 섹션에서 보고서 내용을 구성할 수 있습니다. 기본적으로 계량값과 중량 단위만 게시됩니다. 사용 자는 추가 정보를 구성할 수 있습니다.

사용할 수 있는 옵션은 모델 및 국가별로 다르며 어플리케이션에 따라 달라질 수 있습니다. 보고서 구성은 보고서 유형과 관계없이 유효합니다. XML, CSV 또는 TXT 파일이나 스트립 프린터에 인쇄될 때, 가능한 한 같은 내용이 게시됩니다. 그러나 각 보고서 유형에는 특정 제한 사항이 있습니다.

#### **식별**

어플리케이션이 작업 및 샘플 ID 사용 여부 및 방법을 정의합니다.

다음 옵션을 설정할 수 있습니다.

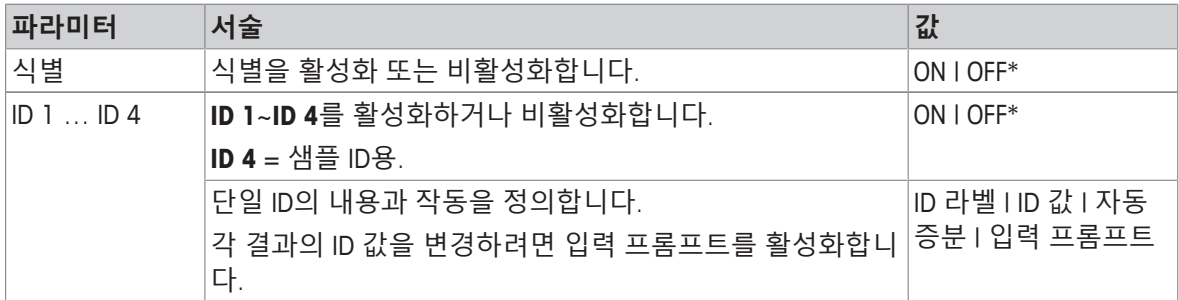

#### **선택적 보고서 데이터**

보고서 출력물 및 보고서 파일에 게시될 추가 정보를 정의합니다. 다음 옵션을 설정할 수 있습니다.

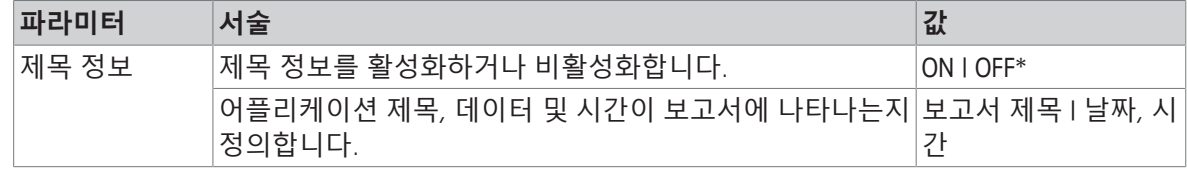

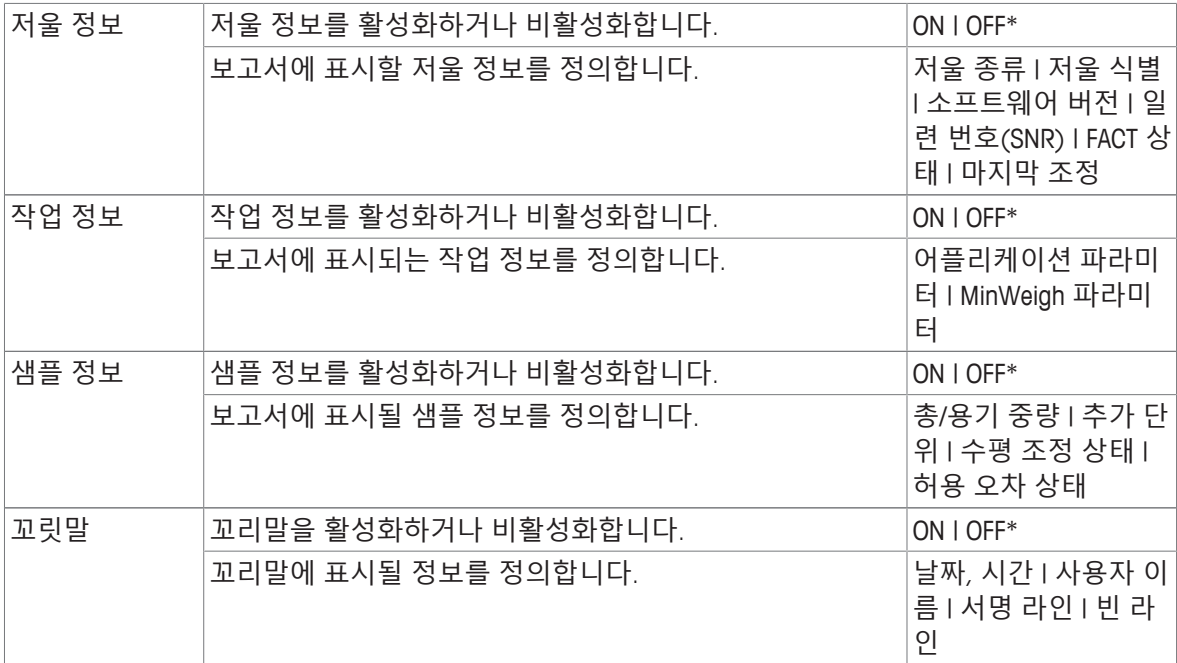

#### **고급 옵션**

다음 옵션을 설정할 수 있습니다.

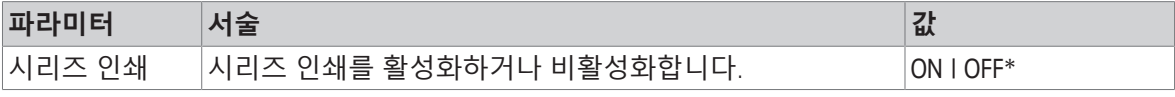

\* 초기 설정

이 옵션의 경우 같은 머리말 및 꼬리말(예: 머리말, 샘플 1, 샘플 2, 샘플 3, 꼬리말)을 사용해 일련의 중량값을 인쇄할 수 있습니다. 이 시리즈는 첫 번째 값의 출력으로 시작되고 언제든지 종료할 수 있 습니다.

해당 옵션은 **계량**, **계수**, **중량 선별**, **동적 계량**, **퍼센트 계량** 및 **계수 중량 측정** 어플리케이션에만 사 용할 수 있으며 스트립 프린터를 게시하거나 TXT 파일을 생성할 때만 작동합니다.

### **6.2.1 ID로 작업하기**

ID는 측정을 위한 설명 텍스트를 포함하며 이를 통해 샘플을 특정 작업이나 고객에게 쉽게 할당할 수 있습니다. 이 기능을 통해 ID를 정의하여 회사 ID, 배치 ID 또는 샘플 ID 등의 측정을 설명할 수 있습니 다.

**보고서 구성**의 어플리케이션 설정에서 ID를 정의해야 합니다. ID의 사용 및 정의는 ID가 사용되는 어 플리케이션에 따라 달라집니다.

### **ID 대화 창 화면**

ID 대화창 화면은 ID가 사용되는 어플리케이션에 따라 약간 달라질 수 있습니다. 대화 창 화면은 다음 과 같이 항상 두 부분으로 구성됩니다.

- 화면 상단에 있는 ID 정의가 포함된 표.
- 대화 창 화면 하단에 있는 **작업 흐름 처리 옵션**.

# **6.2.2 ID 정의하기**

ID의 최대 길이는 12자입니다.

- 1 **계량** 어플리케이션을 여십시오.
- 2 상부 좌측 모서리에 있는 어플리케이션 설정 기호를 누르십시오.
- 3 **보고서 구성**을 누릅니다.
- 4 **머리말**를 누릅니다.
- 5 **ID 1**를 탭합니다.
	- ð 입력 대화창 **ID 1**이 나타납니다. 입력 대화 창이 비활성화되어 있습니다.
- 6 제목 표시줄의 스위치로 **ID 1**을 활성화합니다.

ð 입력 대화 창 **ID 1**이 활성화되어 있습니다.

- 7 **ID 1 라벨**을 정의합니다.
- $8$   $\sqrt{5}$  눌러 확인합니다.
- 9 **ID 1 값**을 정의합니다.
- $10.$ , 를 눌러 확인합니다.

ð **ID 1** 화면은 **ID - 라벨** 및 **ID 1 - 값**의 값을 나타냅니다.

- 11 ے을 눌러 정의된 값을 수락합니다.
	- ð **머리말 보고서 구성** 화면은 정의된 ID를 나타 냅니다.
- $12$   $\overline{J}$ 를 눌러 확인합니다.
	- ð **머리말 보고서 구성** 화면이 나타납니다.
- $13.$   $\overline{e}$  눌러 확인합니다.

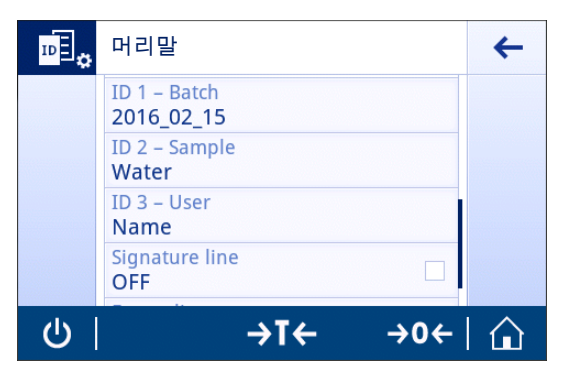

# **6.2.3 작업 흐름 처리 옵션**

작업 흐름 처리 옵션은 사용되는 어플리케이션에 따라 달라질 수 있습니다. 다음 기능을 사용할 수 있습니다.

- **자동 증분**
- **입력 프롬프트**

### **자동 증분**

**자동 증분** 기능은 ID를 사용할 때마다 증분되는 ID의 마지막 부분을 명시합니다. ID가 정의되는 방식 에 따른 두 가지 기본 기능이 있습니다.

- ID 내 카운터가 없는 경우, 시스템은 자동으로 1로 시작하는 ID에 카운터를 추가합니다(예, ID **Process**은 다음 사용 시 **Process1**가 됨).
- 카운터가 ID의 일부인 경우 시스템은 자동으로 카운터에서 시작하는 ID를 증분합니다(예, ID **Process 1**은 다음 사용 시 **Process 2**가 됨).
- 시스템은 숫자를 카운터로 인식하지 않기 때문에 카운터는 ID의 마지막에 설정되어야 합니다(예, **567Apple**에서 시스템은 **567**을 카운터로 인식하지 않음).
- ID에 카운터가 없고 문자가 최대 12자인 경우 마지막 몇 글자는 카운터에 덮어쓰기 될 것입니다.

# **입력 프롬프트**

모든 ID에 **입력 프롬프트** 기능을 사용할 수 있습니다. **입력 프롬프트**가 활성화되는 경우 사용하기 전 에 디스플레이에 ID 입력 화면이 뜹니다. 사용자는 ID를 통해 정의된 기본값을 사용할지 또는 개별 값 을 정의할 것인지 결정할 수 있습니다. 값은 터치 스크린의 키보드로 정의하거나 바코드 리더로 정보 를 읽거나 저울에 외부 키보드를 연결하여 정의할 수 있습니다. 자세한 내용은 **장치**를 참조하십시오.

# **6.3 통계**

### <span id="page-61-0"></span>**경로: > 활동 - 계량 어플리케이션 >**

**통계** 기능은 일련의 결과에 대한 통계를 생성합니다. **통계** 기능은 **총계** 및 **조제** 어플리케이션에 사용 할 수 없습니다.

**자동** 설정을 사용해 통계 결과를 자동 전송합니다. **수동** 설정을 사용할 경우 ← 키를 눌러 결과를 전 송해야 합니다.

통계 시리즈에 3개 이상의 값이 있을 경우 결과는 가우스 곡선으로도 표시됩니다.

통계가 활성화된 경우 계량 공정 중에 다음 옵션을 사용할 수 있습니다.

- 완료 및 게시
- 일시중지
- 결과 보기
- 데이터 취소

### **통계 구성**

다음 옵션을 설정할 수 있습니다.

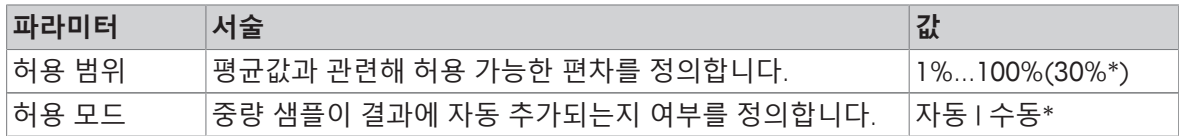

\* 초기 설정

#### **안정성 기준: 해독도 및 편차 간 관계**

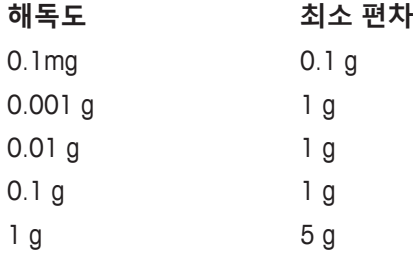

#### **통계 정의하기**

- 1 어플리케이션을 엽니다(예: **계량**).
- 2 주요 어플리케이션 구성 기호를 누릅니다(예: 죠...).
	- ð 주요 구성 화면이 나타납니다.
- $3 \leq \leq \leq \leq \leq \leq \leq \leq \leq \leq$ 
	- ð **통계** 화면이 나타납니다.
- 4 **통계**를 활성화합니다.
- 5 사용할 수 있는 옵션을 정의합니다.
- $6$   $\sqrt{5}$  눌러 확인합니다.

### **값 취소**

계량값이 올바르지 않은 경우 결과에서 지울 수 있습니다. 마지막 저울 용기 중량 측정분까지에 한해 지울 수 있습니다.

- 1 를 톡 누릅니다.
	- ð 대화창 화면 **취소 확인**이 나타납니다. 현재 계량 공정 내의 모든 값이 포함된 개요가 표시됩니 다.
- 2 √을 눌러 결과에서 마지막 값을 지웁니다.
	- ð 올바르지 않은 값이 삭제되었습니다. 계량 공정을 계속할 수 있습니다.

# **어플리케이션 종료**

- 1 ■를 톡 누릅니다. ð 대화창 화면이 나타납니다.
- 2 **완료 및 게시**을 누릅니다.
	- ð 게시 구성에 따라 결과가 게시되고 데이터가 삭제됩니다.
	- </u> ⇔ 어플리케이션 홈 화면이 나타납니다.

### **폐기**

모든 결과가 삭제됩니다.

- 1 ■를 톡 누릅니다.
	- $\Rightarrow$  대화창 화면이 나타납니다.
- 2 x **데이터 취소**을 누릅니다.
	- </u> ⇔ 모든 데이터가 삭제됩니다.
	- $\Rightarrow$  어플리케이션 홈 화면이 나타납니다.

### **결과 보기**

- $1 \equiv \frac{1}{2}$  톡 누릅니다.
	- ð 대화창 화면이 나타납니다.
- 2 **결과 보기**을 누릅니다. ð 이제 결과가 표시됩니다.
- 3 昌을 눌러 구성에 따라 결과를 게시합니다.
- 4 ←을 눌러 이전 화면으로 돌아갑니다.

# **7 활동**

# **경로:**

**활동** 섹션은 다음 두 가지 하위 섹션을 포함합니다.

- **활동 계량 어플리케이션**
- **활동 조정 및 시험**

# **7.1 활동 - 계량 어플리케이션**

# **경로: > 활동 - 계량 어플리케이션**

한 화면에 모든 계량 어플리케이션을 나타낼 공간이 충분하지 않습니다. 두 번째 페이지에 있는 다른 어플리케이션에 접근하기 위해 수평으로 스크롤합니다.

**활동 - 계량 어플리케이션**은 다음 어플리케이션을 포함합니다.

- **계량**, 계량 및 [간편한 [중량측정](#page-26-0) [}](#page-26-0) 25 [페이지](#page-26-0)] 참조
- **초 [계수](#page-66-0)**, [계수 > 65 [페이지](#page-66-0)]
- **중량 확인**, [[중량](#page-71-0) 확인 [}](#page-71-0) 70 [페이지](#page-71-0)] 참조
- **조제**, [[배합](#page-75-0) [}](#page-75-0) 74 [페이지](#page-75-0)] 참조
- **총계**, [[총계](#page-78-0) [}](#page-78-0) 77 [페이지](#page-78-0)] 참조
- **무게 재 측정**, [무게 [재측정](#page-81-0) [}](#page-81-0) 80 [페이지](#page-81-0)] 참조
- **동적 계량**, [동적 [중량측정](#page-85-0) [}](#page-85-0) 84 [페이지](#page-85-0)] 참조
- **% 퍼센트 계량**, [퍼센트 [중량측정](#page-87-0) ▶ 86 [페이지](#page-87-0)] 참조
- **밀도**, [[밀도](#page-88-0) [}](#page-88-0) 87 [페이지](#page-88-0)] 참조
- F **계수 계량**, [[계수](#page-90-0) 계량 [}](#page-90-0) 89 [페이지](#page-90-0)] 참조

# **7.1.1 계량**

**경로**

## **활동** > **활동 - 계량 어플리케이션** > **활동 - 계량 어플리케이션**

**계량** 어플리케이션을 통해 사용자는 간단한 계량 작업을 수행할 수 있습니다. 기본 계량 기능에 대한 자세한 정보는 [간편한 [중량측정](#page-26-0) [}](#page-26-0) 25 [페이지](#page-26-0)]을 참조하십시오.

통계 기능을 활성화할 수 있으며 이 주제에 대한 정보는 [[통계](#page-61-0) [}](#page-61-0) 60 [페이지](#page-61-0)]에서 확인할 수 있습니다.

### **계량 – 주요 구성**

다음 옵션을 설정할 수 있습니다.

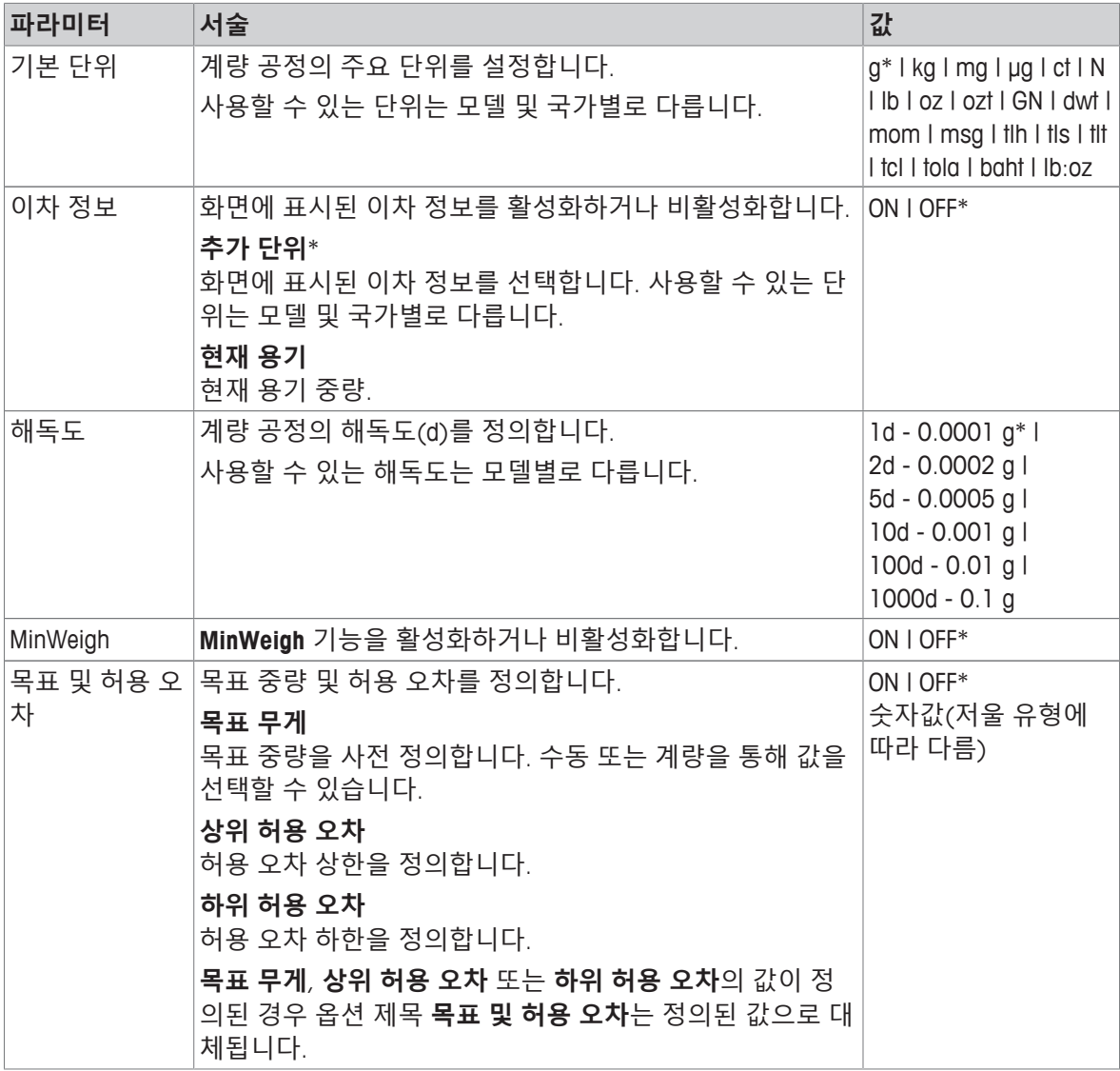

\* 초기 설정

### **계량 어플리케이션 설정**

- 1 죠 <sub>₫</sub>를 톡 누릅니다.
	- ð 화면 **계량 주요 구성**이 나타납니다.
- 2 예: **기본 단위**를 누릅니다.
	- ð 화면 **기본 단위**이 나타납니다.
- 3 눌러 원하는 단위를 선택합니다.
- $4\sqrt{5}$  눌러 확인합니다.
	- ð 화면 **계량 주요 구성**이 나타납니다.
- $5$   $\sqrt{3}$  눌러 구성을 확인합니다.

# **7.1.2 계수**

### <span id="page-66-0"></span>**경로: 활동 > 활동 - 계량 어플리케이션 > 계수**

**계수** 어플리케이션은 사전 결정된 기준 개별 중량을 토대로 특정 샘플 개수를 측정합니다. 두 계수 모드를 사용할 수 있습니다. **고급** 및 **표준**. **고급** 모드 기능이 추가된 전체 공정은 자동 업무 프로세스로 인해 보다 편안하고 더욱 안전합니다. **계수 – 기본 구성** 섹션에서 모드를 변경할 수 있습 니다. 기본 모드: **고급**.

통계 기능을 활성화할 수 있으며 이 주제에 대한 정보는 [[통계](#page-61-0) [}](#page-61-0) 60 [페이지](#page-61-0)]에서 확인할 수 있습니다.

# **법적 거래 승인**

선택 국가의 승인된 저울에 대해 10개의 고정된 최소 기준 샘플 개수 및 비활성 기준 중량 옵션이 사 전 결정되었습니다.

## **7.1.2.1 계수 - 주요 구성**

다음 옵션을 설정할 수 있습니다.

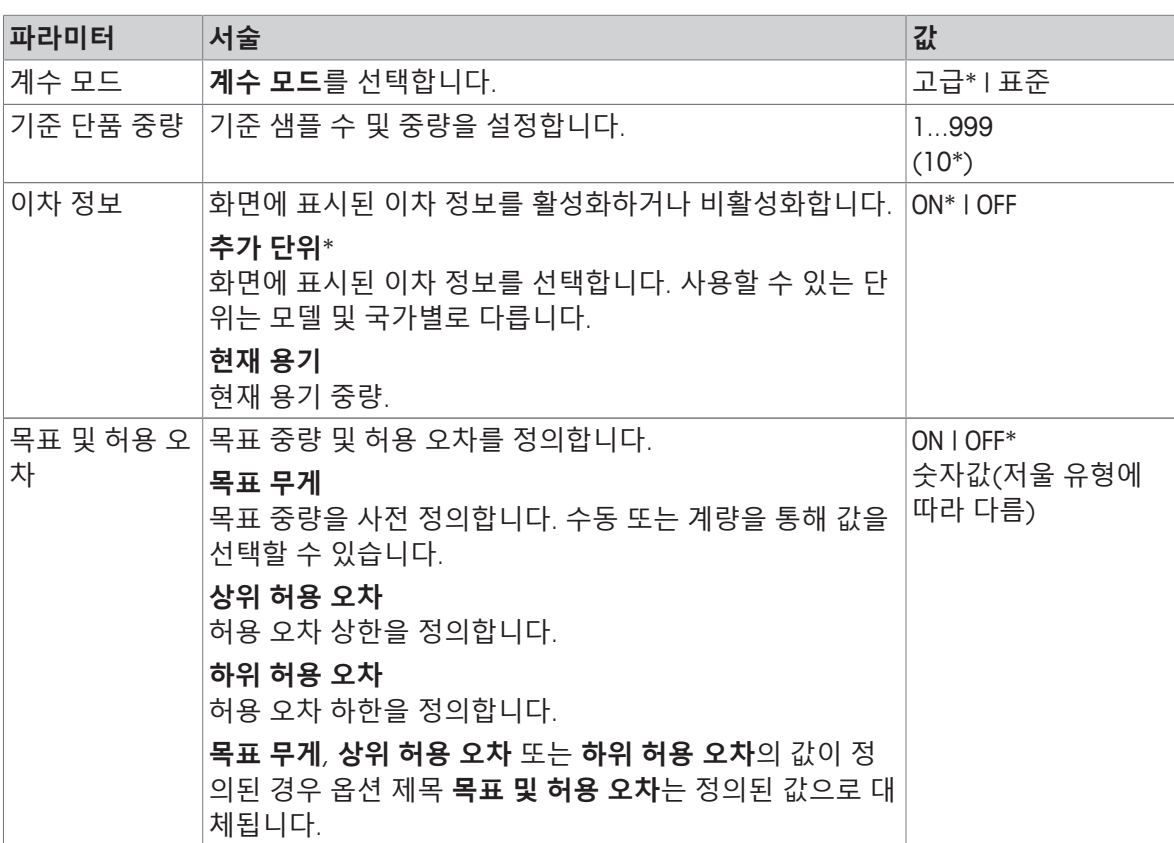

\* 초기 설정

### **고급 모드 옵션**

다음 옵션을 설정할 수 있습니다.

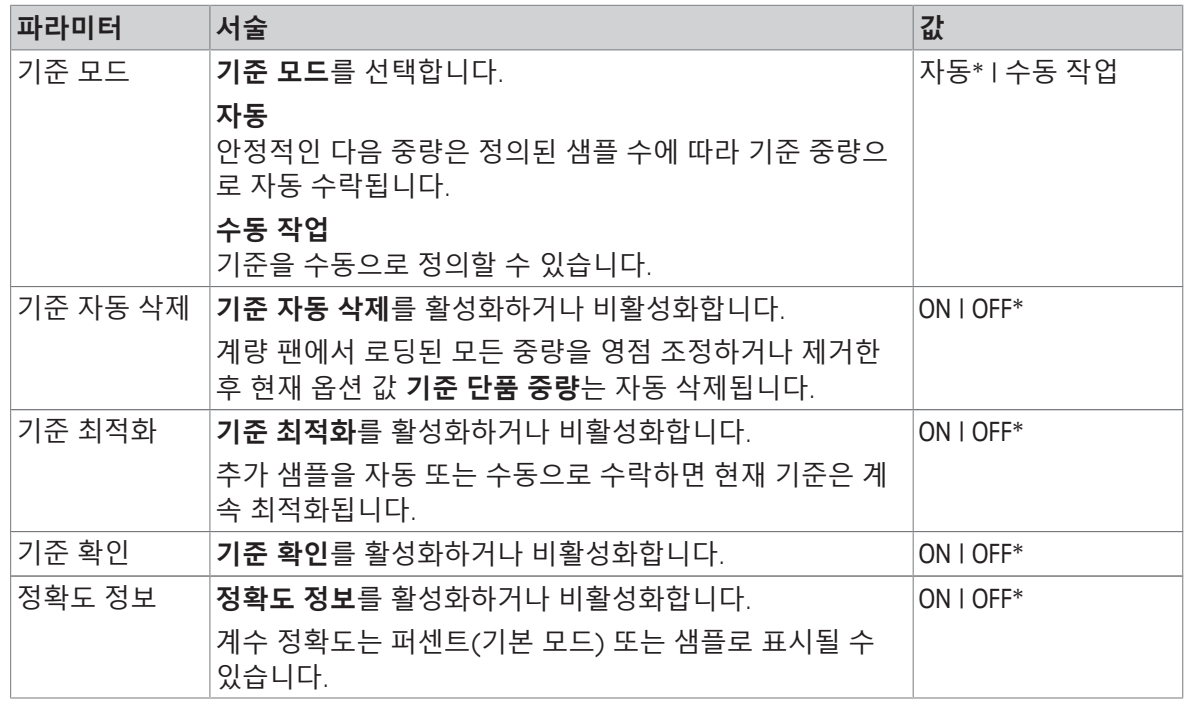

\* 초기 설정

#### **7.1.2.2 표준 모드에서 기준 개별 중량 정의**

**기준 단품 중량**을 정의하려면 **기준 단품 번호** 및 **기준 중량**을 순차적으로 정의해야 합니다. 시스템은 한 옵션에서 다른 옵션까지 자동 검색합니다.

### **기준 샘플 개수 정의**

기준 샘플 개수는 1과 999 사이 숫자여야 합니다.

1 . ... .를 톡 누릅니다.

ð 화면 **계수 – 기본 구성**이 나타납니다.

2 **계수 모드**를 톡 누릅니다.

ð 화면 **계수 모드**이 나타납니다.

- 3 **표준** 활성화.
- 4 , 를 눌러 확인합니다.
- 5 **기준 단품 중량**를 톡 누릅니다.

ð 대화창 화면 **기준 단품 번호**이 나타납니다.

- 6  $\times$ 을 눌러 값을 삭제합니다.
- 7 기준 샘플 개수를 입력합니다.
- $8\sigma$   $\sqrt{5}$  눌러 확인합니다.
	- ð 대화창 화면 **기준 중량**이 나타납니다.

### **기준 중량 정의**

기준 중량을 정의하는 두 가지 방법이 있습니다. 값을 입력하거나 기준 중량을 계량하여 수동으로 기 준 중량을 정의할 수 있습니다.

#### **기준 중량 수동 정의**

 $1 \times 2 = 5$ 러 값을 삭제합니다.

- 2 새 기준 중량을 입력합니다.
- $3$   $\sqrt{5}$  눌러 확인합니다. ð 기준 개별 중량이 정의되었습니다.
- $4\sqrt{5}$  눌러 확인합니다.

### **계량을 통해 기준 중량 정의**

1 흠를 톡 누릅니다.

 $\Rightarrow$  대화창 화면이 나타납니다.

- 2 계량 팬에 기준 중량을 놓습니다.
- 3 . , 를 눌러 확인합니다.
	- ð 화면 **기준 중량**이 나타납니다.
- $4$   $\sqrt{5}$  눌러 확인합니다.
	- ð 화면 **계수 기본 구성**이 나타납니다.
- $5$   $\sqrt{5}$  눌러 구성을 확인합니다.
- **7.1.2.3 고급 모드에서 기준 개별 중량 정의**

**기준 단품 중량**을 정의하려면 단축키를 통해 직접 **기준 단품 번호** 및 **기준 중량**을 정의할 수 있습니 다.

### **기준 샘플 개수 정의**

기준 샘플 개수는 1과 999 사이 숫자여야 합니다.

- **고급** 계수 모드가 활성화되었습니다.
- 1 작업 제목 막대에서 **1개**을 누릅니다.
	- </u> 여 대화창 화면이 나타납니다.
- 2 **피스 개수**를 톡 누릅니다.
- 3 x을 눌러 값을 삭제합니다.
- 4 기준 샘플 개수를 입력합니다.
- $5$   $\sqrt{5}$  눌러 확인합니다.

ð **기준 단품 번호** 옵션의 정의된 값이 작업 제목 막대에 나타납니다.

#### **기준 개별 중량 수동 정의**

- 1 작업 제목 막대에서 **개별 중량**을 누릅니다.
	- ð 화면 **기준 단품 중량**이 나타납니다.
- $2 \times \frac{1}{2}$  눌러 값을 삭제합니다.
- 3 새로운 값을 입력합니다.
- 4 ے를 눌러 확인합니다.

ð **기준 단품 중량** 옵션의 정의된 값이 작업 제목 막대에 나타납니다.

#### **계량을 통해 기준 개별 중량 정의**

기준 중량이 아직 정의되지 않은 경우, 작업 제목 막대는 **개별 중량 정의되지 않음**을 표시합니다.

- 1 계량 팬에 기준 샘플 중량을 놓습니다.
- 2 **기준 모드** 옵션이 **자동(기본)** 또는 **수동 작업**으로 설정되는지에 따라 값이 자동 수락되거나 또는 이를 확인해야 합니다.
	- ð 저울은 어플리케이션 주요 화면으로 되돌아가고 작업 제목 막대에 있는 **기준 단품 중량** 옵션 의 정의된 값을 나타냅니다.

**고급** 모드에서 기준 중량이 정의되었다면 작업 제목 막대의 오른쪽면에 나타납니다. 기준 중량은 **기 준 단품 중량**의 **퍼센트 계량 – 기본 구성**에서 변경 가능하며 또는 작업 제목 막대의 왼쪽면에 있는 단축키를 통해 변경할 수 있습니다.

#### **기준 중량 확인을 통해 계수**

기준 중량 확인을 통해 고객 공정 허용 오차에 적합하게 결과 계수 정확도에 충분할 정도로 기준 중 량이 높도록 보장합니다. 기준 중량 확인을 활성화하고 공정 허용 오차를 퍼센트 단위로 정의합니다. 백분율 계수 범위는 0.01 - 30.00%입니다. 계수가 높을수록 필요한 최소 기준 중량은 작아집니다. 초 기 설정: 2%. 최소 기준 중량은 d / 계수와 같습니다.

#### **예**

 $d = 0.1 g$ 

계수 = 20%

최소 기준 중량 = 0.1 g / 20% = 0.5 g

기준 계산이 수동 또는 자동으로 활성화되는 경우 원하는 정확도를 보장하기 위해 최소 기준 중량을 확인합니다. 충분하지 않은 경우 사용자는 필요한 추가 부품 개수를 추가해야 합니다. 필요한 추가 부품 개수는 0으로 줄어들며 이후 사용자는 추가 부품을 추가합니다. 0에서 기준 계산은 자동으로 활성화됩니다. 부품이 너무 많이 추가될 경우 사용자는 0에 도달할 때까지 부품 개수를 제거해야 합 니다.

# **7.1.3 중량 확인**

<span id="page-71-0"></span>**경로: 활동 > 활동 - 계량 어플리케이션 > 중량 확인 중량 확인** 어플리케이션을 통해 사용자는 기준 목표 중량에 대한 허용 오차 한계 내에서 샘플 중량의 편차를 확인할 수 있습니다. 수동으로 또는 계량을 통해 목표 중량을 결정할 수 있으며 허용 오차 한 계는 반드시 수동으로 정의되어야 합니다.

통계 기능을 활성화할 수 있으며 이 주제에 대한 정보는 [[통계](#page-61-0) [}](#page-61-0) 60 [페이지](#page-61-0)]에서 확인할 수 있습니다.

### **7.1.3.1 중량 선별 - 주요 구성**

### **법적 거래 승인**

승인된 저울의 경우 이 메뉴 항목에는 고정된 설정이 있으며 변경될 수 없습니다. 다음 옵션을 설정할 수 있습니다.

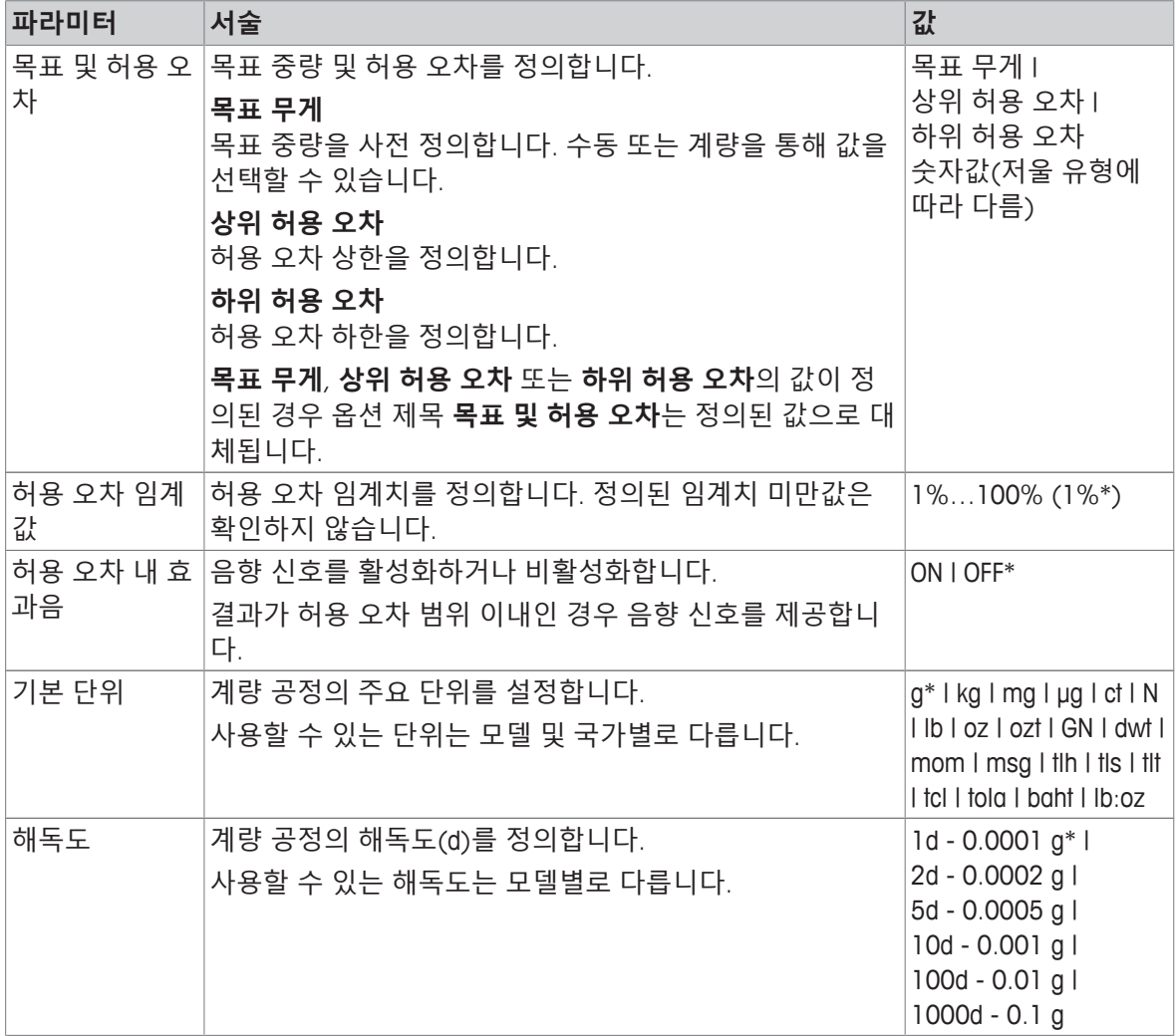

\* 초기 설정
## **7.1.3.2 중량 선별 수행 전**

중량 선별 작업을 수행하기 전에 다음 옵션을 설정할 수 있습니다.

- **목표 무게**
- **허용 오차 상한**
- **허용 오차 하한**
- **허용 오차 임계값**

#### **공칭 중량을 입력하여 수동으로 목표 중량 정의하기**

- 1  $\mathbf{v}_{\mathrm{o}}$ 를 톡 누릅니다.
	- ð 화면 **중량 확인 주요 구성**이 나타납니다.
- 2 **목표 및 허용 오차**를 톡 누릅니다.
	- ð 대화창 화면 **목표 중량 g**이 나타납니다.
- $3 \times 3$  눌러 값을 삭제합니다.
- 4 목표 중량값을 입력합니다.
- $5$   $\sqrt{5}$  눌러 확인합니다.
	- ð 화면 **중량 확인 주요 구성**이 나타납니다.
- 6 ے를 눌러 확인하고 어플리케이션 화면으로 돌아갑니다.

#### **계량을 통해 목표 중량 정의하기**

- 1  $\mathbf{v}_{\mathrm{o}}$ 를 톡 누릅니다. ð 화면 **중량 확인 – 주요 구성**이 나타납니다.
- 2 **목표 및 허용 오차**를 톡 누릅니다. ð 대화창 화면 **목표 중량 g**이 나타납니다.
- 3 슴를 톡 누릅니다. ð 대화창 화면 **목표 중량 g**이 나타납니다.
- 4 계량 팬에 기준 중량을 놓습니다.
- $5$   $\sqrt{5}$  눌러 확인합니다. ð 대화창 화면 **목표 중량 g**이 나타납니다.
- $6\,$   $\sqrt{5}$  눌러 확인합니다.
	- ð 화면 **중량 확인 주요 구성**이 나타납니다.
- 7 , 를 눌러 확인하고 어플리케이션 화면으로 돌아갑니다.

**백분율 값 또는 중량을 입력하여 수동으로 하한값 및 상한값 정의하기**

- 1 를 톡 누릅니다. ð 화면 **중량 확인 – 주요 구성**이 나타납니다.
- 2 **목표 및 허용 오차**를 톡 누릅니다.
	- ð 대화창 화면 **목표 중량 g**이 나타납니다.
- 3 **허용 오차 상한**를 누르거나 **허용 오차 하한**를 누릅니다. ð 대화창 화면 **상위 허용 오차(g)** 또는 **하위 허용 오차(g)**가 나타납니다.
- 4 상부 우측에 있는 스위치를 통해 옵션을 활성화합니다.
- $5\text{ m/s}$  눌러 값을 삭제합니다.
- 6 허용 한계를 입력합니다.
- $7$   $\sqrt{5}$  눌러 확인합니다.
	- ð 화면 **중량 확인 주요 구성**이 나타납니다.

8 √를 눌러 확인하고 어플리케이션 화면으로 돌아갑니다.

#### **허용 오차 임계치 정의**

**허용 오차 임계값** 옵션과 함께 **허용 오차 임계값** 옵션을 사용하여 값 한계를 설정할 수 있습니다. 중 량 확인값이 정의된 임계치 미만인 경우 확인하지 않습니다.

- 1 %<sub>0</sub>를 톡 누릅니다. ð 화면 **중량 확인 – 주요 구성**이 나타납니다.
- 2 **허용 오차 임계값**를 톡 누릅니다. ð 대화창 화면 **허용 오차 한계값(%)**이 나타납니다.
- 3 상부 우측에 있는 스위치를 통해 옵션을 활성화합니다.
- 4  $\star$ 을 눌러 값을 삭제합니다.
- 5 **허용 오차 임계값**의 값을 입력합니다.
- $6$   $\sqrt{5}$  눌러 확인합니다.

ð 화면 **중량 확인 – 주요 구성**이 나타납니다.

7 J를 눌러 확인하고 어플리케이션 화면으로 돌아갑니다.

**허용 오차 임계값** 옵션은 항상 허용 오차 하한을 참조합니다.

# **7.1.3.3 중량 선별 수행**

목표 중량 및 허용 오차 한계를 정의한 후에 **중량 확인** 응용을 할 수 있습니다. 상단 막대에 있는 컬 러 계량 기능은 중량 샘플이 정의된 허용 오차 내에 있는지 여부를 표시합니다.

예시: 정의된 목표 중량은 100.0000 g이며 허용 오차 한계는 ±2.5%입니다. 샘플 중량은 97.0000 g입 니다.

- − 계량 팬에 샘플 중량을 배치합니다.
	- ☆ 중량은 안정되고 불안정 기호 ○가 사라집니 다.
		- ð 값은 허용 오차 범위 밖이며 계량 기능 막대 및 계량 값 필드는 적색입니다.

예시: 정의된 목표 중량은 여전히 100.0000 g이며 허 용 오차 한계는 ±2.5%입니다. 샘플 중량은 99.0000 g 입니다.

− 계량 팬에 샘플 중량을 배치합니다.

- ☆ 중량은 안정되고 불안정 기호 ○가 사라집니 다.
- ð 값은 허용 오차 범위 이내이며 계량 기능 막대 및 계량 값 필드는 녹색입니다.

중량이 정의된 허용 오차 임계치 미만인 경우 화면의 배경 색상은 변하지 않습니다.

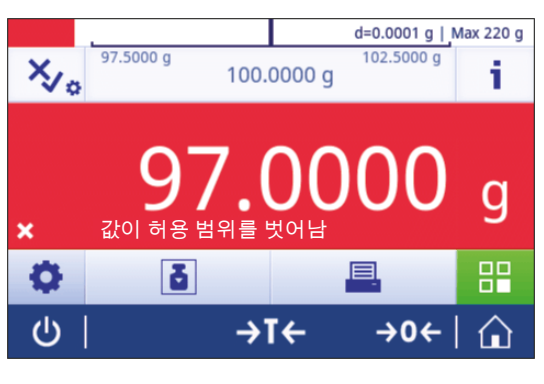

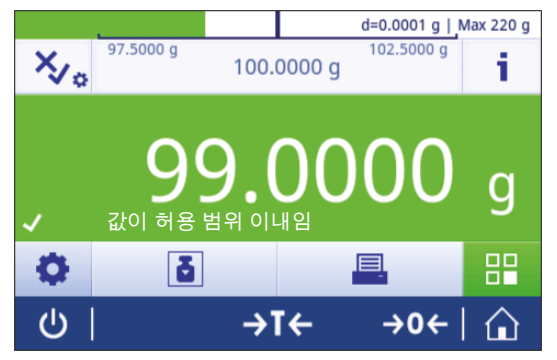

# **7.1.4 배합**

## **경로: 활동 > 활동 - 계량 어플리케이션 > 조제**

**조제** 어플리케이션을 통해 사용자는 다음을 할 수 있습니다.

- 용기 컨테이너 없이 최대 999개의 개별 구성품 중량을 계량(추가 및 저장)하고 총계를 나타낼 수 있습니다.
- 용기 중량 측정/사전 용기 중량 측정을 하고 최대 799개의 용기 중량을 저장하며 총계를 나타냅 니다.
- 용기 컨테이너를 보관해야 하는 경우 최대 허용 용기 중량 측정 수는 200개입니다.
- 더 높은 값에 나머지 구성품을 추가하여 모든 구성품 순 중량 값의 총계를 채웁니다.

#### **조제 – 기본 구성**

다음 옵션을 설정할 수 있습니다.

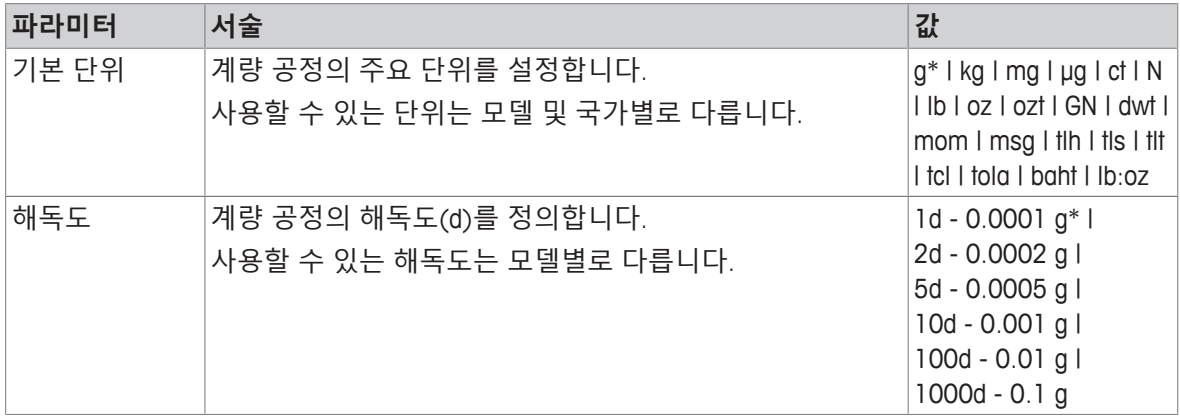

\* 초기 설정

#### **조제 수행**

- Ⅰ → Ο ←를 눌러 저울의 영점을 맞춥니다
- 2 용기를 사용하는 경우, 계량 팬에 용기를 놓고 →T←를 눌러 저울 용기 중량을 측정합니다. ð 상태 정보 필드에는 **Net(순)**이 표시됩니다.
- 3 첫 번째 구성품 중량을 놓습니다. ð 계량값 필드는 첫 번째 구성품 중량값을 표시합니다.
- 4 +를 눌러 첫 번째 구성품 중량을 추가합니다.
- 5 두 번째 구성품 중량을 놓습니다.

ð 계량값 필드는 두 번째 구성품 중량값을 표시합니다.

- 6 +를 눌러 두 번째 구성품 중량을 추가합니다.
- 7 모든 구성품이 계량될 때까지 구성품을 계속 추가합니다.

## **채움 기능 정의**

**샘플 충진**를 통해 추가 구성품 중량을 모든 구성품의 총 중량에 추가하여 원하는 목표 중량에 이를 수 있습니다.

- 계량값 필드는 총 순 중량을 표시합니다.
- 1 출를 톡 누릅니다.
	- </u> ⇔ 대화창 화면이 나타납니다.
- 2 채우기 샘플을 놓습니다.
	- $\Rightarrow$  계량값 필드는 총 중량을 표시합니다.
- 3 人를 눌러 확인합니다.

4 ■를 눌러 어플리케이션에서 나가거나 결과를 조회합니다.

계량 공정 중에 다음 옵션을 사용할 수 있습니다.

- 완료 및 게시
- 일시중지
- 결과 보기
- 폐기

# **값 취소**

계량값이 올바르지 않은 경우 결과에서 지울 수 있습니다. 마지막 저울 용기 중량 측정분까지에 한해 지울 수 있습니다.

1 - - 를 톡 누릅니다.

ð 대화창 화면 **취소 확인**이 나타납니다. 현재 계량 공정 내의 모든 값이 포함된 개요가 표시됩니 다.

2 <sub>J</sub>을 눌러 결과에서 마지막 값을 지웁니다.

ð 올바르지 않은 값이 삭제되었습니다. 계량 공정을 계속할 수 있습니다.

# **어플리케이션 종료**

- 1 ■를 톡 누릅니다.
	- $\Rightarrow$  대화창 화면이 나타납니다.
- 2 **완료 및 게시**을 누릅니다.
	- ð 게시 구성에 따라 결과가 게시되고 데이터가 삭제됩니다.
	- $\Rightarrow$  어플리케이션 홈 화면이 나타납니다.

# **어플리케이션 정지**

- 1 ■를 톡 누릅니다.
	- $\Rightarrow$  대화창 화면이 나타납니다.
- 2 **일시중지**을 누릅니다.
	- ð 어플리케이션이 정지되고 그 동안 다른 어플리케이션을 사용할 수 있습니다.
	- $\Rightarrow$  어플리케이션 홈 화면이 나타납니다.
- 3 어플리케이션을 다시 엽니다.
- 4 ▶를 톡 누릅니다.
	- $\Rightarrow$  공정을 계속할 수 있습니다.

**결과 보기**

- 1 ■를 톡 누릅니다.
	- $\Rightarrow$  대화창 화면이 나타납니다.
- 2 **결과 보기**을 누릅니다.
	- ð 이제 결과가 표시됩니다.
- 3 昌을 눌러 구성에 따라 결과를 게시합니다.
- 4 < 을 눌러 이전 화면으로 돌아갑니다.

# **폐기**

모든 결과가 삭제됩니다.

- 1 ■를 톡 누릅니다.
	- ð 대화창 화면이 나타납니다.
- 2 x 데이터 취소을 누릅니다.
	- </u> ⇔ 모든 데이터가 삭제됩니다.
	- ð 어플리케이션 홈 화면이 나타납니다.

# **7.1.5 총계**

# **경로: 활동 > 활동 - 계량 어플리케이션 > 총계**

**총계** 어플리케이션을 통해 사용자는 다양한 샘플을 계량하고 중량값을 추가하여 총계를 낼 수 있습 니다.

어플리케이션을 통해 사용자는 다음을 할 수 있습니다.

• 용기 컨테이너 없이 최대 999개의 개별 구성품 중량을 계량(추가 및 저장)하고 총계를 나타낼 수 있습니다.

# **총계 – 주요 구성**

다음 옵션을 설정할 수 있습니다.

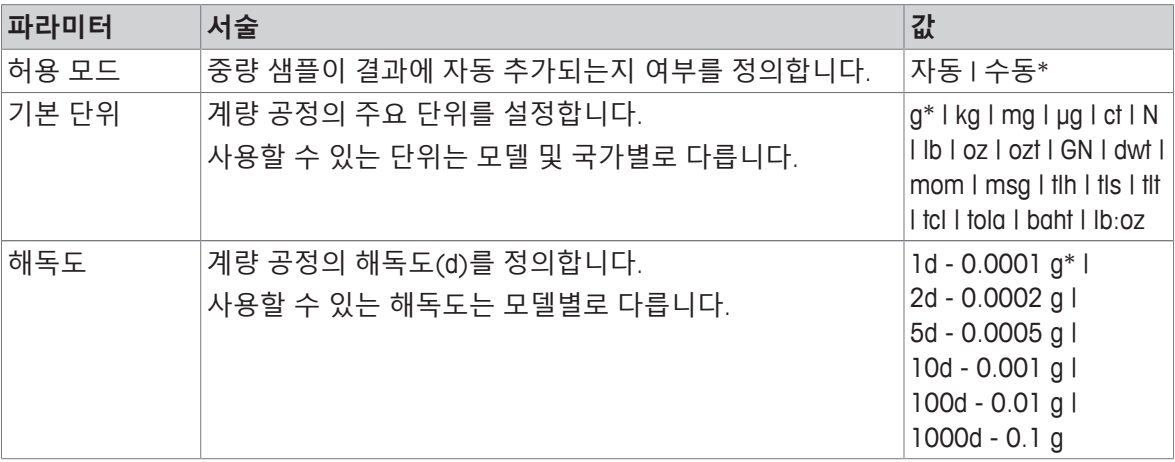

\* 초기 설정

### **안정성 기준: 해독도 및 편차 간 관계**

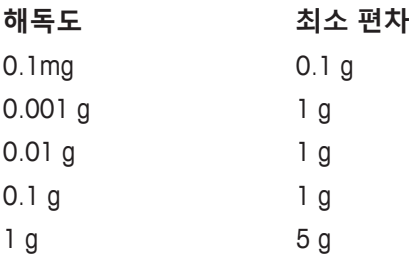

**총계 수행하기**

- 1 → 0←를 눌러 저울의 영점을 맞춥니다.
- 2 커테이너를 사용할 경우 계량 팬에 용기를 놓고 →T←를 눌러 저울 용기 중량을 측정합니다.
- 3 계량 팬에 첫 번째 샘플을 놓습니다.
- 4 불안정 기호 0가 사라질 때까지 기다립니다. ð 저울이 안정적인 경우 계량 값은 진한 청색이 됩니다.
- 5 +를 눌러 중량을 수락하고 절차를 시작합니다.
- 6 다음 샘플을 놓습니다.
- 7 ₩를 눌러 두 번째 샘플 중량을 수락합니다.

 $\Rightarrow$  작업 제목 막대는 샘플의 수(2개의 샘플) 및 샘플의 총 중량을 나타냅니다(예 ∑ = 30.0000 g). 계량 공정 중에 다음 옵션을 사용할 수 있습니다.

- 완료 및 게시
- 일시중지
- 결과 보기
- 폐기

**값 취소**

계량값이 올바르지 않은 경우 결과에서 지울 수 있습니다. 마지막 저울 용기 중량 측정분까지에 한해 지울 수 있습니다.

- $1 \frac{2}{3}$  톡 누릅니다.
	- ð 대화창 화면 **취소 확인**이 나타납니다. 현재 계량 공정 내의 모든 값이 포함된 개요가 표시됩니 다.
- 2 <sub>J</sub>을 눌러 결과에서 마지막 값을 지웁니다.
	- ð 올바르지 않은 값이 삭제되었습니다. 계량 공정을 계속할 수 있습니다.

#### **어플리케이션 종료**

- $1 \equiv \frac{1}{2}$  톡 누릅니다.
	- ð 대화창 화면이 나타납니다.
- 2 **완료 및 게시**을 누릅니다.
	- ð 게시 구성에 따라 결과가 게시되고 데이터가 삭제됩니다.
	- $\Rightarrow$  어플리케이션 홈 화면이 나타납니다.

# **어플리케이션 정지**

- 1 ■를 톡 누릅니다.
	- $\Rightarrow$  대화창 화면이 나타납니다.
- 2 **일시중지**을 누릅니다.
	- ð 어플리케이션이 정지되고 그 동안 다른 어플리케이션을 사용할 수 있습니다.
	- $\Rightarrow$  어플리케이션 홈 화면이 나타납니다.
- 3 어플리케이션을 다시 엽니다.
- 4 ▶를 톡 누릅니다.
	- ð 공정을 계속할 수 있습니다.

**결과 보기**

- 1 ■를 톡 누릅니다.
	- $\Rightarrow$  대화창 화면이 나타납니다.

2 **결과 보기**을 누릅니다.

ð 이제 결과가 표시됩니다.

- 3 昌을 눌러 구성에 따라 결과를 게시합니다.
- 4 ←을 눌러 이전 화면으로 돌아갑니다.

# **폐기**

- 모든 결과가 삭제됩니다.
- 1 ■를 톡 누릅니다.
	- </u> 여 대화창 화면이 나타납니다.
- 2 x **데이터 취소**을 누릅니다.
	- ð 모든 데이터가 삭제됩니다.
	- ð 어플리케이션 홈 화면이 나타납니다.

# **7.1.6 무게 재측정**

### **경로: 활동** > **활동 - 계량 어플리케이션** > **무게 재 측정**

저울은 측정된 2개 중량의 계산된 차이값을 자동으로 표시 및 인쇄합니다. 자동(기본) 및 수동 모드 가 가능합니다. 용기 컨테이너 사용을 활성화(기본) 또는 비활성화할 수 있습니다. 결과적으로 용기 중량 측정, 초기 중량, 최종 중량 및 차이값을 표시하고 인쇄할 수 있습니다. 절대값(주요 단위로), 백 분율(%), 백분율(절대값 %), Atro AM 또는 Atro AD로 차이값을 표시 및 인쇄할 수 있습니다. 통계 기능을 활성화할 수 있으며 이 주제에 대한 정보는 [[통계](#page-61-0) [}](#page-61-0) 60 [페이지](#page-61-0)]에서 확인할 수 있습니다. 통계 기능이 없는 경우 계량 공정 중에 다음 옵션을 사용할 수 있습니다.

- 완료 및 게시
- 일시중지
- 결과 보기
- 폐기

## **무게 재 측정 – 주요 구성**

다음 옵션을 설정할 수 있습니다.

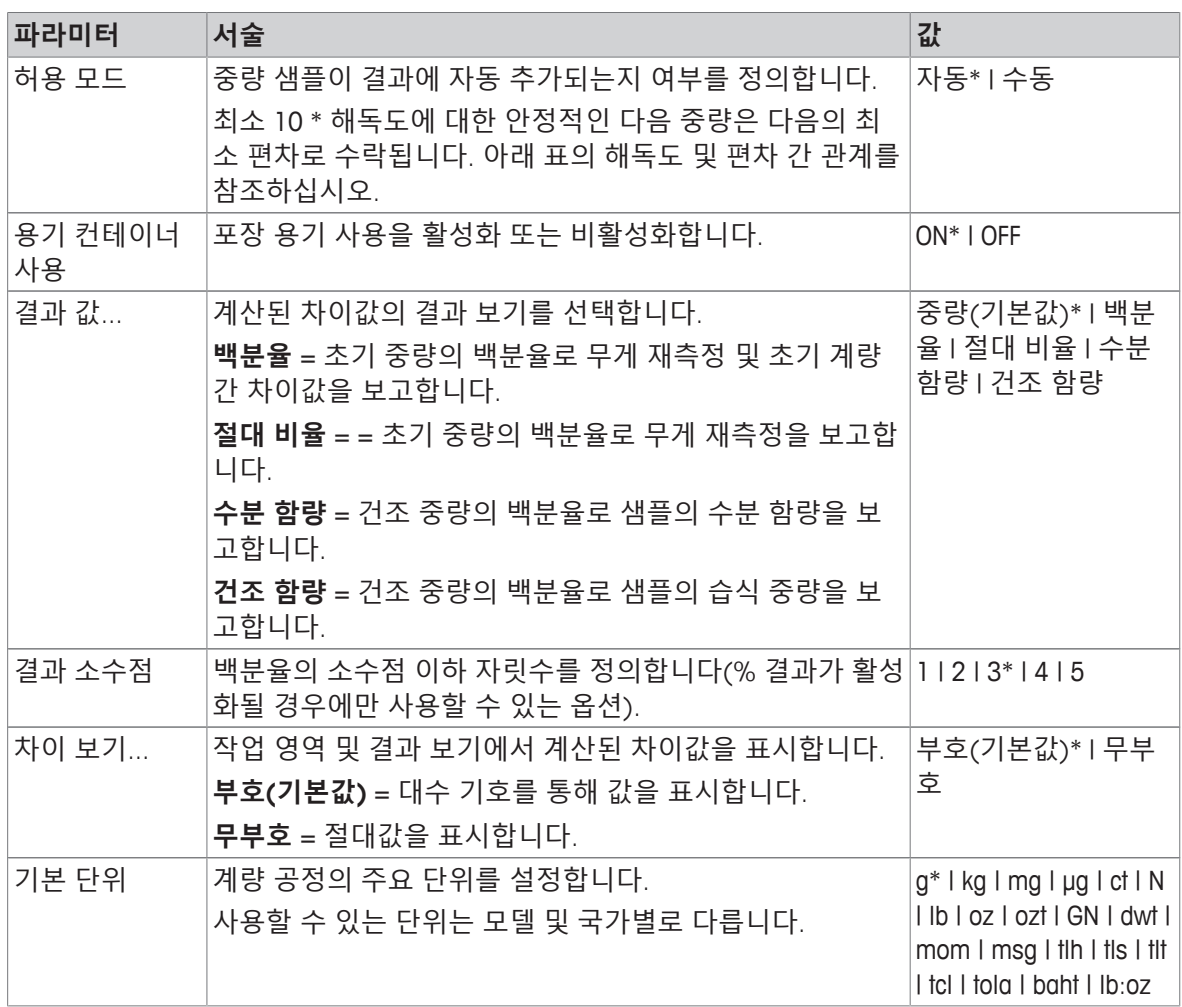

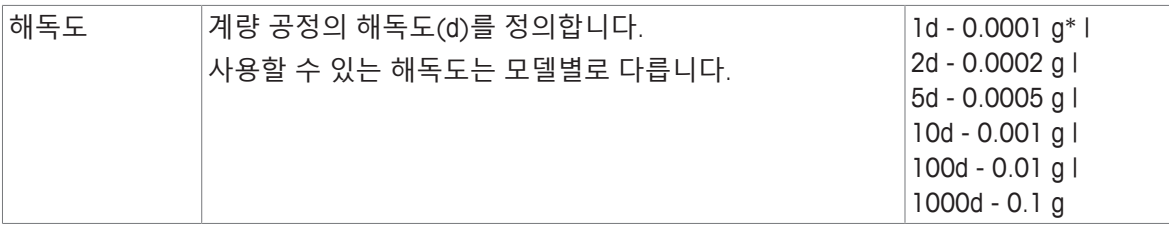

\* 초기 설정

**안정성 기준: 해독도 및 편차 간 관계**

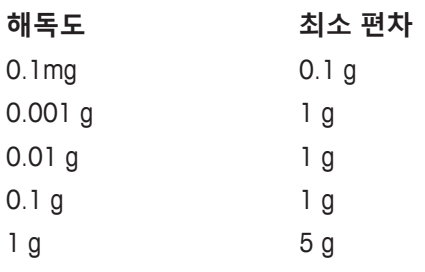

## **무게 재 측정 어플리케이션 설정**

- $1 2.5$ 를 누릅니다.
	- **⇔ 무게 재 측정 주요 구성** 화면이 나타납니다.
- 2 **수용 모드**를 누릅니다.
	- ð **수용 모드** 화면이 나타납니다.
- 3 **자동(기본)** 또는 **수동**을 선택하고 로 확인합니다.
- 4 필요할 경우 **용기 컨테이너 사용** 옵션을 활성화합니다.
- 5 **결과 값...**를 누릅니다.
	- ð **결과 값...** 화면이 나타납니다.
- 6 결과 보기 값을 선택합니다(예: **백분율(%)** 및 인쇄물).
- 7 를 눌러 확인합니다.
- 8 백분율 값 뒤의 **결과 소수점**를 누릅니다.
	- ð **결과 소수점** 화면이 나타납니다.
- 9 차이값(%)에 대한 소수점 자릿수를 선택하고 ے로 확인합니다.
- 10 」을 누르면 어플리케이션 화면으로 돌아갑니다.

## **용기 컨테이너를 사용해 자동 수락 모드로 무게 재측정 수행**

- § **용기 컨테이너 사용**이 활성화되었습니다.
- § **수용 모드 자동**이 선택되었습니다.
- 1 계량 팬에 용기를 놓습니다. ð 용기 중량은 작업 제목 막대에 나타납니다.
- 2 용기에 초기 샘플을 놓습니다.

ð 초기 중량이 값 막대에 나타납니다.

- 3 샘플이 있는 용기를 제거합니다.
- 4 계량 팬에 처리된 샘플이 있는 용기를 놓습니다.  $\Rightarrow$  최종 중량이 값 막대에 나타납니다.
- 5 샘플이 있는 용기를 제거합니다. ð 무게 재측정 결과가 표시되며 게시 구성에 따라 게시될 수 있습니다.
- 6 ے을 누르면 어플리케이션 화면으로 돌아갑니다.

## **용기 컨테이너를 사용하지 않고 수동 수락 모드로 무게 재측정 수행**

- § **용기 컨테이너 사용**이 비활성화되었습니다.
- § **수용 모드 수동**이 선택되었습니다.
- 1 계량 팬에 초기 샘플을 놓습니다. ð 초기 중량이 값 막대에 나타납니다.
- $2$   $\sqrt{5}$  눌러 확인합니다.
- 3 샘플을 제거하여 계속합니다.
- 4 계량 팬에 처리된 샘플을 놓습니다. ð 최종 중량이 값 막대에 나타납니다.
- $5$   $\sqrt{5}$  눌러 확인합니다.
- 6 결과 보고서에 액세스하기 위해 체크 표시를 누릅니다. ð 무게 재측정 결과가 표시되며 게시 구성에 따라 게시될 수 있습니다.
- 7 <sub>J</sub>을 누르면 어플리케이션 화면으로 돌아갑니다.

# **7.1.7 동적 중량측정**

#### **경로: 활동 > 활동 - 계량 어플리케이션 > 동적 계량**

**동적 계량** 어플리케이션은 불안정한 샘플 중량 또는 불안정한 주변 조건에서 계량 공정이 실행되는 시기를 측정합니다. 저울은 정의된 시간 동안 실시한 수많은 계량 작업의 평균으로서 중량을 계산합 니다.

통계 기능을 활성화할 수 있으며 이 주제에 대한 정보는 [[통계](#page-61-0) [}](#page-61-0) 60 [페이지](#page-61-0)]에서 확인할 수 있습니다. 측정 시간을 정의하기 위해 어플리케이션 홈 화면의 표시된 측정 시간은 단축키로 사용할 수 있습니 다.

# **동적 계량 – 주요 구성**

다음 옵션을 설정할 수 있습니다.

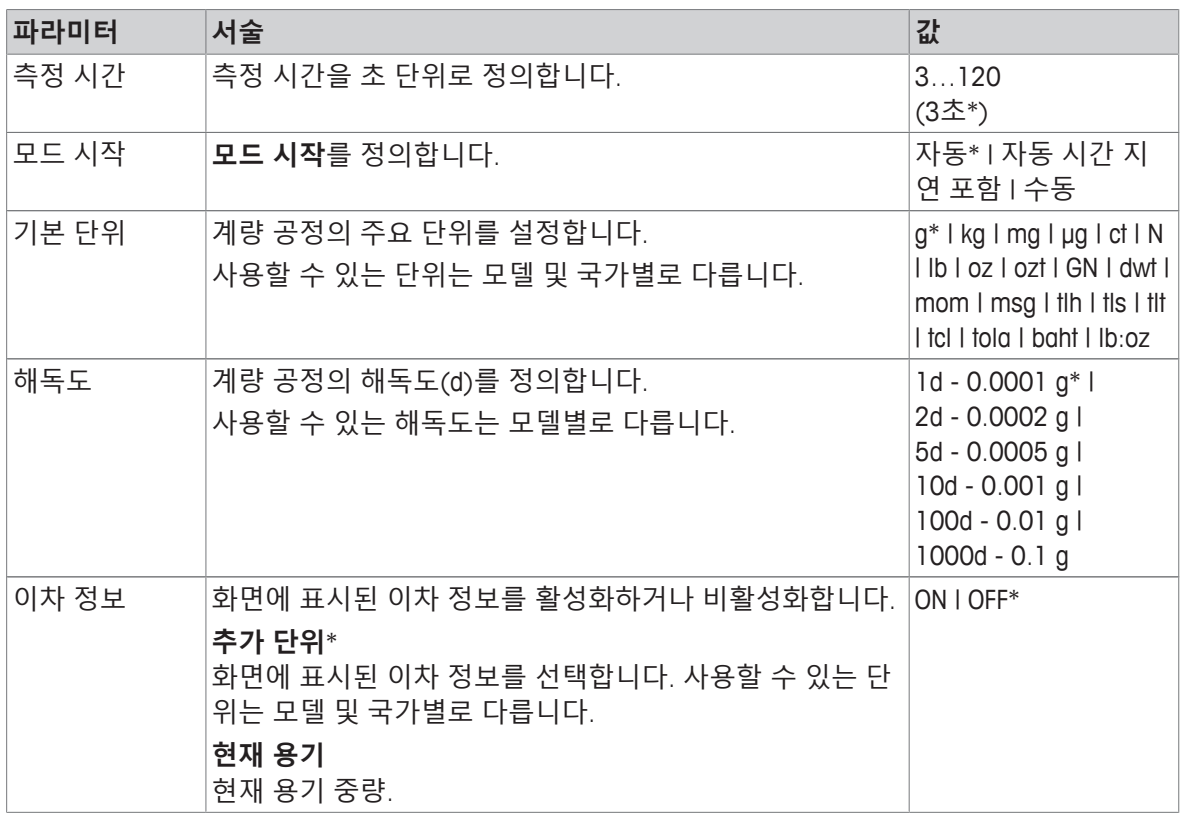

\* 초기 설정

### **측정 시간 정의**

- 1 **· 1 · 6 · 동** 누릅니다.
	- ð 화면 **동적 계량 주요 구성**이 나타납니다.
- 2 **측정 시간**를 톡 누릅니다.
	- ð 대화창 화면 **측정 시간(초)**이 나타납니다.
- $3 \times 1$ 를 눌러 값을 삭제합니다.
- 4 3과 120초 사이의 값을 입력합니다.
- $5\gamma$ 를 눌러 확인합니다.
	- ð 화면 **동적 계량 주요 구성**이 나타납니다.
- $6$   $\sqrt{5}$  눌러 확인합니다.

**시작 모드 정의**

- 1  $\mathcal{W}_e$ 를 탭합니다.
- 2 **모드 시작**를 탭합니다.
- 3 **자동**\*, **자동 시간 지연 포함** 또는 **수동**을 선택합니다.
- $4$   $\sqrt{5}$  눌러 확인합니다.
- 5 人을 누르면 어플리케이션 화면으로 돌아갑니다.

#### **동적 계량 수행**

측정 시간 및 시작 모드가 정의된 경우 동적 계량 공정을 시작할 수 있습니다.

과부하 또는 경부하가 감지되면 계량 공정은 자동 중단됩니다.

- 1 → 0←를 눌러 저울의 영점을 맞춥니다
- 2 용기를 사용하는 경우, 계량 팬에 용기를 놓고 →T←를 눌러 저울 용기 중량을 측정하거나 "계량 옵션" 메뉴 [[자동](#page-35-0) 용기 중량 측정 [}](#page-35-0) 34 [페이지](#page-35-0)]을 사용합니다.
- 3 샘플 중량을 놓습니다.
	- ð **모드 시작**가 **자동**으로 설정된 경우 상대적인 안정성으로 계량 공정이 자동 시작됩니다.
	- ð **모드 시작**가 **자동 시간 지연 포함**으로 설정된 경우 3초 후에 계량 공정이 자동 시작됩니다.
	- ð **모드 시작**가 **수동**으로 설정된 경우 을 눌러 계량 공정을 시작합니다.

ð 계량 공정이 시작됩니다. 작업 제목 막대에서 정의된 측정 시간이 계수되고 있습니다.

ð 결과는 청색 계량값 필드에 표시됩니다.

# **7.1.8 퍼센트 중량측정**

**경로: 활동 > 활동 - 계량 어플리케이션 > 퍼센트 계량 퍼센트 계량**을 통해 샘플 중량을 기준 목표 중량의 백분율로 확인할 수 있습니다. 통계 기능을 활성화할 수 있으며 이 주제에 대한 정보는 [[통계](#page-61-0) [}](#page-61-0) 60 [페이지](#page-61-0)]에서 확인할 수 있습니다.

# **퍼센트 계량 – 기본 구성**

다음 옵션을 설정할 수 있습니다.

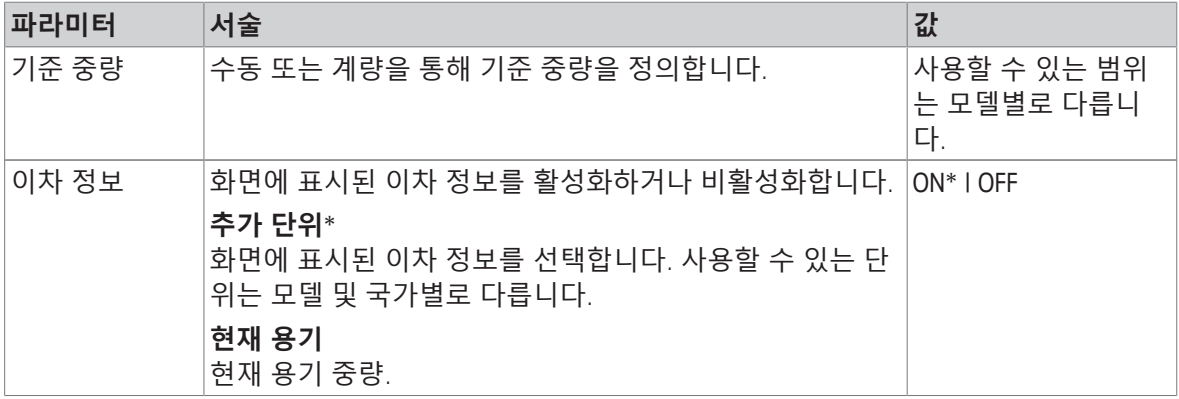

\* 초기 설정

**기준 중량 정의**

기준 중량을 정의하는 두 가지 방법이 있습니다. 값을 입력하거나 기준 중량을 계량하여 수동으로 기 준 중량을 정의할 수 있습니다.

# **계량을 통해 기준 중량 정의**

1 % 를 톡 누릅니다.

ð 화면 **퍼센트 계량 – 기본 구성**이 나타납니다.

2 **기준 중량**를 톡 누릅니다.

ð 화면 **기준 중량**이 나타납니다.

- 3 를 톡 누릅니다.
- 4 → 0←를 눌러 저울의 영점을 맞춥니다
- 5 계량 팬에 기준 중량을 놓습니다.
- $6$   $\sqrt{5}$  눌러 확인합니다.
	- ð 화면 **기준 중량**이 나타납니다.
- 7 . , 를 눌러 확인합니다.
- 8 <sub>J</sub>을 누르면 어플리케이션 화면으로 돌아갑니다.

## **기준 중량 수동 정의**

- 1  $\%$  를 톡 누릅니다. ð 화면 **퍼센트 계량 – 기본 구성**이 나타납니다.
- 2 **기준 중량**를 톡 누릅니다.
	- ð 화면 **기준 중량**이 나타납니다.
- $3 \times 3$  눌러 값을 삭제합니다.
- 4 기준 중량값을 입력하고 √로 확인합니다.
- 5 人을 누르면 어플리케이션 화면으로 돌아갑니다.

# **7.1.9 밀도**

#### **경로: 활동 > 활동 - 계량 어플리케이션 > 밀도**

**밀도**를 통해 고체 및 액체 밀도를 측정할 수 있습니다.

물체를 유체에 넣었을 때 그 물체의 무게는 제거된 유체량의 무게 손실을 겪는다는 아르키메데스 원 리를 통해 밀도를 측정합니다.

고체의 밀도를 측정하려면 편리하고 정밀한 밀도 측정에 필요한 모든 첨부물과 보조도구가 포함된 옵션 밀도 키트를 사용하도록 권장합니다. 액체 밀도를 측정하려면 싱커도 필요합니다. 판매점에서 얻을 수 METTLER TOLEDO 있습니다.

통계 기능을 활성화할 수 있으며 이 주제에 대한 정보는 [[통계](#page-61-0) [}](#page-61-0) 60 [페이지](#page-61-0)]에서 확인할 수 있습니다.

#### **밀도 - 주요 구성**

다음 옵션을 설정할 수 있습니다.

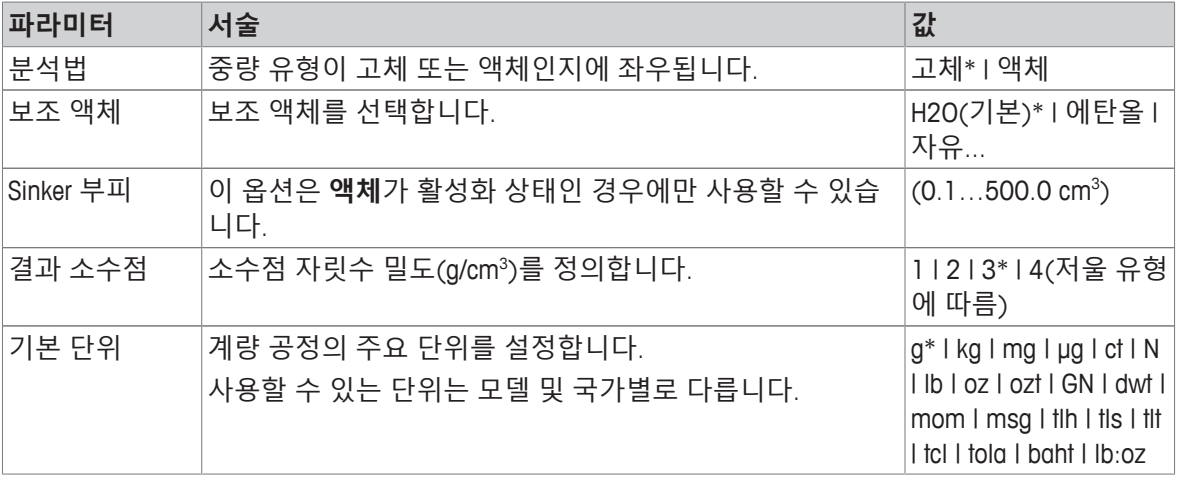

\* 초기 설정

#### **고체 밀도 측정**

- 1 日 ■를 톡 누릅니다. ð 화면 **밀도 - 주요 구성**이 나타납니다.
- 2 **분석법**를 톡 누릅니다. ð **고체**가 활성화될 때(기본값) **보조 액체**가 목록에 나타납니다.
- 3 **보조 액체**를 톡 누릅니다. ð 화면 **보조 액체**이 나타납니다.
- 4 사용되는 **보조 액체**를 정의합니다. 증류수의 경우 **H2O(기본)**, 자유롭게 정의 가능한 보조 액체의 경우 **에탄올** 또는 **자유...**를 선택합니다.
- $5$   $\sqrt{5}$  눌러 확인합니다. ð 선택된 **보조 액체**는 다음 단계를 정의합니다. ð 대화창 화면 **°C에서 온도**이 나타납니다.
- 6 **에탄올** 및 **H2O(기본)**의 경우 **°C에서 온도**를 입력합니다.
- 7 **자유...** 옵션에 대해 **보조 액체 이름** 및 **밀도(g/cm³)**를 정의해야 합니다.
- $8$   $\sqrt{5}$  눌러 확인합니다.
	- ð 화면 **밀도 주요 구성**이 나타납니다.
- 9 ے을 누르면 어플리케이션 화면으로 돌아갑니다.
	- ð 고체 밀도 측정을 위해 저울을 준비합니다.

**고체 밀도 측정**

- 고체 밀도를 측정하기 위해 저울이 구성되었습니다.
- 1 ▶를 눌러 공정을 시작합니다. ð 대화창 화면 **공기 중 샘플 중량**이 나타납니다.
- 2 계량 팬에 고체 물질을 놓습니다.
- $3$   $\sqrt{5}$  눌러 확인합니다.
	- ð 대화창 화면 **액체 내 샘플 중량**이 나타납니다.
- 4 고체를 액체에 담급니다.
- $5$   $\sqrt{5}$  눌러 확인합니다.
	- ð 이제 결과가 표시됩니다.
- 6 昌을 눌러 구성에 따라 결과를 게시합니다.
- 7 <sub>J</sub>을 누르면 어플리케이션 화면으로 돌아갑니다.

**액체 밀도 측정**

- 1 법 등 톡 누릅니다. ð 화면 **밀도 - 주요 구성**이 나타납니다.
- 2 **분석법**를 톡 누릅니다.
- 3 **액체**를 톡 누릅니다.
- $4$   $\sqrt{5}$  눌러 확인합니다.
	- ð **액체**가 활성화될 때 **Sinker 부피**가 목록에 나타납니다.
- 5 **Sinker 부피**를 톡 누릅니다.
	- ð 대화창 화면 **cm³에서Sinker부피**이 나타납니다.
- $6\text{ x}$ 을 눌러 값을 삭제합니다.
- 7 싱커 부피를 입력합니다.
- $8$   $\sqrt{5}$  눌러 확인합니다.
	- ð 화면 **밀도 주요 구성**이 나타납니다.
- 9 ے을 누르면 어플리케이션 화면으로 돌아갑니다.

## **액체 밀도 측정**

- 액체 밀도를 측정하기 위해 저울이 구성되었습니다.
- 1 ▶를 눌러 공정을 시작합니다.
	- ð 대화창 화면 **공기 중Sinker**이 나타납니다.
- 2 계량 팬에 싱커를 놓습니다.
- $3$   $\sqrt{5}$  눌러 확인합니다.
	- ð 대화창 화면 **액체 내Sinker**이 나타납니다.
- 4 싱커를 담급니다.
- $5$   $\sqrt{5}$  눌러 확인합니다.
	- ð 이제 결과가 표시됩니다.
- 6 昌을 눌러 구성에 따라 결과를 게시합니다.
- 7 J을 누르면 어플리케이션 화면으로 돌아갑니다.

# **7.1.10 계수 계량**

#### **경로: 활동 > 활동 - 계량 어플리케이션 >**  F **계수 계량**

**계수 계량** 어플리케이션은 측정된 중량값(그램 단위)을 통해 사전 정의된 계수를 곱하거나 나누며 사전 정의된 소수점 자릿수로 산출합니다.

해당 단계의 허용 범위는 사전 정의된 계수 및 저울 분해능에 좌우됩니다.

통계 기능을 활성화할 수 있으며 이 주제에 대한 정보는 [[통계](#page-61-0) [}](#page-61-0) 60 [페이지](#page-61-0)]에서 확인할 수 있습니다.

## **계수 계량 – 기본 구성**

다음 옵션을 설정할 수 있습니다.

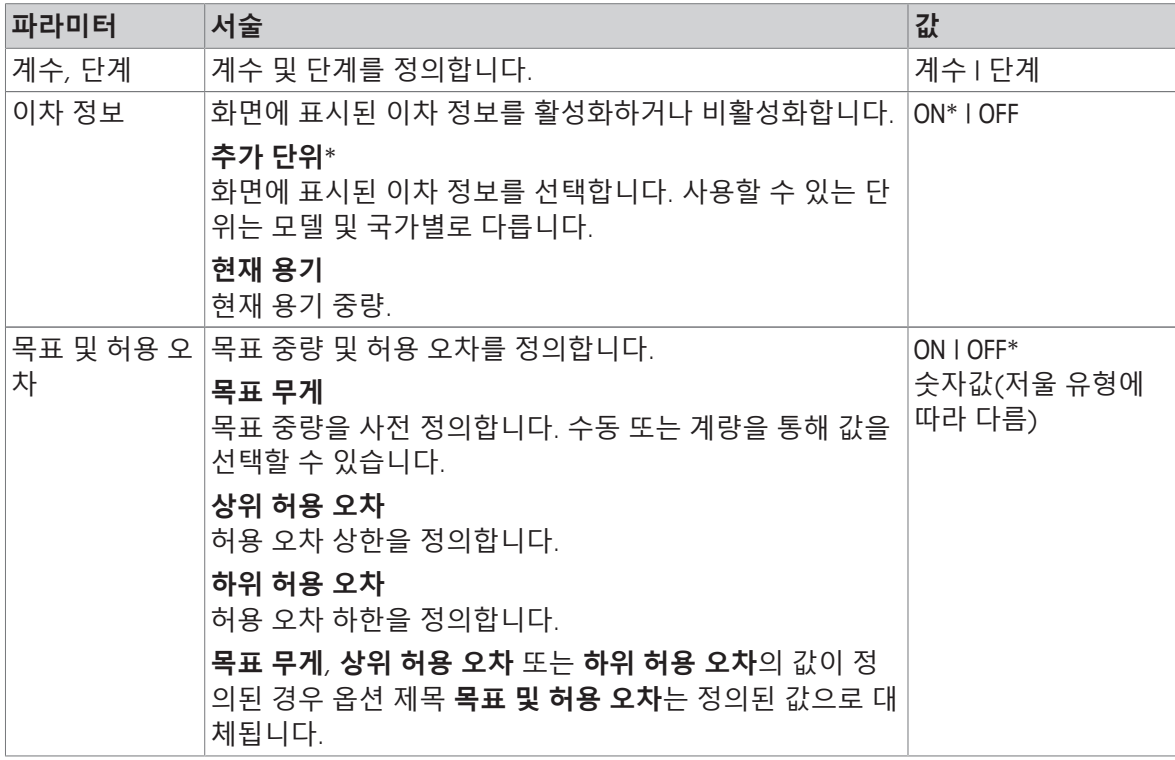

\* 초기 설정

**계수 및 단계 정의**

1 를 탭합니다.

ð **계수 계량 – 기본 구성** 화면이 나타납니다.

2 **계수, 단계**를 탭합니다.

ð 대화창 화면 **계수 – 증배**이 나타납니다.

- $3 \times 3$  눌러 값을 삭제합니다.
- 4 **계수**을 정의합니다.
- 5 을 눌러 **증배**에서 **분할**으로 또는 그 반대로 작업을 변경합니다.
- 6  $\overline{J}$ 를 탭합니다.
- 7 **-** 를 탭합니다.

ð 대화창 화면 **단계**이 나타납니다.

- 8 **단계**을 정의합니다.
- $9$   $\sqrt{5}$  눌러 확인합니다.

ð **계수 계량 – 기본 구성** 화면이 나타납니다.

10  $J$ 을 누르면 어플리케이션 화면으로 돌아갑니다.

# **7.2 활동 – 조정 및 시험**

# **경로: >**

**활동 - 조정 및 시험**는 다음 요소로 구성됩니다.

- **FACT**, [완전 자동 조정[\(FACT\)](#page-91-0) [}](#page-91-0) 90 [페이지](#page-91-0)] 참조
- **圖 [내부](#page-91-1) 조정**, [내부 조정 ▶ 90 [페이지](#page-91-1)] 참조
- **집 [외부](#page-92-0) 조정**, [외부 조정 ▶ 91 [페이지](#page-92-0)] 참조
- **미세 조정**, [미세 조정([모델에](#page-92-1) 따라 다름) [}](#page-92-1) 91 [페이지](#page-92-1)] 참조
- **조정 터치**, [터치 [스크린](#page-93-0) 조정 [}](#page-93-0) 92 [페이지](#page-93-0)] 참조
- **조정 수준**, [[수평](#page-93-1) 중앙 조정 [}](#page-93-1) 92 [페이지](#page-93-1)] 참조
- **面[일상](#page-93-2) 시험**, [일상 시험 ▶ 92 [페이지](#page-93-2)] 참조
- <span id="page-91-0"></span>• **반복성 시험**, [[반복성](#page-95-0) 시험 [}](#page-95-0) 94 [페이지](#page-95-0)] 참조

# **7.2.1 완전 자동 조정(FACT)**

## **경로: 활동 > 활동 - 조정 및 시험 > FACT**

**FACT**가 기본값으로 활성화됩니다. **FACT** 기능이 활성화되지 않은 경우 온도 및 시간과 같은 모든 기 능이 비활성화됩니다.

**FACT**는 저울이 다음 기준에 따라 자체 조정한다는 것을 의미합니다.

- 조건이 변하는 경우(온도 차이 최소 2 °C), 측정 시 눈에 띌만한 편차로 이어질 수 있습니다.
- 사용자가 프로그래밍한 사전 정의된 날짜 및 시간에 편차가 발생할 수 있습니다.

#### **FACT 정의**

FACT의 날짜 및 시간은 다음과 같이 정의할 수 있습니다.

- 1 **FACT**를 누릅니다.
- 2 **완전 자동 조정** 활성화.

ð 대화창 화면 **완전 자동 조정**이 나타납니다.

- 3 픽 버튼으로 시간(시:분)을 선택합니다.
- 4 , , 를 눌러 확인합니다.

ð **FACT** 이하 시간이 업데이트되고 일일 조정 시간을 표시합니다.

5 < 을 누르면 어플리케이션 화면으로 돌아갑니다.

시간을 설정할 때 선택 버튼을 길게 눌러 빠르게 스크롤합니다.

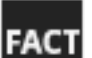

사전 정의된 기준에 도달한 경우 점멸하는 FACT 상태 아이콘이 디스플레이에 표시됩니 다. 저울에서 FACT 조정을 하기 원하는지 표시합니다.

- 1 저울에서 무게를 제거합니다.
- 2 어떤 키도 선택하지 않습니다.
	- </u> ☆ 자동 조정이 시작됩니다.
- <span id="page-91-1"></span>ð 성공적으로 조정되면 상태 아이콘이 사라집니다.

#### **7.2.2 내부 조정**

#### **경로: 활동 > 활동 - 조정 및 시험 > 내부 조정**

저울이 구성되어 프린터에 연결되어 있다면 조정 프로세스 결과가 인쇄됩니다.

#### **내부 조정을 수동으로 수행합니다**

1 저울에서 무게를 제거합니다.

- 2 **내부 조정**을 누릅니다.
- $3 \rightarrow \equiv +\equiv$  니다.
	- ð 내부 조정 절차가 시작됩니다. 화면은 **조정 진행 중…**을 표시합니다.
	- ð 내부 조정 절차를 성공적으로 완료하는 경우 내부 조정 결과가 나타납니다.
- 4  $\sqrt{5}$  눌러 확인합니다.
	- ð **활동 조정 및 시험** 화면이 나타납니다.
- <span id="page-92-0"></span>5  $\leftarrow$ 을 누르면 어플리케이션 화면으로 돌아갑니다.
- **7.2.3 외부 조정**

#### **경로: 활동 > 활동 - 조정 및 시험 > 외부 조정**

#### **법적 거래 승인**

- 인증 규정상, 승인 저울은 외부 중량(선택된 국가의 인증 규정에 따라)으로 조정할 수 없습니다.
- 1 **외부 조정**을 누릅니다.
	- ð 대화창 화면 **조정 분동**이 나타납니다.
- 2  $\overline{a}$ , 을 눌러 중량 인증에 따라 조정 분동을 정의합니다.
- $3 \times 3$  눌러 값을 삭제합니다.
- 4 새로운 값을 입력하고 ے을 눌러 확인합니다.
- 5 조정 분동을 준비하고 ▶을 눌러 조정 프로세스를 시작합니다.
- 6 조정 분동을 계량 팬의 중앙에 놓습니다.
- 7 계량 팬에서 조정 분동을 제거합니다. ð 외부 조정 절차를 성공적으로 완료하는 경우 결과가 나타납니다.
- $8$   $\sqrt{5}$  눌러 확인합니다.
	- ð **활동 조정 및 시험** 화면이 나타납니다.
- <span id="page-92-1"></span>9 ←을 누르면 어플리케이션 화면으로 돌아갑니다.

#### **7.2.4 미세 조정(모델에 따라 다름)**

#### **경로: > 활동 - 조정 및 시험 > 미세 조정**

**미세 조정** 기능을 통해 매우 작은 범위에서 내부 조정 중량값을 개별 조정할 수 있습니다.

- 인증된 분동만 사용합니다.
- 환경 조건이 올바른지 확인하십시오.
- 저울을 수평 조정해야 합니다.
- 저울 및 시험 분동은 작동 온도를 준수해야 합니다.
- 미세 조정을 위해 저울 전문가 또는 METTLER TOLEDO 담당자에 문의하십시오.

## **법적 거래 승인**

승인 모델은 이 기능을 통해 조정할 수 없습니다.

#### **미세 조정 수행**

- 조정 분동이 준비되었습니다.
- 1 **휴<sub>&</sub> 미세 조정**을 누릅니다. ð 대화창 화면 **기준 중량**이 나타납니다.
- $2 \times 3$  눌러 값을 삭제합니다.
- 3 인증서에 따라 중량값을 입력합니다.
- $4$   $\sqrt{5}$  눌러 확인합니다.
- 5 ▶를 눌러 공정을 시작합니다.
- 6 계량 팬의 중앙에 조정 분동을 놓습니다.
- 7 조정 분동을 제거합니다.
- ð 미세 조정 절차가 성공적으로 완료되면 결과가 나타납니다.
- $8$   $\sqrt{5}$  눌러 확인합니다.
	- ð **활동 조정 및 시험** 화면이 나타납니다.
- 9 ←을 누르면 어플리케이션 화면으로 돌아갑니다.

<span id="page-93-0"></span>을 눌러 정의된 기준 중량을 기본값으로 다시 재설정합니다.

## **7.2.5 터치 스크린 조정**

### **경로: 활동 > 활동 - 조정 및 시험 > 조정 터치**

특정 디스플레이 영역을 누를 때 저울이 올바르게 반응하지 않을 경우 **조정 터치**로 터치스크린을 조 정할 수 있습니다.

- 1 **조정 터치**를 톡 누릅니다.
	- ð 터치스크린이 진행 중입니다. **완료** 화면이 나타날 때까지 기다리십시오.
- $2$   $\sqrt{5}$  눌러 확인합니다.
	- ð **활동 조정 및 시험** 화면이 나타납니다.
- <span id="page-93-1"></span>3 < 을 누르면 어플리케이션 화면으로 돌아갑니다.

## **7.2.6 수평 중앙 조정**

#### **경로: 활동 > 활동 - 조정 및 시험 > 조정 수준**

조정을 통해 수평 지시기의 정확한 중앙 위치가 설정되고 가능한 모든 이동을 보정합니다.

**참고**

전자 입구/출구 레벨 통보(상태 아이콘) 및 육안 공기 방울 위치가 일치하지 않을 때에만 수평 지시 기 중앙 조정을 실행합니다.

1 **조정 수준**를 탭합니다.

ð **수평 표시기 중심 조정…** 화면이 나타납니다.

 $2$   $\sqrt{5}$  눌러 확인합니다.

ð **수평 표시기 중심 조정…** 화면이 나타납니다.

3 지시를 따르고 . 을 눌러 확인합니다.

ð **완료 수평 표시기 중심 조정…** 화면이 나타납니다.

- 4 , 를 눌러 확인합니다.
- <span id="page-93-2"></span>5 < 을 누르면 어플리케이션 화면으로 돌아갑니다.

## **7.2.7 일상 시험**

#### **경로: 활동 > 활동 - 조정 및 시험 > 일상 시험**

**일상 시험** 기능을 통해 주기적인 시험의 저울 감도를 설정할 수 있습니다. 설정값은 계량 정보 막대의 화면 상단에 나타납니다. 막대는 단축키 역할을 합니다.

#### **일상 테스트 - 주요 구성**

다음 옵션을 설정할 수 있습니다.

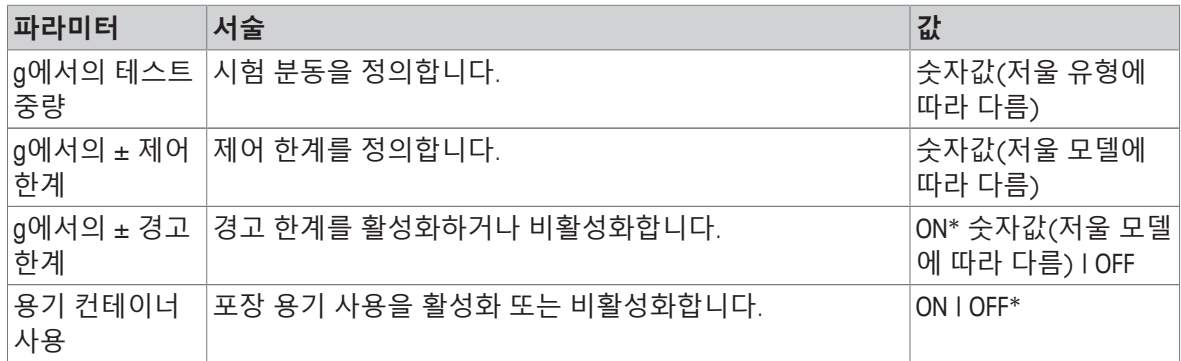

\* 초기 설정

#### **시험 분동, 제어 한계 및 경고 한계 설정**

 $1 \bullet$   $\bullet$   $\equiv$  누릅니다.

 $\Rightarrow$  **일상 테스트 - 주요 구성** 화면이 나타납니다.

2 **테스트 중량**를 누릅니다.

ð 대화창 화면 **g에서의 테스트 중량**이 나타납니다.

- $3 \times 3$  눌러 값을 삭제합니다.
- 4 새로운 값을 입력합니다.
- $5$  @를 누릅니다.

ð 대화창 화면 **g에서의 ± 제어 한계**이 나타납니다.

- $6 \times 3$  눌러 값을 삭제합니다.
- 7 새로운 값을 입력합니다.
- 8  $\theta = \pm \frac{1}{2}$

ð 대화창 화면 **g에서의 ± 경고 한계**이 나타납니다.

- $9 \times \cong \cong H \times H$  상제합니다.
- 10 새로운 값을 입력하고 √을 눌러 확인합니다.
- 11 필요할 경우 **용기 컨테이너 사용** 옵션을 활성화하거나 비활성화합니다.
- $12$   $\overline{J}$ 를 눌러 확인합니다.

13 ←을 누르면 어플리케이션 화면으로 돌아갑니다.

### **일상 시험 수행**

- § 일상 시험 옵션 **g에서의 테스트 중량**, **g에서의 ± 제어 한계** 및 **g에서의 ± 경고 한계**이 정의됩니다.
- 시험 분동이 준비되었습니다.
- 1 ▶를 눌러 공정을 시작합니다.
- 2 계량 팬의 중앙에 시험 분동을 놓습니다.
	- ð 시험 중에 화면은 **중량값이 안정화될 때까지 기다리십시오…**을 나타냅니다.

ð 시험이 종료되면 화면은 **분동을 제거하십시오.**를 나타냅니다.

3 계량 팬에서 시험 분동을 제거합니다.

ð 일상 시험이 성공적으로 완료된 경우 결과가 나타납니다.

- 4 , 를 눌러 확인합니다.
- 5 < 을 누르면 어플리케이션 화면으로 돌아갑니다.

# **7.2.8 반복성 시험**

# <span id="page-95-0"></span>**경로: 활동 > 활동 - 조정 및 시험 > 반복성 시험 반복성 시험** 기능을 통해 특정 수의 내부 분동 시험을 정의할 수 있습니다. 시험 설정 수가 계량 정보 막대의 화면 상단에 나타납니다. 막대는 단축키 역할을 합니다.

# **반복 횟수 설정**

- $1$   $\delta$   $_{\text{d}}$ 를 누릅니다.
	- ð 대화창 화면 **반복성 테스트 반복**이 나타납니다.
- $2 \times 3$  눌러 값을 삭제합니다.
- 3 반복 횟수를 입력합니다. 수는 5와 100사이여야 합니다.
- 4 ے을 눌러 반복 횟수를 확인합니다.
- $5$   $\blacktriangleright$  를 눌러 공정을 시작합니다.
	- ð 저울은 정의된 시험 횟수를 실행합니다. 프로세스 중에 **테스트 진행 중, 기다려 주십시오...** 메 시지가 디스플레이에 나타납니다. x을 눌러 공정을 중단할 수 있습니다.
	- ð 시험이 완료된 후 시험 결과가 포함된 개요가 화면에 나타납니다.
- $6$   $\sqrt{5}$  눌러 확인합니다.
- 7 ←을 누르면 어플리케이션 화면으로 돌아갑니다.

# **8 주변장치와 통신**

이 섹션은 저울이 주변 장치 및 네트워크와 통신할 수 있는 일반적인 일부 예를 열거합니다. 대부분 의 경우 USB 또는 RS232C를 통해 이를 수행할 수 있습니다. 해당 장은 USB 설정에 주로 제한됩니다.

# **8.1 USB - 인터페이스 및 설치**

USB 장치 인터페이스를 통해 저울을 연결하기 전과 **HOST** 또는 **PC-다이렉트** 기능을 사용하기 전에 적절한 METTLER TOLEDO USB 드라이버를 먼저 PC에 할당해야 합니다. USB 드라이버는 [www.mt.com/](https://www.mt.com/labweighing-software-download) [labweighing-software-download](https://www.mt.com/labweighing-software-download)에서 확인할 수 있습니다. 질문이 있는 경우 METTLER TOLEDO 담당자에 게 문의하십시오.

# **참고**

METTLER TOLEDO USB 드라이버를 설치하기 전에 USB를 통해 저울을 PC에 연결할 경우 Windows가 잘 못된 드라이버를 자동 설치하게 됩니다.

#### **요구사항**

- USB 장치 인터페이스가 장착된 저울
- 다음 Microsoft Windows® 32-bit/64-bit 운영 체제 중 하나를 갖춘 PC: Win 7(SP1), Win 8 또는 Win 10
- 소프트웨어 설치에 대한 관리자 권한
- USB 연결 케이블로 PC를 저울에 연결

### **USB 드라이버 다운로드**

- 1 인터넷에 연결합니다.
- 2 웹사이트 [www.mt.com/labweighing-software-download](https://www.mt.com/labweighing-software-download)로 이동합니다.
- 3 **고급 및 표준 수준 실험실 저울용 USB 드라이버** 섹션에서 **드라이버 다운로드**를 클릭하십시오. ð 상호 작용하는 팝업 창이 나타납니다.
- 4 **열기**를 클릭합니다. ð 추출 화면이 나타납니다.
- 5 **MT\_Generic\_USB\_Serial\_Port\_Driver\_SW\_en\_vx.xx.x.x.zip** 파일을 지정 위치로 추출합니다.
- 6 다운로드한 설치 프로그램인 **MT\_Generic\_USB\_Serial\_Port\_Driver\_SW\_en\_vx.xx.x.x.exe**를 우클릭 하고 **Run as Administrator**(관리자로 실행)를 선택합니다.
- 7 안전 경고가 나타나면 창에서 설치를 수행하는지 확인합니다.
- 8 **다음**을 클릭하고 설치 프로그램의 지시사항을 따릅니다.

#### **저울 설치**

- 1 저울 스위치 **끄기**.
- 2 저울을 PC의 선호하는 USB 포트에 연결합니다.
- 3 저울 스위치 **켜기**.

# **8.2 PC-Direct를 사용하여 USB 또는 RS232C를 통해 중량값을 PC로 전송**

저울에 표시된 숫자 값을 키 보드에서 입력한 것과 동일한 방법으로 Windows 어플리케이션(예, Excel, Word)의 커서 위치로 전송할 수 있습니다. USB 또는 시리얼 RS232C 인터페이스를 통해 데이터가 전송됩니다. 단위 없는 중량값이 전송됩니다.

## **요구사항**

- 다음 Microsoft Windows® 32-bit/64-bit 운영 체제 중 하나를 갖춘 PC: Win 7(SP1), Win 8 또는 Win 10
- 시리얼 인터페이스 RS232C 또는 USB
- SerialPortToKeyboard 소프트웨어 설치를 위한 관리자 권한(데이터 전송이 RS232C를 통해 이뤄질 경우)
- Windows 어플리케이션(예: Excel)
- 케이블 RS232C 또는 USB를 통해 저울 및 PC 간 연결

# **8.2.1 USB를 통한 PC-다이렉트**

저울은 PC 어플리케이션(예, Excel)용 데이터를(키보드로) PC에 전송할 수 있습니다. 저울은 단위 없 이 중량 값을 PC에 전송합니다.

USB 연결 케이블을 사용해 저울 및 PC를 연결합니다. USB 케이블을 저울에 있는 USB 장치(유형 B)에 연결합니다.

- $\blacksquare$  PC에서 저울을 분리해야 합니다.
- 1 효를 톡 누릅니다.
- 2 **일반 구성**을 누릅니다.
- 3 **장치**을 누릅니다.
- 4 **장치** 화면이 나타납니다.
- $5 \t + \t = +\t = 10$ .
	- ð **장치/서비스 유형** 화면이 나타납니다.
- 6 PC-다이렉트을 선택하고 <sub>J</sub>로 확인합니다.
	- ð **연결 방식** 화면이 나타납니다.
- 7 **USB 장치**을 눌러 로 확인합니다.

ð **PC-다이렉트** – **PC에 문서화** 화면이 나타납니다.

- 8 필요한 경우, **엔드 오브 라인**와 같은 다른 설정을 변경하고 . 을 눌러 확인합니다.
- $9$   $\sqrt{5}$  눌러 확인합니다.
- 10 **장치** 화면이 나타납니다.
- 11 < 을 눌러 이전 화면으로 돌아갑니다.
- 12 **™게시**을 누릅니다.
	- **⇔ 화면 게시**이 나타납니다.
- 13 **데이터 전송**를 누릅니다.
	- **☆ 데이터 전송** 화면이 나타납니다.
- 14 **수동, 안정적**와 같은 단일값 및 결과값에 대한 전송 모드를 선택하고 <sub>2</sub>을 눌러 확인합니다.
- 15 ←을 눌러 이전 화면으로 돌아갑니다.
- 16 **저울을 PC에 연결합니다.**
- 17 계량 팬에 샘플을 놓습니다.
- 18 를 누르면 안정적인 다음 중량이 귀하 어플리케이션의 커서 위치로 전송됩니다.

# **8.2.2 RS232C를 통한 PC-Direct**

### **8.2.2.1 SerialPortToKeyboard 소프트웨어 설치**

RS232C 시리얼 포트를 통한 PC-다이렉트를 작동하려면 **SerialPortToKeyboard**를 호스트 컴퓨터에 설 치해야 합니다. **SerialPortToKeyboard** 파일은 [www.mt.com/labweighing-software-download](https://www.mt.com/labweighing-software-download)에서 확인할 수 있습니다. 질문이 있는 경우 METTLER TOLEDO 담당자에게 문의하십시오.

#### **SerialPortToKeyboard 다운로드**

- 1 인터넷에 연결합니다.
- 2 웹사이트 [www.mt.com/labweighing-software-download](https://www.mt.com/labweighing-software-download)로 이동합니다.
- 3 **고급 및 표준 수준 실험실 저울용 시리얼 포트 및 키보드 연결** 섹션에서 **다운로드 소프트웨어 및 지침**을 클릭하십시오.

ð 상호 작용하는 팝업 창이 나타납니다.

- 4 **열기**를 클릭합니다. ð 추출 화면이 나타납니다.
- 5 **SerialPortToKeyboard\_V\_x.xx\_installer\_and\_instructions.zip** 파일을 지정 위치로 추출합니다.
- 6 다운로드한 설치 프로그램인 **SerialPortToKeyboard\_V\_x.xx.exe**를 우클릭하고 **Run as Administrator**(관리자로 실행)를 선택합니다.
- 7 안전 경고가 나타나면 창에서 설치를 수행하는지 확인합니다.
- 8 **다음**을 클릭하고 설치 프로그램의 지시사항을 따릅니다.

## **작동 확인**

- 1 **SerialPortToKeyboar**(RS232C) 시작
- 2 PC에서 Excel(또는 기타 어플리케이션)을 시작합니다.
- 3 Excel의 셀을 활성화합니다.

## **PC 설정**

#### **SerialPortToKeyboard 설정**

- 1 저울에 연결할 시리얼 포트 **COM**를 선택합니다.
- 2 **Baud Rate**를 **9600**으로 설정합니다.
- 3 **Connect** 활성화.
- 창을 닫아 세션을 종료합니다.

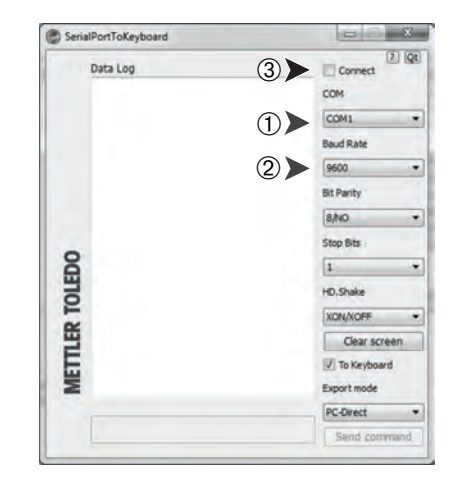

선택한 **엔드 오브 라인**옵션에 따라, 표시된 값이 나타납니다. 예를 들면, 서로 다른 행의 열에서 교대 로 나타납니다.

### **8.2.2.2 저울 설정**

- 저울은 RS232 케이블을 통해 PC에 연결됩니다.
- 1 о를 톡 누릅니다.
- 2 **일반 구성**을 누릅니다.
- 3 **장치**을 누릅니다.
- 4 **장치** 화면이 나타납니다.
- $5$   $+$  를 누릅니다.
	- ð **장치/서비스 유형** 화면이 나타납니다.
- 6 PC-다이렉트을 선택하고 J로 확인합니다.
	- ð **연결 방식** 화면이 나타납니다.
- 7 **RS232**을 눌러 로 확인합니다.
	- ð **PC-다이렉트 PC에 문서화** 화면이 나타납니다.
- 8 필요한 경우, **엔드 오브 라인**와 같은 다른 설정을 변경하고 J을 눌러 확인합니다.
- $9$   $\sqrt{5}$  눌러 확인합니다.
- 10 ←을 눌러 이전 화면으로 돌아갑니다.
- 11 **"•" 게시**을 누릅니다.
	- **⇔ 화면 게시**이 나타납니다.
- 12 **PC-Direct (RS232)**를 탭합니다.
	- ð **데이터 전송** 화면이 나타납니다.
- 13 자동, 안정적와 같은 단일값 및 결과값에 대한 전송 모드를 선택하고 J을 눌러 확인합니다.
- $14$   $\overline{J}$ 를 눌러 확인합니다.
	- **⇔** 화면 **게시**이 나타납니다.
- 15 ←을 눌러 이전 화면으로 돌아갑니다.
- 16 계량 팬에 샘플을 놓습니다.
	- ð 안정적인 다음 중량이 자동으로 귀하 어플리케이션의 커서 위치로 전송됩니다.

# **8.3 EasyDirect Balance를 사용하여 측정 결과 및 저울 세부정보 수집**

METTLER TOLEDO의 EasyDirect Balance는 측정 결과 및 저울 세부정보(최대 10개)를 수집, 분석, 저장 및 내보내기를 할 수 있는 PC 소프트웨어입니다. EasyDirect Balance는 METTLER TOLEDO의 모든 고급 및 표준 레벨 실험실 저울과 많은 기존 모델을 지원합니다. 소프트웨어 평가 버전에 대한 자세한 정 보를 확인하고 다운로드하려면 [www.mt.com/EasyDirectBalance](http://www.mt.com/EasyDirectBalance)을 참조하십시오.

저울은 LAN 또는 RS232를 통해 연결할 수 있지만, LAN 연결을 통해서만 모든 기능을 사용할 수 있습 니다. RS232 연결을 사용하는 경우 EasyDirect Balance에서 수집할 수 있는 데이터의 수가 제한됩니다. 자세한 사항은 "데이터 인터페이스에 따라 EasyDirect Balance에서 사용할 수 있는 데이터"를 참조하 십시오.

## **저울 구성**

- 저울은 이더넷 케이블을 통해 LAN에 연결되었습니다.
- § 저울에서 LAN이 활성화됩니다. 자세한 내용은 "**네트워크 및 블루투스**"를 참조하십시오.
- $1$   $\bullet$ 를 톡 누릅니다.
- 2 **일반 구성**을 누릅니다.
- 3 **장치**을 누릅니다.
- 4 **장치** 화면이 나타납니다.
- $5 \t + 5 + 5$  + 5

ð **장치/서비스 유형** 화면이 나타납니다.

- 6 **EasyDirect Balance**을 선택하고 로 확인합니다.
	- ð **연결 방식** 화면이 나타납니다.
- 7 **네트워크: LAN**을 눌러 로 확인합니다.
	- ð **포트** 화면이 나타납니다.
- 8 필요한 경우, 포트 번호를 변경하고 √을 눌러 확인합니다.

ð **EasyDirect Balance** – **PC 소프트웨어** 화면이 나타납니다.

- $9$   $\sqrt{5}$  눌러 확인합니다.
- 10 을 누르면 **일반 구성** 화면으로 돌아갑니다.
- 11 **'•' 게시**을 누릅니다.

**⇔ 화면 게시**이 나타납니다.

12 **데이터 전송**를 누릅니다.

ð **데이터 전송** 화면이 나타납니다.

13 자동, 안정적와 같은 전송 모드를 선택하고 <sub><</sub>을 눌러 확인합니다.

14 . 를 눌러 확인합니다.

15 ←을 눌러 이전 화면으로 돌아갑니다.

EasyDirect Balance에는 보고서 구성이 적용되지 않습니다. 사용할 수 있는 모든 데이터는 "데이터 인 터페이스에 따라 EasyDirect Balance에서 사용할 수 있는 데이터" 표의 세부정보에 따라 전송됩니다

#### **데이터 전송**

- 1 PC에서 EasyDirect Balance를 설치합니다.
- 2 EasyDirect Balance에서 지침에 따라 저울을 추가하십시오.
- 3 저울에서 수동 또는 자동으로 데이터를 게시합니다.

**참고**

• LAN을 통해 수동으로 저울을 연결하려면 **장치** 메뉴의 "서비스"에서 EasyDirect Balance를 선택할 때 표시되는 저울의 IP 주소 및 포트 번호를 알아야 합니다.

- EasyDirect Balance와 저울이 있는 PC는 동일한 LAN(예: **168.125.x.xxx**)에 연결해야 합니다.
- LAN을 통해 저울을 연결할 때 특정 정보는 발행 활동과 관계없이 EasyDirect Balance에도 전송됩니 다.

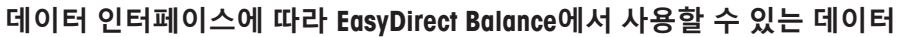

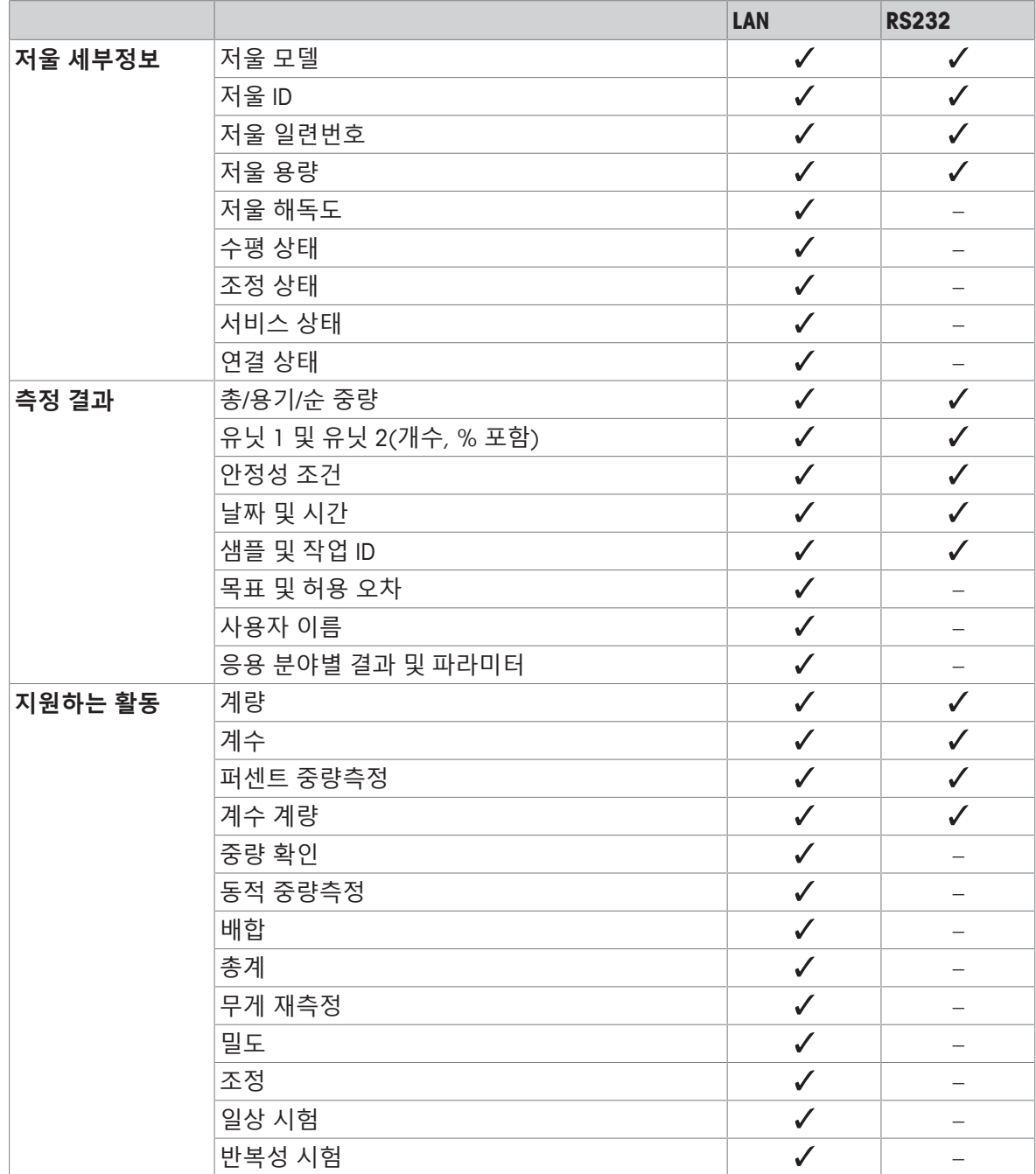

# **8.4 USB를 통한 프린터 연결 및 계량 결과 인쇄**

**필수조건**

- 프린터가 전원 공급 장치에 연결됩니다.
- 프린터 전원을 켭니다.
- 프린터는 USB 케이블을 통해 저울에 연결됩니다. 전원을 올바르게 켜기 전 프린터를 저울에 연결 하지 마십시오.
- 다음 예는 안정적인 다음 값을 자동 인쇄하는 옵션을 나타냅니다.
- $1$   $\bullet$ 를 톡 누릅니다.
- 2 **일반 구성**을 누릅니다.
- 3 **장치**을 누릅니다.
- 4 **장치** 화면이 나타납니다.
- 5 연결된 USB 장치가 자동으로 나타납니다.
- 6 **P-56/58**와 같은 연결된 프린터를 누르고 <sub>2</sub>을 눌러 확인합니다. ð **P-56/58** – **우수한 실험실 프린터** 화면이 나타납니다.
- 7 KIS 눌러 프린터 테스트를 수행합니다. ð 테스트 페이지가 인쇄되었습니다. 출력물을 확인하십시오.
- 8 , 를 눌러 확인합니다.
- $9 \leftarrow \cong \cong$ 러 이전 화면으로 돌아갑니다. ð **장치/서비스 유형** 화면이 나타납니다.
- 10 ←을 누르면 일반 구성 화면으로 돌아갑니다.
- 11 </a> **게시**을 누릅니다.
	- **⇔** 화면 게시이 나타납니다.
- 12 **보고서 인쇄 및 내보내기**를 누릅니다.
	- ð **인쇄 및 내보내기 일반 구성** 화면이 나타납니다.
- 13 **단일 값 보고서**을 누릅니다.
	- ð **단일 값 보고서** 화면이 나타납니다.
- 14 자동, 안정적와 같은 전송 모드를 선택하고 <sub>서</sub>을 눌러 확인합니다.
- $15$   $\overline{B}$  눌러 확인합니다.
- 16 < 을 눌러 이전 화면으로 돌아갑니다.
- 17 계량 팬에 샘플을 놓습니다.
	- ð 안정적인 다음 중량이 자동 전송됩니다.

# **8.5 LAN을 통한 P-50 프린터 연결 및 계량 결과 인쇄**

다음 예는 안정적인 다음 값을 자동 인쇄하는 옵션을 나타냅니다.

- 저울과 P-50 프린터는 이더넷 케이블을 통해 같은 LAN에 연결되었습니다
- 1 о를 톡 누릅니다.
- 2 **일반 구성**을 누릅니다.
- 3 **네트워크 및 블루투스**을 누릅니다.

ð **네트워크 및 블루투스** 화면이 나타납니다.

- 4 **LAN**을 누릅니다.
	- $\Rightarrow$  **LAN** 화면이 나타납니다.
- 5 ON을 눌러 LAN을 활성화하고 <sub>J</sub>을 눌러 확인합니다.
	- ð LAN 연결이 설정되었습니다.
- 6 을 누르면 **일반 구성** 화면으로 돌아갑니다.
- 7 **장치**을 누릅니다.
- 8 **장치** 화면이 나타납니다.
- $9 \quad + \equiv + \equiv 11$ 
	- ð **장치/서비스 유형** 화면이 나타납니다.
- 10 눌러서 **P-56/58**으로 구성할 장치를 선택하십시오.
- $11$   $\checkmark$ 를 눌러 확인합니다.
	- ð **연결 방식** 화면이 나타납니다.
- 12 네트워크: LAN을 눌러 <sub>J</sub>로 확인합니다.
	- ð **IP 주소** 화면이 나타납니다.
- 13 프린터의 IP 주소를 입력하고 J을 눌러 확인합니다.
	- ð **포트** 화면이 나타납니다.
- 14 필요한 경우, 포트 번호를 변경하고 ے을 눌러 확인합니다.
	- ð **P-56/58 우수한 실험실 프린터** 화면이 나타납니다.
- 15 K 을 눌러 프린터 테스트를 수행합니다.
- ð 테스트 페이지가 인쇄되었습니다. 출력물을 확인하십시오.
- 16 ے 를 눌러 확인합니다.
- 17 을 누르면 **일반 구성** 화면으로 돌아갑니다.
- 18  **게시**을 누릅니다.
	- ð 화면 **게시**이 나타납니다.
- 19 **보고서 인쇄 및 내보내기**를 누릅니다.
	- ð **인쇄 및 내보내기 일반 구성** 화면이 나타납니다.
- 20 **단일 값 보고서**을 누릅니다.
	- ð **단일 값 보고서** 화면이 나타납니다.
- 21 자동, 안정적와 같은 전송 모드를 선택하고 J을 눌러 확인합니다.
- 22 ∠를 눌러 확인합니다.
- 23 ←을 눌러 이전 화면으로 돌아갑니다.
- 24 계량 팬에 샘플을 놓습니다.
	- ð 안정적인 다음 중량이 자동 전송됩니다.

# **8.6 블루투스를 통한 P-50 프린터 연결 및 계량 결과 인쇄**

다음 예는 안정적인 다음 값을 자동 인쇄하는 옵션을 나타냅니다.

- 무선 동글 MTICWD-100이 저울에 연결되고 블루투스 및 RS32 연결 어댑터가 프린터에 연결됩니 다.
- § 저울에서 블루투스가 활성화됩니다. 자세한 내용은 "**네트워크 및 블루투스**"를 참조하십시오.
- 프린터 전원을 켭니다.
- 1 0 호를 톡 누릅니다.
- 2 **일반 구성**을 누릅니다.
- 3 **장치**을 누릅니다.
- 4 **장치** 화면이 나타납니다.
- $5$   $+$  를 누릅니다.
	- ð **장치/서비스 유형** 화면이 나타납니다.
- 6 **P-56/58**와 같은 연결하려는 프린터를 누르고 ے을 눌러 확인하십시오.
	- ð **연결 방식** 화면이 나타납니다.
- 7 블루투스을 눌러 L로 확인합니다. ð **블루투스 장치** 화면이 나타납니다.
- 8 눌러서 **P-56/58**으로 구성할 장치를 선택하십시오.
- $9$   $\sqrt{5}$  눌러 확인합니다. ð **암호** 화면이 나타납니다.
	-
- $10$   $\overline{J}$ 를 눌러 확인합니다.
	- ð **P-56/58 우수한 실험실 프린터** 화면이 나타납니다.
- $11.7 \equiv$  눌러 확인합니다.
- 12 **장치** 화면이 나타납니다.
- 13 을 누르면 **일반 구성** 화면으로 돌아갑니다.
- 14  **게시**을 누릅니다.
	- ð 화면 **게시**이 나타납니다.
- 15 **보고서 인쇄 및 내보내기**를 누릅니다.
	- ð **인쇄 및 내보내기 일반 구성** 화면이 나타납니다.
- 16 **단일 값 보고서**을 누릅니다.
	- ð **단일 값 보고서** 화면이 나타납니다.
- 17 자동, 안정적와 같은 전송 모드를 선택하고 J을 눌러 확인합니다.
- $18$   $\overline{5}$ 를 눌러 확인합니다.
- 19 ←을 눌러 이전 화면으로 돌아갑니다.
- 20 계량 팬에 샘플을 놓습니다.
	- </u> ⇔ 안정적인 다음 중량이 자동 전송됩니다.

# **8.7 USB 바코드 리더를 연결하고 바코드를 스캔합니다**

다음 예는 바코드 리더를 통해 샘플 ID를 스캔하는 방법을 보여줍니다. USB 연결 케이블을 사용해 바코드 리더를 저울에 연결합니다. 이 메뉴 항목의 저울 설정만 변경됩니다.

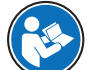

바코드 리더 설정 관련 정보는 바코드 리더 문서를 참조하십시오. 바코드 판독기는 USB 키보드(표준 키 인코딩)로 구성되어야 합니다.

## **저울 설정**

- USB 바코드 판독기가 저울에 연결되어 있습니다.
- 1 저울 화면의 상태 정보 영역에서 < 음 누릅니다.
- **⇨ 알림** 화면이 나타납니다.
- 2 **입력 장치 연결됨**를 탭합니다.
	- ð **입력 장치 연결됨** 화면이 나타납니다.
- 3 **|||||| 바코드 입력기**을 누르고 . /을 눌러 확인합니다.
- 4 ←을 눌러 이전 화면으로 돌아갑니다.
- $5$   $\Omega = \frac{1}{2}$  통 누릅니다.
- 6 **일반 구성**을 누릅니다.
- 7 **장치**을 누릅니다.
- 8 **장치** 화면이 나타납니다.
- 9 **바코드 입력기**을 누릅니다.
	- ð **바코드 입력기 외부 입력 장치** 화면이 나타납니다.
- 10 **엔드 오브 라인** 설정을 확인합니다. 설정은 바코드 리더와 동일해야 합니다.
- $11.7 \equiv$  눌러 확인합니다.
- 12 ←을 눌러 이전 화면으로 돌아갑니다.

#### **일반 설정을 통해 바코드 리더 사용**

- $1$  : 무릎 탭합니다.
- 2 **계량** 어플리케이션을 선택합니다.
- 3 **죠 플** 탭합니다.
	- ð 화면 **계량 주요 구성**이 나타납니다.
- 4 圖를 탭합니다.
	- **☆ 중량 선별 보고서 구성** 화면이 나타납니다.
- 5 **식별**를 탭합니다.
	- ð **식별** 화면이 나타납니다.
- 6 **ID 4**를 탭합니다.
- 7 **ID 4** 활성화.
- 8 **입력 프롬프트**을 선택하고 . 로 확인합니다.
- $9$   $\sqrt{5}$  눌러 이전 화면으로 돌아갑니다.
- 10 계량 팬에 샘플을 놓습니다.
- 11 具를 탭합니다.
	- $\Rightarrow$  **Sample ID** 화면이 나타납니다.
- 12 바코드 리더를 통해 샘플 ID를 스캔합니다.
	- ð 입력 화면에 **Sample ID** ID를 입력하고 나면 화면이 종료됩니다.

# **8.8 USB 키보드 연결**

미국, 독일 및 프랑스 레이아웃(QWERTY, QWERTZ, AZERTY)에 맞는 USB 키보드를 사용하십시오. 외부 키보드를 이용하여 ID를 입력할 수 있습니다. ID는 숫자, 영숫자 및 특수 문자로 구성될 수 있습니다.

- USB 키보드는 저울에 연결되어 있습니다.
- 1 저울 화면의 상태 정보 영역에서  $\overline{m}$ 을 누릅니다.
	- **⇔ 알림** 화면이 나타납니다.
- 2 **입력 장치 연결됨**를 탭합니다. ð **입력 장치 연결됨** 화면이 나타납니다.
- 3 **11 키보드**을 누르고  $J =$  눌러 확인합니다.
- 4 < 을 눌러 이전 화면으로 돌아갑니다.
- $5$   $2 = 5$  녹릅니다.
- 6 **일반 구성**을 누릅니다.
- 7 **장치**을 누릅니다.
- 8 **장치** 화면이 나타납니다.
- 9 **키보드**을 누릅니다.
	- ð **키보드 외부 입력 장치** 화면이 나타납니다.
- 10 **키보드**를 탭합니다.
	- **⇔ 키보드 언어** 화면이 나타납니다.
- 11 눌러서 언어를 선택하고 ے을 눌러 확인합니다.
- $12$   $\overline{J}$ 를 눌러 확인합니다.
- 13 ←을 눌러 이전 화면으로 돌아갑니다.
- ð 외부 키보드를 통해 ID를 입력할 수 있습니다.

# **8.9 측정 결과를 USB 메모리 스틱으로 내보내기**

USB 메모리 스틱(FAT32 형식, 고품질, 가능하면 빈 USB 이용)을 USB 호스트 인터페이스에 연결합니 다.

USB 메모리 스틱이 자동으로 메뉴> **일반 구성** > **장치**에 새 장치로 표시됩니다.

- 1 효를 톡 누릅니다.
- 2 **일반 구성**을 누릅니다.
- 3 **장치**을 누릅니다.
- 4 **장치** 화면이 나타납니다.
- 5 **게시**을 누릅니다.
	- ð 화면 **게시**이 나타납니다.
- 6 **보고서 인쇄 및 내보내기**를 누릅니다.
	- **☆ 인쇄 및 내보내기 일반 구성** 화면이 나타납니다.
- 7 **단일 값 보고서**을 누릅니다.
	- **⇔ 단일 값 보고서** 화면이 나타납니다.
- 8 자동, 안정적와 같은 전송 모드를 선택하고 <sub><</sub>을 눌러 확인합니다.
- $9$   $\sqrt{5}$  눌러 확인합니다.
- 10 물를 탭합니다.
	- **⇔ 보고서 파일 내보내기** 화면이 나타납니다.
- 11 **파일 유형**를 탭합니다
	- ð **파일 유형** 화면이 나타납니다.
- 12 csv을 선택하고 . 을 눌러 확인합니다.
- 13 **파일 이름**를 탭합니다.
	- ð **파일 이름** 화면이 나타납니다.
- 14 필요한 경우, 기본 번호를 변경하고 ے을 눌러 확인합니다.
	- ð **파일 생성 날짜/시간** 화면이 나타납니다.
- 15 보고서가 끝나거나 시작 시에 **파일 생성 날짜/시간**을 누르고 . 을 눌러 확인합니다.
- 16 **파일 위치**를 탭합니다.
	- **⇔ 파일 위치** 화면이 나타납니다.
- 17 저장 폴더의 경로 이름을 입력하고 ے로 확인합니다.
- 18  $\overline{\mathcal{L}}$ 를 눌러 확인합니다.
	- **⇔** 화면 게시이 나타납니다.
- $19$   $\checkmark$ 를 눌러 확인합니다.
- 20 ←을 누르면 어플리케이션 화면으로 돌아갑니다.

### **내보낸 데이터 보기**

- 1 메모리 스틱을 PC에 연결합니다.
- 2 METTLER TOLEDO 폴더 및 "보고서 폴더"를 엽니다.
- 3 관련 측정 결과를 PDF 파일로 엽니다.
#### **8.10 XML 파일을 FTP 서버로 내보내고 XSD 파일을 사용하여 가져오기.**

XSD 파일을 사용하여 XML 파일로 데이터 내보내기/가져오기를 수행하면 Excel 스프레드시트에 포괄 적인 계량 데이터를 정기적으로 내보낼 수 있습니다. XSD 파일은 XML 문서의 데이터 구조를 포함하 고 있어 계량 결과를 Excel 시트에 쉽게 통합할 수 있습니다. XML 파일의 요소와 속성을 Excel 스프레 드시트 /템플릿에 매핑합니다.

- 저울은 이더넷 케이블을 통해 LAN에 연결되었습니다.
- $1$   $\bullet$ 를 톡 누릅니다.
- 2 **일반 구성**을 누릅니다.
- 3 **네트워크 및 블루투스**을 누릅니다. ð **네트워크 및 블루투스** 화면이 나타납니다.
- 4 **LAN**을 누릅니다.

 **LAN** 화면이 나타납니다.

- 5 ON을 눌러 LAN을 활성화하고 J을 눌러 확인합니다. ð LAN 연결이 설정되었습니다.
- 6 을 누르면 **일반 구성** 화면으로 돌아갑니다.
- 7 **장치**을 누릅니다.
- 8 **장치** 화면이 나타납니다.
- $9 \t + \tfrac{1}{2} + \tfrac{3}{2} \tfrac{1}{2}$ 
	- ð **장치/서비스 유형** 화면이 나타납니다.
- 10 **파일 서버(FTP)**을 눌러 <sub>s</sub>로 확인합니다.
	- ð **연결 방식** 화면이 나타납니다.
- 11 네트워크: LAN을 눌러 <sub>J</sub>로 확인합니다.
	- ð **IP 주소** 화면이 나타납니다.
- 12 FTP 서버의 IP 주소를 입력하고 ے을(를) 눌러 확인합니다.
	- ð **포트** 화면이 나타납니다.
- 13 필요한 경우, 포트 번호를 변경하고 ے을 눌러 확인합니다.
	- ð **자격 증명** 화면이 나타납니다.
- 14 필요한 경우 **자격 증명**을 누르고 **ON**을 눌러 옵션을 활성화합니다.
- 15 사용자 이름과 암호를 입력하고 ے을 눌러 확인합니다.

ð **파일 서버(FTP)** – **원격 저장소** 화면이 나타납니다.

- $16$   $\overline{B}$  눌러 확인합니다.
- 17 ←을 눌러 이전 화면으로 돌아갑니다.
- 18 **`•' 게시**을 누릅니다.
	- **⇔ 화면 게시**이 나타납니다.
- 19 **보고서 인쇄 및 내보내기**를 누릅니다.
	- ð **인쇄 및 내보내기 일반 구성** 화면이 나타납니다.
- $20$  들를 탭합니다.
	- **⇔ 보고서 파일 내보내기** 화면이 나타납니다.
- 21 **파일 유형**를 탭합니다
	- ð **파일 유형: xml** 화면이 나타납니다.
- $22 \leftarrow \cong \equiv$  눌러 이전 화면으로 돌아갑니다.
- 23 필요한 경우, 다른 설정을 변경하고 √을 눌러 확인합니다.

24 ←을 눌러 이전 화면으로 돌아갑니다.

사용된 어플리케이션에서 보고서 내용이 올바르게 구성되었는지 확인하십시오.

- 1 : 뭐를 탭합니다.
	- ð **활동 계량 어플리케이션** 화면이 나타납니다.
- 2 **퍼센트 계량**을 선택합니다.
- 3 왼쪽 상단 모서리에 있는 %a 기호를 눌러 어플리케이션을 정의합니다. ð **퍼센트 계량 – 기본 구성** 화면이 나타납니다.
- 4 圖를 탭합니다.

ð **퍼센트 계량** – **보고서 구성** 화면이 나타납니다.

- 5 보고서를 구성하고 ے을 눌러 모든 설정을 확인합니다.
- 고급 저울용 관련 XSD 파일을 [www.mt.com/labweighing-software-download](https://www.mt.com/labweighing-software-download)에서 다운로드 받으십시 오.
- 개발자 탭을 통해 XSD 파일을 MS Excel로 가져옵니다.
- 관련 요소 및 속성을 Excel 스프레드시트에 마우스로 끌어 놓습니다.
- 저울에 게시한 XML 계량 보고서를 FTP 서버에서 가져옵니다.
- Excel 스프레드시트는 사전에 정의한 장소에서 필요한 데이터로 채워집니다.

MS Excel에서 XSD 및 XML 파일을 사용하는 방법에 대한 자세한 정보는 인터넷을 통해 문의하십시오.

### **8.11 LAN을 통한 MT-SICS 명령 통신**

저울을 간편히 IT 또는 데이터 관리 시스템에 통합할 수 있도록 대부분의 저울 기능은 데이터 인터페 이스를 통해 적절한 명령(MT-SICS)으로 이용할 수 있습니다. 이용할 수 있는 전체 명령 집합은 전문 라이브러리 [www.mt.com/library](http://www.mt.com/library)에서 확인할 수 있는 "MT-SICS 명령용 참조 매뉴얼"에서 이용할 수 있 습니다.

LAN을 통해 MT-SICS 명령으로 저울과 통신하려면, 저울에 다음 구성이 필요합니다.

- 저울은 이더넷 케이블을 통해 LAN에 연결되었습니다.
- $1$   $\bullet$ 를 톡 누릅니다.
- 2 **일반 구성**을 누릅니다.
- 3 **네트워크 및 블루투스**을 누릅니다. ð **네트워크 및 블루투스** 화면이 나타납니다.
- 4 **LAN**을 누릅니다.

 **LAN** 화면이 나타납니다.

- 5 ON을 눌러 LAN을 활성화하고 J을 눌러 확인합니다. ð LAN 연결이 설정되었습니다.
- 6 을 누르면 **일반 구성** 화면으로 돌아갑니다.
- 7 **장치**을 누릅니다.
- 8 **장치** 화면이 나타납니다.
- $9 + 4 = + 10$

ð **장치/서비스 유형** 화면이 나타납니다.

10 명령 호스트을 선택하고 、로 확인합니다.

ð **연결 방식** 화면이 나타납니다.

- 11 **네트워크: LAN**을 눌러 *J*로 확인합니다.
	- ð **포트** 화면이 나타납니다.
- 12 필요한 경우, 포트 번호를 변경하고 ے을 눌러 확인합니다.
	- ð **명령 호스트 호스팅 시스템** 화면이 나타납니다.
- 13 요구 사항에 따라 **명령 세트**, **문자 세트** 및 **엔드 오브 라인**을 구성하고 을 눌러 확인합니다.
- $14$   $\overline{J}$ 를 눌러 확인합니다.
- 15 ←을 누르면 일반 구성 화면으로 돌아갑니다.
- 16 </a> **게시**을 누릅니다.

ð 화면 **게시**이 나타납니다.

- 17 **데이터 전송**를 누릅니다.
	- **⇔ 데이터 전송** 화면이 나타납니다.
- 18 MT-SICS 명령이 시스템에서 전송되지 않을 때 사용할 전송 모드를 선택하고 . 을 눌러 확인합니다.  $19$   $\overline{J}$ 를 눌러 확인합니다.
- 20 ←을 눌러 이전 화면으로 돌아갑니다.
- ð 저울은 LAN 인터페이스를 통해 MT-SICS 명령에 응답할 준비가 되었습니다.

## **9 유지보수**

저울 기능과 계량 결과 정확도를 보장하기 위해 사용자는 많은 유지보수 작업을 수행해야 합니다.

### **9.1 유지보수 작업**

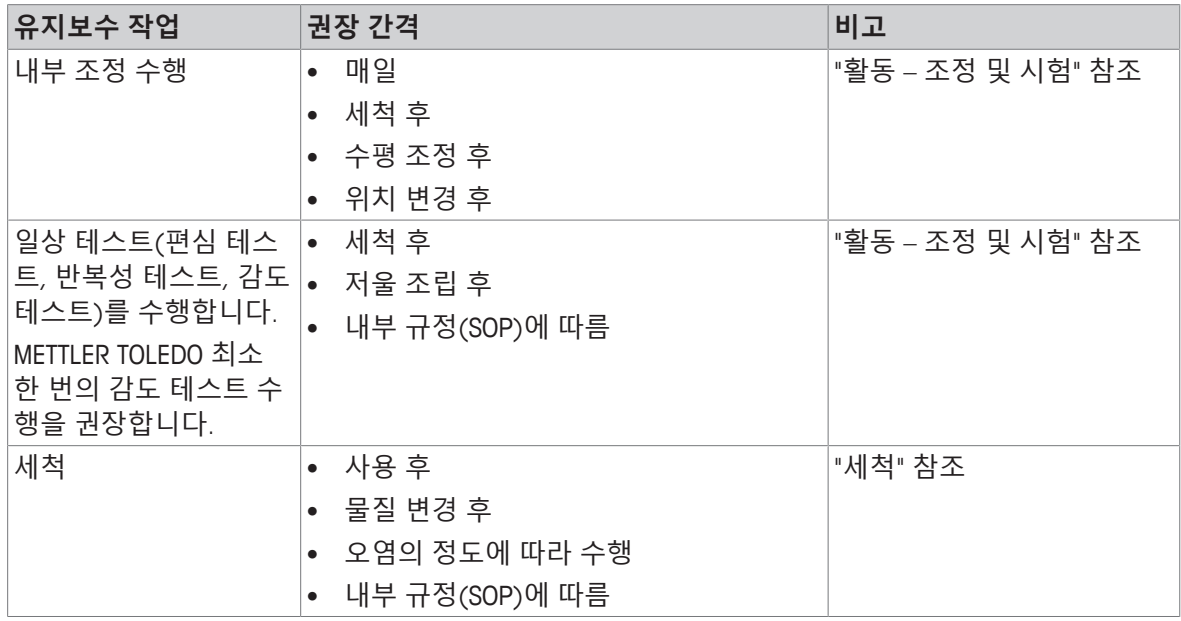

### **9.2 세척**

### **9.2.1 유리 드래프트 쉴드 세척(0.1 mg 및 1 mg 모델)**

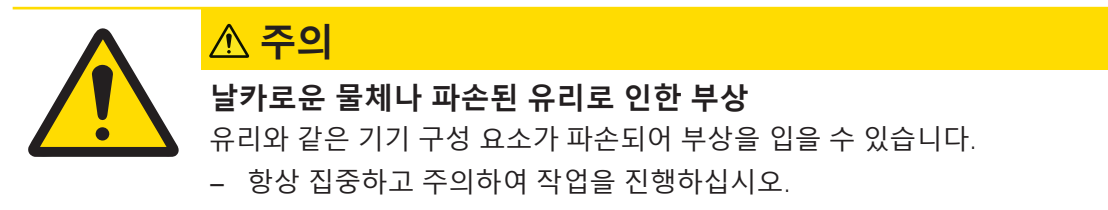

- 전면에 있는 두 개의 잠금 덮개(1)를 돌립니다.
- 전면 유리를 기울입니다.

측면 유리 도어를 뒤로 밉니다.

전면 유리를 제거합니다.

#### 상단 유리문을 당깁니다.

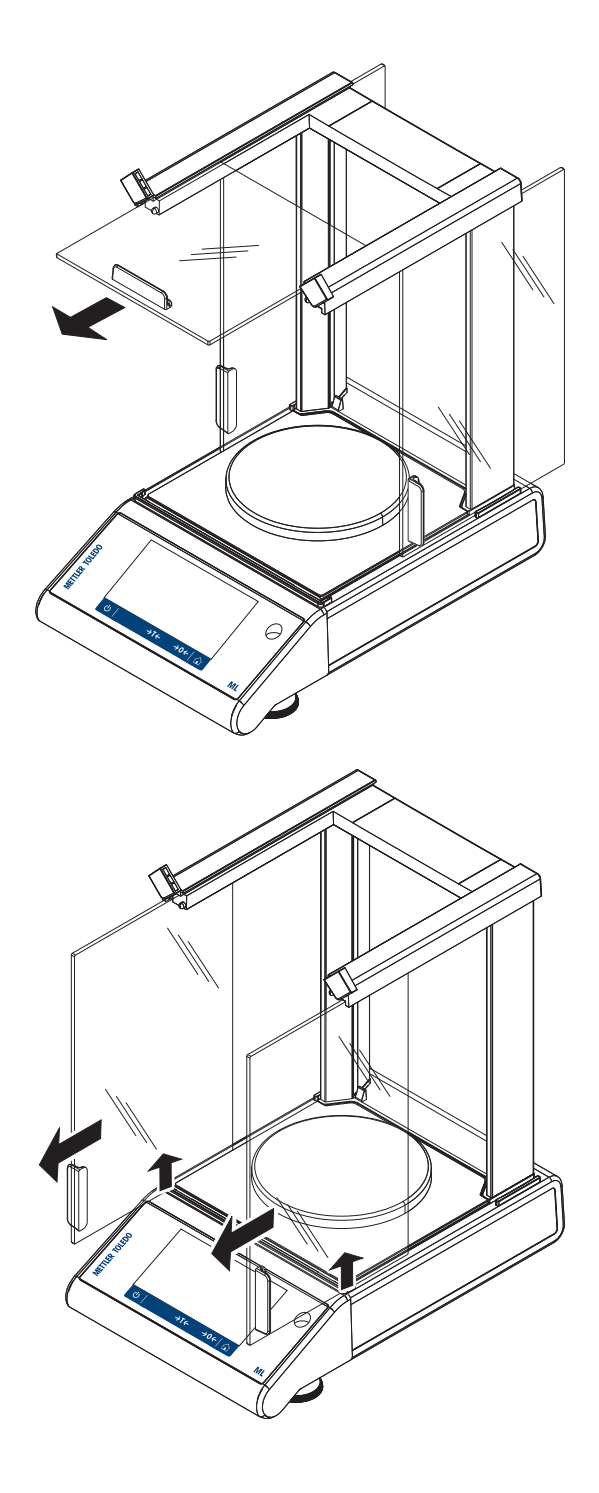

측면 유리문을 들어 올려 꺼냅니다.

잠금 버튼을 눌러 후면 유리를 제거합니다.

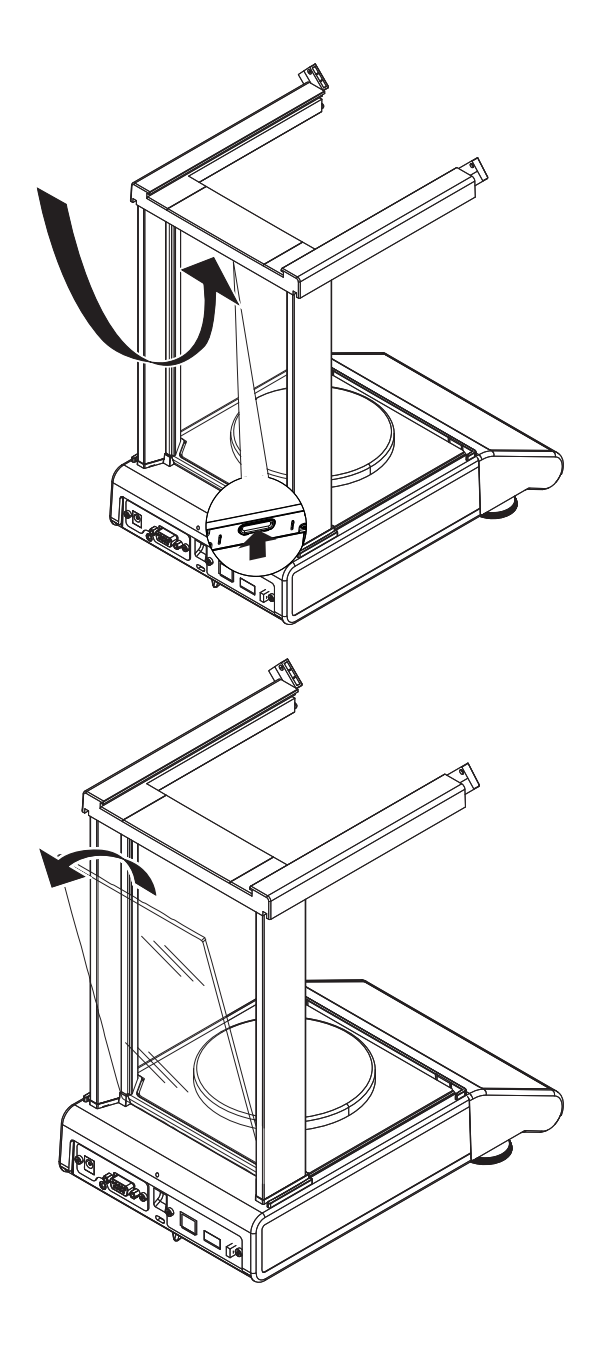

후면 유리를 제거합니다.

9 계량 팬, 팬 지지대 및 바닥 플레이트를 제거합니 다.

세척 후 모든 구성품을 역순으로 재설치합니다. 저울 장착의 경우 "저울 조립"을 참조하십시오.

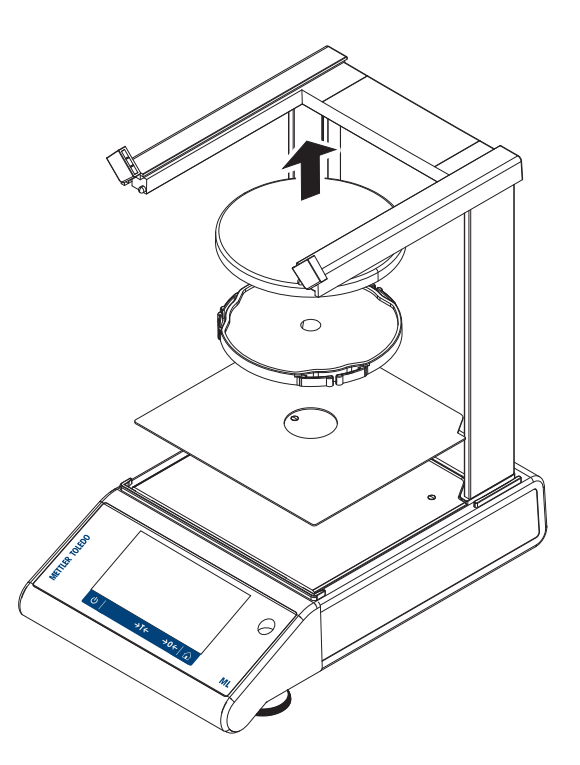

#### **9.2.2 저울 세척**

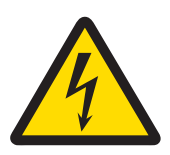

### **<mark></u> 정고**</mark>

#### **감전으로 인한 사망 또는 심각한 부상**

전류가 흐르는 부위에 접촉하면 부상 및 사망에 이를 수 있습니다.

- 1 세척 및 유지보수에 앞서 기기를 전원 공급 장치에서 분리하십시오.
- 2 액체가 기기, 터미널 또는 AC/DC 어댑터에 유입되지 않게 하십시오.

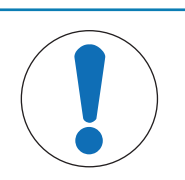

## **주의 사항**

#### **부적절한 세척으로 인한 손상**

부적절한 세척으로 로드 셀 또는 다른 필수 부품이 손상될 수 있습니다.

- 1 "참조 매뉴얼" 또는 "세척 가이드"에 명시되지 않은 어떠한 세척액도 사용하지 마십시오.
- 2 기기에 액체를 분사하거나 붓지 마십시오. 항상 보풀이 없는 젖은 천 또는 티슈 를 사용하십시오.
- 3 기기 안쪽에서 바깥쪽까지 닦아냅니다.

#### **저울 주변 세척**

− 저울 주변의 이물질 또는 먼지를 제거하고 추가 오염이 없도록 방지하십시오.

#### **분리 가능한 부품 세척**

− 분리된 부품을 젖은 천이나 티슈, 순한 세척액으로 세척하십시오.

#### **저울 세척**

1 저울을 AC/DC 어댑터에서 분리합니다.

- 2 순한 세척액에 적신 보풀이 없는 천을 사용해 저울 표면을 세척하십시오.
- 3 처음에 일회용 티슈로 분말 또는 먼지를 제거하십시오.
- 4 젖은 보풀이 없는 천과 순한 세척액으로 끈적거리는 물질을 제거하십시오.
- **참고**

기기의 오물 방지를 위한 유용한 세부정보는 Mettler-Toledo GmbH "저울 세척 SOP"에 설명되어 있습니 다.

#### **9.2.3 세척 후 작동**

- 1 저울을 재조립합니다.
- 2 해당되는 경우 드래프트 쉴드의 기능을 확인하십시오.
- $3$   $(b)$ 를 눌러 저울 전원을 켭니다.
- 4 저울을 예열합니다. 테스트 시작 전, 적응을 위해 1시간 동안 기다립니다.
- 5 수평 조정 상태를 확인하고 필요할 경우 저울을 수평 조정합니다.
- 6 내부 조정을 수행합니다.
- 7 회사 내부 규정으로 인해 일상 테스트를 수행합니다. METTLER TOLEDO는 저울 세척 후 반복성 테 스트 수행을 권장합니다.
- 8  $\rightarrow$  0/T  $\leftarrow$  를 눌러 저울의 영점을 맞춥니다.
- ð 저울이 작동되었으며 즉시 사용할 수 있습니다.

#### **다음 사항을 참고합니다.**

- 수평 [조정](#page-25-0) ▶ 24 [페이지](#page-25-0)
- 2 활동 [조정](#page-91-0) 및 시험 [}](#page-91-0) 90 [페이지](#page-91-0)

# **10 문제해결**

원인으로 가능한 오류 및 해결책은 다음 장에 설명되어 있습니다. 이 지침을 통해 오류를 교정할 수 없는 경우 METTLER TOLEDO에 문의해 주십시오.

### **10.1 오류 메시지**

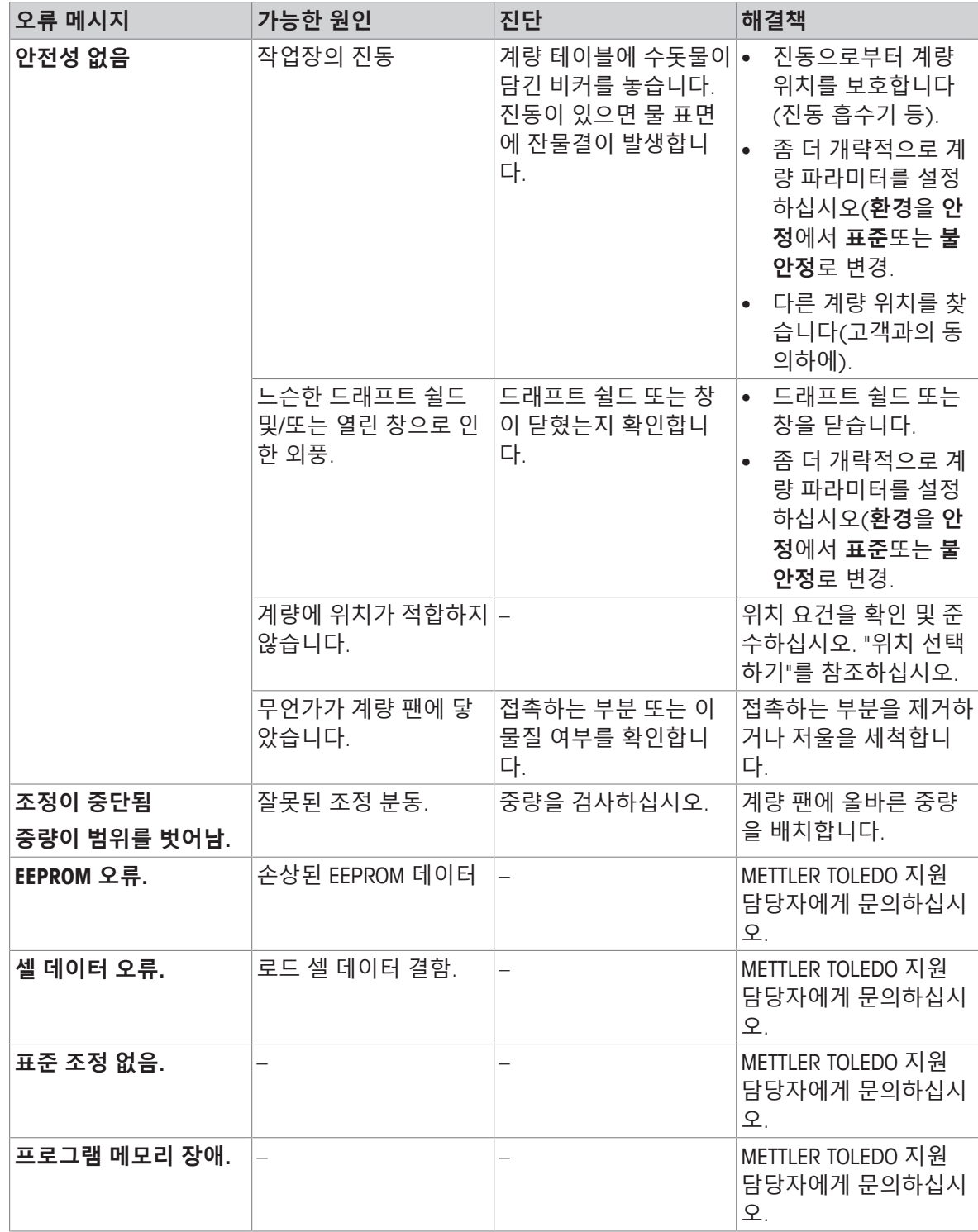

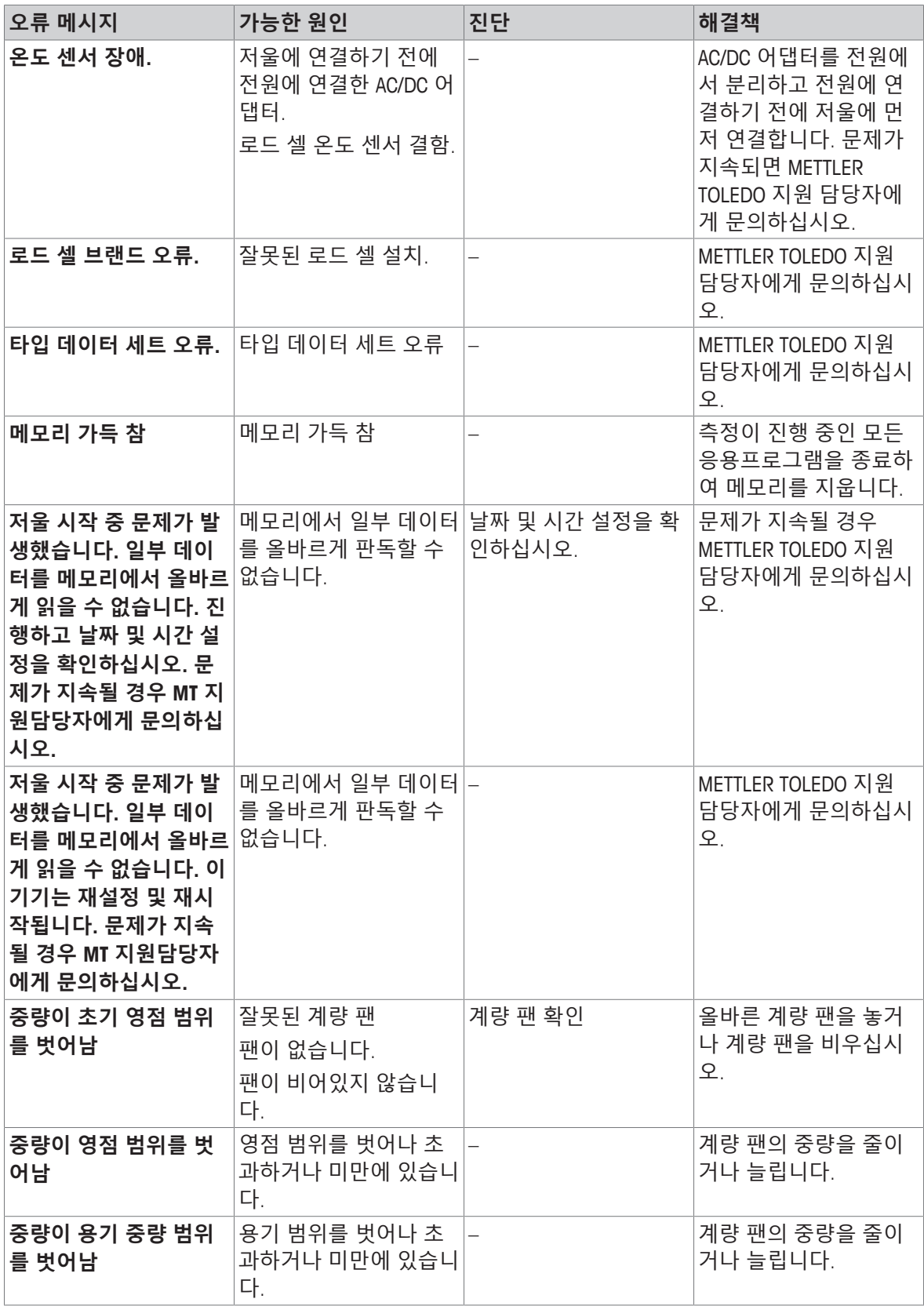

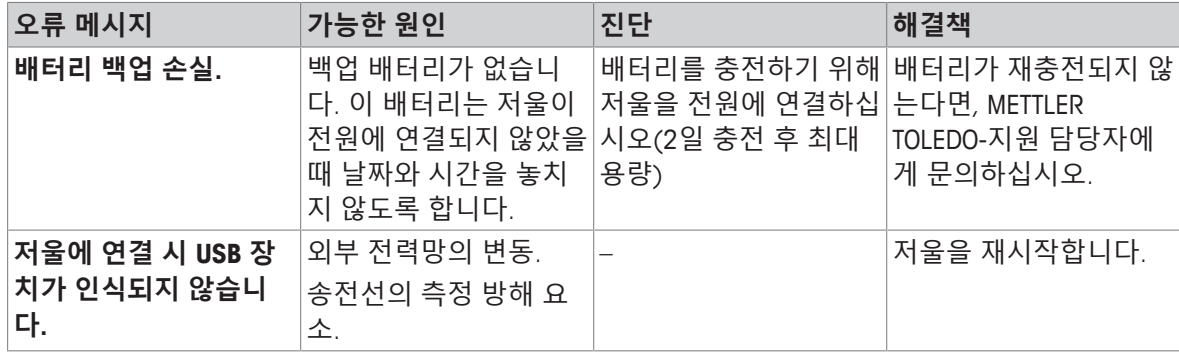

# **10.2 오류 증상**

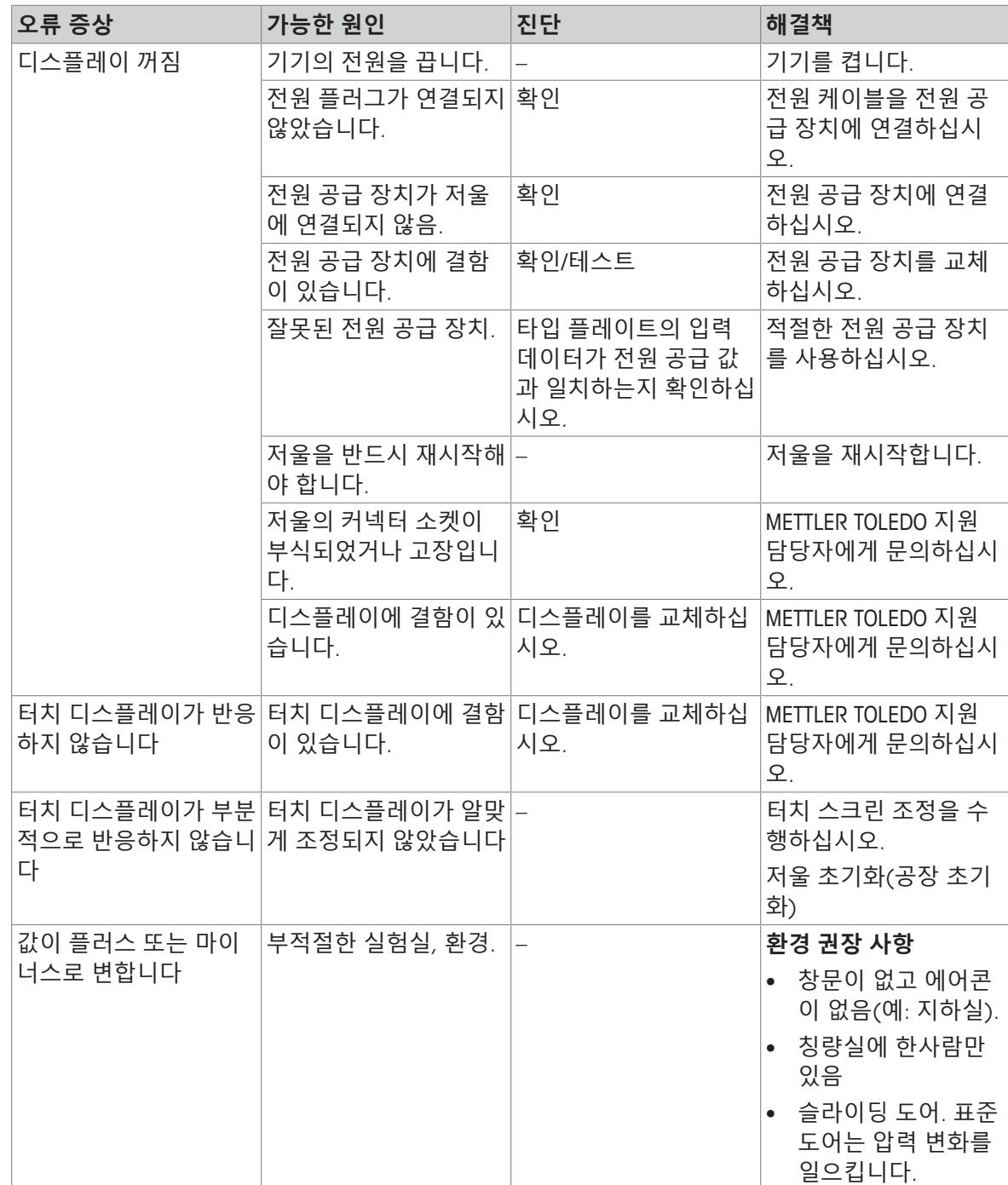

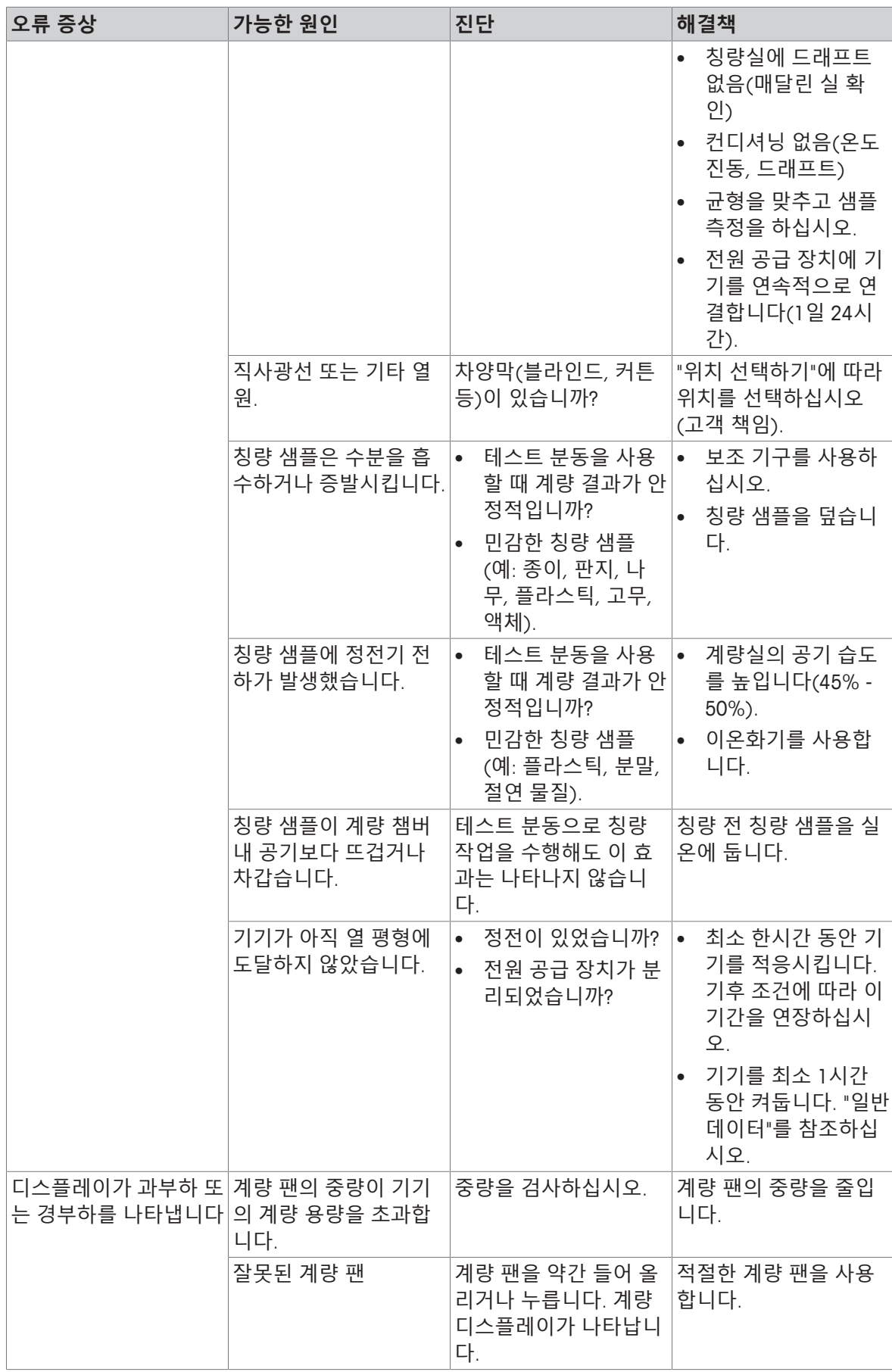

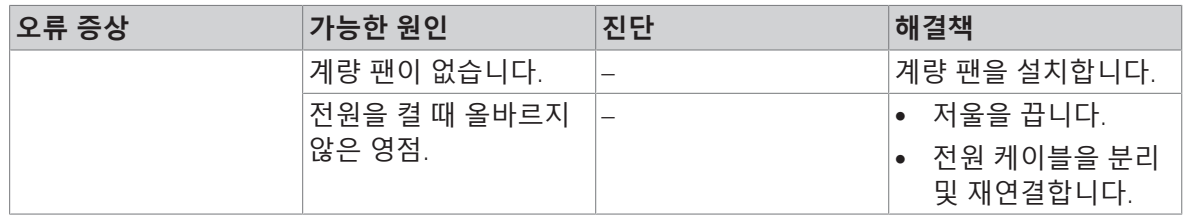

## **10.3 상태 메시지/상태 아이콘**

상태 메시지는 작은 아이콘으로 나타냅니다. 상태 아이콘은 다음과 같습니다.

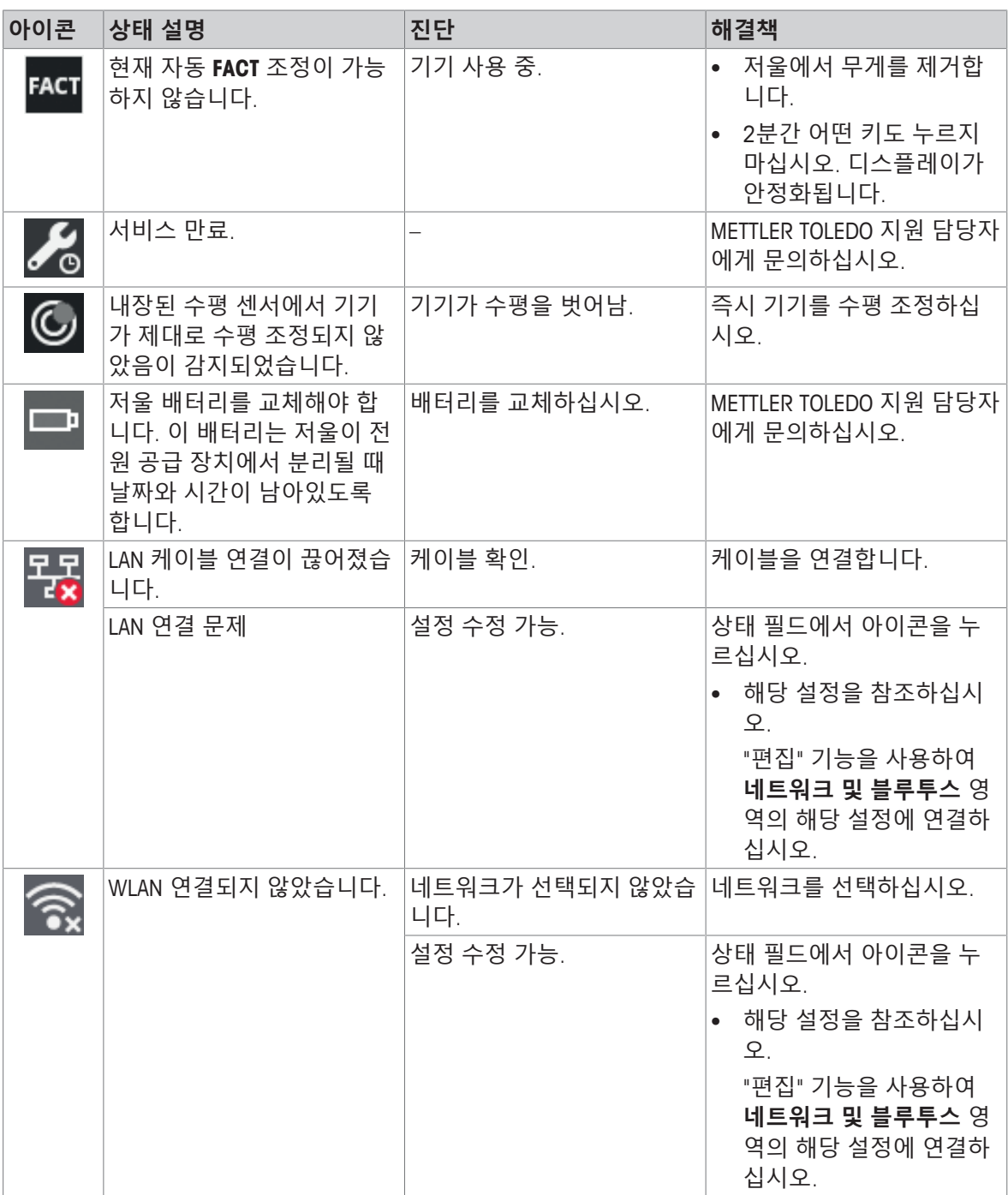

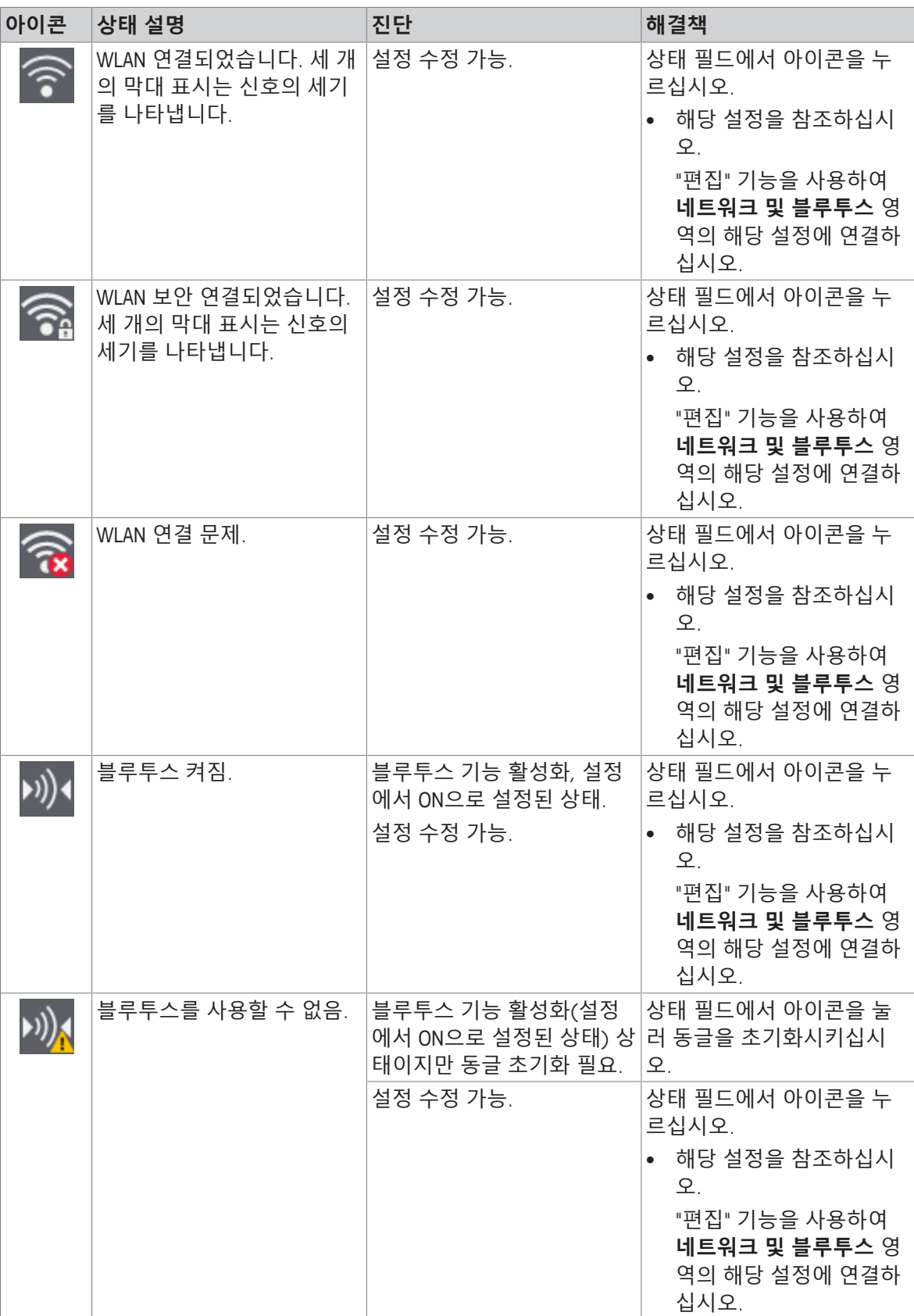

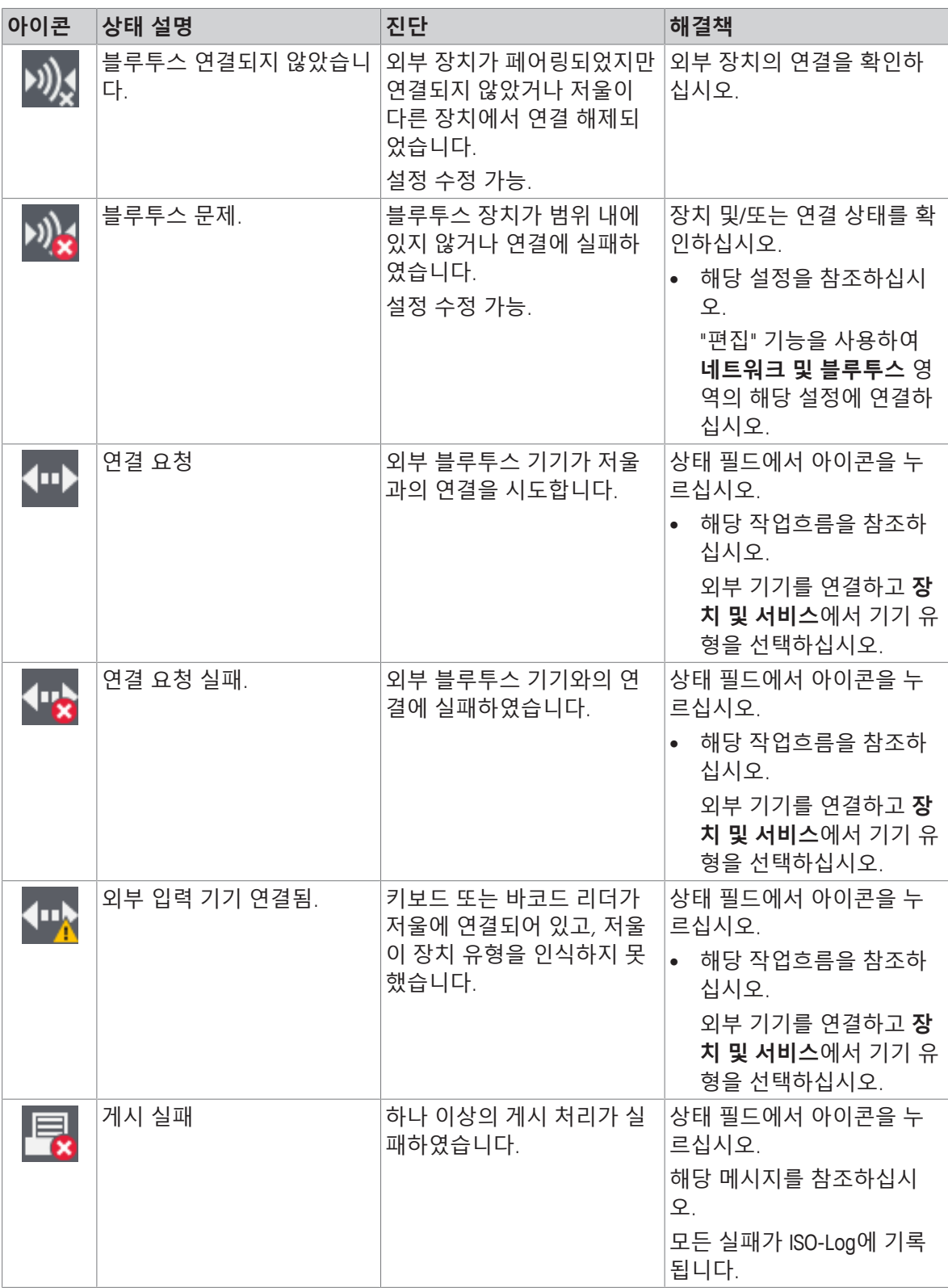

## **10.4 오류 수정 후 작동**

오류를 수정한 후 저울을 작동하려면 다음 단계를 수행하십시오.

- 저울이 완전하게 재조립 및 세척되었는지 확인하십시오.
- 저울을 AC/DC 어댑터에 다시 연결합니다.

## **11 기술 데이터**

### **11.1 일반 데이터**

#### **표준 전원 공급 장치**

AC/DC 어댑터: 2000 - 입력: 100 – 240 V AC ± 10%, 50 – 60 Hz, 0.5 A, 24 – 34 VA

저울 소비 전력: 12 V DC, 0.6 A

**옵션 전원 공급 장치**

AC/DC 어댑터: 200 000 - 입력: 100 – 240 V AC ± 10%, 50 – 60 Hz, 0.8 A, 60 – 80 VA

AC/DC 어댑터용 케이블: 3코어, 국가별 플러그 포함 극성:

#### **배터리 작동**

배터리 작동: ٢٠٠٠ ٢٠٠٠ ٢٠٠٠ 표준 AA 배터리(알칼리 또는 리튬) 8개를 사용할 경우 저울

#### **보호 및 기준**

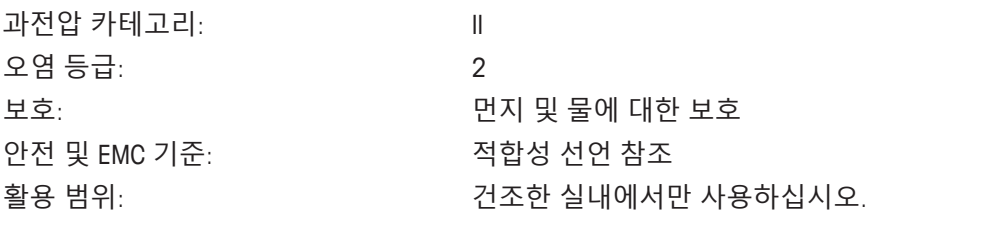

 $\Theta - \bigodot \hspace{-0.12cm}\bigodot \hspace{-0.12cm} \oplus$ 

출력: 12 V DC, 1.0 A, LPS (제한 전원)

출력: 12 V DC, 2.5 A, LPS (제한 전원)

해독도로 2시간 작동할 수 있습니다.

해수면 위 고도 2,000m 이상에서 저울을 사용할 경우, 옵

은 1 - 100 mg의 해독도로 최대 8시간 작동하고 0.1 mg의

션 전원 공급 장치를 반드시 사용해야 합니다.

#### **환경 조건**

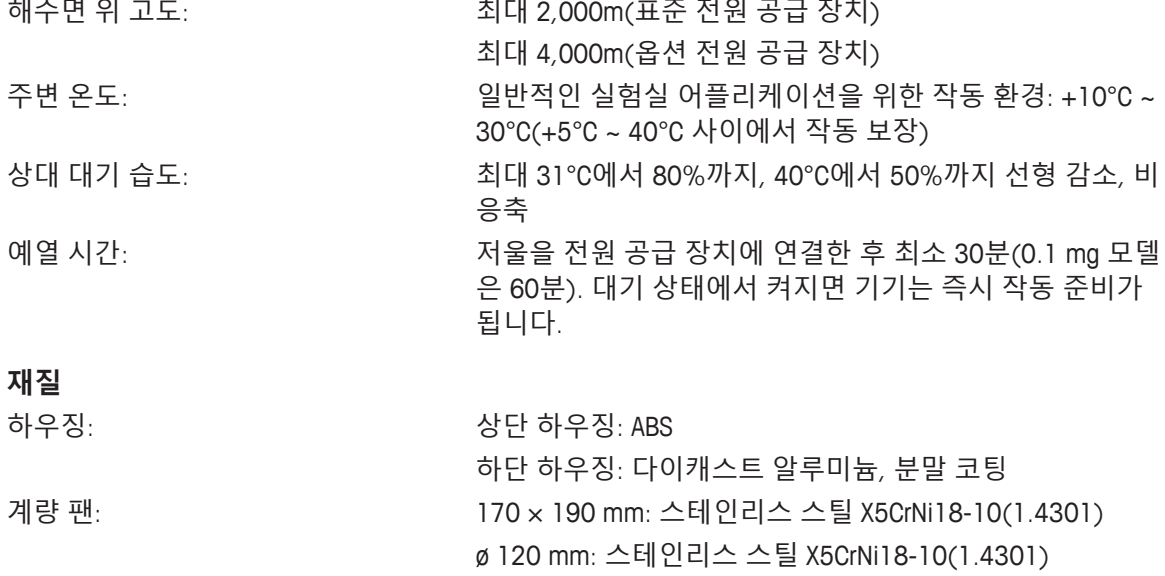

ø 90 mm: 스테인리스 스틸 X2CrNiMo 17-12-2(1.4404) 거칠기 Ra < 0.8 μm

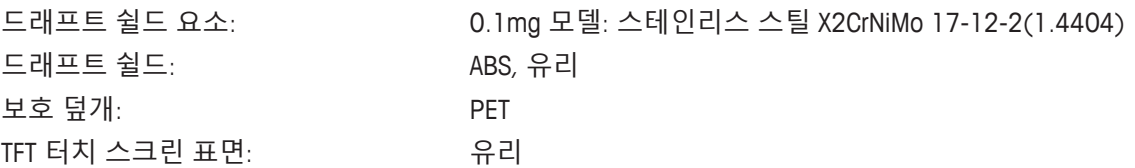

## **11.2 모델 전용 데이터**

### **11.2.1 드래프트 쉴드를 갖춘 해독도 0.1 mg의 분석 저울**

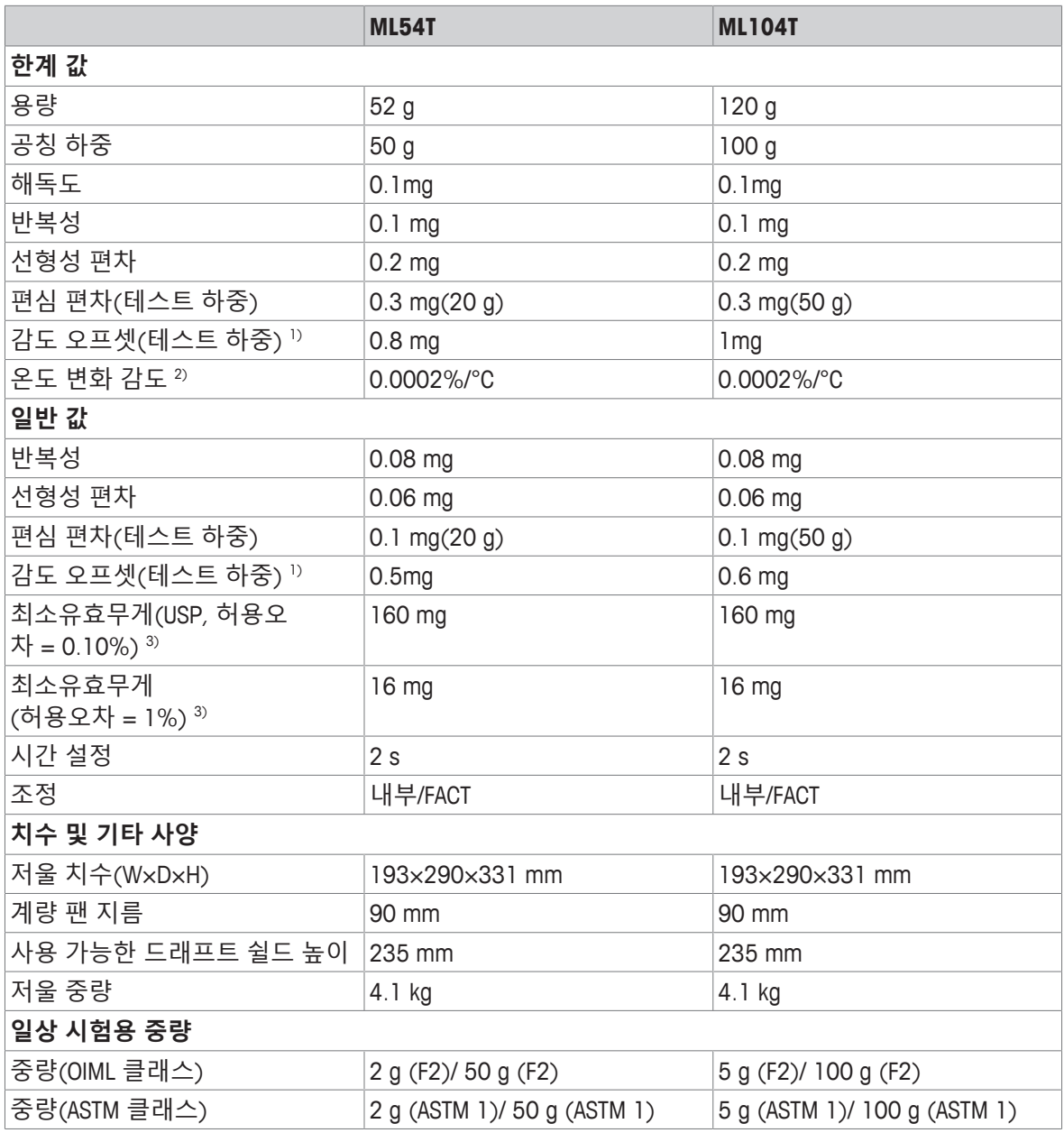

1) 내부 중량 조정 후 2) 온도 범위 +10°C − +30°C

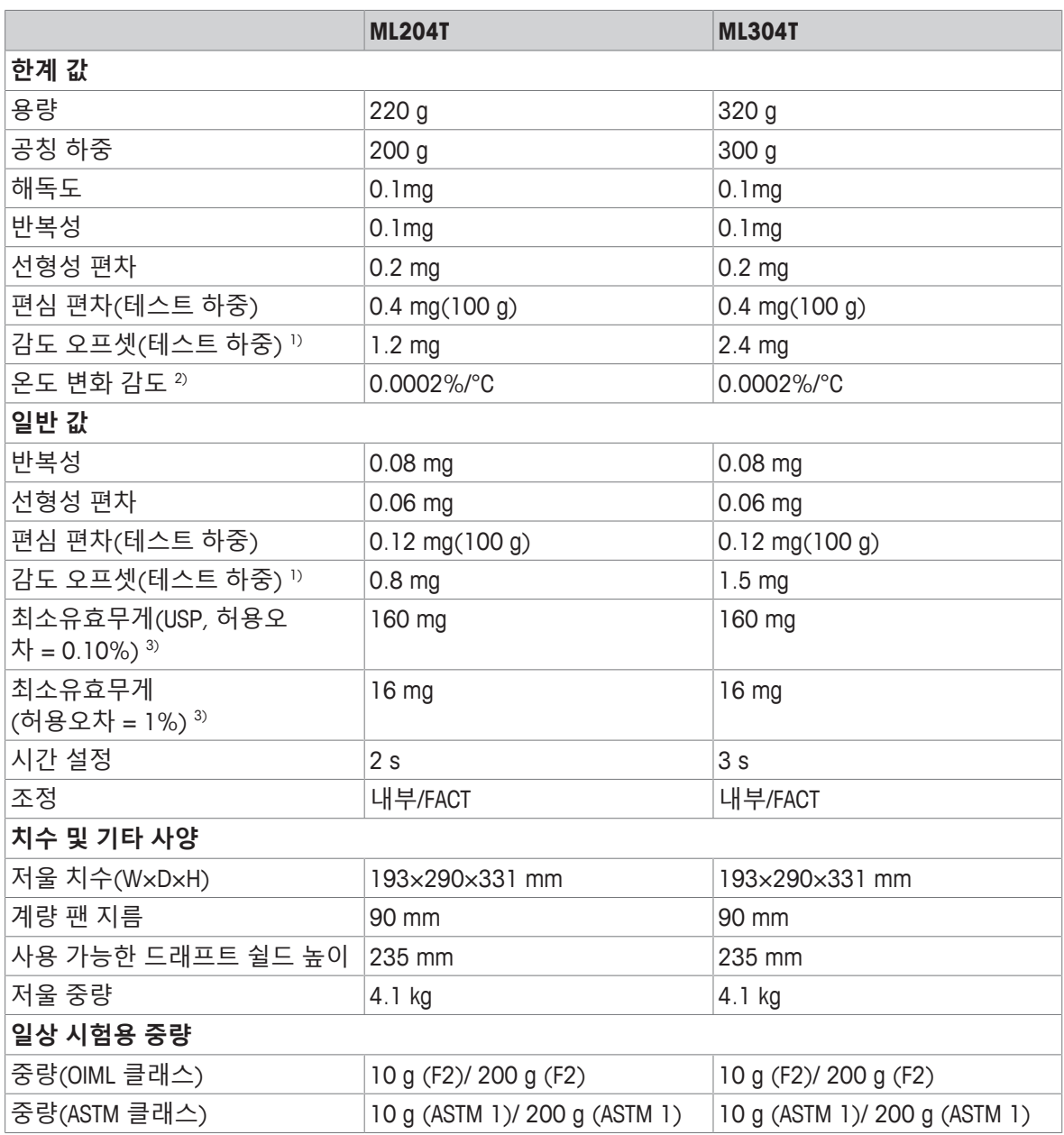

1) 내부 중량 조정 후 2) 온도 범위 +10°C − +30°C

## **11.2.2 드래프트 쉴드를 갖춘 해독도 1 mg의 정밀 저울**

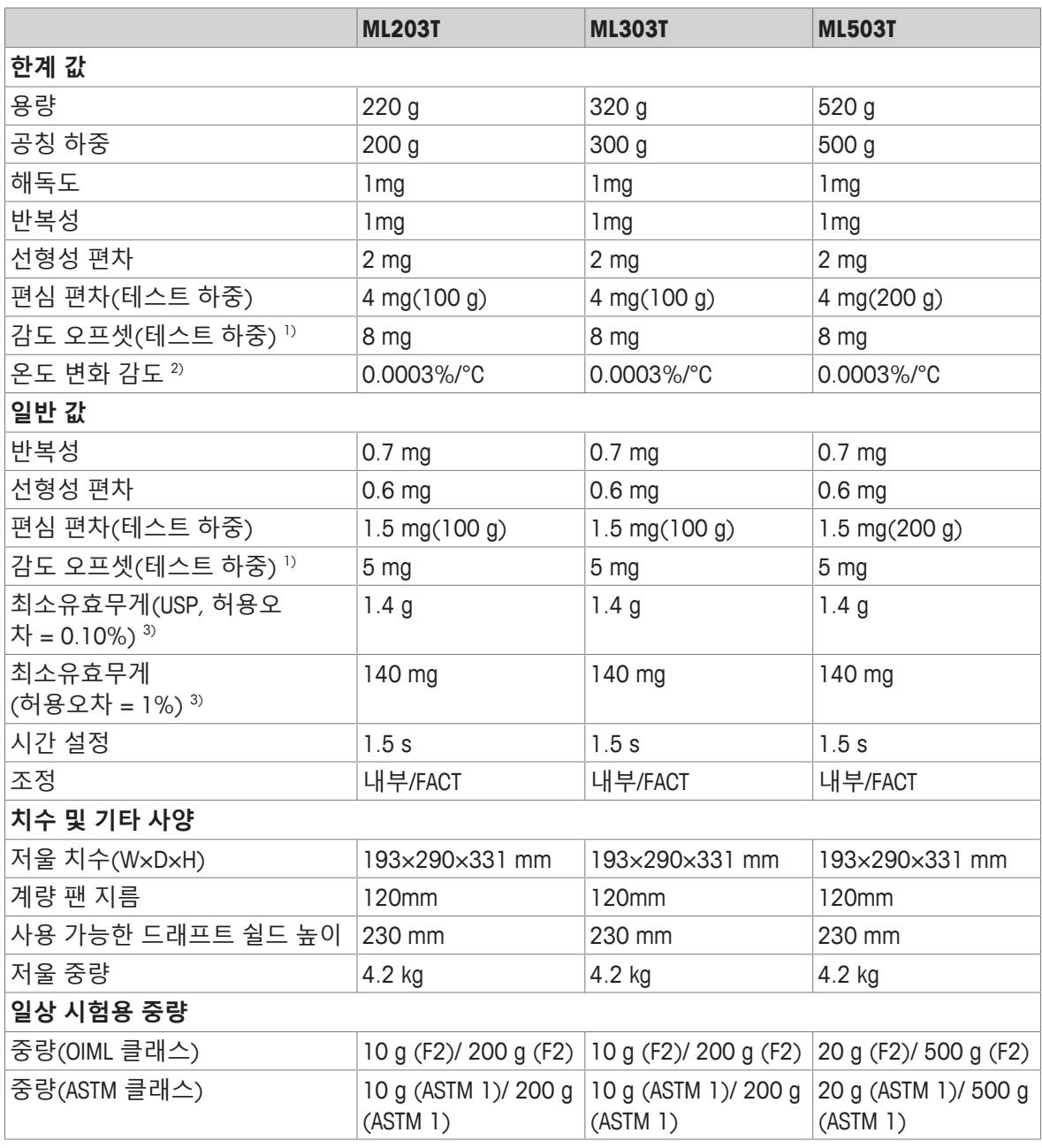

1) 내부 중량 조정 후 2) 온도 범위 +10°C − +30°C

# **11.2.3 해독도 10 mg의 정밀 저울**

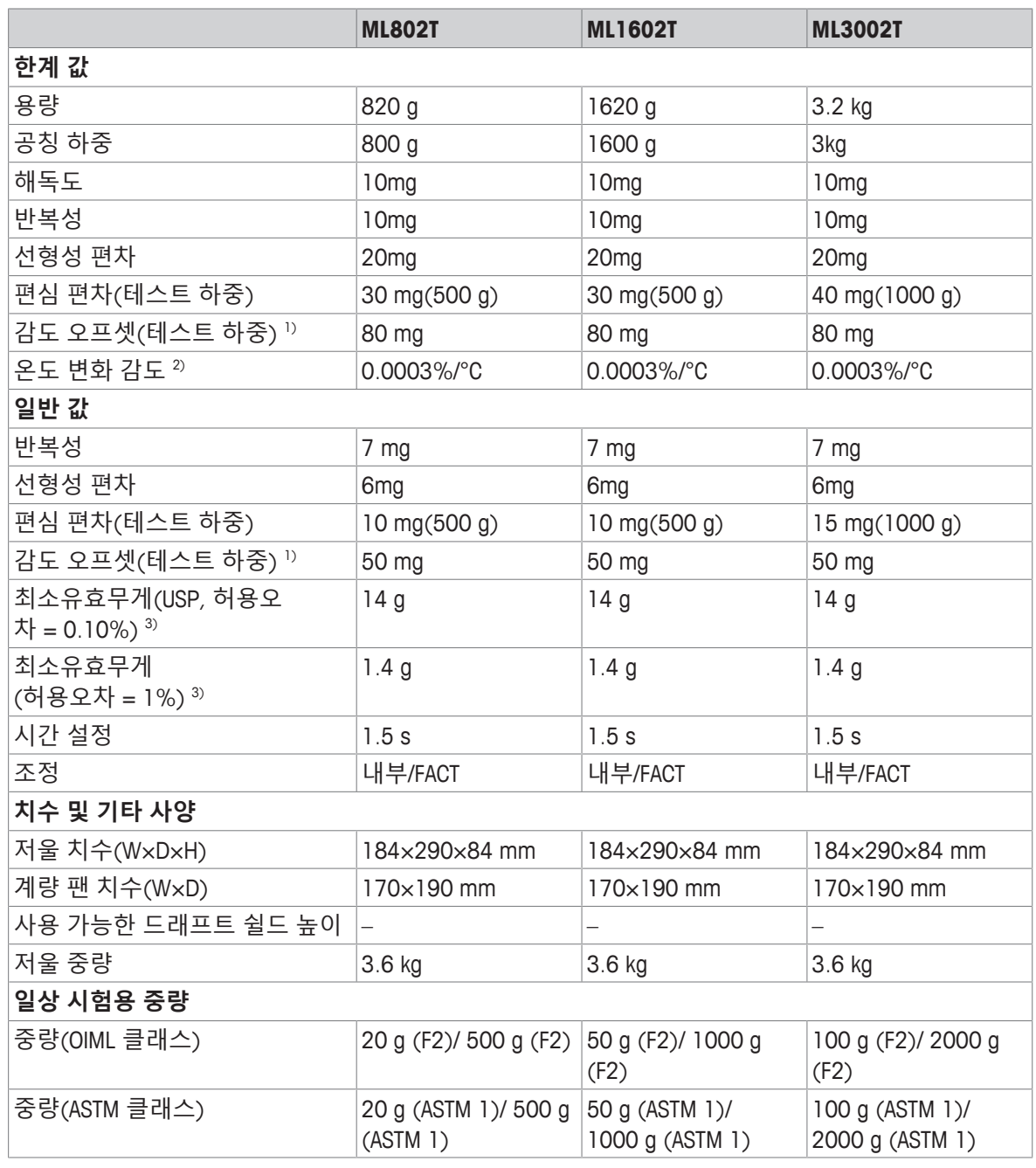

1) 내부 중량 조정 후 2) 온도 범위 +10°C − +30°C

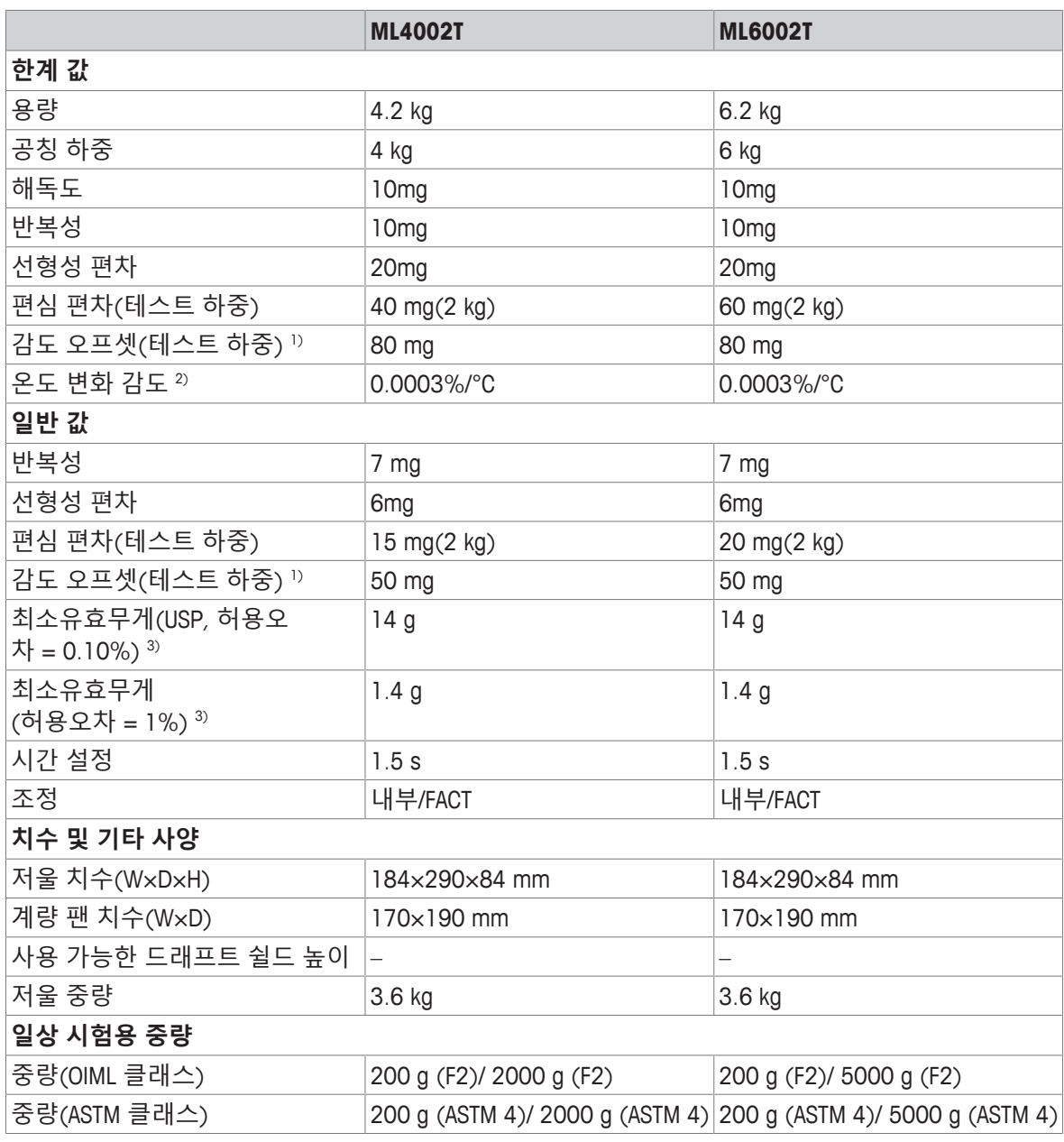

1) 내부 중량 조정 후 2) 온도 범위 +10°C − +30°C

# **11.2.4 해독도 100 mg의 정밀 저울**

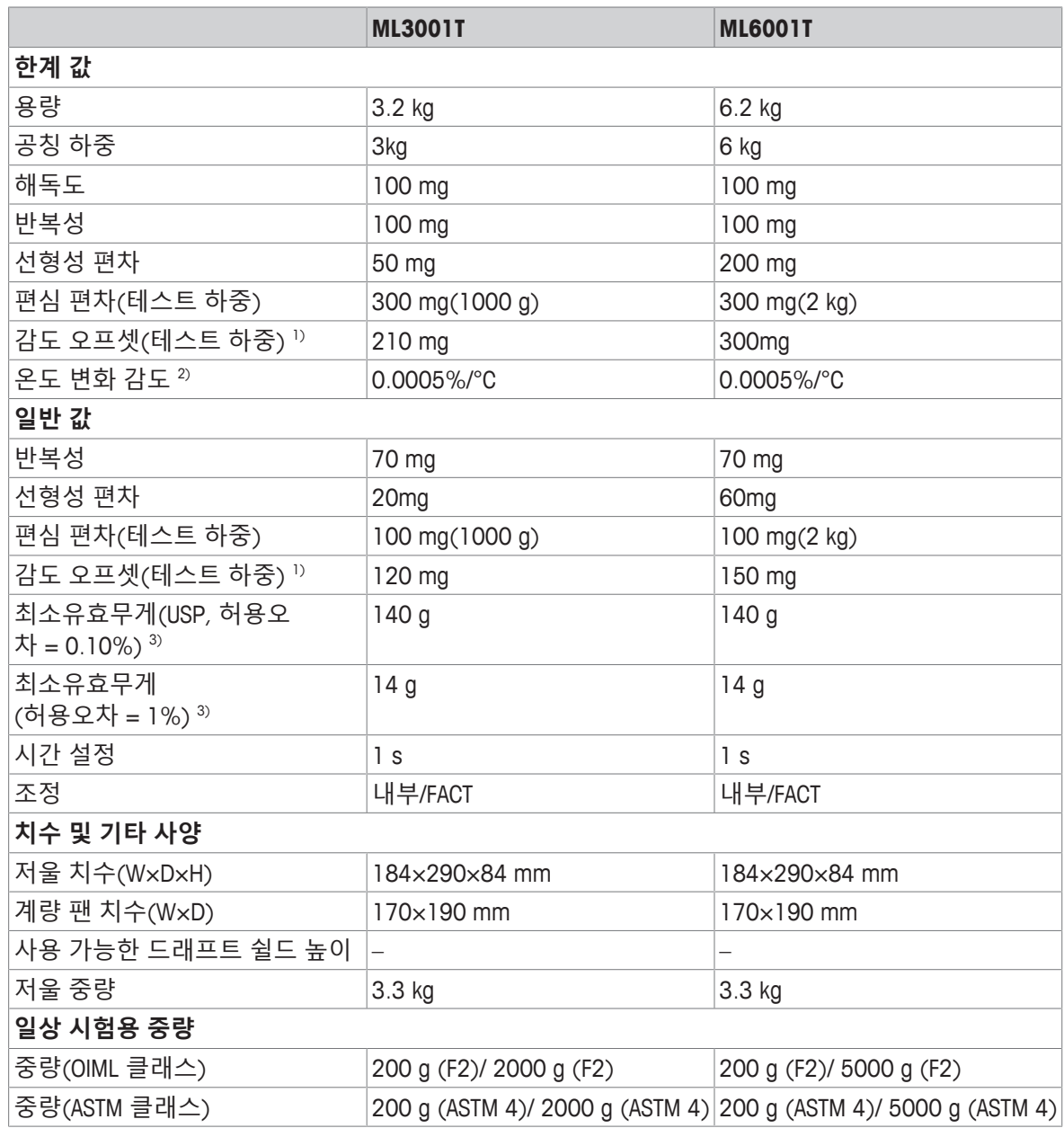

1) 내부 중량 조정 후 2) 온도 범위 +10°C − +30°C

## **11.3 크기**

**11.3.1 해독도 0.1 mg, 드래프트 쉴드(235 mm) 장착 저울**

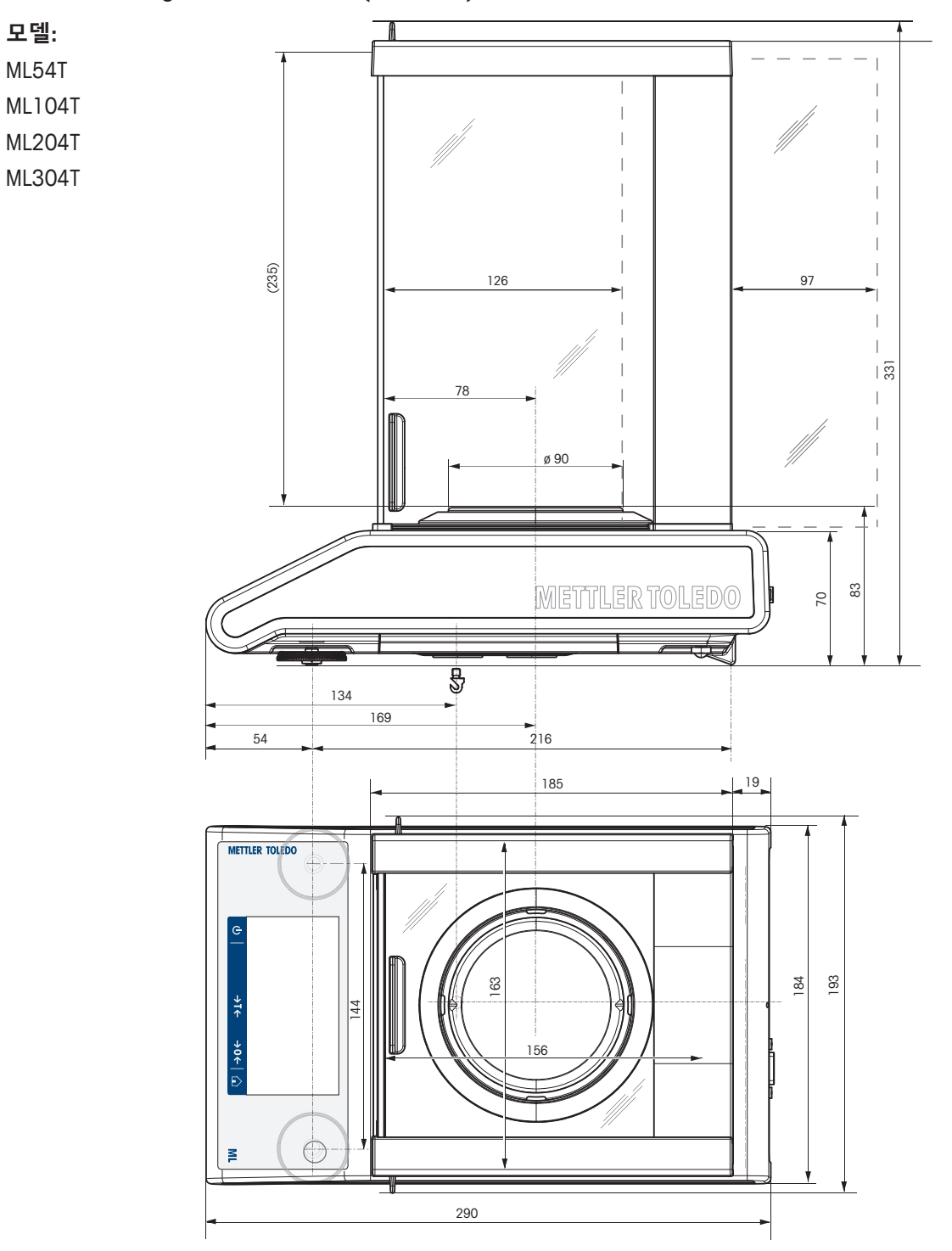

# **11.3.2 해독도 1 mg, 드래프트 쉴드(235 mm) 장착 저울**

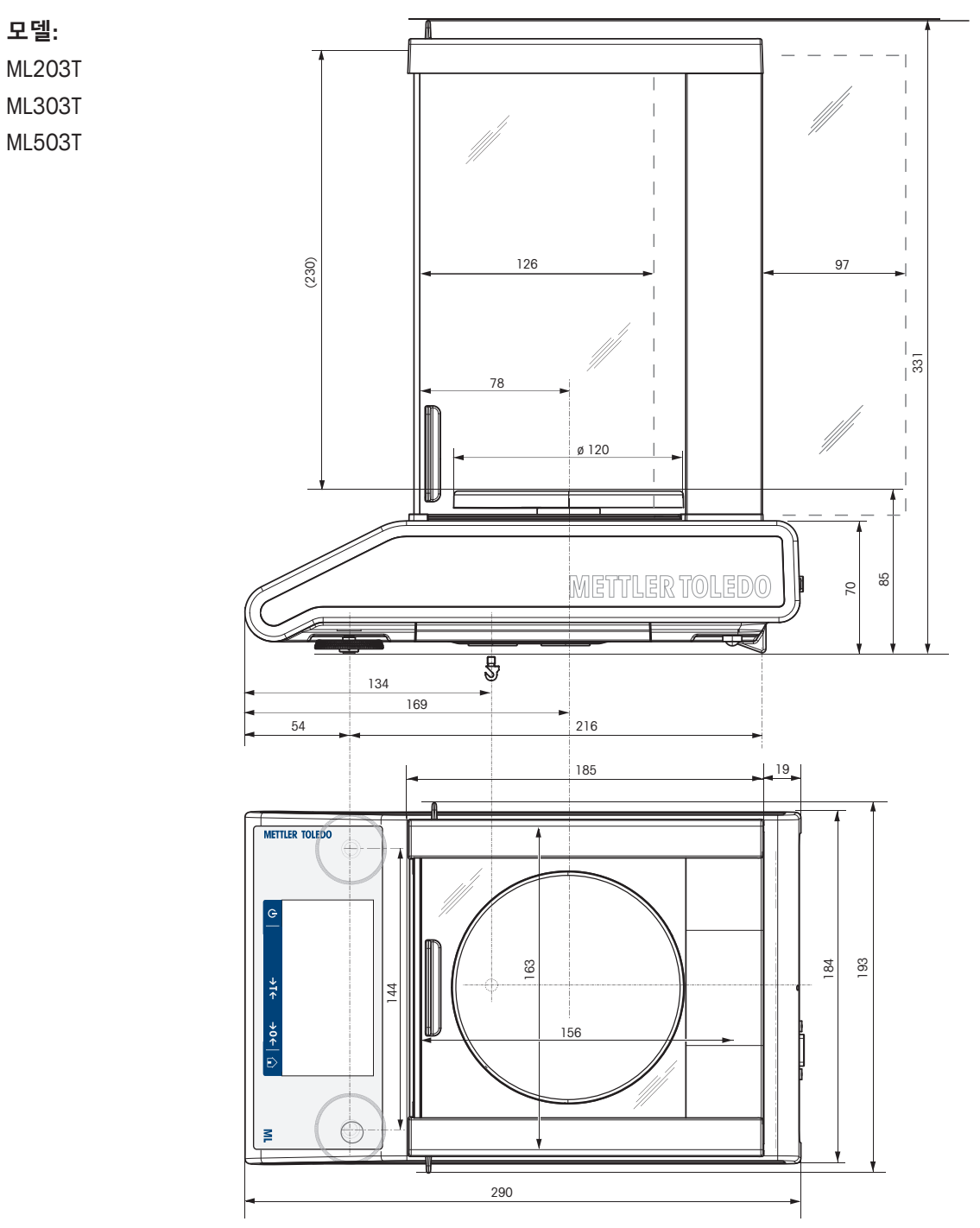

### **11.3.3 해독도 10 mg, 사각 계량 팬 및 드래프트 쉴드 요소 장착 저울**

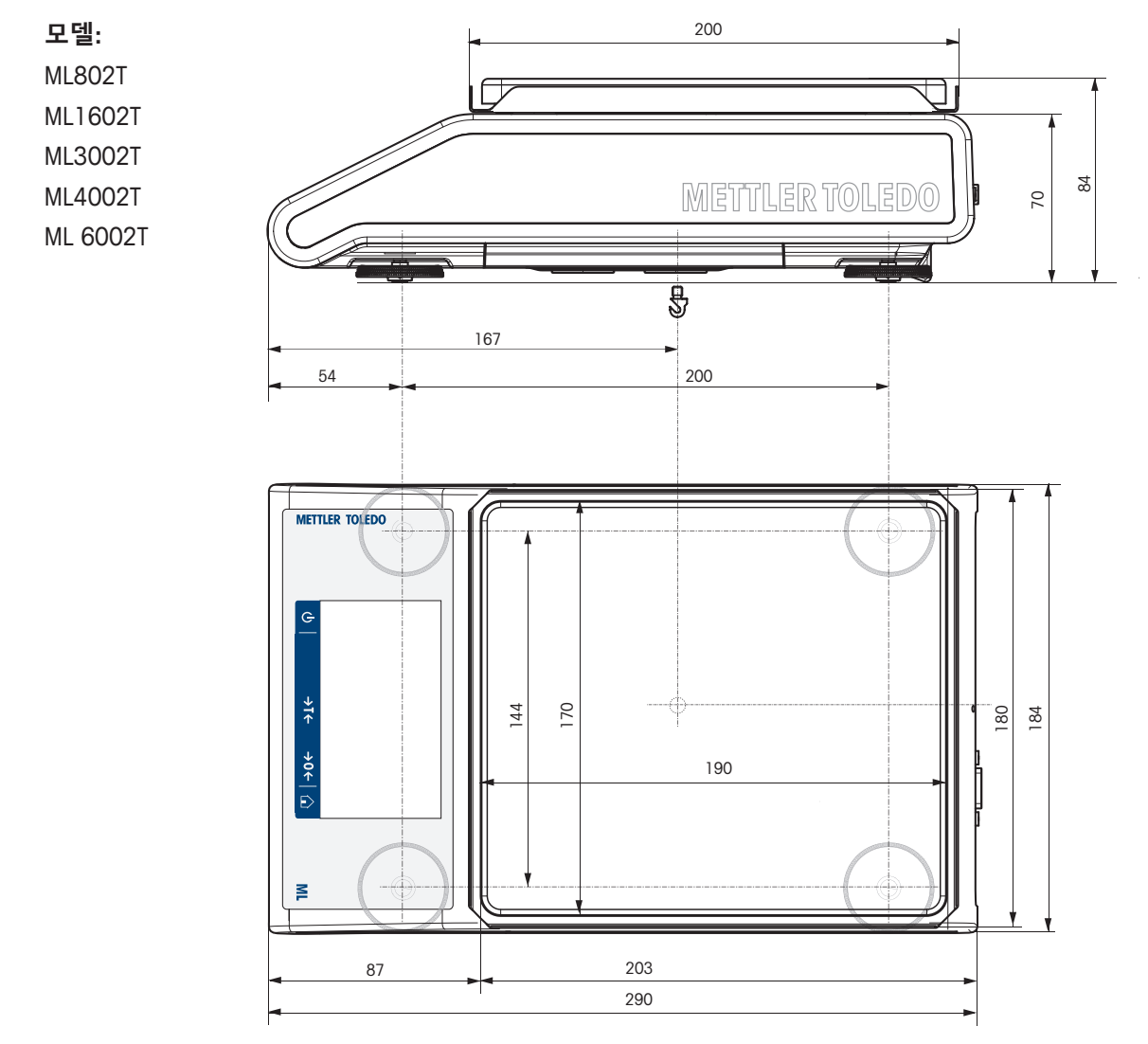

# **11.3.4 해독도 100 mg, 사각 계량 팬 장착 저울**

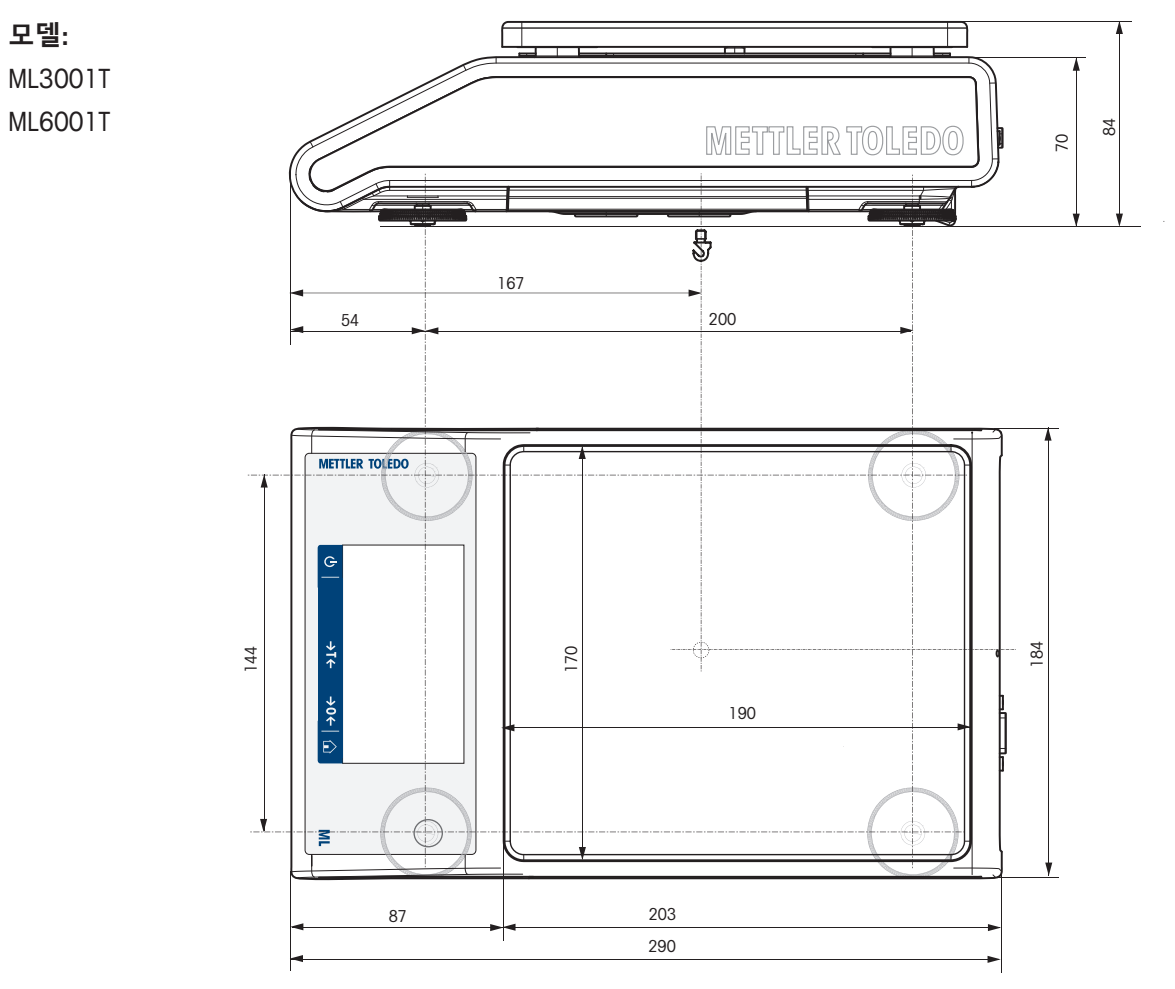

## **11.4 인터페이스 사양**

### **11.4.1 RS232C 인터페이스**

각 저울에는 주변 장치(예, 프린터 또는 컴퓨터)와 연결을 위해 기본적으로 RS232C 인터페이스가 장 착되어 있습니다.

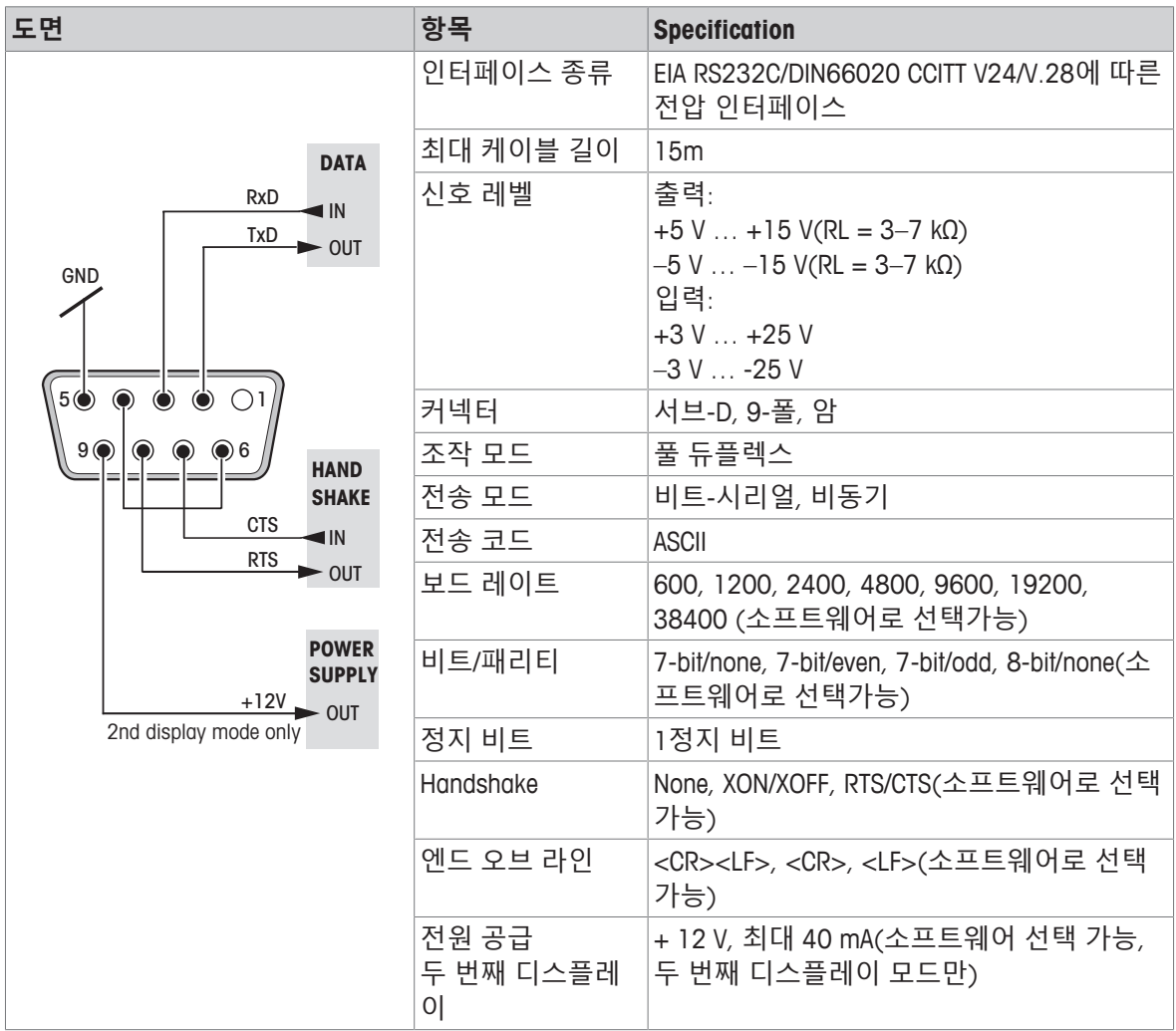

#### **11.4.2 USB 호스트**

각 저울에는 주변 장치(예, 프린터 또는 바코드 리더)와 연결을 위해 기본적으로 USB 호스트가 장착 되어 있습니다.

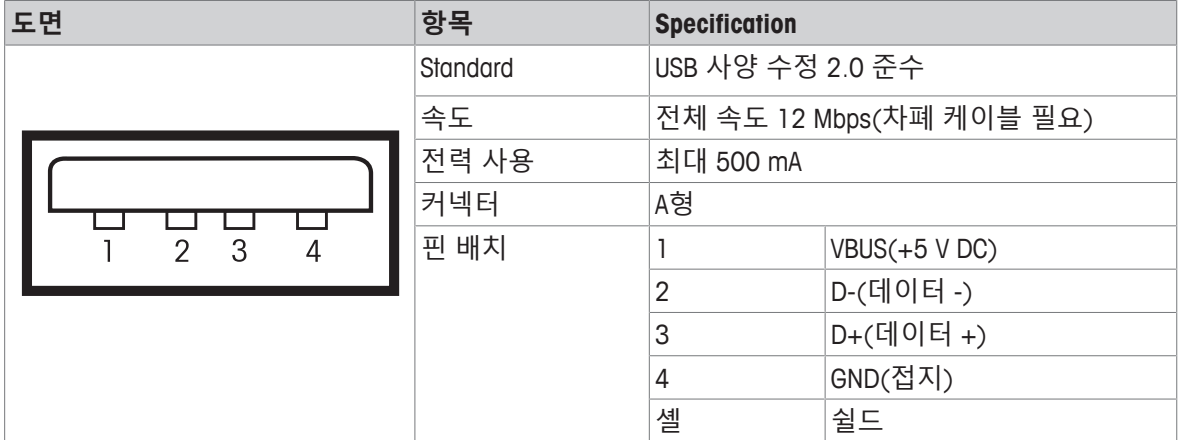

#### **11.4.3 USB 장치**

각 저울에는 주변 장치(예, 컴퓨터)와 연결을 위해 기본적으로 USB 장치 인터페이스가 장착되어 있 습니다.

### **참고**

이 인터페이스는 프린터와 통신할 수 없습니다.

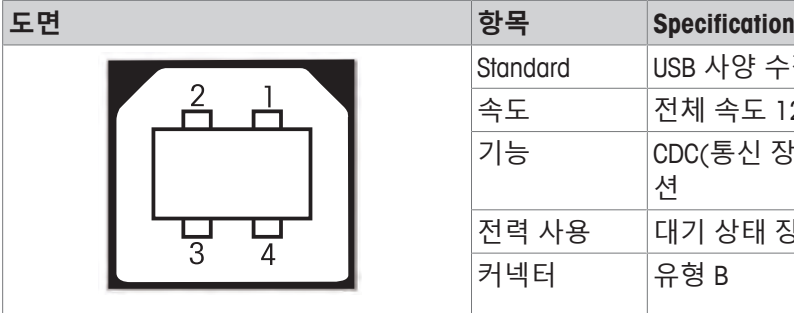

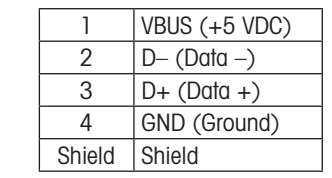

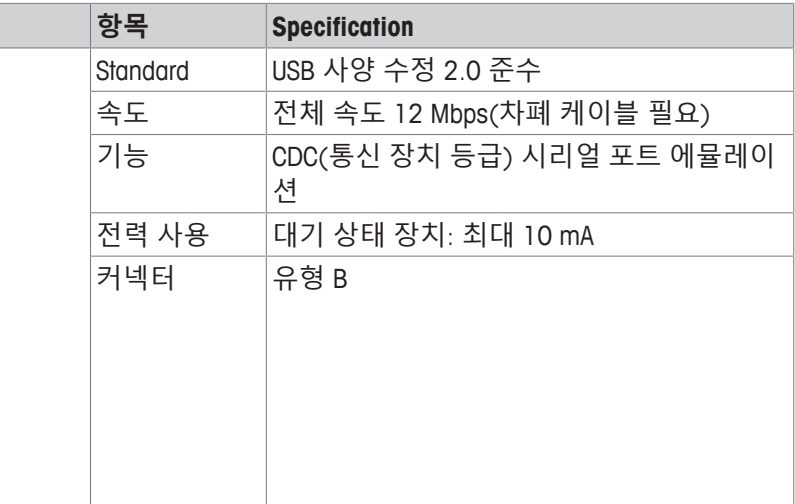

#### **11.4.4 Ethernet**

각 저울에는 LAN 또는 P-50와 연결을 위해 기본적으로 이더넷 인터페이스가 장착되어 있습니다.

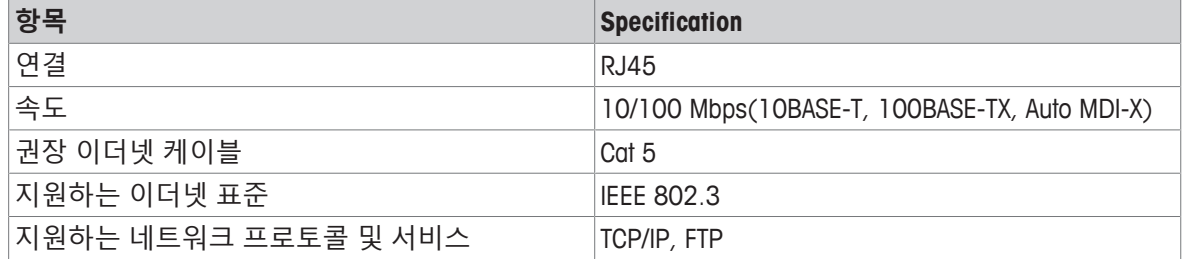

#### **11.4.5 Wi-Fi 및 블루투스**

WLAN 및 블루투스 장치에 연결하기 위한 선택적인 METTLER TOLEDO 무선 동글(MTICWD-100, 부품 번 호 30412536)이 있습니다.

**Wi-Fi**

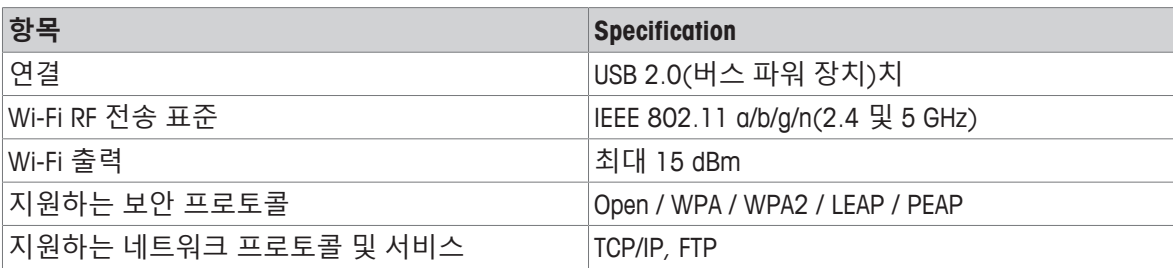

#### **블루투스**

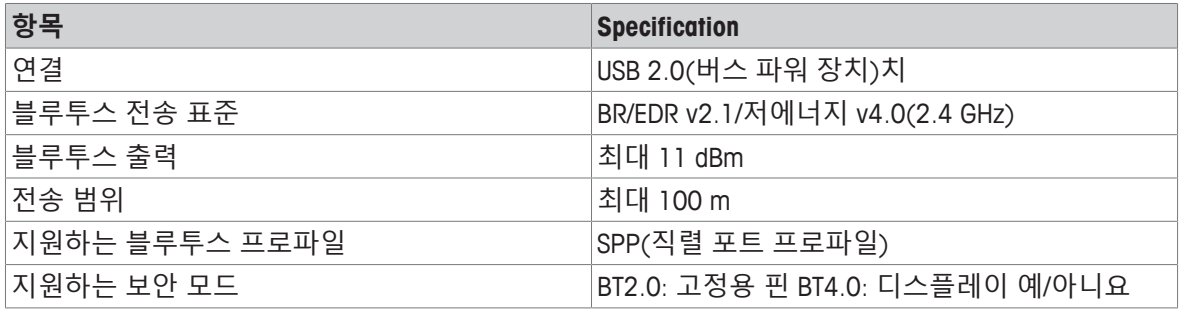

### **11.4.6 MT-SICS 인터페이스 명령 및 기능**

많은 기기와 저울이 복잡한 컴퓨터나 데이터 획득 시스템과 통합할 수 있어야 합니다. 저울을 간편하게 시스템에 통합하고 해당 용량을 완전히 활용할 수 있도록 대부분의 저울 기능은 데 이터 인터페이스를 통해 해당 명령을 내려 사용할 수 있습니다.

시장에 METTLER TOLEDO 출시된 모든 새 저울은 "표준 인터페이스 명령METTLER TOLEDO 세트"(MT-SICS)를 지원합니다. 가용한 명령은 저울의 기능에 따라 다릅니다.

자세한 정보는 담당자에 METTLER TOLEDO 문의하십시오.

인터넷에서 다운로드할 수 있는 MT-SICS 참조 설명서를 참조하십시오

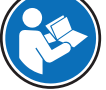

 $\blacktriangleright$  [www.mt.com/library](http://www.mt.com/library)

### **12 액세서리 및 예비 부품**

#### **12.1 악세서리**

액세서리는 업무 프로세스에서 도움을 줄 수 있는 추가 구성품입니다.

#### **설명 부품 번호**

**프린터** RS232C를 통해 기기와 연결하는 RS-P25/01(EMEA) 프린 터 11124300 종이 롤(길이: 20m), 5개 세트 00072456 종이 롤(길이: 13m), 자체 접착식, 3개 세트 11600388 리본 카트리지, 검정색, 2개 세트 00065975 RS232C를 통해 기기와 연결하는 RS-P25/02(아시아 태평 양) 프린터 11124310 종이 롤(길이: 20m), 5개 세트 00072456 종이 롤(길이: 13m), 자체 접착식, 3개 세트 11600388 리본 카트리지, 검정색, 2개 세트 00065975 RS232C를 통해 기기와 연결하는 RS-P25/03(북미) 프린 터 11124320 종이 롤(길이: 20m), 5개 세트 00072456 종이 롤(길이: 13m), 자체 접착식, 3개 세트 11600388 리본 카트리지, 검정색, 2개 세트 00065975 RS232C를 통해 기기와 연결하는 RS-P26/01(EMEA) 프린 터(날짜 및 시간) 11124303 종이 롤(길이: 20m), 5개 세트 00072456 종이 롤, 자체 접착식(길이: 13m), 3개 세트 11600388 리본 카트리지, 검정색, 2개 세트 00065975 RS232를 통해 기기와 연결하는 RS-P26/02(아시아 태평 양) 프린터(날짜 및 시간) 11124313 종이 롤(길이: 20m), 5개 세트 00072456 종이 롤(길이: 13m), 자체 접착식, 3개 세트 11600388 리본 카트리지, 검정색, 2개 세트 00065975 RS232C를 통해 기기와 연결하는 RS-P26/03(북미) 프린 터(날짜 및 시간) 11124323 종이 롤(길이: 20m), 5개 세트 00072456 종이 롤, 자체 접착식(길이: 13m), 3개 세트 11600388

리본 카트리지, 검정색, 2개 세트 00065975

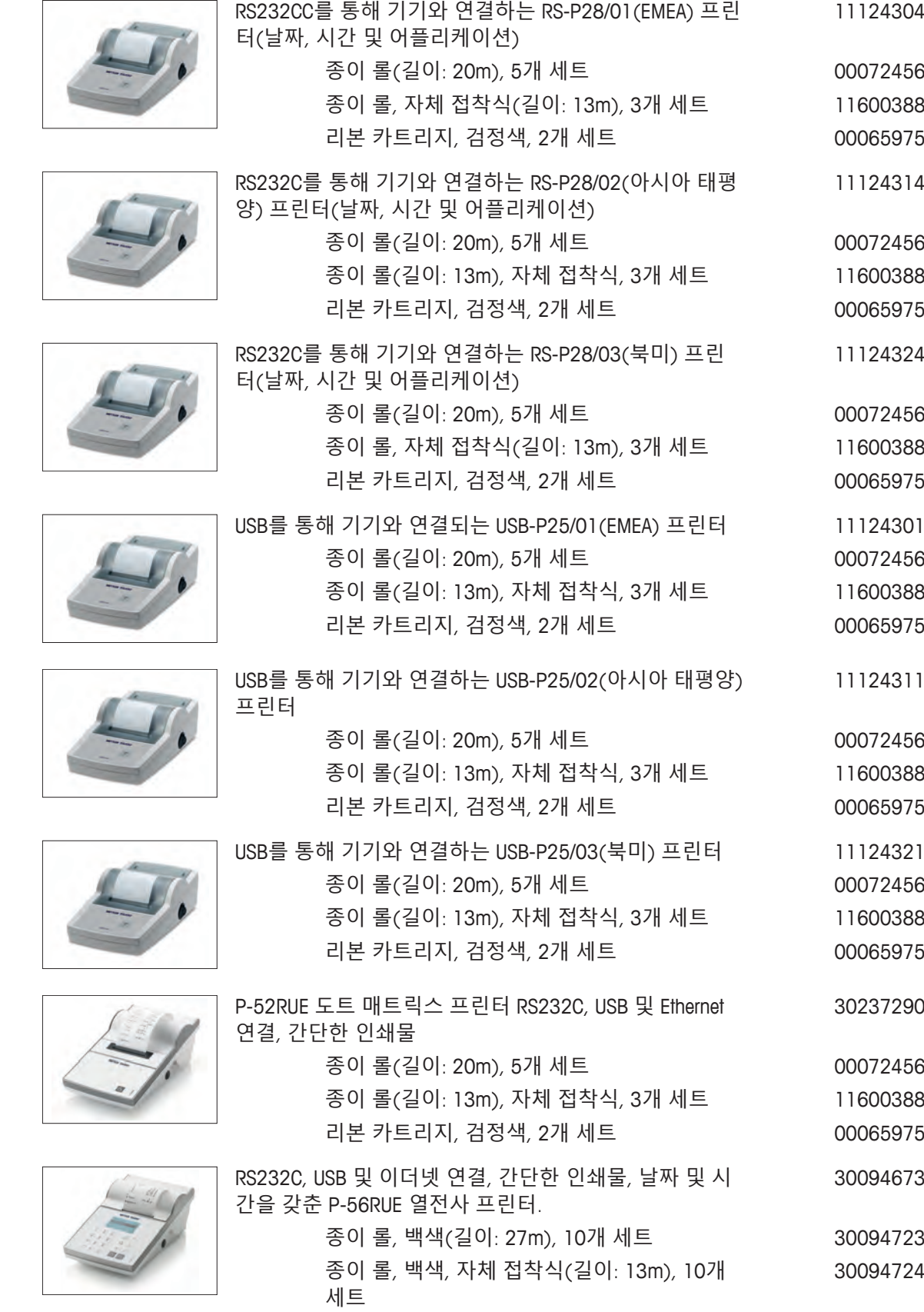

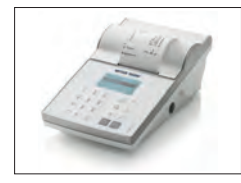

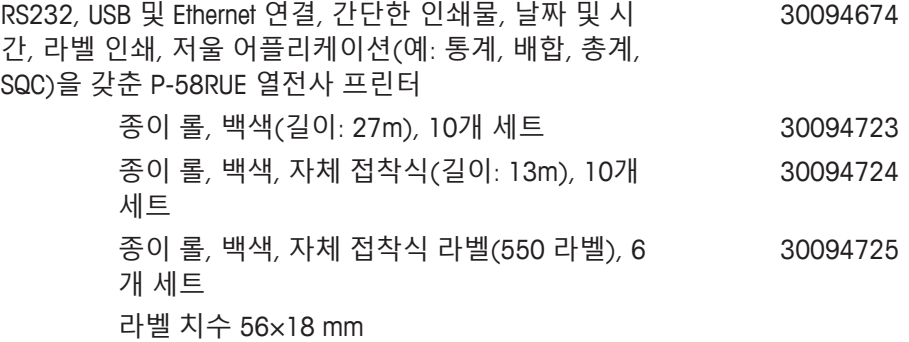

#### **RS232C 인터페이스용 케이블**

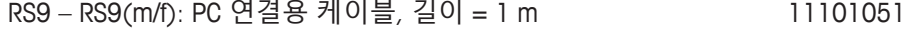

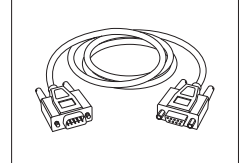

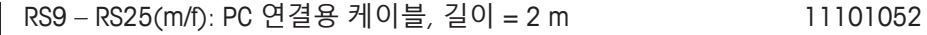

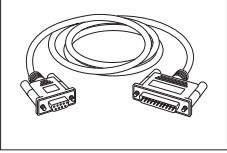

RS232C를 통해 저울을 USB 포트에 연결하기 위한 USB-64088427 RS232 케이블

#### **USB 인터페이스용 케이블**

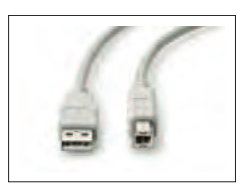

PC와 저울을 연결하는 USB 2.0 고속 케이블(USB A to USB 30241476 B), 길이 = 1 m

#### **무선 인터페이스**

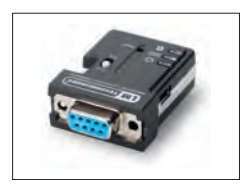

Bluetooth RS232C 시리얼 어댑터 ADP-BT-S(프린터와 저울 30086494 간 무선 연결용):

- 저울과 PC(저울 모델에 따라 다름)
- 프린터 및 저울

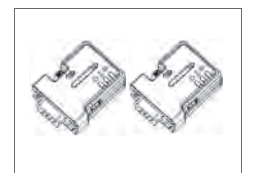

Bluetooth RS232C 직렬 어댑터 세트 ADP-BT-P(프린터와 30086495저울 간 무선 연결용).

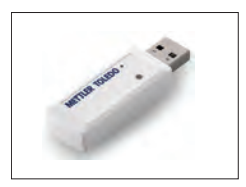

무선 동글 MTICWD-100 WLAN 네트워크 및/또는 블루투스를 통해 P-50RUE 프린 터 또는 PC/안드로이드 모바일 장치(저울 소프트웨어 버 전 4.10 이상 필요)로 연결하는 무선 동글. 무선 동글은 USB 호스트 인터페이스에 연결됩니다. P-50 RUE 프린터에 연결하려면 블루투스 RS232C 직렬 어 댑터 ADP-BT-S(30086494)가 프린터에 연결되어 있어야 합니다.

#### **밀도 결정**

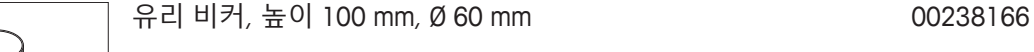

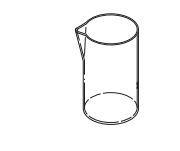

€

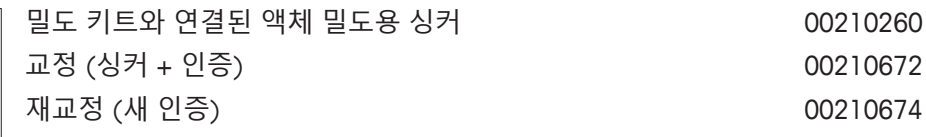

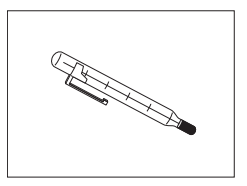

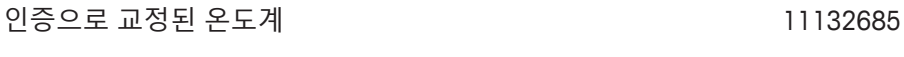

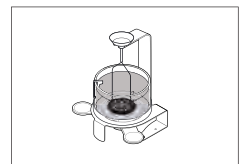

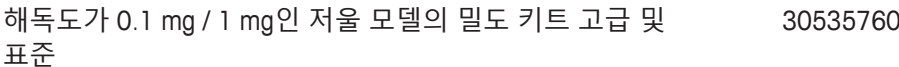

**드래프트 쉴드**

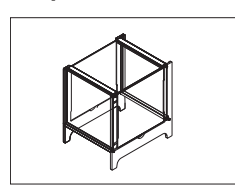

해독도 10 mg에서부터 최대 100 mg인 모델용 드래프트 12121015 쉴드 ML-DS-21.

**보조 디스플레이**

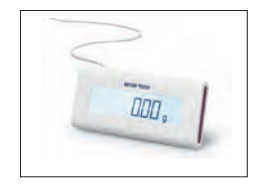

RS232C 보조 디스플레이 AD-RS-M7 12122381

30412536

**팬 보호**

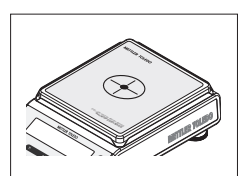

보호용 호일, 164x184 mm, 20개 세트, 계량 팬에 대한 팬 보호 170x190 mm

30113801

**보호 커버**

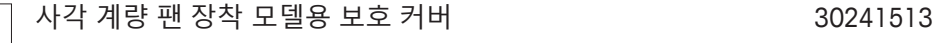

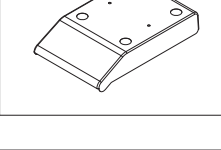

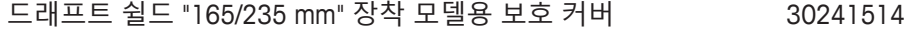

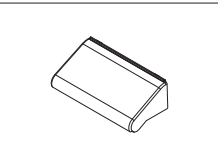

**도난 방지 장치**

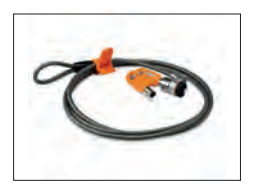

잠금장치가 있는 도난 장비 케이블 11600361

**소프트웨어**

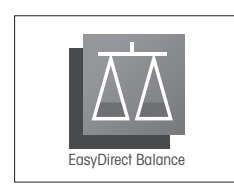

EasyDirect Balance는 PC에서 저울 측정 및 장치 데이터를 수집, 분석, 저장 및 내보내기를 할 수 있는 어플리케이션 소프트웨어입니다 기기 10대당 라이선스 EasyDirect Balance 30540473 기기 3대당 라이선스 EasyDirect Balance 30539323

**다양함**

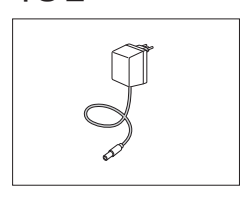

AC/DC 유니버설 어댑터(EU, USA, AU, UK) 100–240 VAC, 50/60 Hz, 0.5 A, 12 VDC 1 A 11120270

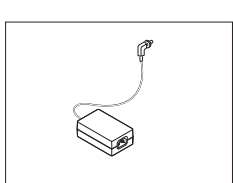

AC/DC 어댑터(전원 케이블 없음) 100–240 VAC, 0.8 A, 1110790950/60 Hz, 12 V DC 2.5 A
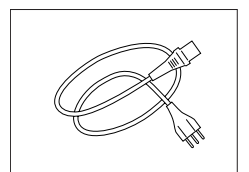

접지 전도체가 포함된 국가별 3핀 전원 케이블.

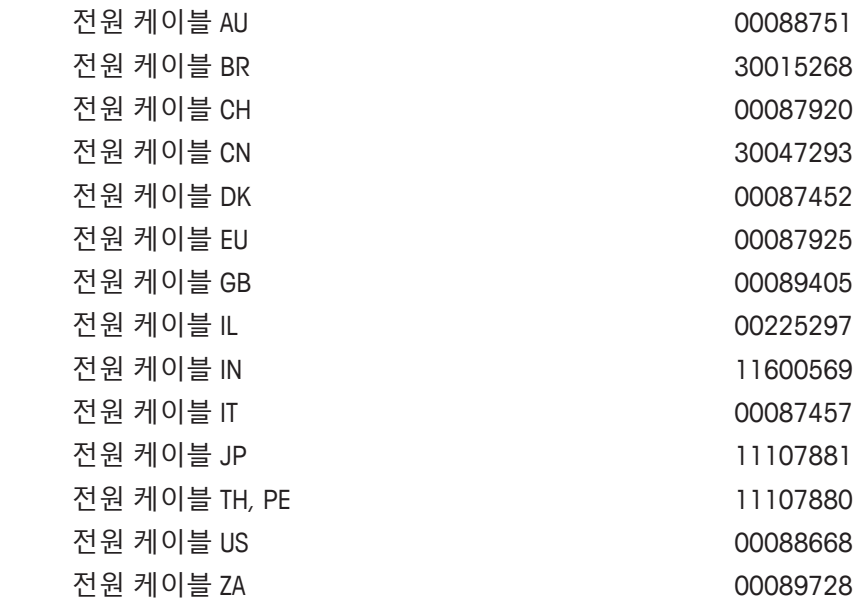

**분동**

OIML / ASTM 분동(Calibration 인증 포함), **www.mt.com/weights** 참조

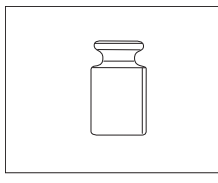

예비 부품은 측정기와 함께 제공되지만 필요한 경우 서비스 기술자의 도움 없이 교체할 수 있는 부품 입니다.

#### **해독도 0.1 mg, 드래프트 쉴드(235 mm) 장착 저울**

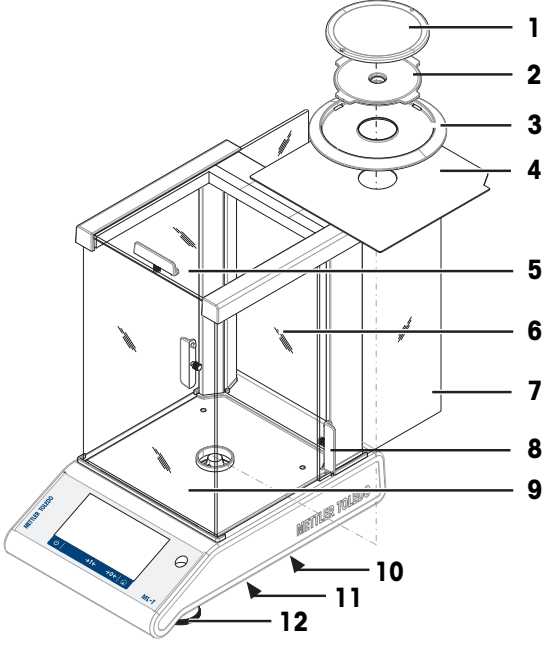

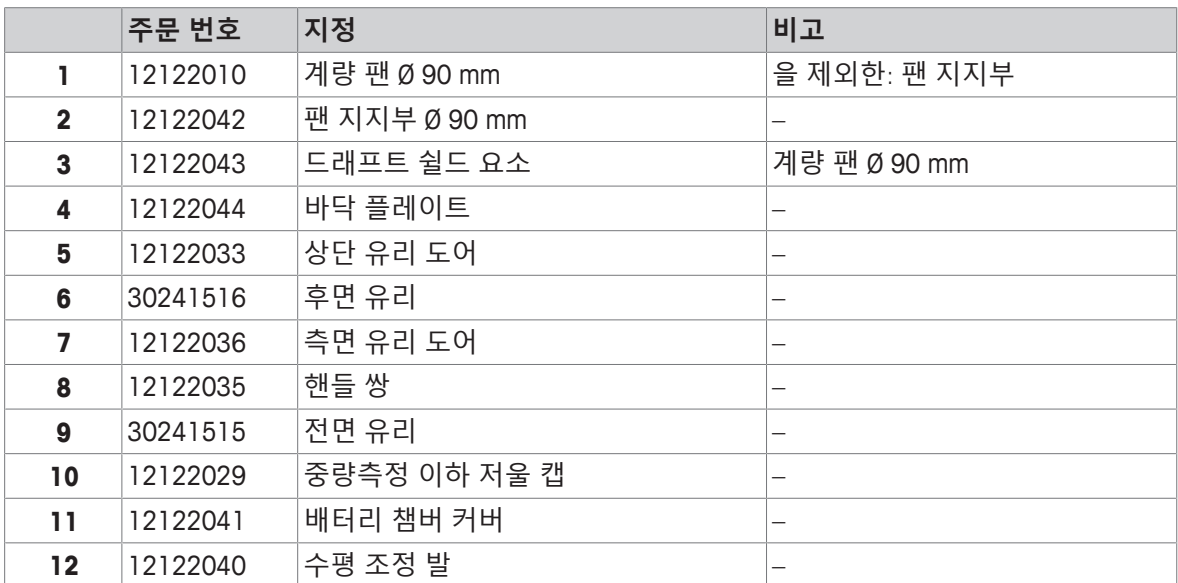

**해독도 1 mg, 드래프트 쉴드(235 mm) 장착 저울**

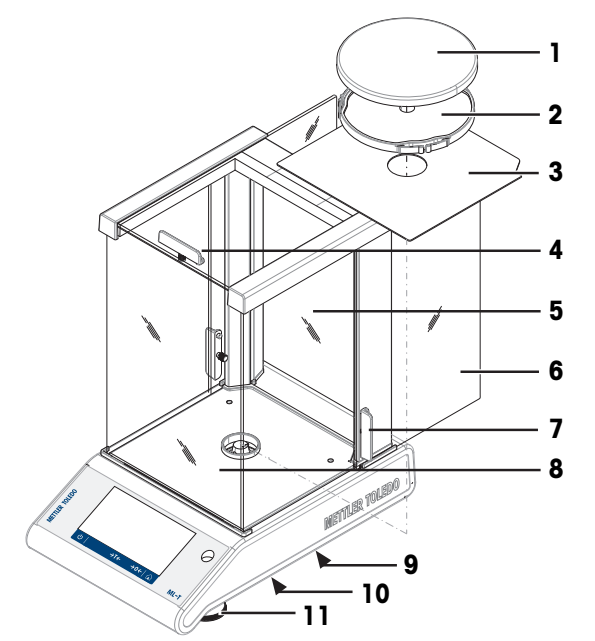

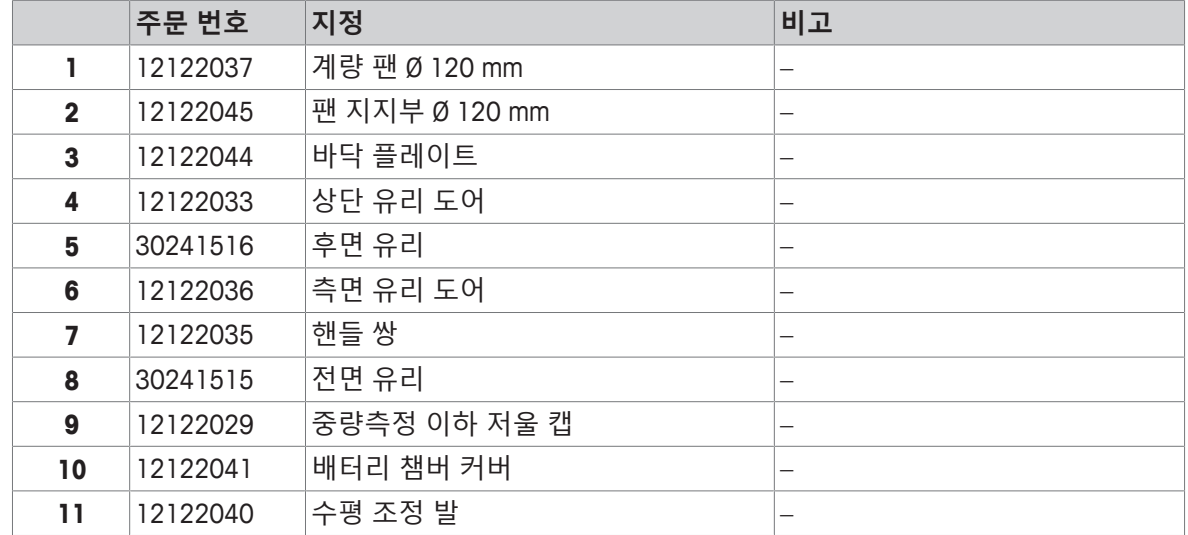

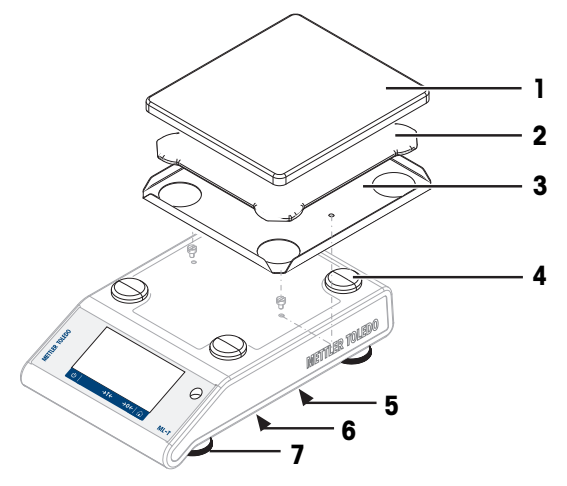

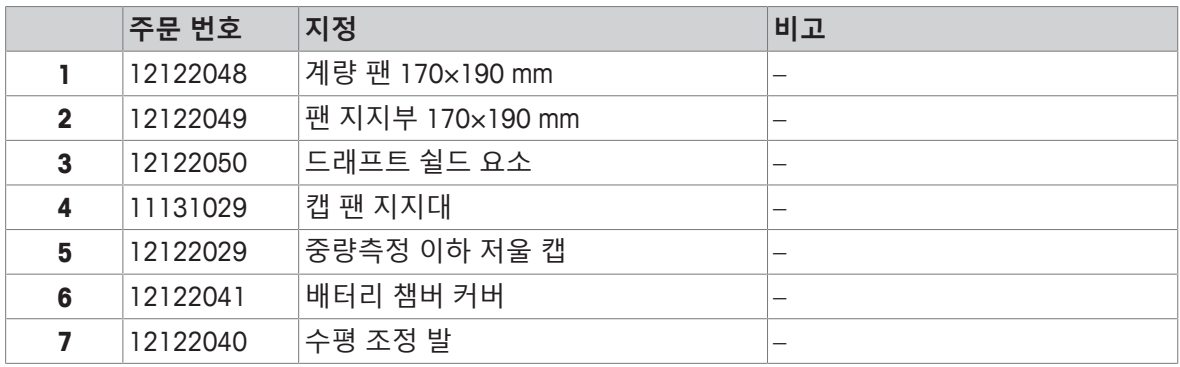

#### **해독도 100 mg, 사각 계량 팬 장착 저울**

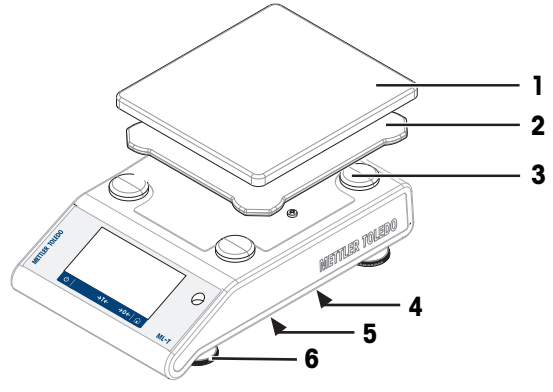

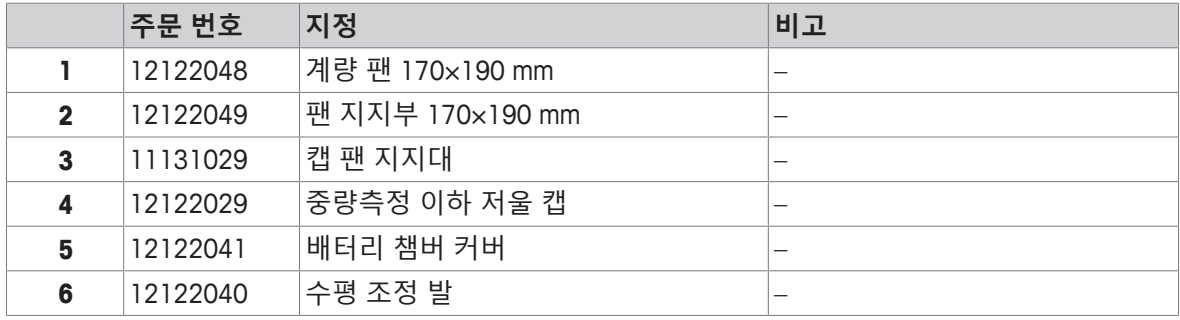

## **13 폐기**

WEEE(Waste Electrical and Electronic Equipment: 전기 및 전자 장치 폐기물)에 대한 유 럽 지침 2012/19/EU를 준수하여, 본 장치는 국내 폐기물로 처리하지 못할 수도 있습 니다. 이는 EU 외부 국가의 특정 요건에 따라 이들 국가에도 적용됩니다.

<span id="page-149-0"></span>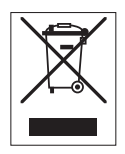

현지 규정에 따라 본 제품을 전기 및 전자 장치 전용 수집 장소에 폐기하십시오. 궁금하신 사항은 담 당 기관 또는 본 장치를 공급한 판매자에게 문의하십시오. 본 장치를 타인에게 양도하는 경우, 본 규 정의 내용도 적용됩니다.

## **14 부록**

### **14.1 준수 정보**

### **유럽 연합**

이 기기는 EU 적합성 선언에 명시된 지시사항 및 표준을 준수합니다.

#### **미국**

FCC 공급업체 적합성 선언은 온라인에서 확인할 수 있습니다.

u <http://www.mt.com/ComplianceSearch>

# **인덱스**

## **Symbols**

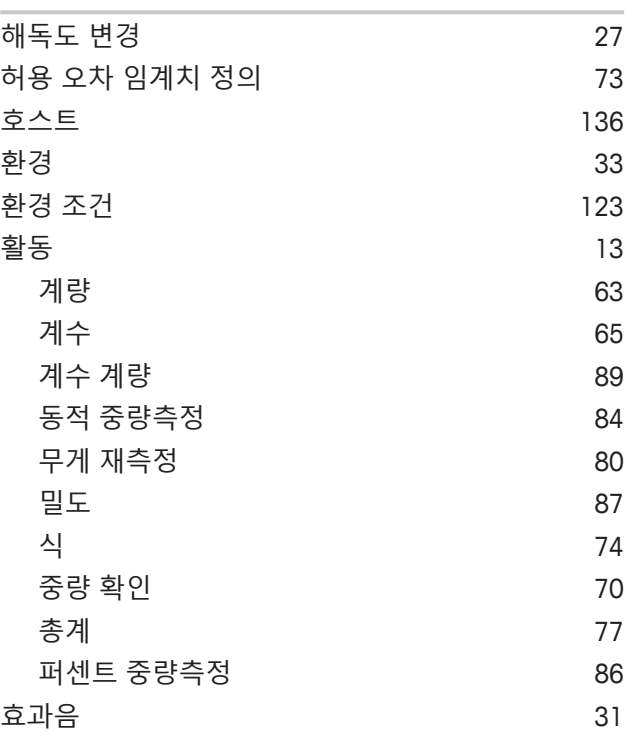

# **A**

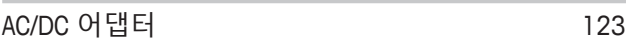

## **C**

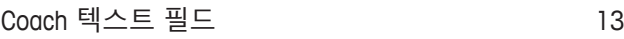

## **E**

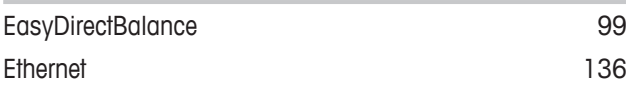

### **F**

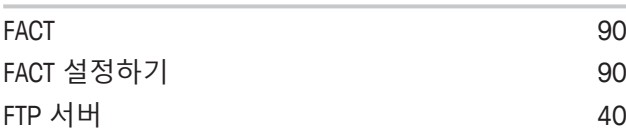

## **H**

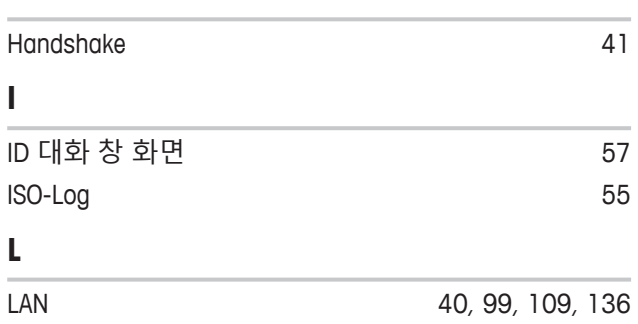

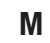

 $\bar{z}$ 

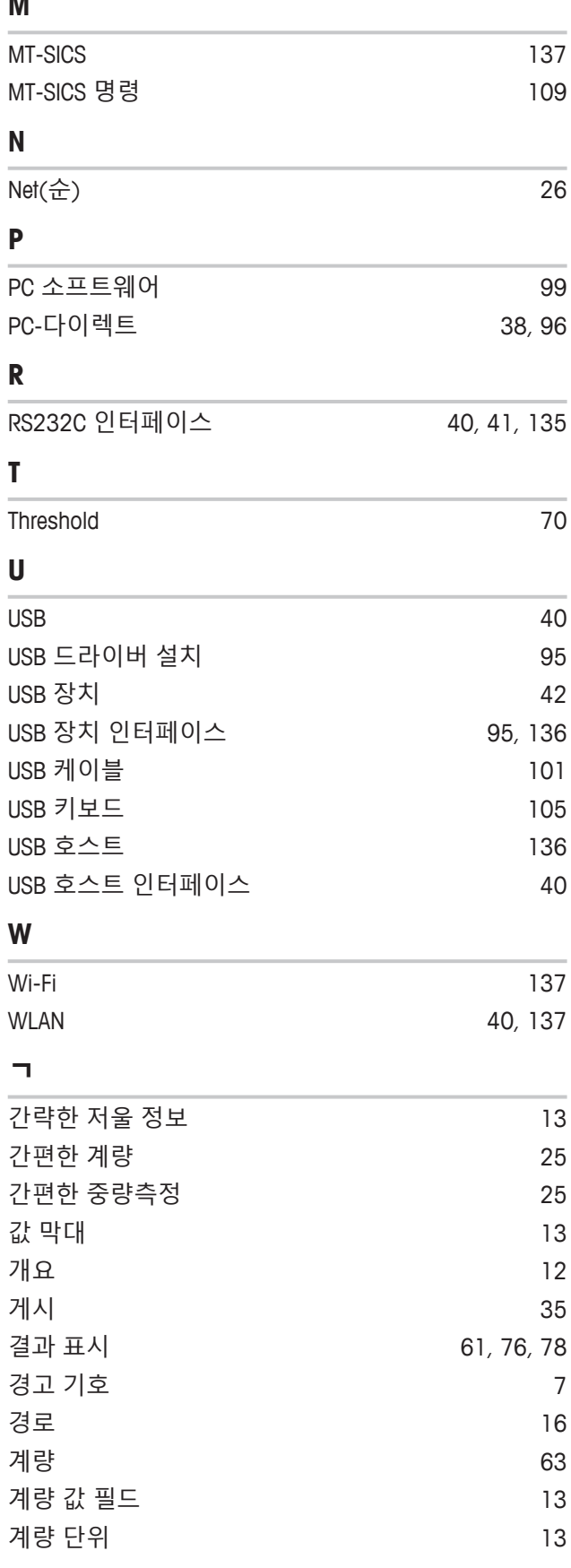

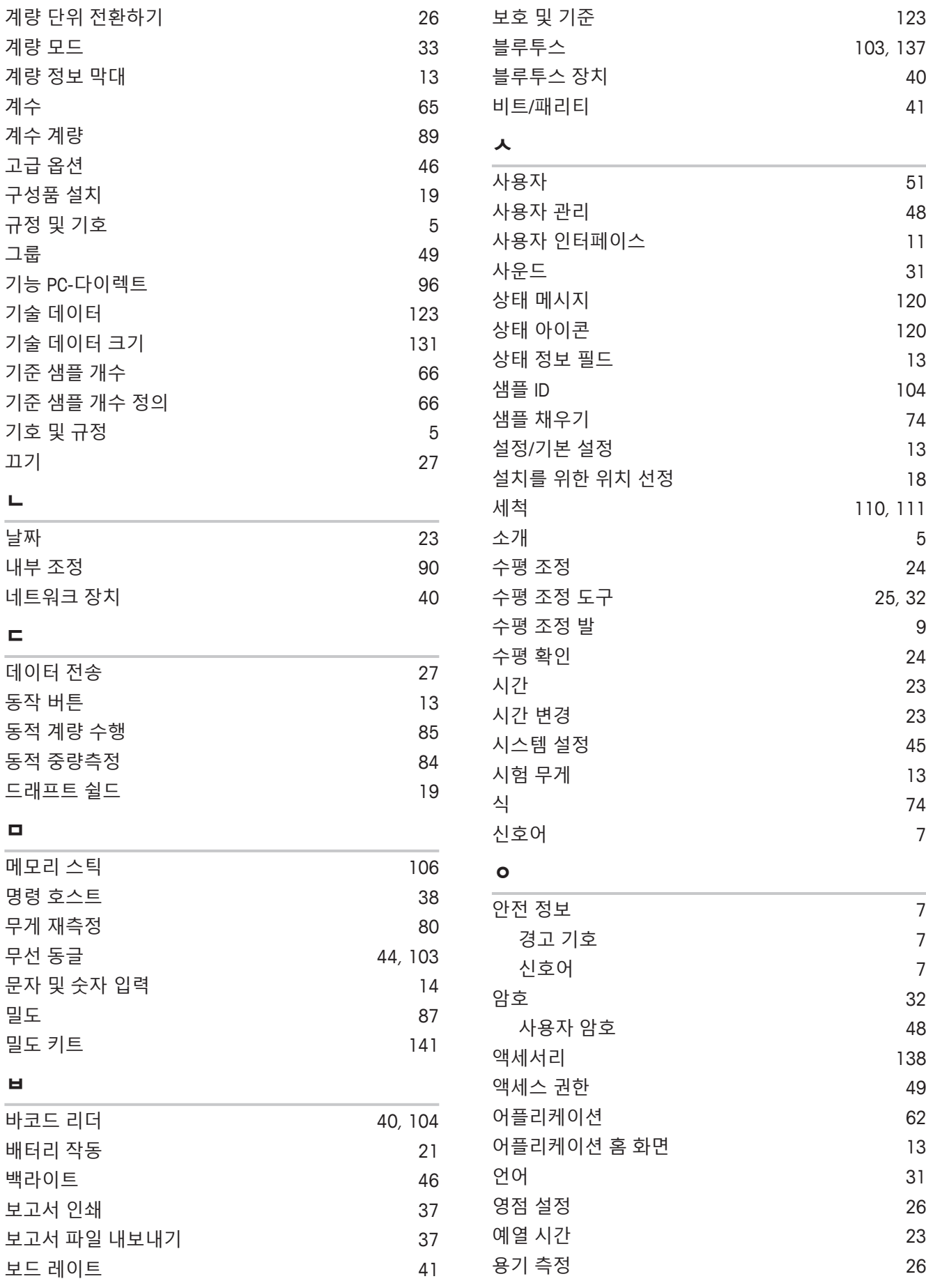

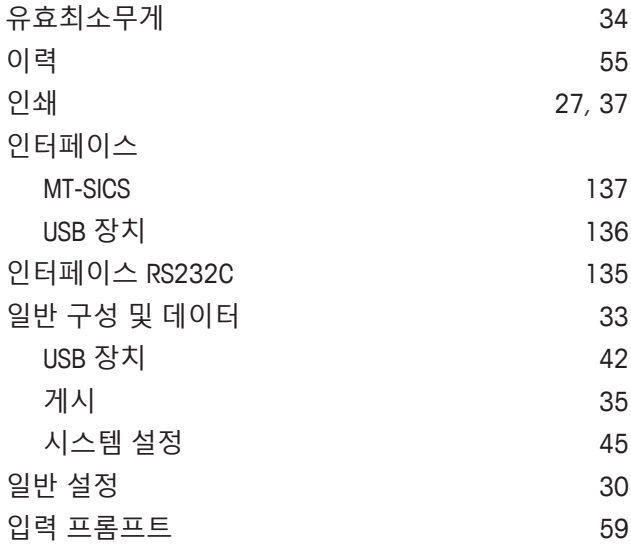

#### **ㅈ**

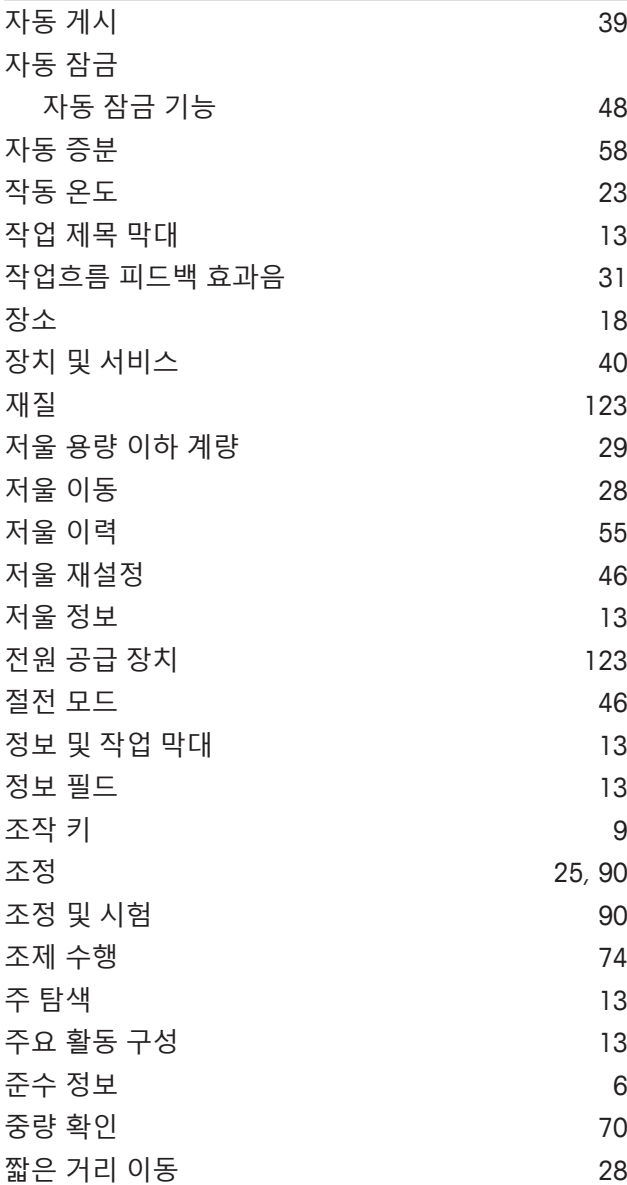

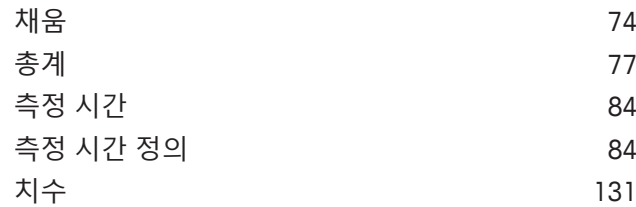

#### **ㅌ**

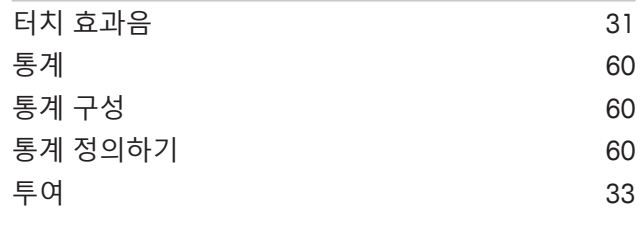

### **ㅍ**

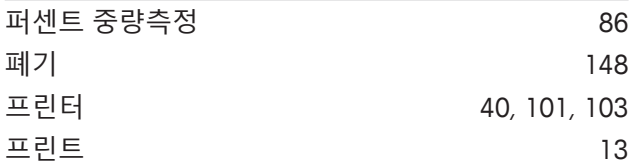

# **GWP®** Good Weighing Practice™

GWP®는 계량 프로세스의 지속적인 정확도를 보장하고 모든 제 조업체에 있는 모든 계량 장비에 적용 가능한 글로벌 계량 표준 입니다. 이는 다음 사항에 도움을 줍니다.

- 적절한 저울 및 스케일 선택
- 계량 장비를 안전하게 교정 및 작동
- 품질 준수 및 실험실과 제조 현장에서 표준 준수

www.mt.com/GWP

**www.mt.com/balances**

더 많은 정보를

**Mettler-Toledo GmbH** Im Langacher 44 8606 Greifensee, Switzerland www.mt.com/contact

기술적 무단 변경을 금지합니다. © Mettler-Toledo GmbH 05/2020 30385984G ko

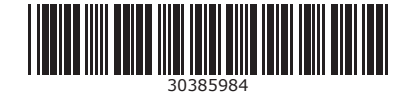